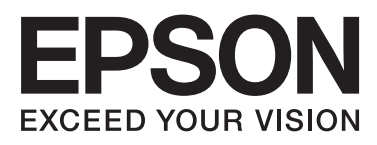

# Epson Stylus<sup>®</sup> Pro 7700 Epson Stylus<sup>®</sup> Pro 7710 Epson Stylus<sup>®</sup> Pro 9700 Epson Stylus<sup>®</sup> Pro 9710

# **Uživatelská příručka**

NPD4075-00 CS

# <span id="page-1-0"></span>**Autorská práva a ochranné známky**

Žádná část této publikace nesmí být bez předchozího písemného souhlasu společnosti Seiko Epson Corporation reprodukována, uložena v systému umožňujícím stažení nebo přenášena v jakékoli formě, ať již elektronicky, mechanicky, prostřednictvím fotokopií, záznamem či jinak. Informace obsažené v tomto dokumentu jsou určené pouze pro použití s touto tiskárnou Epson. Společnost Epson neodpovídá za použití těchto informací v kombinaci s jinými tiskárnami.

Společnost Seiko Epson Corporation ani její přidružené společnosti nejsou vůči spotřebiteli tohoto produktu nebo jiným osobám zodpovědné za škody, ztráty, náklady nebo výdaje způsobené spotřebitelem nebo jinou osobou v důsledku následujících událostí: nehoda, nesprávné použití nebo zneužití tohoto produktu nebo neoprávněné úpravy, opravy nebo změny tohoto produktu nebo (s výjimkou USA) nedodržení přísného souladu s provozními a servisními pokyny společnosti Seiko Epson Corporation.

Společnost Seiko Epson Corporation nenese odpovědnost za žádné škody nebo problémy plynoucí z použití jakýchkoli doplňků či spotřebních produktů jiných než těch, které byly společností Seiko Epson Corporation označeny jako originální nebo schválené produkty Epson.

Společnost Seiko Epson Corporation nenese odpovědnost za žádné škody vzniklé v důsledku elektromagnetické interference při použití kabelů rozhraní, které nebyly společností Seiko Epson Corporation označeny jako schválené produkty Epson.

EPSON® a EPSON STYLUS® jsou registrované ochranné známky a Exceed Your Vision je ochranná známka společnosti Seiko Epson Corporation.

Microsoft®, Windows® a Windows Vista® jsou registrované ochranné známky společnosti Microsoft Corporation.

Apple® a Macintosh® jsou registrované ochranné známky společnosti Apple Inc.

Intel® je registrovaná ochranná známka společnosti Intel Corporation.

PowerPC® je registrovaná ochranná známka společnosti International Business Machines Corporation.

Adobe®, Photoshop® , Elements®, Lightroom® a Adobe® RGB jsou registrované ochranné známky společnosti Adobe Systems Incorporated.

### **Info-ZIP copyright and license**

This is version 2005-Feb-10 of the Info-ZIP copyright and license. The definitive version of this document should be available at [ftp://ftp.info-zip.org/](ftp://ftp.info-zip.org/pub/infozip/license.html) [pub/infozip/license.html](ftp://ftp.info-zip.org/pub/infozip/license.html) indefinitely.

Copyright © 1990-2005 Info-ZIP. All rights reserved. For the purposes of this copyright and license, "Info-ZIP" is defined as the following set of individuals:

Mark Adler, John Bush, Karl Davis, Harald Denker, Jean-Michel Dubois, Jean-loup Gailly, Hunter Goatley, Ed Gordon, Ian Gorman, Chris Herborth, Dirk Haase, Greg Hartwig, Robert Heath, Jonathan Hudson, Paul Kienitz, David Kirschbaum, Johnny Lee, Onno van der Linden, Igor Mandrichenko, Steve P. Miller, Sergio Monesi, Keith Owens, George Petrov, Greg Roelofs, Kai Uwe Rommel, Steve Salisbury, Dave Smith, Steven M. Schweda, Christian Spieler, Cosmin Truta, Antoine Verheijen, Paul von Behren, Rich Wales, Mike White

This software is provided "as is," without warranty of any kind, express or implied. In no event shall Info-ZIP or its contributors be held liable for any direct, indirect, incidental, special or consequential damages arising out of the use of or inability to use this software.Permission is granted to anyone to use this software for any purpose, including commercial applications, and to alter it and redistribute it freely, subject to the following restrictions:

- Redistributions of source code must retain the above copyright notice, definition, disclaimer, and this list of conditions.

- Redistributions in binary form (compiled executables) must reproduce the above copyright notice, definition, disclaimer, and this list of conditions in documentation and/or other materials provided with the distribution. The sole exception to this condition is redistribution of a standard UnZipSFX binary (including SFXWiz) as part of a self-extracting archive; that is permitted without inclusion of this license, as long as the normal SFX banner has not been removed from the binary or disabled.

- Altered versions--including, but not limited to, ports to new operating systems, existing ports with new graphical interfaces, and dynamic, shared, or static library versions--must be plainly marked as such and must not be misrepresented as being the original source. Such altered versions also must not be misrepresented as being Info-ZIP releases--including, but not limited to, labeling of the altered versions with the names "Info-ZIP" (or any variation thereof, including, but not limited to, different capitalizations), "Pocket UnZip," "WiZ" or "MacZip" without the explicit permission of Info-ZIP. Such altered versions are further prohibited from misrepresentative use of the Zip-Bugs or Info-ZIP e-mail addresses or of the Info-ZIP URL(s).

- Info-ZIP retains the right to use the names "Info-ZIP," "Zip," "UnZip," "UnZipSFX," "WiZ," "Pocket UnZip," "Pocket Zip," and "MacZip" for its own source and binary releases.

*Obecná poznámka: Další zde použité názvy produktů slouží pouze k identifikačním účelům a mohou být ochrannými známkami příslušných vlastníků. Společnost Epson se vzdává všech práv na tyto značky.*

Copyright© 2009 Seiko Epson Corporation. Všechna práva vyhrazena.

**Obsah**

# **Obsah**

# **[Autorská práva a ochranné známky](#page-1-0)**

# **[Bezpečnostní pokyny](#page-5-0)**

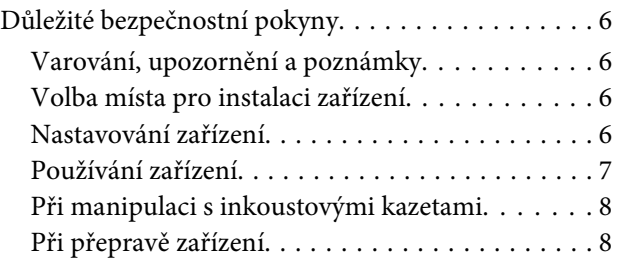

# **[Úvod](#page-8-0)**

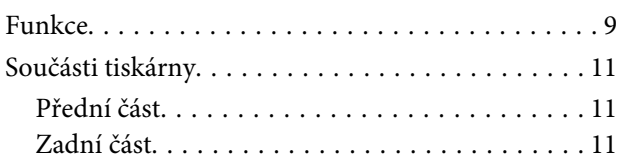

# **[Ovládací panel](#page-11-0)**

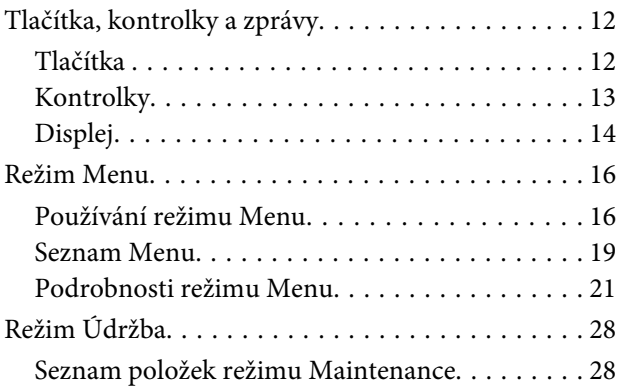

# **[Manipulace s papírem](#page-29-0)**

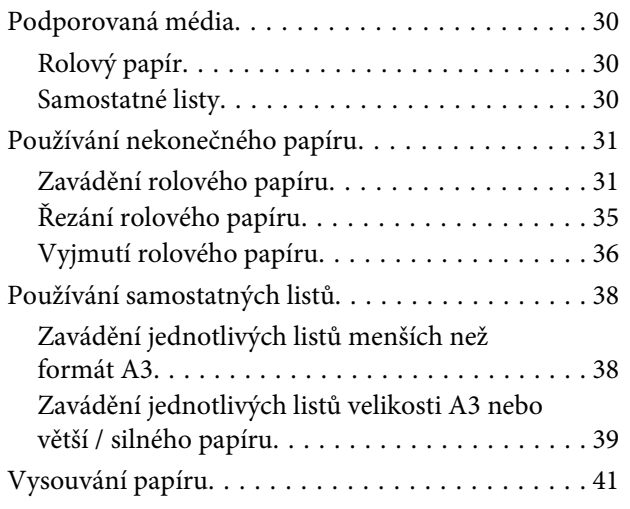

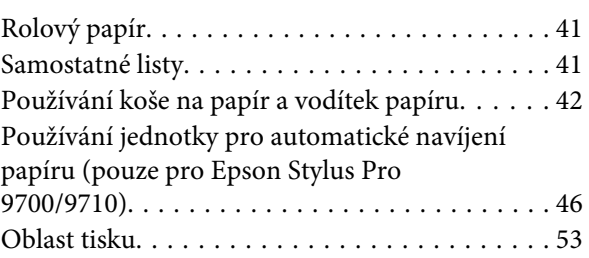

# **[Základní nastavení](#page-53-0)**

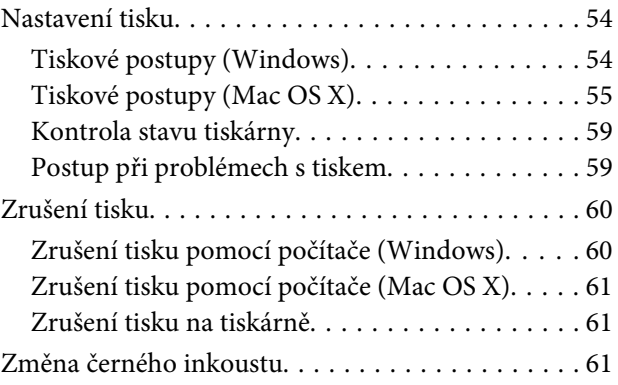

# **[Doplňky a spotřební materiál](#page-61-0)**

# **[Údržba](#page-63-0)**

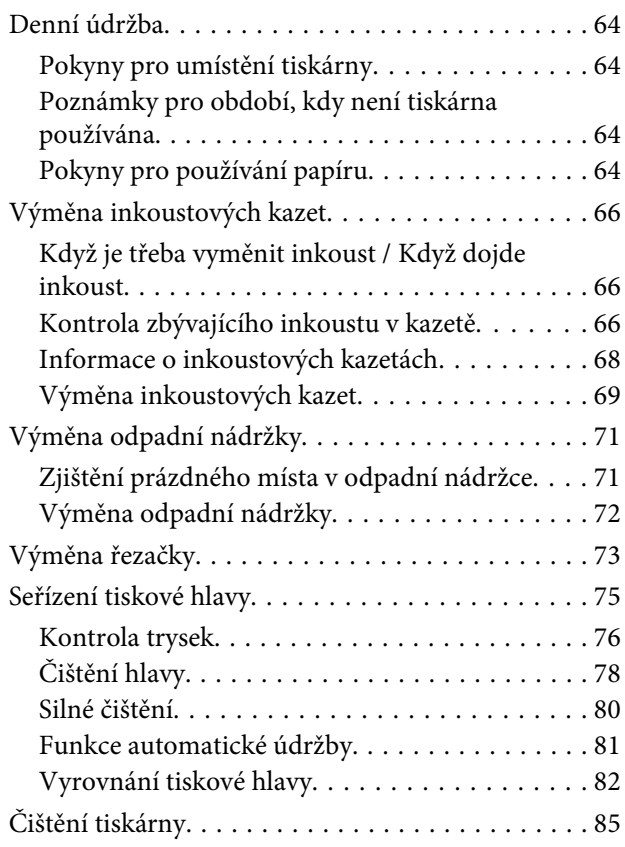

### **Obsah**

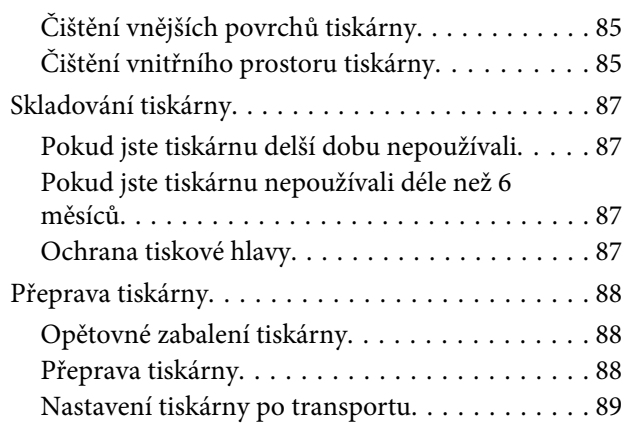

# **[Řešení problémů](#page-89-0)**

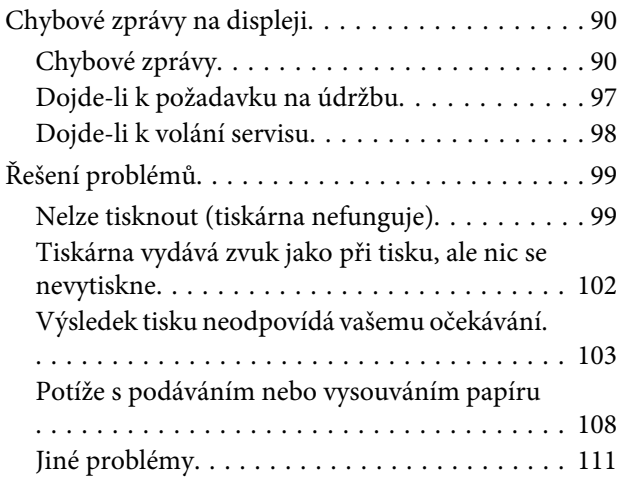

# **[Použití softwaru tiskárny \(Windows\)](#page-111-0)**

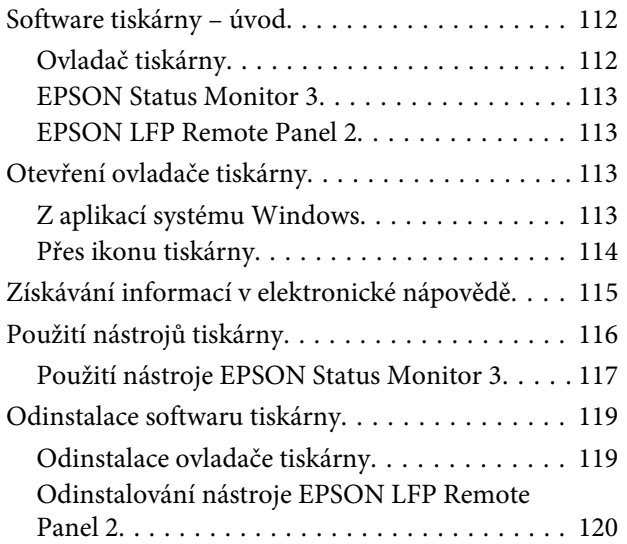

# **[Použití softwaru tiskárny \(Mac OS X\)](#page-120-0)**

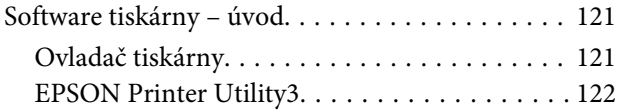

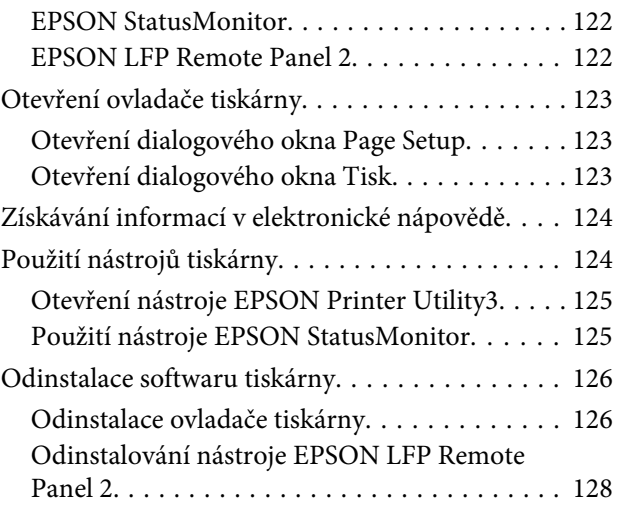

### **[Tisk](#page-128-0)**

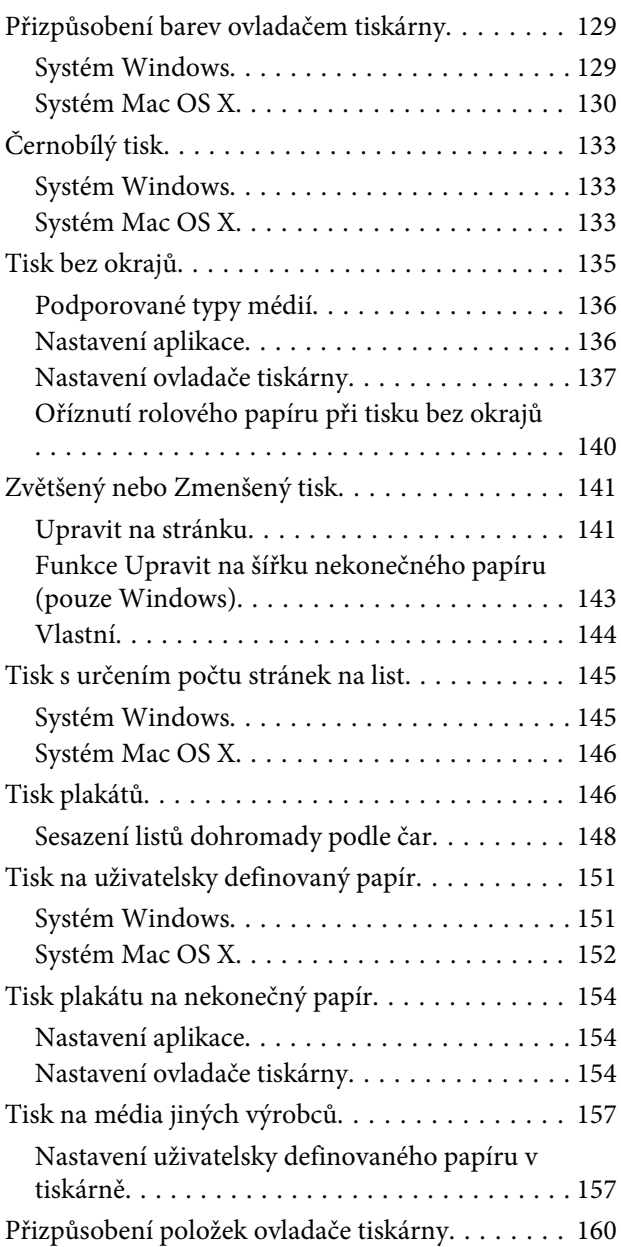

### **Obsah**

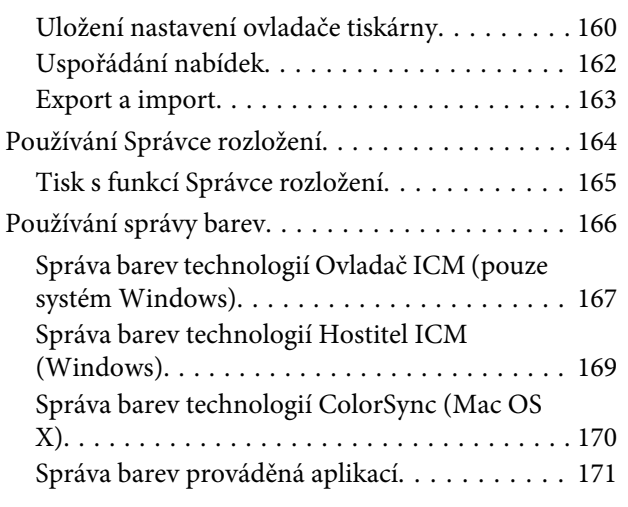

# **[Informace o papíru](#page-172-0)**

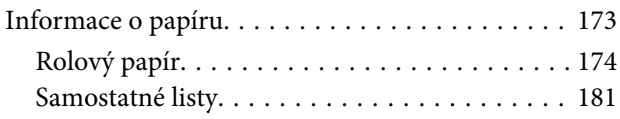

# **[Jak získat pomoc](#page-182-0)**

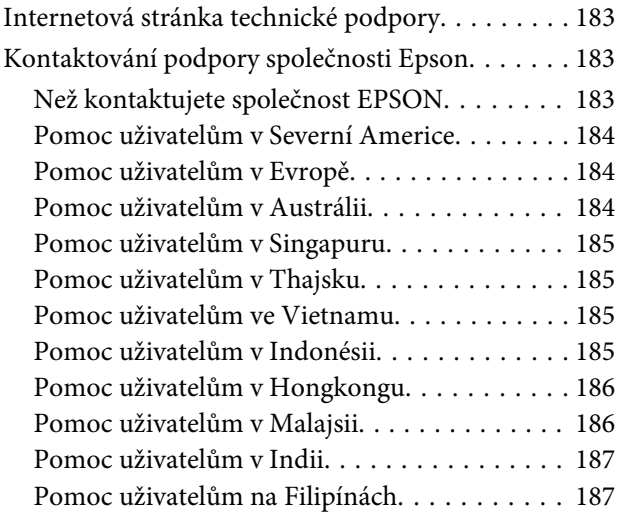

# **[Informace o zařízení](#page-187-0)**

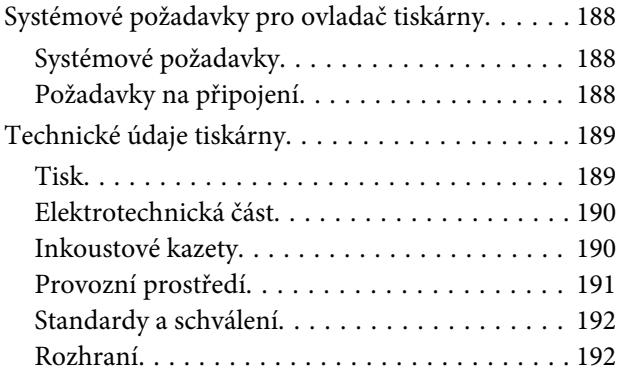

# **[Rejstřík](#page-192-0)**

# <span id="page-5-0"></span>**Bezpečnostní pokyny**

# **Důležité bezpečnostní pokyny**

Před použitím tiskárny si přečtěte všechny následující bezpečnostní pokyny. Dbejte rovněž na všechna varování a pokyny uvedené na tiskárně.

# **Varování, upozornění a poznámky**

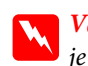

w*Varování:*

*je nutno pečlivě dodržovat, aby nedošlo ke zranění.*

### c*Upozornění:*

*je nutné respektovat, aby nedošlo k poškození zařízení.*

### *Poznámka:*

*obsahuje důležité informace a užitečné tipy pro práci s tiskárnou.*

# **Volba místa pro instalaci zařízení**

- ❏ Umístěte zařízení na rovný pevný povrch, který je větší než toto zařízení. Zařízení nebude správně pracovat, pokud bude nakloněno nebo postaveno našikmo.
- ❏ Neumísťujte zařízení na místa vystavená náhlým změnám teploty a vlhkosti. Také nevystavujte zařízení přímému slunečnímu světlu, silnému světlu nebo tepelným zdrojům.
- ❏ Zařízení nepoužívejte v místech, kde by mohlo být vystaveno otřesům a vibracím.
- ❏ Zařízení nepoužívejte v prašném prostředí.
- ❏ Zařízení umístěte v blízkosti elektrické zásuvky, kde lze snadno vytáhnout napájecí kabel.

# **Nastavování zařízení**

- ❏ Neblokujte ani nezakrývejte otvory ve skříni zařízení.
- ❏ Do otvorů nezasouvejte žádné předměty. Dávejte pozor, aby se na zařízení nerozlila nějaká tekutina.
- ❏ Napájecí kabel tohoto zařízení je určen pro použití pouze s tímto zařízením. Použití s jiným zařízením může způsobit požár nebo úraz elektrickým proudem.
- ❏ Veškerá zařízení připojujte k řádně uzemněným elektrickým zásuvkám. Nepoužívejte zásuvky zapojené v okruhu, ve kterém jsou zapojeny kopírky nebo klimatizační systémy, které se pravidelně zapínají a vypínají.
- ❏ Nepoužívejte elektrické zásuvky ovládané pomocí nástěnných spínačů nebo automatických časových vypínačů.
- ❏ Nevystavujte žádnou ze součástí počítačového systému působení případných zdrojů elektromagnetického rušení, například reproduktorů nebo základen bezdrátových telefonů.
- ❏ Používejte pouze typ napájecího zdroje, který je vyznačen na štítku zařízení.
- <span id="page-6-0"></span>❏ Používejte pouze napájecí kabel dodaný s tímto zařízením. Použití jiného kabelu může způsobit požár nebo úraz elektrickým proudem.
- ❏ Nepoužívejte poškozený nebo odřený napájecí kabel.
- ❏ Jestliže zařízení napájíte prodlužovacím kabelem, zkontrolujte, zda celkový odběr všech zařízení zapojených přes prodlužovací kabel nepřesahuje povolenou hodnotu proudu pro tento kabel. Zkontrolujte také, zda celkový příkon všech zařízení zapojených do elektrické zásuvky nepřekračuje maximální proud této zásuvky.
- ❏ Nesnažte se provádět servis tohoto zařízení vlastními silami.
- ❏ V následujících případech odpojte zařízení od elektrické sítě a svěřte kvalifikovanému servisnímu technikovi:

Napájecí kabel nebo zástrčka je poškozena; do zařízení pronikla kapalina; zařízení spadlo nebo byla poškozena jeho skříň, zařízení nefunguje normálně nebo vykazuje výraznou změnu funkčnosti.

❏ Chcete-li používat tiskárnu v Německu, respektujte prosím následující:

Instalace v budově musí být chráněna jističem 10 nebo 16 A, aby byla zajištěna adekvátní ochrana zařízení před zkratem a nadměrným proudem.

❏ Pokud dojde k poškození zástrčky, vyměňte celý kabel nebo se poraďte s kvalifikovaným elektrikářem. Je-li zástrčka vybavena pojistkami, dbejte při jejich výměně na to, aby měly pojistky odpovídající velikost a kapacitu.

# **Používání zařízení**

- ❏ Během tisku nestrkejte ruce do zařízení a nedotýkejte se inkoustových kazet.
- ❏ Nepřesunujte tiskovou hlavu rukou, mohlo by dojít k poškození zařízení.
- ❏ Zařízení vždy vypínejte tlačítkem **Napájení** na ovládacím panelu. Jakmile toto tlačítko stisknete, kontrolka **Napájení** krátce zabliká a poté zhasne. Neodpojujte a nevypínejte zařízení, dokud kontrolka **Napájení** nepřestane blikat.

# <span id="page-7-0"></span>**Při manipulaci s inkoustovými kazetami**

- ❏ Inkoustové kazety uchovávejte mimo dosah dětí. Obsah kazet nepijte.
- ❏ Pokud si pokožku znečistíte inkoustem, umyjte důkladně příslušné místo mýdlem a vodou. Dostane-li se inkoust do očí, vypláchněte je ihned vodou.
- ❏ Nejlepších výsledků dosáhnete, pokud před instalací kazetu protřepete.

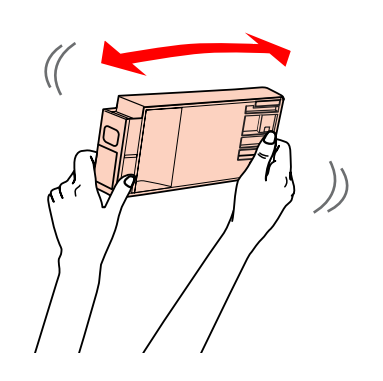

c*Upozornění: Kazetami, které byly nainstalovány již dříve, netřepejte příliš silně.*

- ❏ Inkoustové kazety spotřebujte do data spotřeby vytištěného na obalu.
- ❏ Doporučujeme spotřebovat inkoust v kazetě do šesti měsíců po instalaci.
- ❏ Nerozebírejte inkoustové kazety, ani se je nepokoušejte znovu naplnit. Mohli byste poškodit tiskovou hlavu.
- ❏ Nedotýkejte se zeleného integrovaného čipu na boku inkoustové kazety. Mohli byste tím ovlivnit normální provoz zařízení a tisk.
- ❏ Integrovaný čip umístěný na inkoustové kazetě uchovává řadu informací o kazetě, jako např. její stav. Díky tomu lze kazetu libovolně vyjímat ze zařízení a opakovaně používat. Při každém vložení kazety je však spotřebován nějaký inkoust, protože tiskárna provádí automatickou kontrolu spolehlivosti.

❏ Pokud vyjmete inkoustovou kazetu a plánujete ji použít později, chraňte oblast pro odčerpávání inkoustu před nečistotami a prachem. Kazetu skladujte ve stejném prostředí, v jakém se nachází zařízení. Díky ventilu v prostoru pro odčerpávání inkoustu není nutné tuto oblast zakrývat či ucpávat, avšak předměty, které se dostanou do kontaktu s touto částí kazety, mohou být znečištěny inkoustem. Nedotýkejte se této části ani částí okolních.

# **Při přepravě zařízení**

❏ Před přepravou tiskárny zkontrolujte, zda je tisková hlava v základní poloze (zcela vpravo). **Úvod**

# <span id="page-8-0"></span>**Úvod**

# **Funkce**

Epson Stylus Pro 9700/9710 a Epson Stylus Pro 7700/7710 jsou širokoformátové inkoustové tiskárny umožňující použití 44palcového a 24palcového rolového papíru.

Funkce tiskárny jsou popsány níže.

### **Tisk vysokou rychlostí a ve vysokých rozlišeních**

Dvě řady 360 trysek pro každou barvu umožňují tisknout fotografie vysokou rychlostí a ve vysokých rozlišeních. A vylepšená funkce řezačky zkracuje čas pro automatické řezání nekonečného papíru. Vaše efektivita práce se značně zvyšuje.

### **Pigmentové inkousty mají větší barevnou stálost a odolnost vůči ozónu a snižují blednutí barev.**

Tím je otevřen prostor pro široké možnosti použití od tisku fotografií až po displeje a reklamní bannery v obchodech, které využívají dlouhé transparenty nebo plakáty, které normálně trpí blednutím barev.

### **Podpora širokého sortimentu typů papíru**

Společnost Epson nabízí široký sortiment speciálních médií zajišťujících vysoce kvalitní tisk. Výběrem správného papíru pro dané použití, ve vnitřních nebo venkovních prostorách (zde je doporučena laminace), můžete vyjádřit celý nový svět umění. Tiskárna také dokáže pracovat s papírem do tloušťky až 1,5 mm a umí tisknout i na kartón.

 $\sqrt{2}$  Podrobné informace najdete v části ["Informace o](#page-172-0) [papíru" na str. 173](#page-172-0)

### **Bezvřetenový mechanizmus usnadňuje zakládání rolového papíru**

Protože tiskárna využívá bezvřetenový mechanizmus, není nadále nutné nasazovat rolový papír na vřeteno. Tím je také umožněno zakládání papíru ve stísněných prostorách.

Nastavování tahu se provádí automaticky podle typu média. Tah lze rovněž nastavovat na displeji.

### **Podpora dvou typů černých inkoustů**

V tiskárně jsou nainstalovány inkousty Photo Black (Fotografická černá) i Matte Black (Matná černá). Inkoust Photo Black (Fotografická černá) dosahuje hladkých výsledků při tisku na lesklé typy papíru. Inkoust Matte Black (Matná černá) výrazně zvyšuje optickou denzitu černé při tisku na matné papíry.

### **Velkokapacitní inkoustová kazeta (350 nebo 700 ml)**

Kromě inkoustové kazety 150 ml společnost Epson pro tuto tiskárnu dodává velkokapacitní inkoustové kazety (350 nebo 700 ml), které zajišťují vysokou produktivitu vyžadovanou k profesionální práci.

### **Zbývající množství rolového papíru**

Na displeji se zobrazuje zbývající množství rolového papíru. Před vyjmutím rolového papíru se na jeho okraj vytiskne čárový kód (s informací o typu papíru, délce rolového papíru a hodnotě pro výstrahu délky). Tím je usnadněno nastavení papíru při jeho dalším použití.

### **High-speed USB 2.0 / Ethernet**

Můžete se připojit k síti pomocí rozhraní USB 2.0 nebo Ethernet

### **Tisk bez okrajů**

Pomocí funkcí Auto Expand nebo Retain Size je možné provádět tisk bez okrajů.

 $\sqrt{\tau}$  Podrobné informace najdete v části ["Tisk bez](#page-134-0) [okrajů" na str. 135](#page-134-0)

K dispozici je rovněž funkce tisku plakátů bez okrajů, která umožňuje vytváření velkých plakátů jednoduchým spojením velkého počtu výtisků.

 $\sqrt{\tau}$  Podrobné informace najdete v části ["Tisk plakátů"](#page-145-0) [na str. 146](#page-145-0)

### **Automatizace navazujících procesů pomocí jednotky pro automatické navíjení papíru (volitelné příslušenství)**

Jednotka pro automatické navíjení papíru automaticky navíjí papír. Jednotka pro automatické navíjení papíru je pro tiskárnu Epson Stylus Pro 9700/9710 doplňkovým příslušenstvím.

**Úvod**

### **Funkce Layout Manager umožňuje volně umísťovat tisková data vytvořená různými aplikacemi**

Pomocí funkce Layout Manager můžete volně umísťovat více tiskových dat vytvořených v různých aplikacích na jeden list a tisknout. Tato funkce umožňuje vytvořit plakát nebo článek pro zobrazení nebo omezit papír pro efektivní tisk. (Tuto funkci podporuje pouze operační systém Windows.)

Podrobné informace najdete v části ["Používání](#page-163-0) [Správce rozložení" na str. 164](#page-163-0)

**Úvod**

# <span id="page-10-0"></span>**Součásti tiskárny**

# **Přední část**

### **1. Držák adaptéru**

Drží rolový papír při zakládání.

### **2. Kryt nekonečného papíru**

Při nasazování nebo vyjímání rolového papíru otevřete kryt rolového papíru.

### **3. Ovládací panel**

Ovládací panel se skládá z tlačítek, kontrolek a LCD displeje.

### **4. Přední kryt**

Otevřete přední kryt při odstraňování uvíznutého papíru nebo při čištění vnitřku tiskárny.

### **5. Koš na papír**

Sbírá vysunutý papír.

### **6. Vodítka papíru**

Vodítka papíru slouží k vedení papíru pro posun vpřed nebo vzad.

### **7. Kryt inkoustu**

Při instalaci inkoustových kazet otevřete kryt inkoustové přihrádky. Stiskem tlačítka  $\overline{\triangleleft}$  na ovládacím panelu tiskárny se kryt mírně pootevře.

### **8. Přihrádka na příručku**

Sem uložte příručku. Přihrádka může být na levé i pravé straně stojanu.

# **Zadní část**

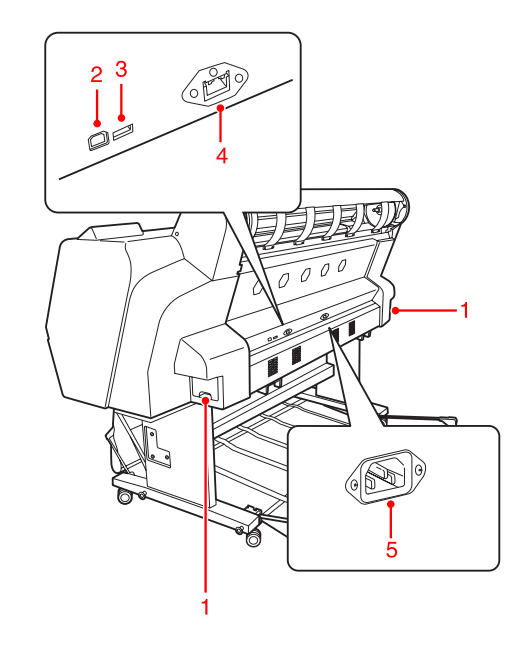

### **1. Nádržka na odpadní inkoust**

Nádržka do které je čerpán odpadní inkoust. Na každé straně tiskárny Epson Stylus Pro 9700/9710 je umístěna jedna odpadní nádržka. Tiskárna Epson Stylus Pro 7700/7710 má pouze jednu odpadní nádržku, umístěnou vpravo.

### **2. Konektor rozhraní USB**

Slouží k propojení počítače a tiskárny kabelem rozhraní USB.

### **3. Volitelný konektor rozhraní (pouze pro Epson Stylus Pro 9700/9710)**

Slouží k propojení tiskárny a volitelné jednotky pro automatické navíjení papíru kabelem.

### **4. Konektor síťového rozhraní**

Slouží k připojení tiskárny do sítě pomocí kabelu síťového rozhraní.

### **5. Napájecí zásuvka**

Složí k zapojení napájecího kabelu.

# <span id="page-11-0"></span>**Tlačítka, kontrolky a zprávy**

Na ovládacím panelu můžete zjistit množství zbývajícího inkoustu a stav tiskárny.

# **Tlačítka**

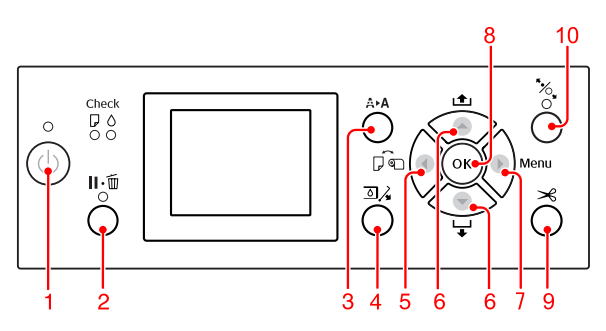

### **1. Tlačítko Napájení ( )**

Zapnutí nebo vypnutí tiskárny.

### **2. Tlačítko Pozastavit/Obnovit ( )**

- ❏ Po stisknutí tohoto tlačítka ve stavu PAUSE se tiskárna vrátí do stavu READY. Pozastavení zrušíte výběrem možnosti PAUSE CANCEL na displeji. Funkce JOB CANCEL pracuje jako tlačítko Obnovit. Tiskárna zastaví tisk a smaže tisková data v tiskárně. Po smazání dat může návrat do stavu READY chvíli trvat.
- ❏ Po stisknutí tohoto tlačítka v režimu Menu se tiskárna vrátí do stavu READY.
- ❏ Pokud je to možné, smaže chyby.  $\sqrt{\tau}$ Podrobné informace najdete v části ["Chybové](#page-89-0) [zprávy" na str. 90](#page-89-0)

### **3. Tlačítko Čištění ( )**

Provede normální čištění tiskové hlavy (všechny barvy). Pokud zjistíte snížení kvality tisku, vyčištěním se kvalita tisku zvýší.

 $\sqrt{\pi}$  Podrobné informace najdete v části ["Čištění](#page-77-0) [hlavy" na str. 78](#page-77-0)

### **4. Tlačítko Otevření krytu přihrádky pro inkoustové kazety** ( $\Box$ )

Mírně otevře kryt přihrádky pro inkoustové kazety výběrem OPEN RIGHT COVER zobrazeným na displeji.

### **5. Tlačítko Zdroj papíru ( )**

❏ Výběr zdroje papíru a způsob řezání rolového papíru. Stiskem tohoto tlačítka dojde ke změně ikony. Nicméně nelze změnit ikonu zdroje papíru na Sheet (List) , když nastavíte papír, pokud je REMAINING PAPER SETUP nastaveno na ON. Při tisku pomocí ovladače tiskárny mají nastavení provedená v ovladači přednost před nastaveními provedenými na ovládacím panelu tiskárny.

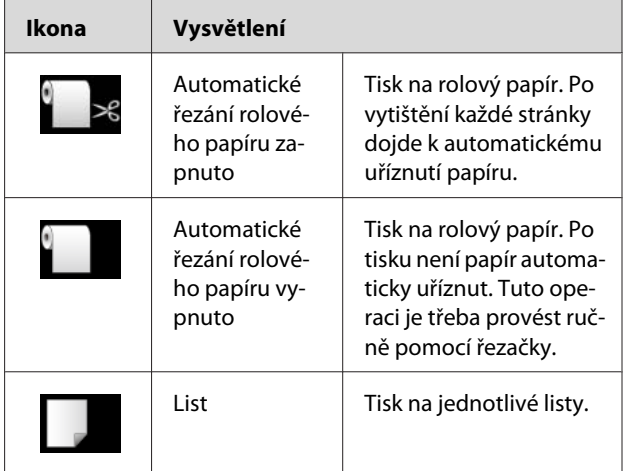

❏ Stisknutím tlačítka v režimu Menu přejdete zpět na předchozí úroveň.

### **6. Tlačítko Podávání papíru ( / )**

- ❏ Podávání rolového papíru dopředu nebo dozadu . Pokud chcete papír směrem vpřed podávat rychleji, držte tlačítko stisknuté po dobu 3 sekundy. Jedním stisknutím lze podat 20 cm papíru směrem vzad .
- ❏ Pokud tato tlačítka stisknete ve chvíli, kdy je uvolněný přítlačný mechanizmus papíru, můžete ve třech krocích nastavit přisávání papíru v dráze podávání.

 $\sqrt{\tau}$  Podrobné informace najdete v části ["Zavádění](#page-38-0) [jednotlivých listů velikosti A3 nebo větší / silného](#page-38-0) [papíru" na str. 39](#page-38-0)

- ❏ Při zakládání archového papíru s tloušťkou menší než 0,5 mm stiskněte tlačítko v . Tiskárna začne podávat papír a poté přejde do stavu READY.
- ❏ Stisknutím tlačítka dojde k zavedení listu papíru směrem vpřed.
- ❏ Změna parametru v pořadí směrem vpřed nebo vzad při výběru požadovaného parametru v režimu Menu.

### <span id="page-12-0"></span>**7. Tlačítko Menu ( )**

- ❏ Stisknutím tohoto tlačítka ve stavu READY dojde k přepnutí tiskárny do režimu Menu.  $\sqrt{\mathcal{P}}$ Podrobné informace najdete v části ["Režim](#page-15-0) [Menu" na str. 16](#page-15-0)
- ❏ Stisknutím tohoto tlačítka během tisku dojde k zobrazení nabídky PRINTER STATUS.  $\sqrt{P}$  Podrobné informace najdete v části "PRINTER STATUS" na str. 24
- ❏ Stisknutím tohoto tlačítka v režimu Menu lze vybrat požadovanou nabídku.

### **8. Tlačítko OK ( )**

- ❏ Nastavení vybraného parametru pro vybranou položku v režimu Menu. Pokud je vybraná položka určena pouze k provedení, dojde k jejímu provedení.
- ❏ Tiskárna stisknutím tohoto tlačítka po tisku vysune papír.
- ❏ Pokud toto tlačítko stisknete při schnutí inkoustu nebo barevného grafu, tiskárna zastaví provoz.
- ❏ Pokud toto tlačítko stisknete v době, kdy v tiskárně není zaveden papír, můžete si na dispeji zobrazit postupy podávání papíru.

### **9. Tlačítko Oříznutí papíru ( )**

Oříznutí papíru vestavěnou řezačkou.

### **10. Tlačítko Zajištění papíru ( )**

- ❏ Toto tlačítko zajistí nebo odjistí přítlačný mechanizmus papíru. Při zakládání papíru stiskněte toto tlačítko, odjistěte přítlačný mechanizmus papíru a poté papír založte. Stiskněte toto tlačítko znovu. Tiskárna začne podávat papír a přejde do stavu READY.
- ❏ Pokud stisknete toto tlačítko ve chvíli, kdy je nabídka REMAINING PAPER SETUP nastavena na hodnotu ON, je na okraj rolového papíru natištěn čárový kód a je uvolněn přítlačný mechanizmus papíru.

# **Kontrolky**

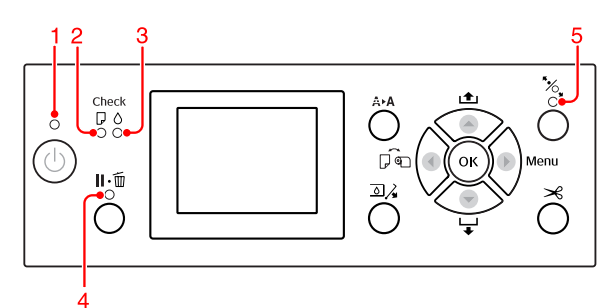

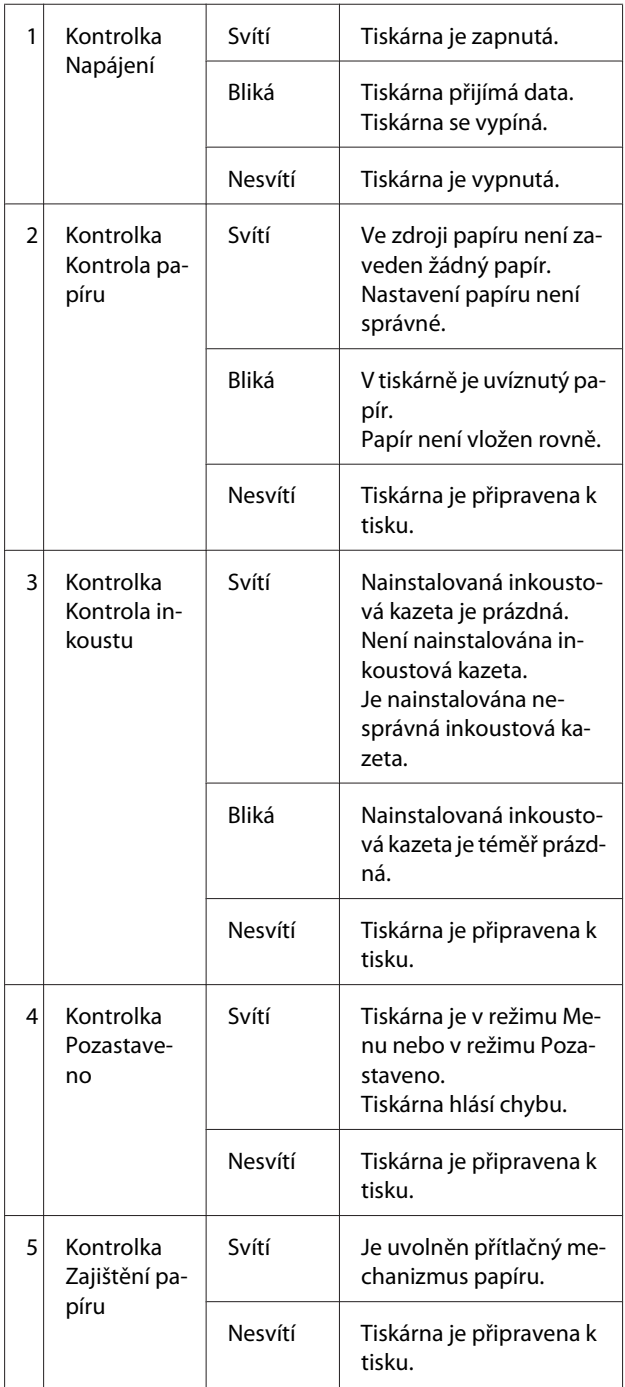

<span id="page-13-0"></span>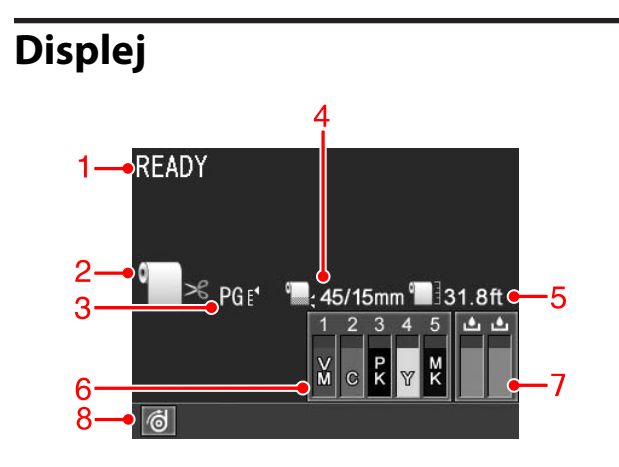

### **1. Zprávy**

Zobrazení chybových zpráv a informací o stavu tiskárny a prováděné operaci.

 $\sqrt{\tau}$ Podrobné informace najdete v části ["Chybové](#page-89-0) [zprávy na displeji" na str. 90](#page-89-0)

 $\sqrt{\tau}$ Podrobné informace najdete v části ["Podrobnosti](#page-20-0) [režimu Menu" na str. 21](#page-20-0)

### **2. Ikona zdroje papíru**

Zobrazení zdroje papíru a nastavení řezání rolového papíru.

Pomocí tlačítka < zobrazeného na LCD panelu můžete vybrat následující ikony zdroje papíru. Při tisku pomocí ovladače tiskárny mají nastavení provedená v ovladači přednost před nastaveními provedenými na ovládacím panelu tiskárny.

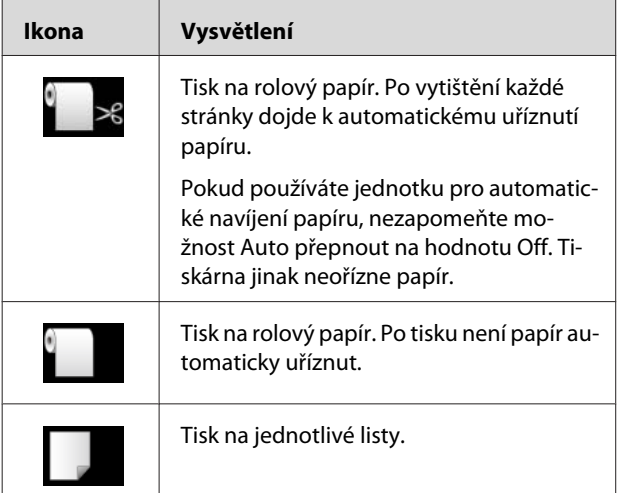

### **3. Ikona Platen Gap/Paper Number (Číslo papíru)** Obvykle se zobrazí nastavení Platen Gap.  $\sqrt{\tau}$ Podrobné informace najdete v části ["PRINTER](#page-20-0) [SETUP" na str. 21](#page-20-0)

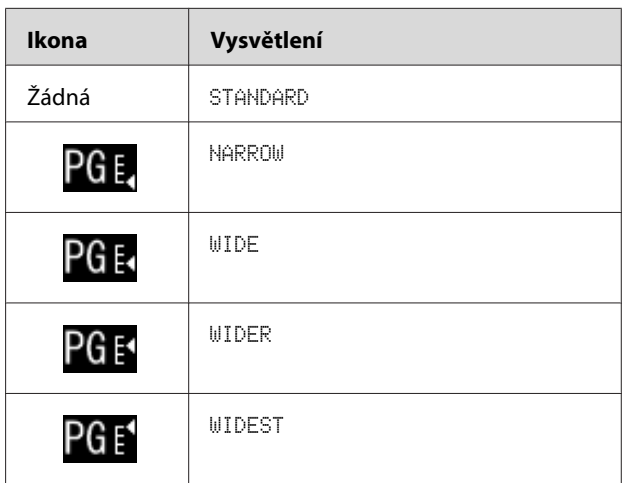

Pokud pro možnost CUSTOM PAPER vyberete číslo papíru (1 až 10), zobrazí se vybrané číslo.  $\sqrt{\tau}$  Podrobné informace najdete v části ["PAPER](#page-24-0) [SETUP" na str. 25](#page-24-0)

### **4. Ikona okraje rolového papíru**

Zobrazení ikony okraje papíru s okraji vybranými pro možnost ROLL PAPER MARGIN.

- ❏ 15 mm: když je vybrána možnost TOP/BOTTOM 15mm.
- ❏ 35/15 mm: když je vybrána možnost TOP 35/ BOTTOM 15mm.
- ❏ 45/15 mm: když je vybrána možnost TOP 45/ BOTTOM 15mm.
- ❏ 3 mm: když je vybrána možnost 3mm.
- ❏ 15 mm: když je vybrána možnost 15mm.
- ❏ Auto: když je vybrána možnost DEFAULT.

 $\sqrt{\tau}$ Podrobné informace najdete v části ["PRINTER](#page-20-0) [SETUP" na str. 21](#page-20-0)

### **5. Ikona počitadla rolového papíru**

Zobrazuje zbývající množství rolového papíru. Po provedení následujících nastavení možnosti ROLL PAPER REMAINING v nabídce PAPER SETUP se zobrazí ikona **a údaj o zbývajícím množství** rolového papíru.

- ❏ Možnost REMAINING PAPER SETUP je nastavena na hodnotu ON.
- ❏ Je nastavena délka rolového papíru pro možnost ROLL PAPER LENGTH.
- ❏ Je nastavena hodnota výstrahy délky rolového papíru pro možnost ROLL LENGTH ALERT.

 $\sqrt{\tau}$ Podrobné informace najdete v části ["PAPER](#page-24-0) [SETUP" na str. 25](#page-24-0)

### **6. Ikona stavu inkoustové kazety**

Zobrazuje množství zbývajícího inkoustu v jednotlivých kazetách.

❏ Inkoustová kazeta

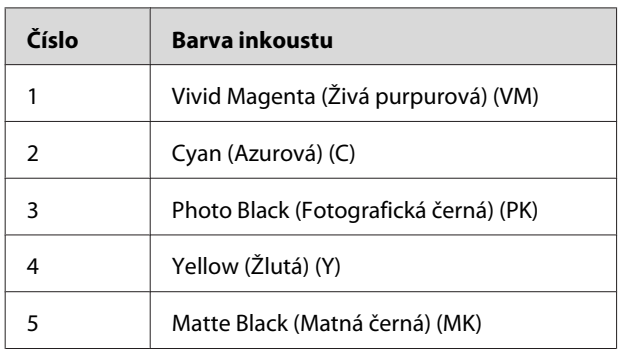

❏ Zbývající inkoust

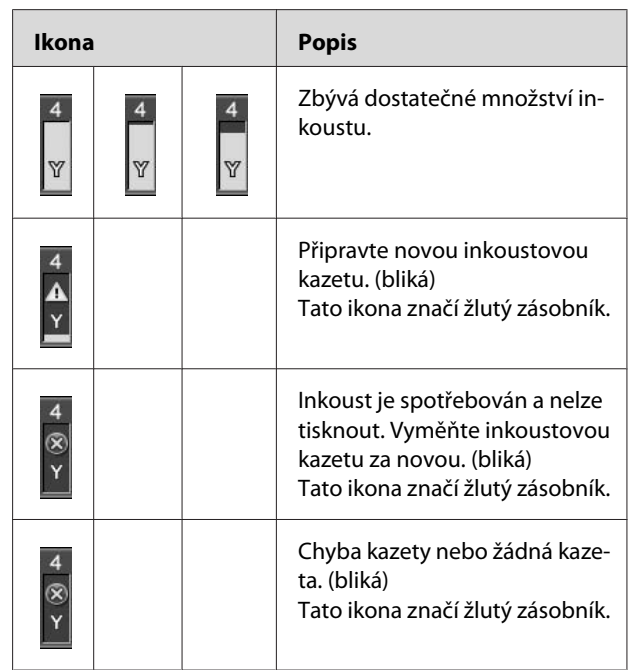

### **7. Ikona odpadní nádržky**

Ikona zcela vpravo zobrazuje prázdné místo v odpadních nádržkách. Tiskárna Epson Stylus Pro 9700/9710 má dvě ikony odpadní nádržky a tiskárna Epson Stylus Pro 7700/7710 má jednu ikonu odpadní nádržky.

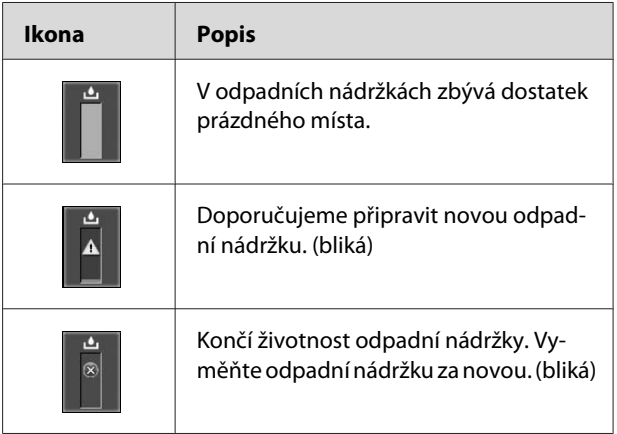

### <span id="page-15-0"></span>**8. Ikona použití volitelného příslušenství**

Zobrazuje, zda je volitelné příslušenství připraveno k použití nebo ne.

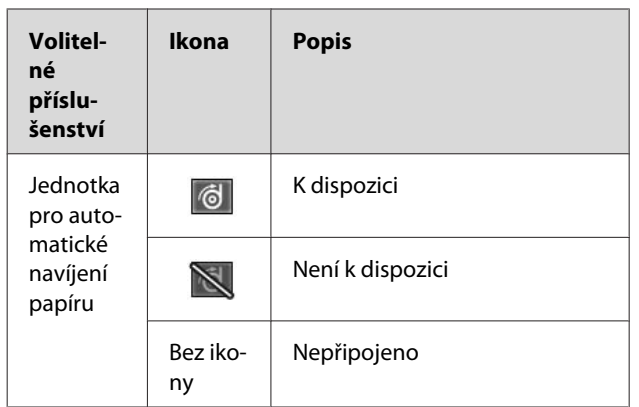

# **Režim Menu**

Režim Menu umožňuje provádět stejná nastavení tiskárny jako v ovladači nebo softwaru i další nastavení přímo na ovládacím panelu. Na ovládacím panelu jsou zobrazeny informace tiskárny, a jeho prostřednictvím lze provádět operace, jako je kontrola trysek.

# **Používání režimu Menu**

### *Poznámka:*

*Kdykoliv chcete ukončit režim Menu a vrátit tiskárnu do stavu READY, stiskněte tlačítko . Stiskem tlačítka se vrátíte k předchozímu kroku.*

Režim Menu se používá následujícím způsobem.

# **1. Výběr nabídky**

Příklad: při výběru PRINTER SETUP

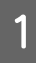

Stisknutím tlačítka > přejdete do režimu Menu.

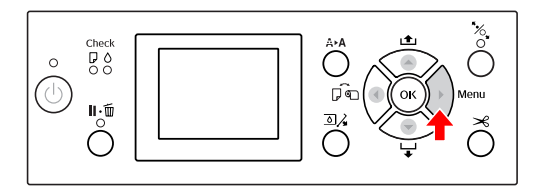

Na displeji se zobrazí první nabídka.

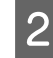

 $\sum$  Stisknutím tlačítka  $\triangle$   $\triangledown$  vyberte možnost PRINTER SETUP.

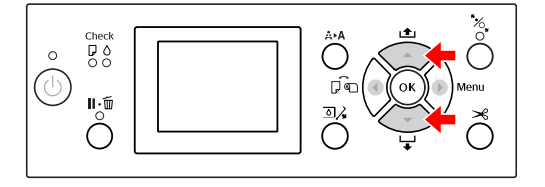

Stisknutím tlačítka přejdete do nabídky PRINTER SETUP.

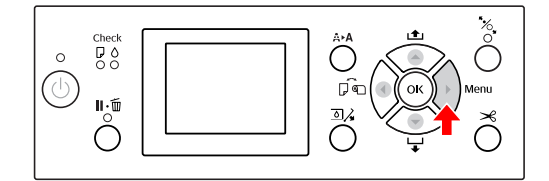

# **2. V závislosti na vámi vybraných položkách může dojít ke třem případům.**

### **A. Když lze vybrat parametr.**

Příklad: Když je v nabídce PRINTER SETUP vybrána možnost PLATEN GAP.

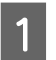

Stisknutím tlačítka / vyberte možnost PLATEN GAP.

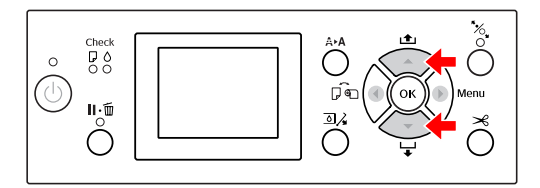

2 Stisknutím tlačítka > otevřete položku PLATEN GAP.

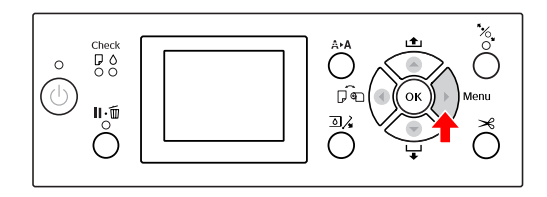

Stisknutím tlačítka  $\angle$   $\triangledown$  vyberte pro položku parametr. Aktuální nastavení je označeno hvězdičkou

 $(\gamma)$ .

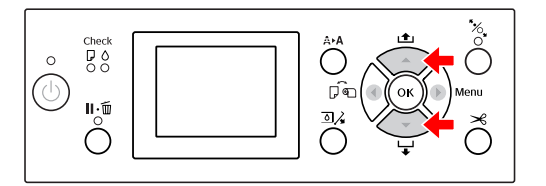

4 Stisknutím tlačítka OK vybraný parametr uložte.

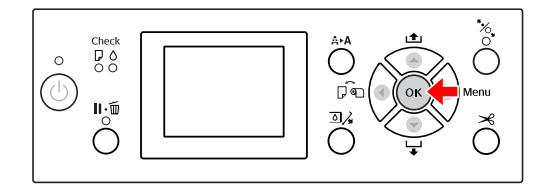

 $\overline{5}$  Stisknutím tlačítka  $\overline{4}$  se vraťte na předchozí úroveň nebo stiskněte tlačítko  $\mathbf{I} \cdot \widehat{\mathbf{m}}$  a ukončete režim Menu.

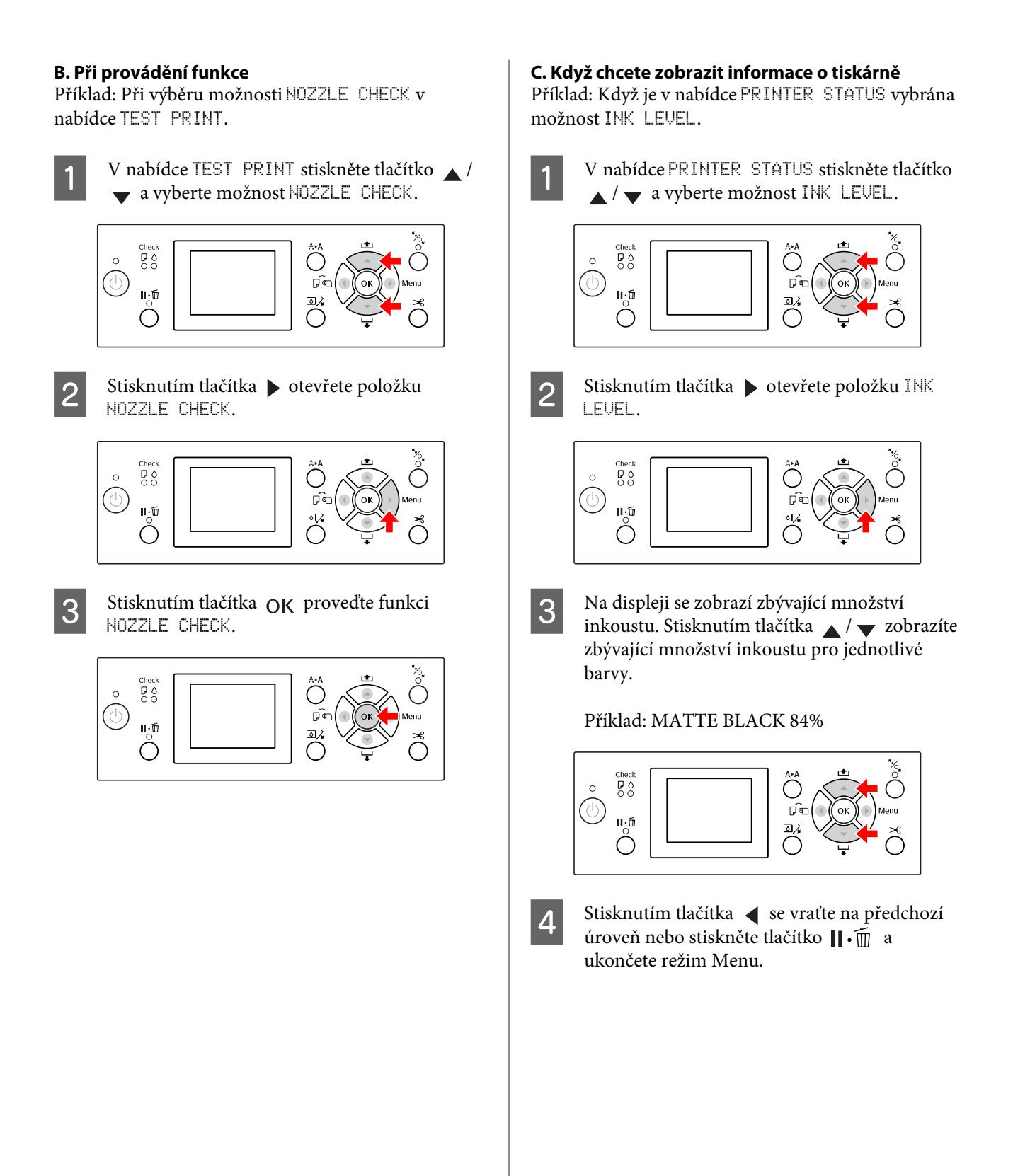

# <span id="page-18-0"></span>**Seznam Menu**

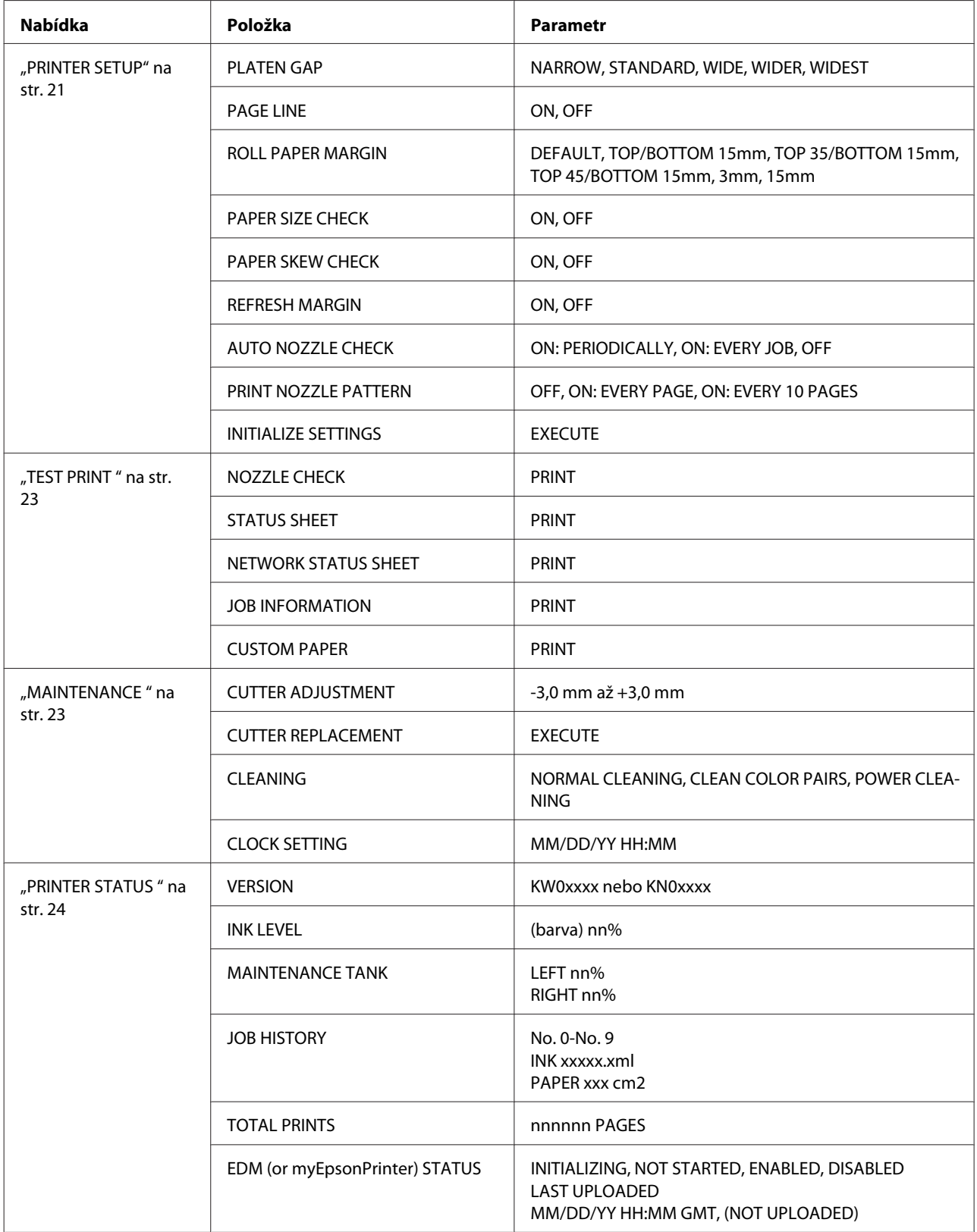

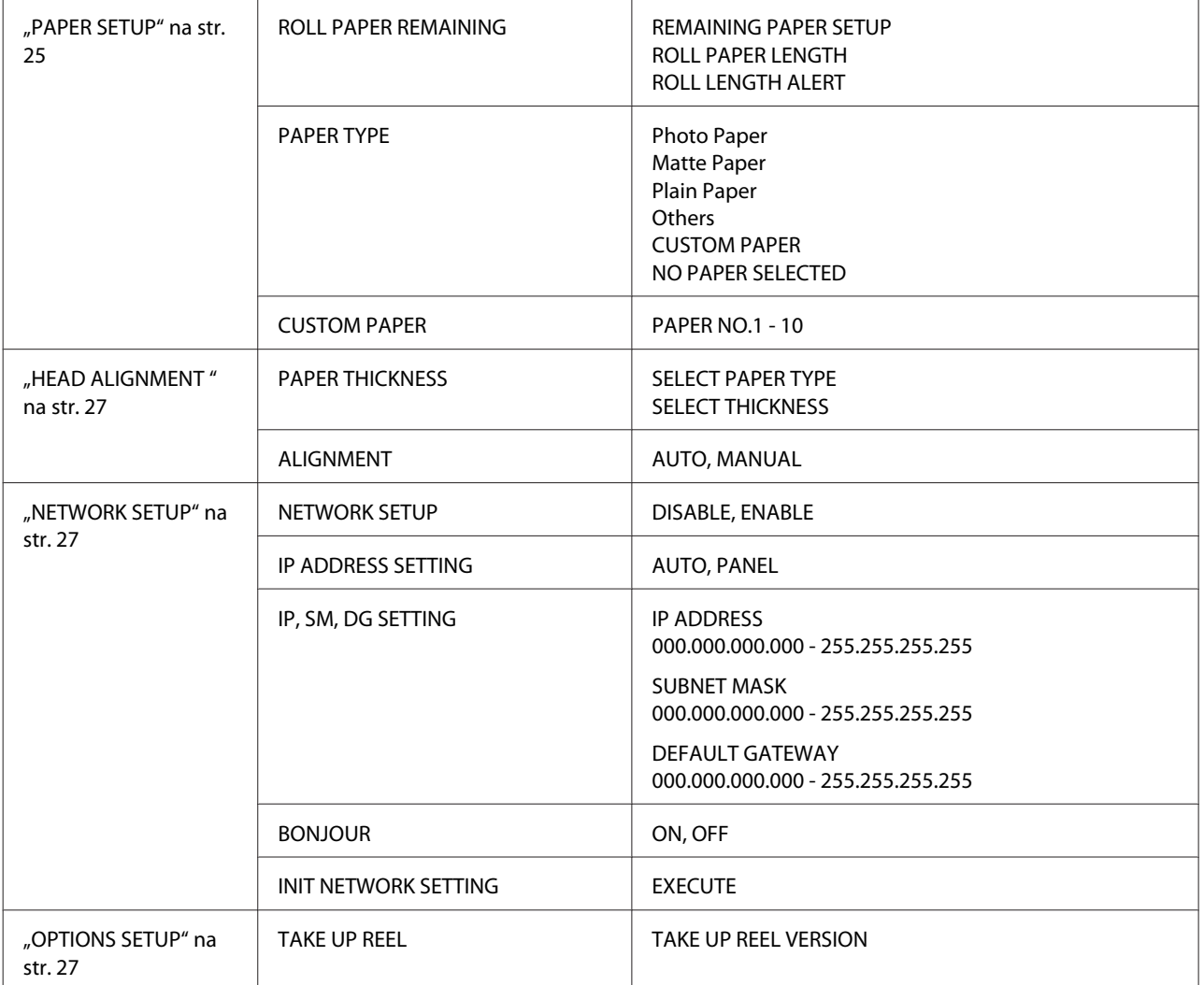

# <span id="page-20-0"></span>**Podrobnosti režimu Menu**

### **PRINTER SETUP**

\* Výchozí nastavení

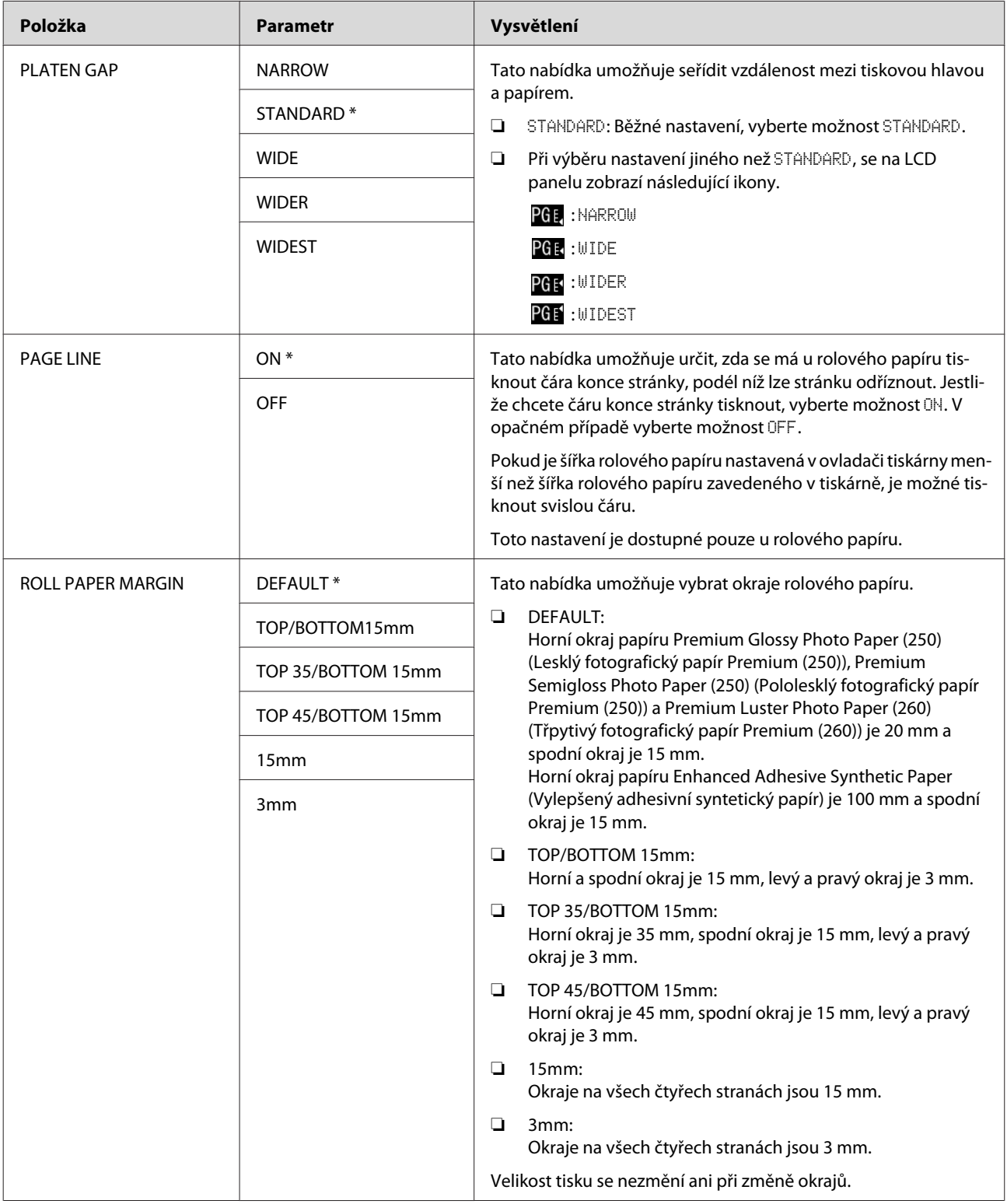

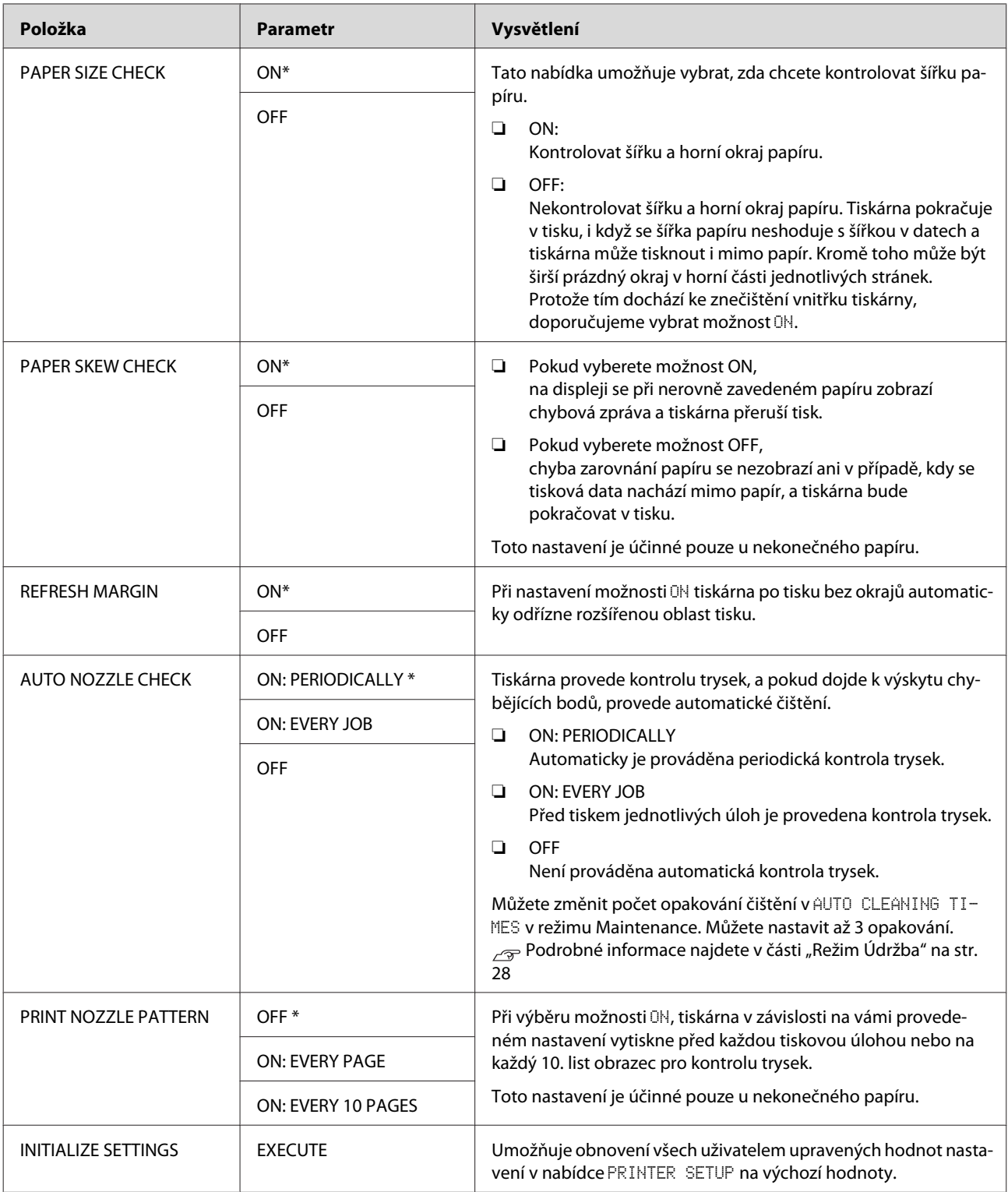

### <span id="page-22-0"></span>**TEST PRINT**

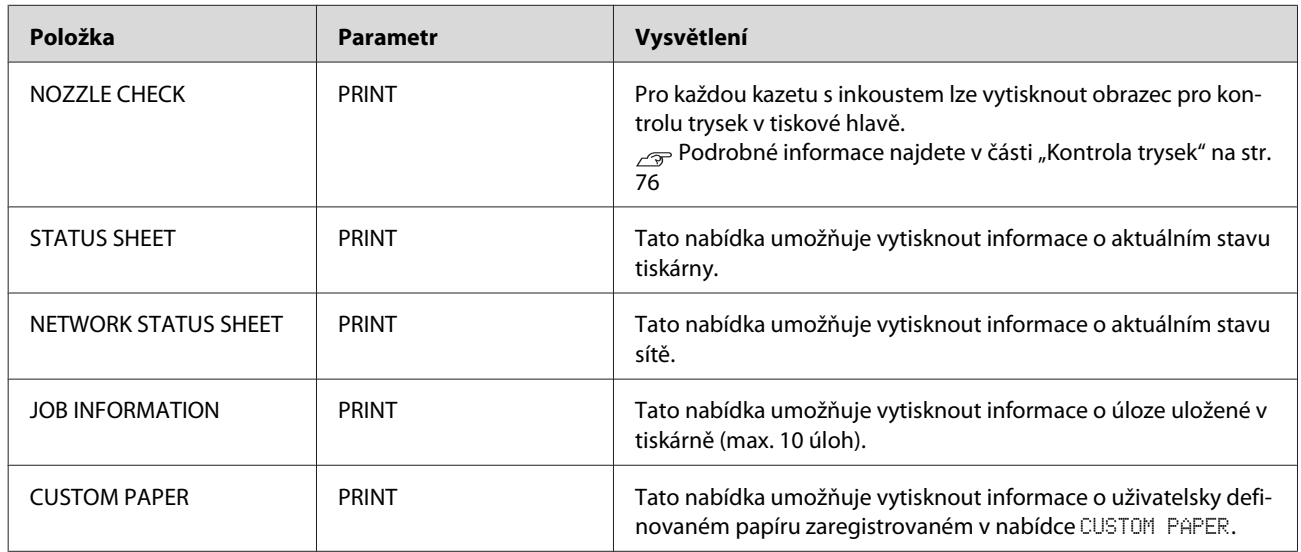

### **MAINTENANCE**

Tato nabídka umožňuje provádět funkce údržby, jako například čištění hlavy.

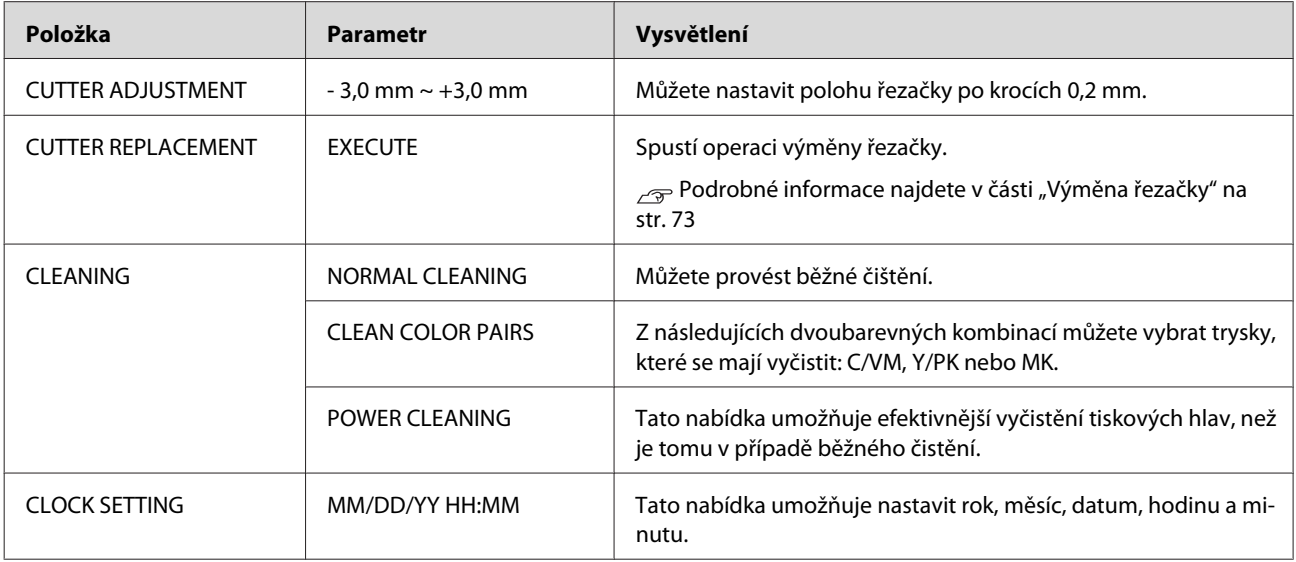

### <span id="page-23-0"></span>**PRINTER STATUS**

Tato nabídka obsahuje informace o stavu tiskárny.

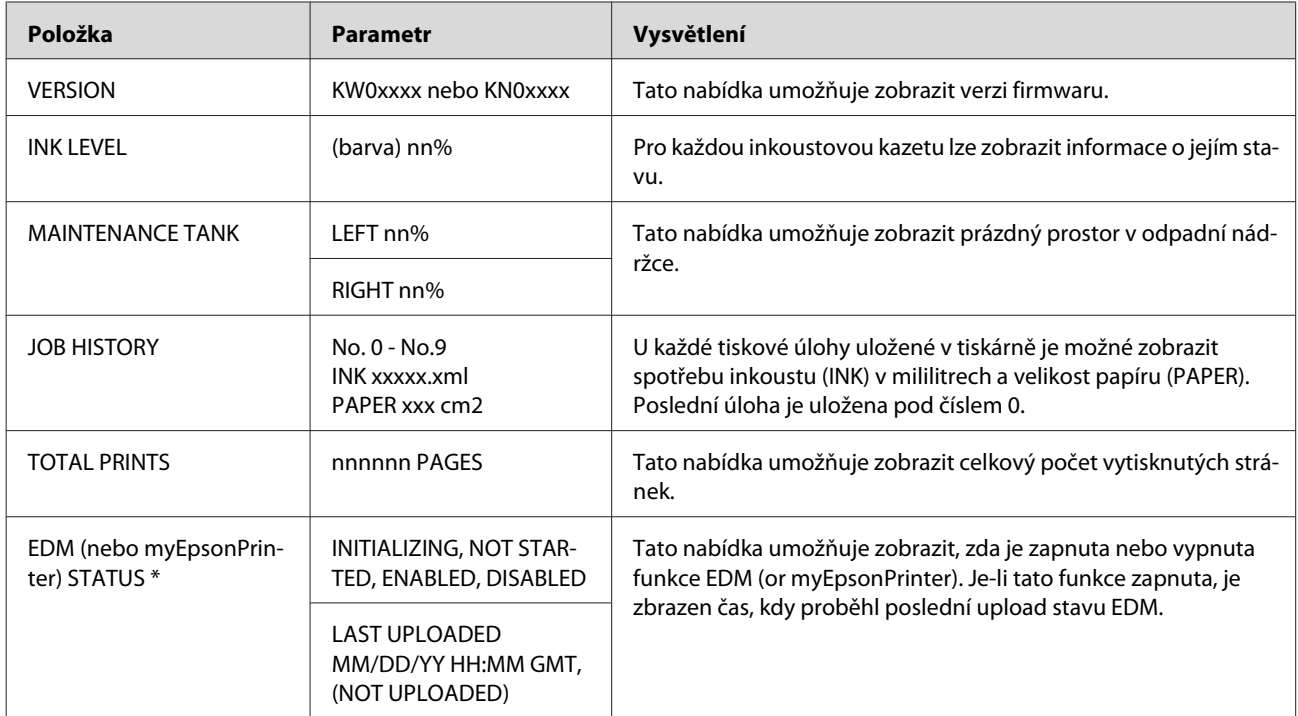

\* Tato funkce není v některých oblastech podporována. Podrobné informace získáte na místním webu společnosti Epson nebo se obraťte na svého prodejce/zástupce společnosti Epson.

### *Poznámka:*

- ❏ *Pokud kontrolka Kontrola inkoustu bliká nebo zůstává svítit, je třeba vyměnit spotřebovanou inkoustovou kazetu. Po správné výměně kazety se počitadlo automaticky vynuluje. Podrobné informace najdete v části ["Výměna inkoustových kazet" na str. 66](#page-65-0)*
- ❏ *Je třeba vyměnit odpadní nádržku, když se na panelu LCD zobrazí pokyny. Po správné výměně nádržky se počitadlo automaticky vynuluje. Podrobné informace najdete v části ["Výměna odpadní nádržky" na str. 71](#page-70-0)*

### <span id="page-24-0"></span>**PAPER SETUP**

Pokud používáte média, která nejsou od společnosti Epson, proveďte pro papír správná nastavení.

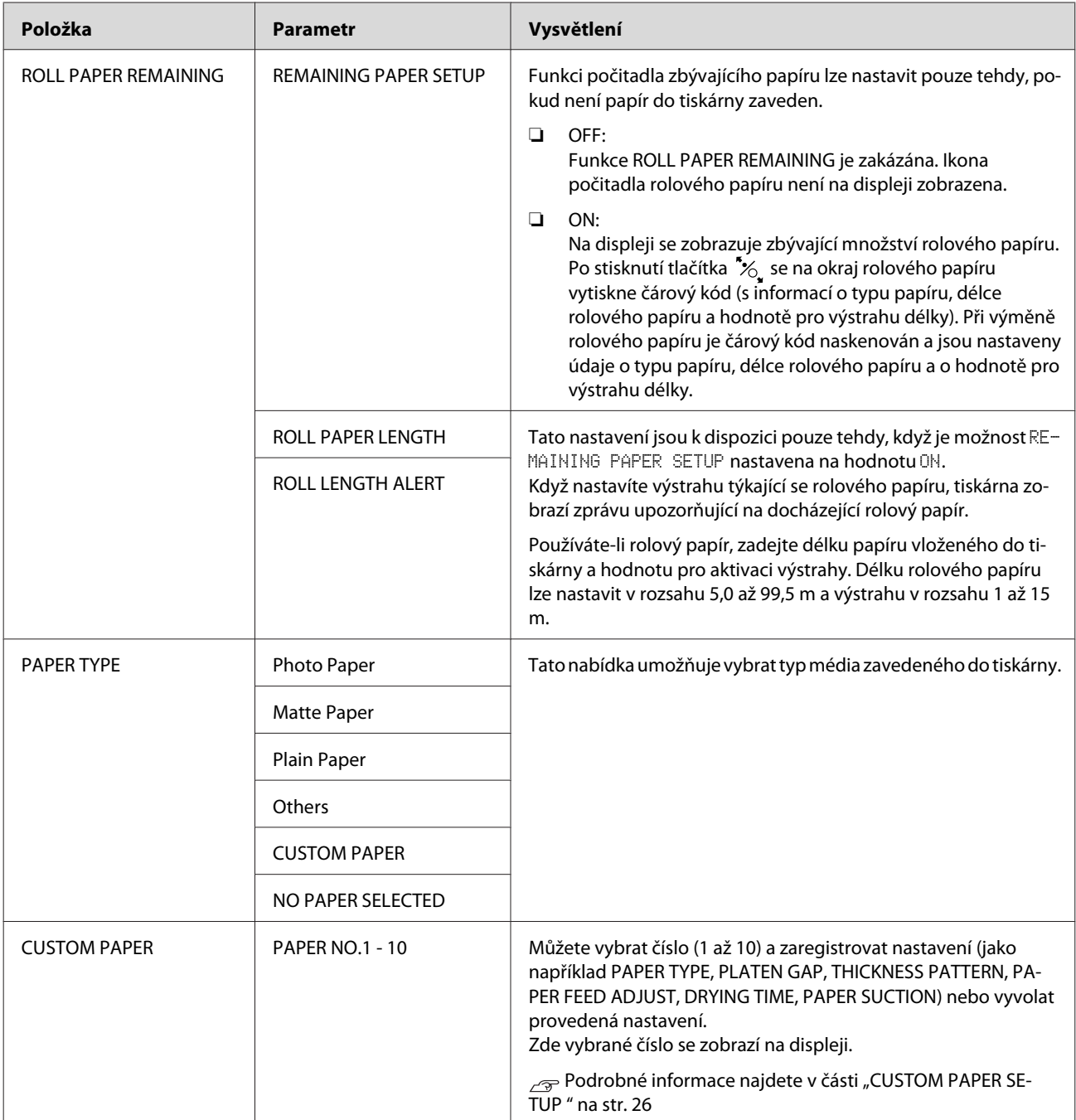

### <span id="page-25-0"></span>**CUSTOM PAPER SETUP**

Pokud používáte média, která nejsou od společnosti Epson, je třeba provést nastavení vhodná pro dané médium.

Po výběru čísla papíru proveďte následující nastavení. Nejdříve v nabídce PAPER TYPE vyberte papír a poté proveďte nastavení PLATEN GAP atd.

Informace o nastavení uživatelsky definovaného papíru naleznete v následující části. Nastavení uživatelsky definovaného papíru v tiskárně" na str. 157

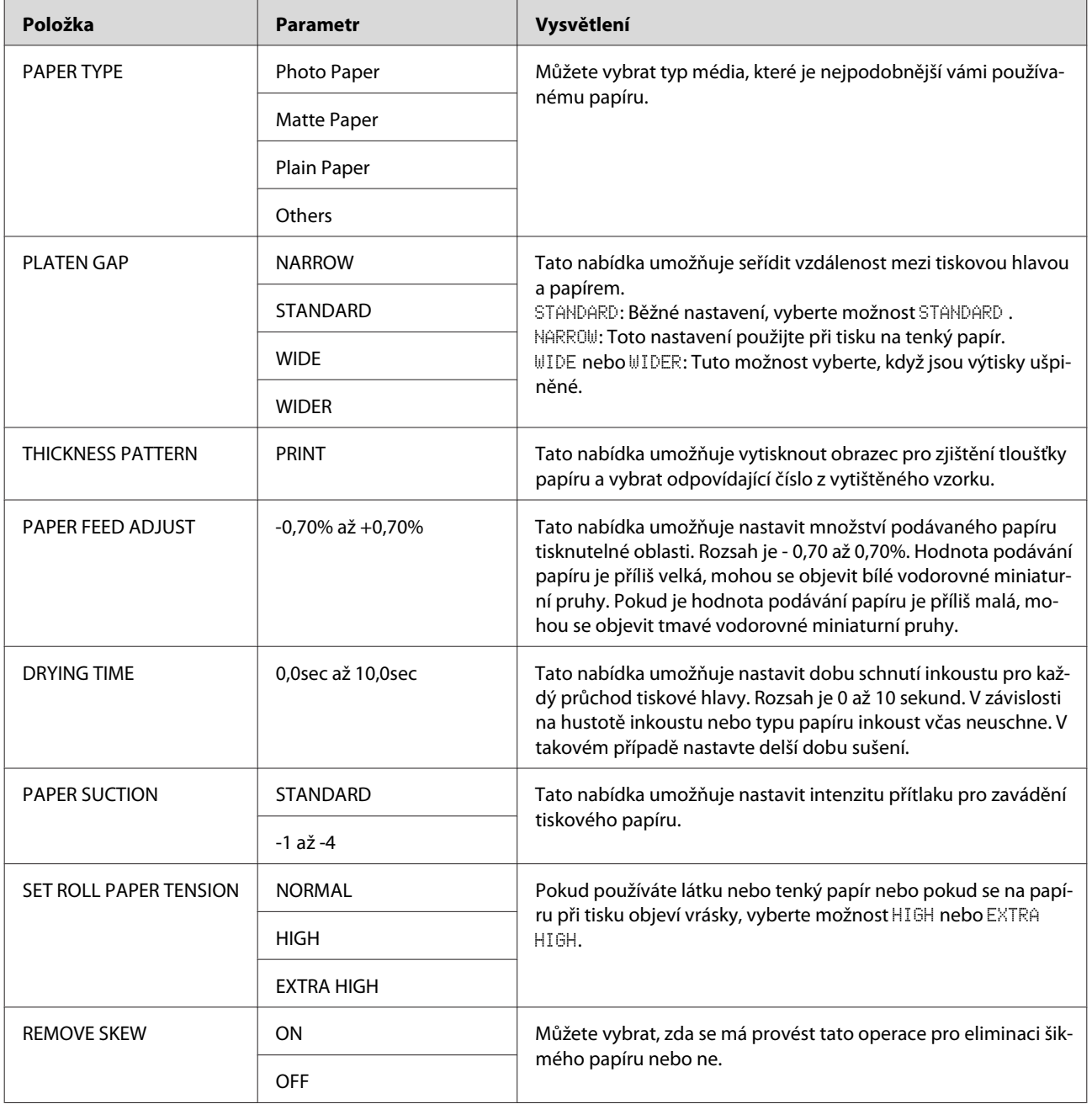

### <span id="page-26-0"></span>**HEAD ALIGNMENT**

Tato nabídka umožňuje provést vyrovnání tiskové hlavy. Další informace najdete v následující sekci.  ["Vyrovnání tiskové hlavy" na str. 82](#page-81-0)

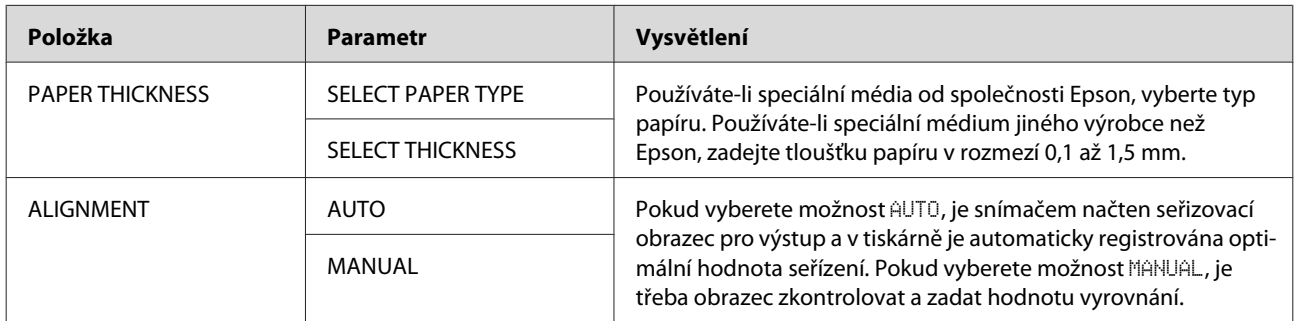

### **NETWORK SETUP**

Pokud používáte tiskárnu v síti, nastavte následující položky.

\* Výchozí nastavení

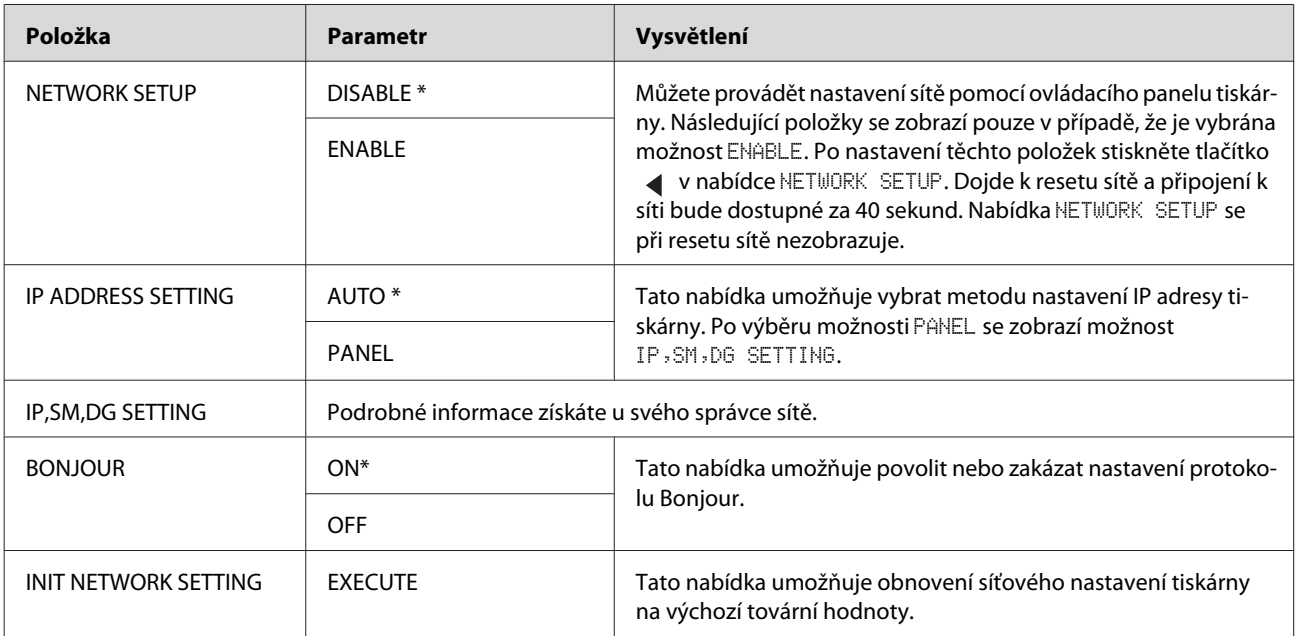

### **OPTIONS SETUP**

Pokud používáte volitelné příslušenství, nastavte následující položky.

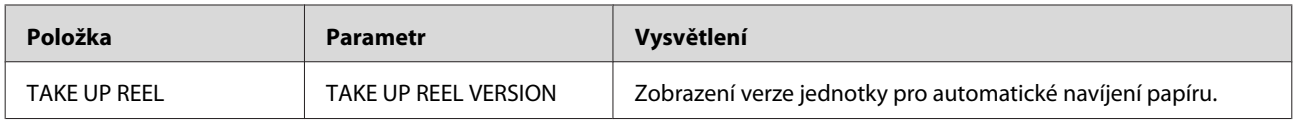

# <span id="page-27-0"></span>**Režim Údržba**

Tato nabídka umožňuje změnit jazyk nebo jednotky na displeji nebo vrátit všechna nastavení na jejich výchozí tovární hodnoty.

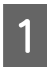

Stisknutím tlačítka (1) vypněte tiskárnu.

 $2 \int \frac{\text{Stisknutím obou tlačítek } \prod \text{ m a } \cup \text{ současně}}{\text{zenněto tielérm}}$ zapněte tiskárnu.

Stiskněte a podržte obě tlačítka, dokud se na panelu LCD nezobrazí MAINTENANCE MODE.

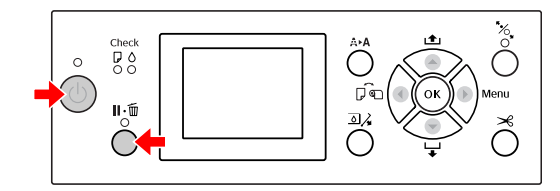

Podrobnosti jsou uvedeny v seznamu položek režimu Maintenance vpravo.

Postupy nastavení jsou stejné jako postupy v režimu Menu.

 $\sqrt{P}$  Podrobné informace najdete v části ["Používání režimu Menu" na str. 16](#page-15-0)

S Režim Maintenance ukončíte stisknutím tlačítka (1) a vypnutím tiskárny.

# **Seznam položek režimu Maintenance**

\* Výchozí nastavení

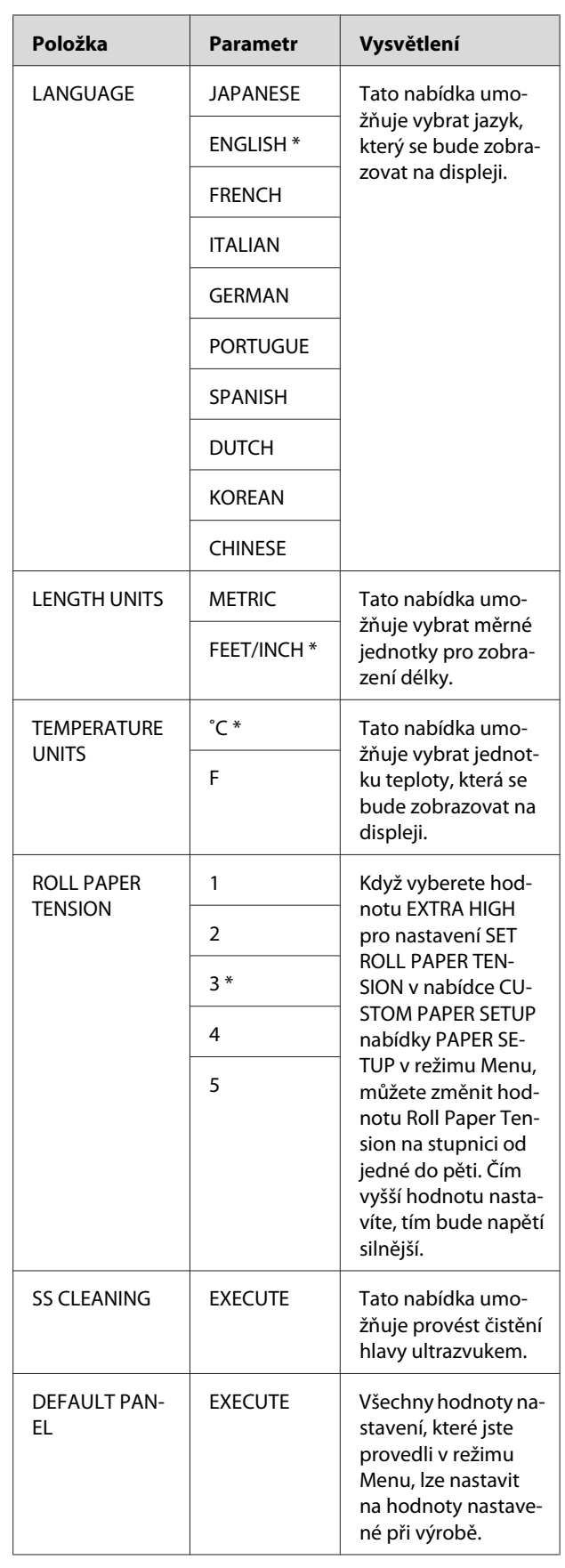

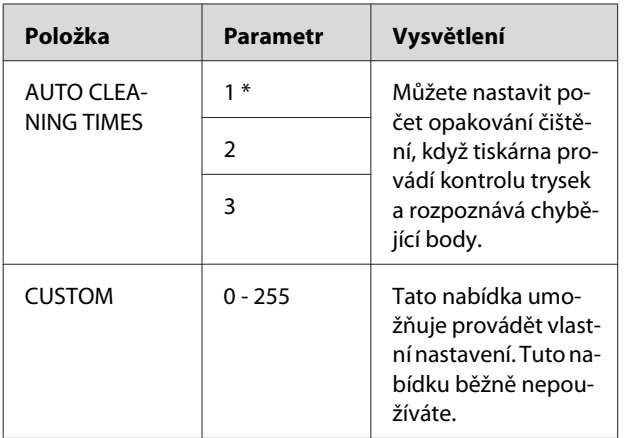

# <span id="page-29-0"></span>**Podporovaná média**

Doporučujeme používat speciální média od společnosti Epson, která výrazně zlepšují použitelnost a vyjadřovací schopnosti tiskových výsledků. Podrobné informace o papíru najdete v následující části.

 $\sqrt{2}$ , Informace o papíru" na str. 173

### *Poznámka:*

- ❏ *Nepoužívejte papír, který je pomačkaný, odřený, roztrhaný, špinavý nebo jinak poškozený.*
- ❏ *Papír do tiskárny vkládejte přímo před tiskem. Po dokončení tisku papír z tiskárny vyjměte a uložte ho v souladu s pokyny pro vámi používaná média.*
- ❏ *Pokud používáte jiný rolový papír, než speciální média Epson, přečtěte si dokumentaci dodávanou s papírem, nebo kontaktujte dodavatele. Vyzkoušejte kvalitu tisku předtím, než koupíte větší množství papíru.*

# **Rolový papír**

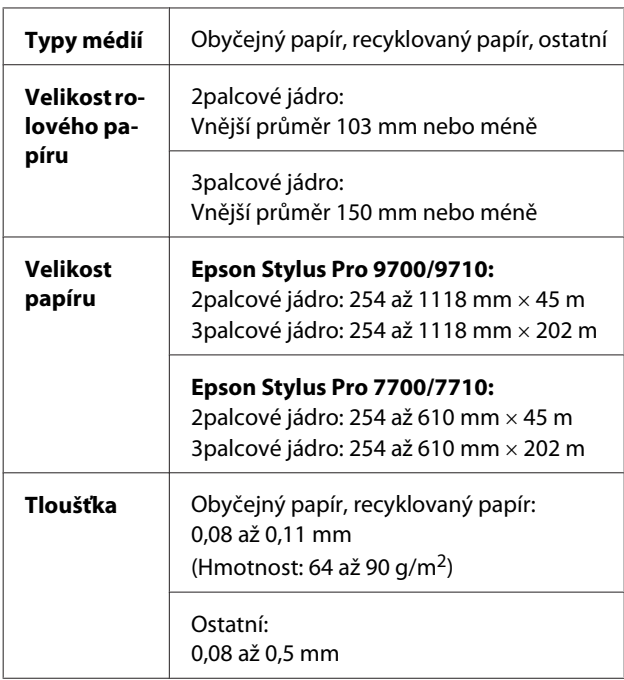

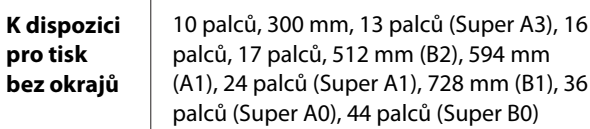

# **Samostatné listy**

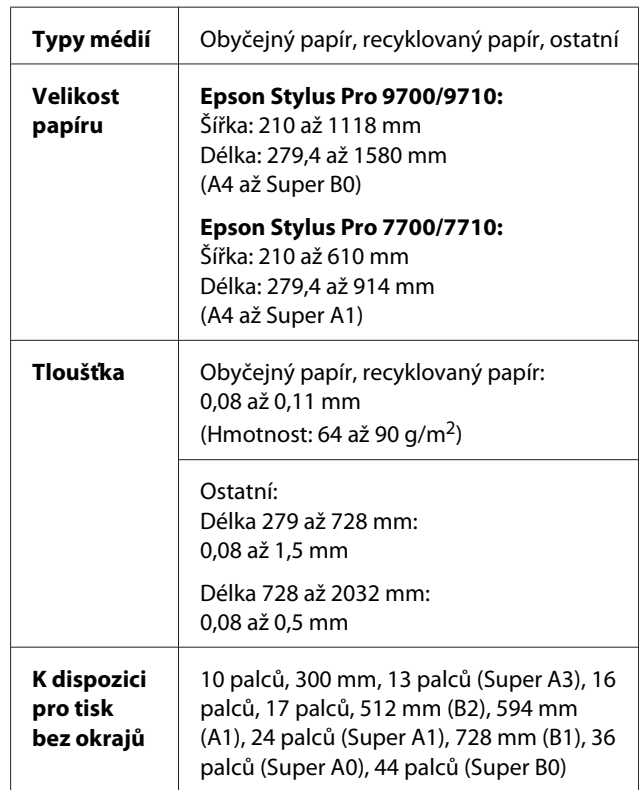

### *Poznámka:*

- ❏ *Jelikož kvalita papíru určité značky nebo určitého typu se může změnit, společnost Epson nemůže kvalitu papírů jiných typů, než jsou značkové papíry společnosti Epson, zaručit. Před koupí většího množství papíru nebo před tiskem rozsáhlých tiskových úloh vždy vyzkoušejte vzorek papíru.*
- ❏ *Nízká kvalita papíru může snížit kvalitu tisku a způsobit uvíznutí papíru a další problémy. Pokud nastanou problémy, začněte používat kvalitnější papír.*

# <span id="page-30-0"></span>**Používání nekonečného papíru**

# **Zavádění rolového papíru**

Při zavádění rolového papíru postupujte podle následujících pokynů.

### *Poznámka:*

- ❏ *Pokud je nabídka* REMAINING PAPER SETUP *nastavena na hodnotu* ON*, je před vyjmutím rolového papíru na jeho okraj natištěn čárový kód (včetně informací o papíru). Tím je usnadněno nastavení papíru při jeho dalším použití. Podrobné informace najdete v části ["PAPER](#page-24-0) [SETUP" na str. 25](#page-24-0)*
- ❏ *Rolový papír doporučujeme zavádět těsně před tiskem. Pokud zůstane role s papírem v tiskárně, může válec přidržující papír nechat na jeho povrchu šmouhy.*

# A Stisknutím tlačítka <sub>U</sub> zapněte tiskárnu.

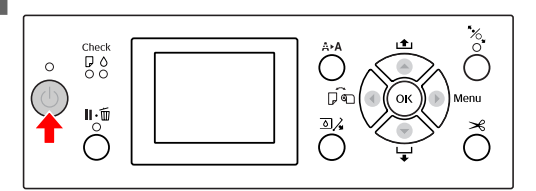

### *Poznámka:*

*Po zapnutí tiskárny, před zavedením papíru, stiskněte tlačítko . Zobrazí se pokyny pro nastavení papíru.*

Otevřete kryt rolového papíru.

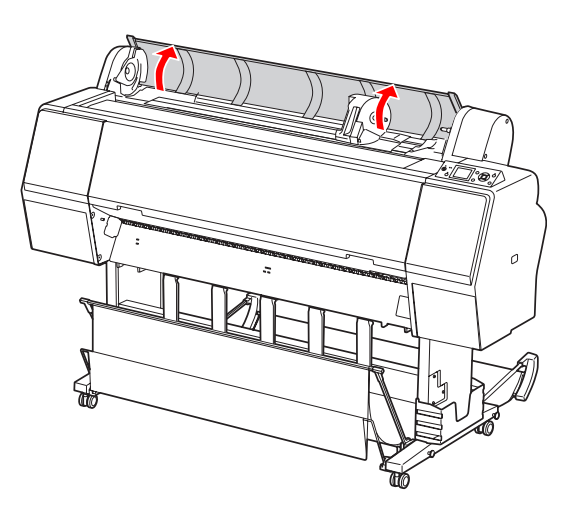

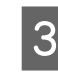

S Chcete-li odjistit držák adaptéru, zatlačte silně jeho pojistnou páčku směrem dolů. Poté držák adaptéru pomocí madla přesuňte doleva.

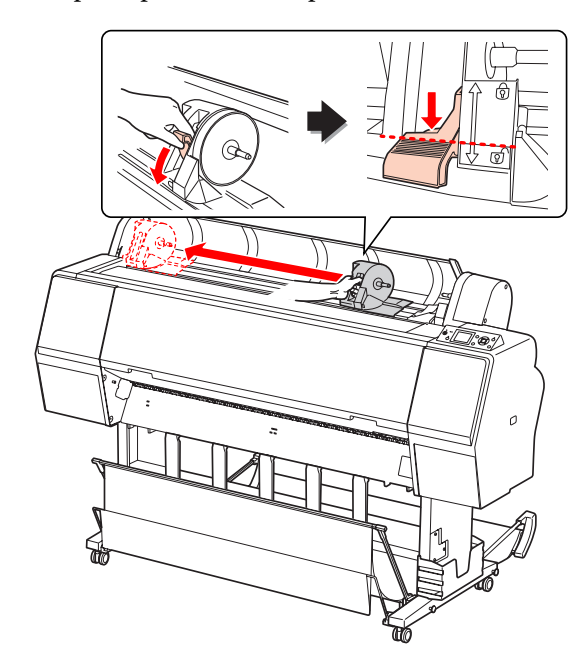

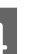

D Vložte roli papíru do mezery v přední části tiskárny.

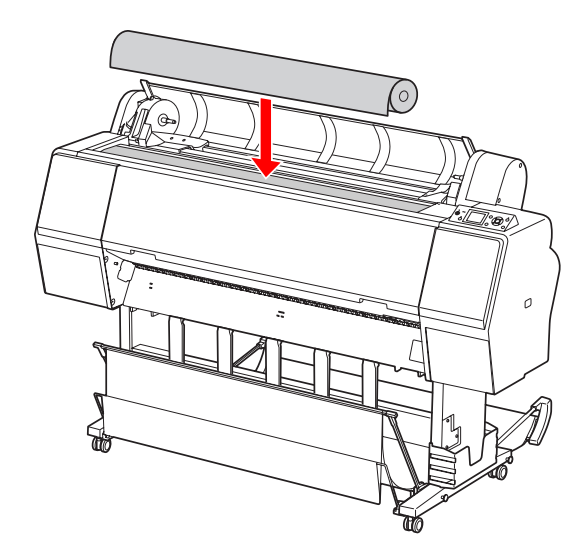

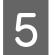

E Přepněte páčku adaptéru rolového média, aby<br>
odpovídala správné velikosti rolového papíru odpovídala správné velikosti rolového papíru.

Použití 2palcového jádra:

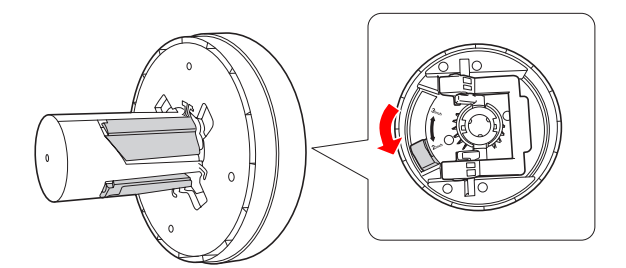

Použití 3palcového jádra:

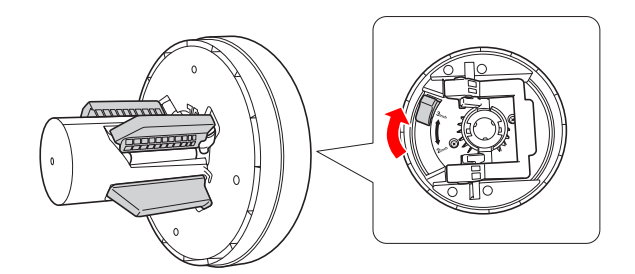

F Uvolněte pojistnou páčku adaptérů na obou stranách.

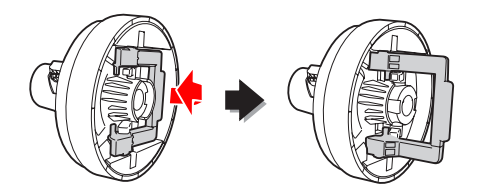

G Připevněte adaptéry rolového média na oba konce rolového papíru. Poté zatáhněte za pojistnou páčku na obou stranách a adaptéry zajistěte.

Zatlačte adaptéry pevně do jádra papíru.

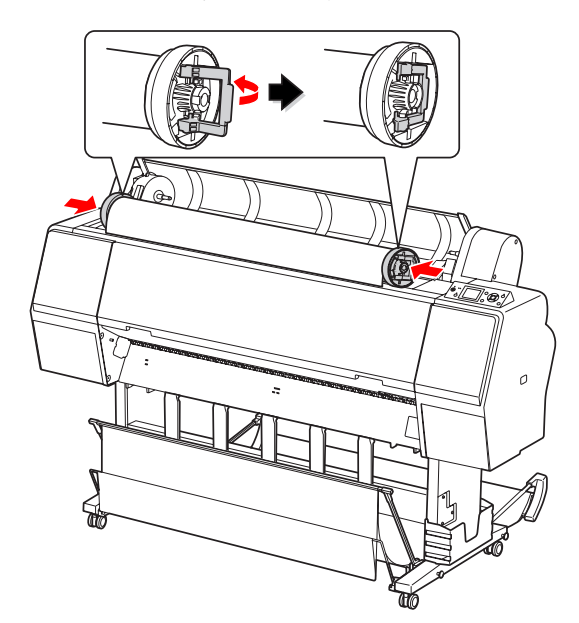

B Posuňte rolový papír doprava, aby se dotýkal vodítka pro nastavení rolového papíru.

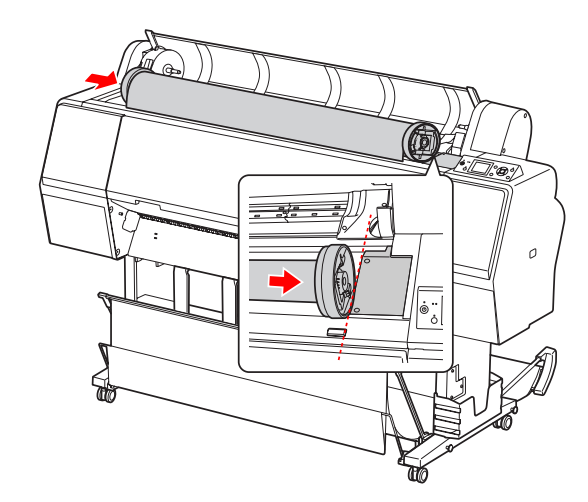

- 
- **I Posuňte pomocí madla držák adaptéru tak, aby**<br> **Industrial dantér relevého média vznovnán se** byl levý adaptér rolového média vyrovnán se značkou **na držáku adaptéru.**

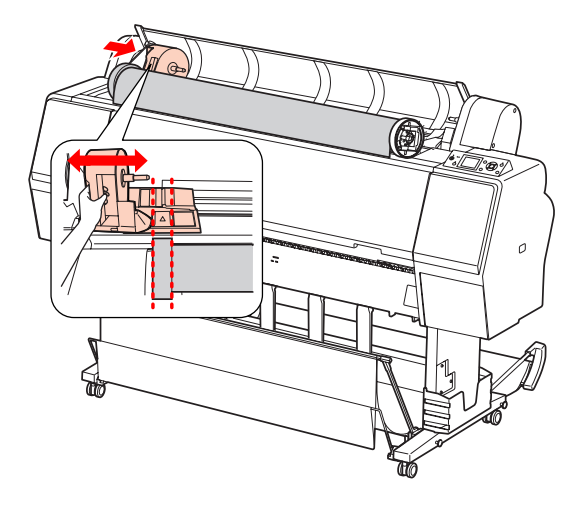

10 Rolový papír pomalu navalte do držáku rolového papíru.

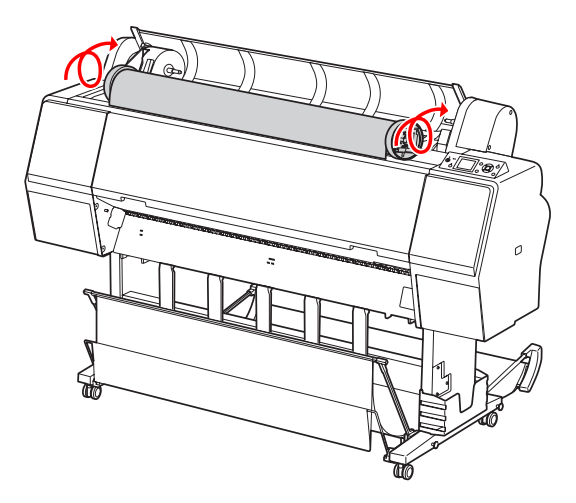

Posuňte pomocí madla držák adaptéru doprava, aby byl pevně usazen v ose držáku.

> Oba konce rolového papíru musí být pevně usazeny v adaptérech.

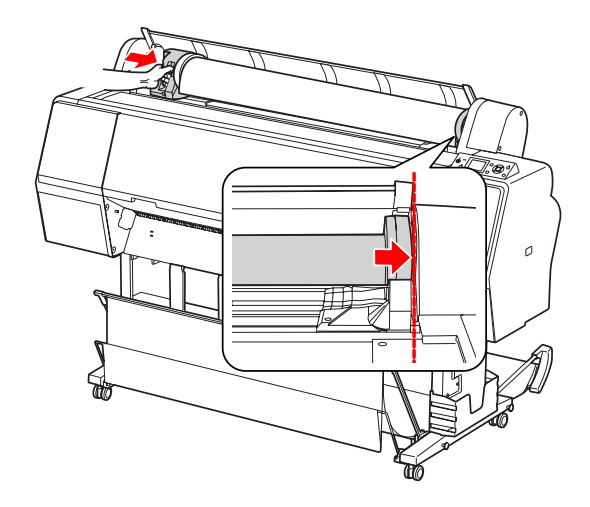

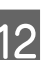

12 Zatlačením na pojistnou páčku směrem nahoru<br>držík adaptéru zajistíte držák adaptéru zajistíte.

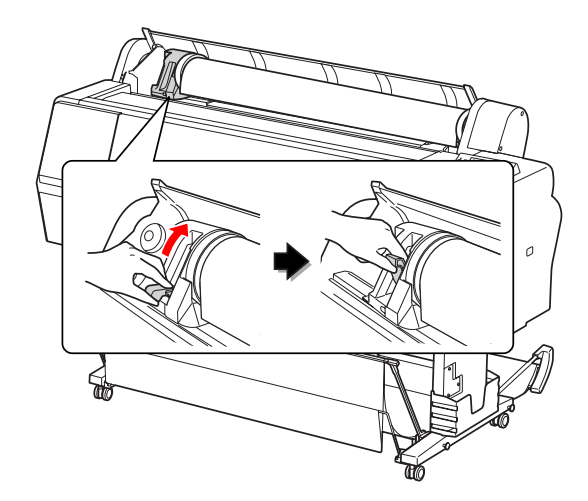

13 Stiskněte tlačítko .

(b)  $\mathbf{L}$ Ŏ

**Po**<sup>o</sup>  $\circ$ 

 $\hat{\tilde{\mathbf{C}}}^{\mathbf{A}^{\star}\mathbf{A}}$ ρî

Zaveďte papír do otvoru pro vkládání papíru. Protáhněte papír otvorem pro vkládání papíru tak, aby se vysunul na spodní straně.

> Dávejte pozor, abyste neohnuli hranu papíru, a papír vložte tak, aby nebyl prověšený.

> Pokud máte potíže s podáváním papíru, seřiďte přisávání papíru stiskem tlačítka nebo v. Vytáhněte papír tak, aby jeho hrana byla vyrovnána s polohou štítku.

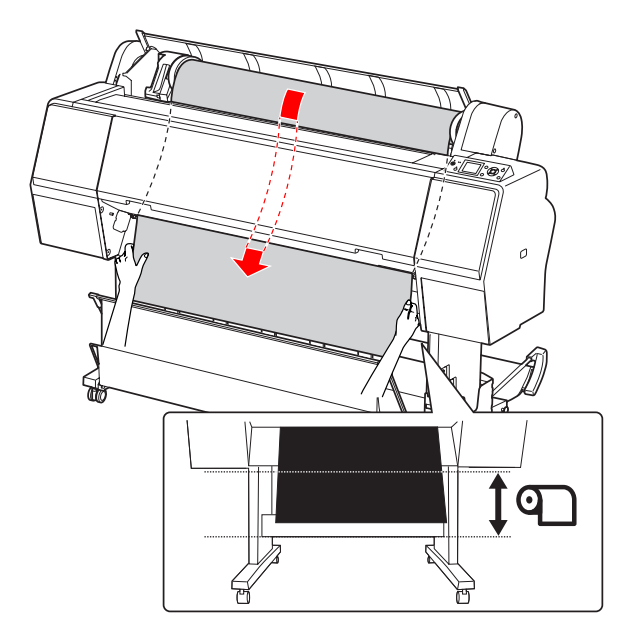

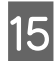

15 Zavřete kryt rolového papíru.

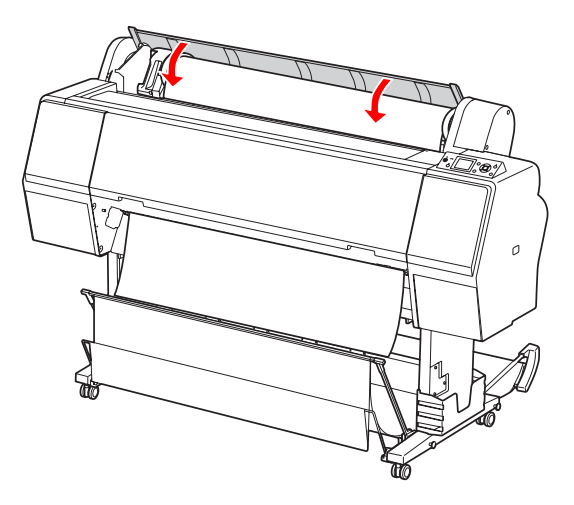

16 Stiskněte tlačítko \*  $\frac{50}{20}$  $\mathbf{II} \cdot \mathbf{m}$ 

Po několika sekundách se papír posune do tiskové polohy. Pokud stisknete tlačítko  $\mathbf{||} \cdot \mathbf{||}$ , posune se okamžitě.

17 Jakmile se na displeji zobrazí nápis ARE THESE<br>SETTINGS OK?, stiskněte tlačítko nebo , vyberte možnost NO a poté stiskněte tlačítko OK . Nastavte typ média a zbývající papír a poté stisknutím tlačítka OK médium nastavte.

> Na displeji se zobrazí předchozí nastavení. Pokud je údaj o typu média a zbývajícím papíru správný, vyberte možnost YES a stiskněte tlačítko OK .

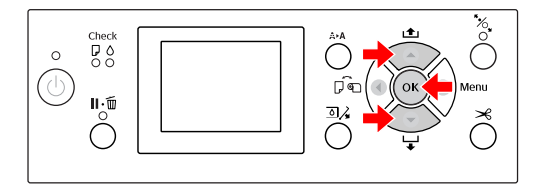

Pokud je okraj rolového papíru zohýbaný, stiskem tlačítka  $\mathcal{S}$  ho ořízněte.

19 Pokud používáte koš na papír, nastavte ho do přední nebo zadní pozice.

> Pokud používáte tiskárnu Epson Stylus Pro 9700/9710, můžete také použít volitelnou jednotku pro automatické navíjení papíru.

Podrobné informace najdete v části ["Používání koše na papír a vodítek papíru" na](#page-41-0) [str. 42](#page-41-0)

Podrobné informace najdete v části ["Používání jednotky pro automatické navíjení](#page-45-0) [papíru \(pouze pro Epson Stylus Pro](#page-45-0) [9700/9710\)" na str. 46](#page-45-0)

# <span id="page-34-0"></span>**Řezání rolového papíru**

Rolový papír lze řezat dvěma způsoby.

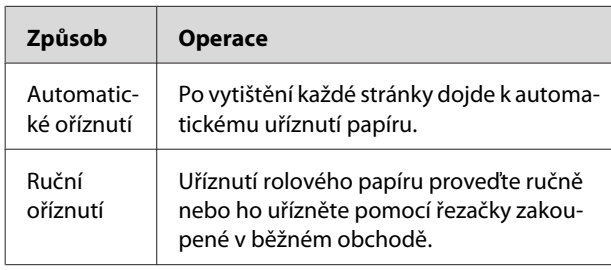

### *Poznámka:*

- ❏ *Některé typy rolového papíru nemusí jít pomocí vestavěné řezačky uříznout. Pro oříznutí papíru použijte řezačku zakoupenou v běžném obchodě.*
- ❏ *Uříznutí papíru může chvíli trvat.*

### **Nastavení způsobu řezání**

Před tiskem vyberte způsob řezání.

### **Tisk z ovládacího panelu tiskárny (například tisk výpisu o stavu tiskárny)**

Stisknutím tlačítka < vyberte způsob řezání.

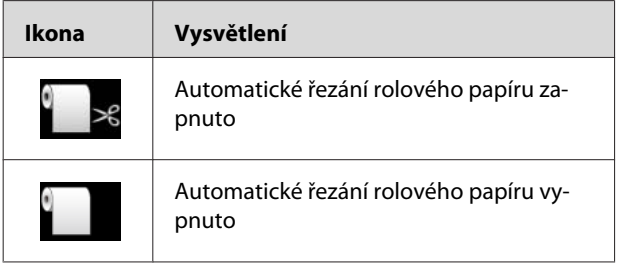

Při tisku pomocí ovladače tiskárny mají nastavení provedená v ovladači přednost před nastaveními provedenými na ovládacím panelu tiskárny.

### **Tisk z počítače**

Proveďte konfiguraci nastavení Auto Cut v dialogovém okně Roll Paper Option ovladače tiskárny.

# **Řezání rolového papíru po tisku**

### **Automatické řezání rolového papíru**

Po vytištění každé stránky dojde k automatickému uříznutí papíru.

### **Ruční řezání rolového papíru**

Při ručním řezání rolového papíru postupujte podle následujících pokynů.

Sledujte vnitřek tiskárny přes přední kryt, stisknutím tlačítka v zaveďte nekonečný papír a upravte polohu řezání ke značce  $\leftarrow \Join$ na levé straně tiskové hlavy.

Stiskněte tlačítko  $\mathcal{L}$ . Jakmile se zobrazí výběrová nabídka, vyberte pomocí tlačítek nebo možnost CUT a poté stiskněte tlačítko  $OK.$ 

Papír je oříznut vestavěnou řezačkou.

### *Poznámka:*

- ❏ *Pokud papír nelze vestavěnou řezačkou uříznout, stiskněte tlačítko , aby tiskárna automaticky zavedla papír do polohy, kde ho můžete oříznout ručně. Ořízněte papír pomocí řezačky.*
- ❏ *V závislosti na typu papíru lze odříznout minimálně 60 až 127 mm papíru. Tento parametr nelze změnit.*

# <span id="page-35-0"></span>**Vyjmutí rolového papíru**

### *Poznámka:*

*Rolový papír doporučujeme vyjmout ihned po skončení tisku. Pokud zůstane role s papírem v tiskárně, může válec přidržující papír nechat na jeho povrchu šmouhy.*

Zapněte tiskárnu.

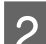

 $2^{\circ}$  Otevřete kryt rolového papíru.

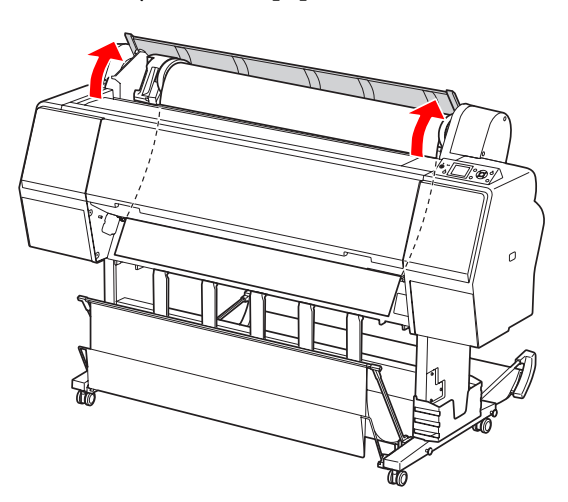

Stisknutím tlačítka volněte přítlačný mechanizmus papíru.

> Pokud je stav tiskárny po oříznutí papíru, ale ve stavu READY, je papír převinut automaticky. Pokud však používáte volitelnou jednotku pro automatické navíjení papíru, tiskárna papír nepřevine. Pokud se papír nepřevine automaticky, převiňte ho ručně.

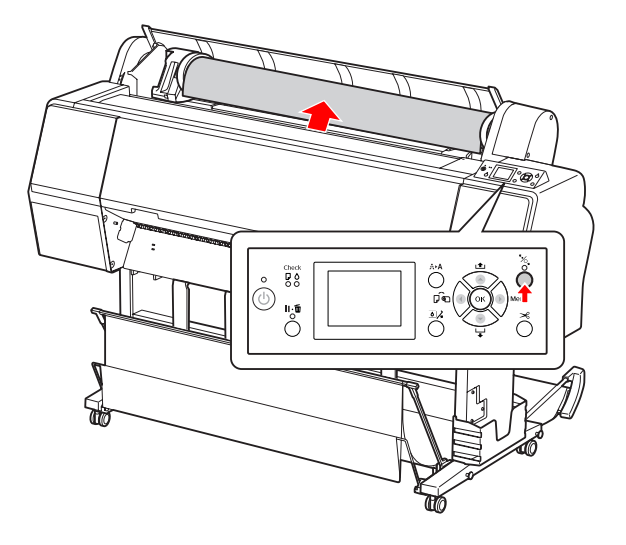

*Poznámka: Pokud rolový papír nepoužíváte, oviňte ho páskou na rolový papír (volitelné příslušenství).*

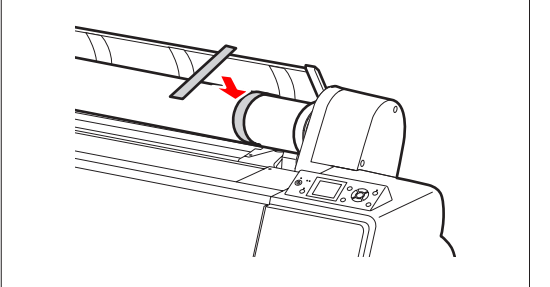
**4** Chcete-li odjistit držák adaptéru, zatlačte silně<br>
ieho pojistnou páčku směrem dolů. Držák jeho pojistnou páčku směrem dolů. Držák adaptéru pomocí madla přesuňte zcela doleva. Poté ho vyjměte z osy držáku.

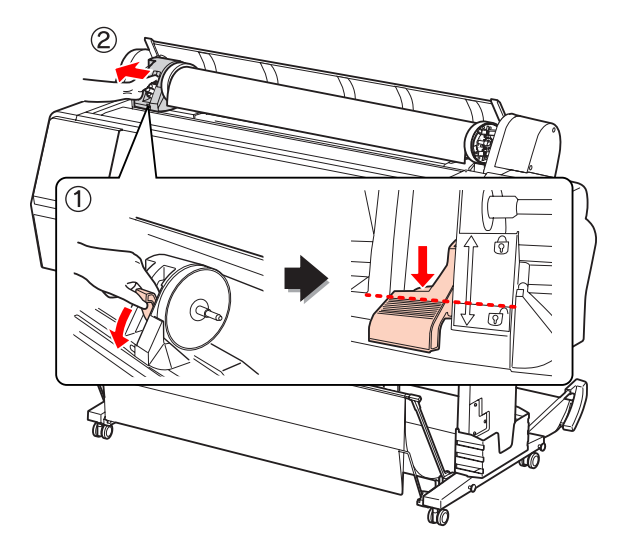

E Navalte rolový papír do přední části a umístěte<br>ho do mezery v přední části tiskárny ho do mezery v přední části tiskárny.

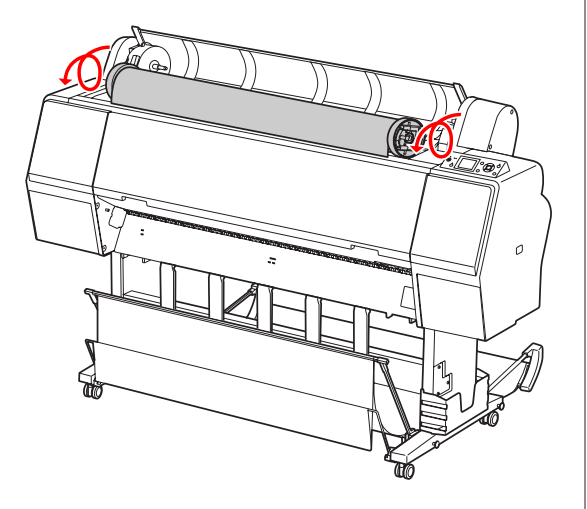

F Zatažením za pojistnou páčku směrem nahoru držák adaptéru odjistíte. Poté adaptér rolového média odstraňte z rolového papíru.

> Po opatrném převinutí papíru vložte roli do pytle a krabice z originálního balení.

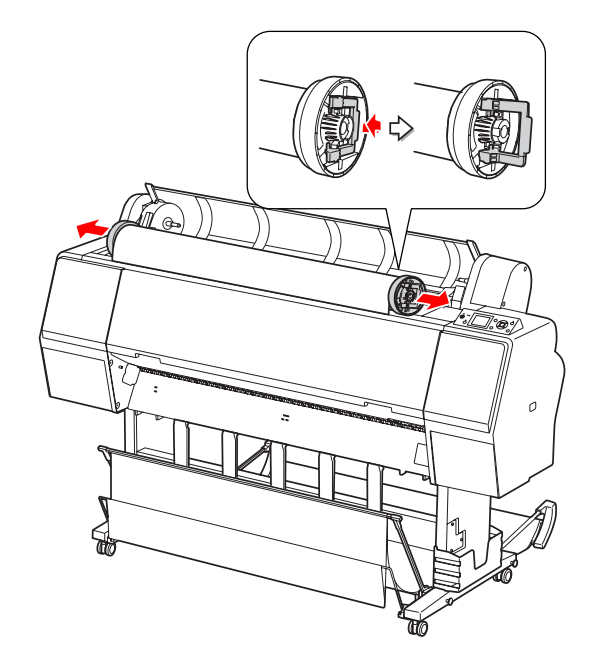

# **Používání samostatných listů**

Postupy se liší podle velikosti a tloušťky papíru.

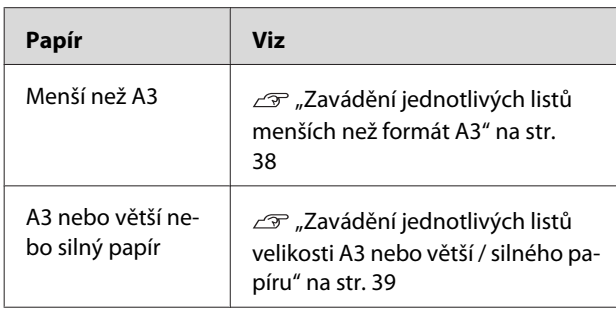

#### *Poznámka:*

- ❏ *Před zavedením papíru do tiskárny ho vyrovnejte. Pokud je zaveden zvlněný nebo prověšený papír, nemusí tiskárna správně rozpoznat jeho velikost nebo může docházet k potížím s tiskem. Papír doporučujeme vracet do původního balení a uchovávat ho ve vodorovné poloze. Z pytle ho vyjímejte pouze těsně před tiskem.*
- ❏ *Pokud je v tiskárně zavedený rolový papír, před zavedením samostatných listů ho nejdříve převiňte zpět.*
- ❏ *Pokud používáte jiný rolový papír, než speciální média Epson, přečtěte si dokumentaci dodávanou s papírem, nebo kontaktujte dodavatele.*

# **Zavádění jednotlivých listů menších než formát A3**

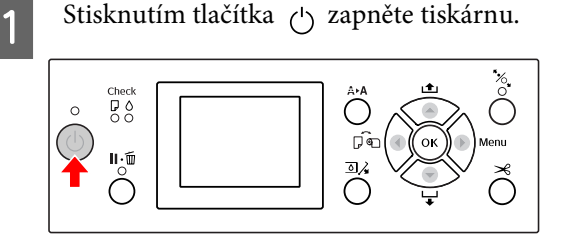

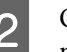

P Opakovaně stiskněte tlačítko dokud se nezobrazí symbol jednotlivých listů .

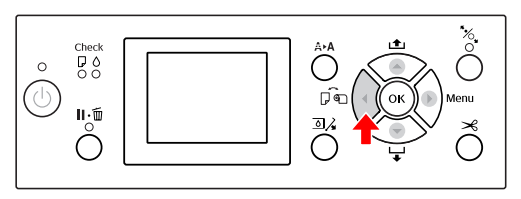

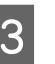

S Zkontrolujte, zda je zavřený kryt rolového papíru.

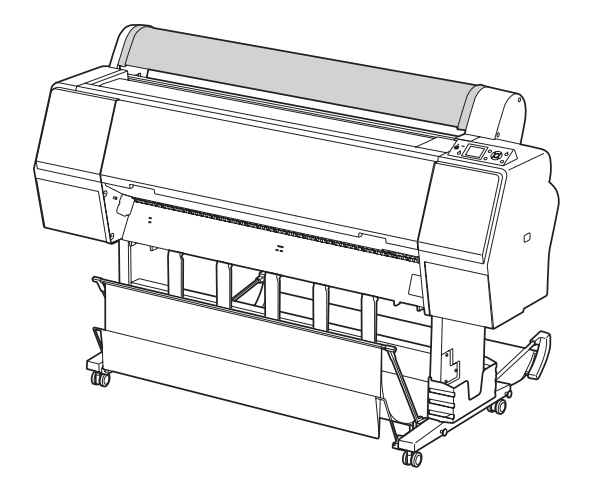

<span id="page-38-0"></span>Zaveďte list do otvoru pro vkládání papíru, dokud nenarazí na odpor.

Vyrovnejte pravou hranu papíru s nastavovací pozicí a poté papír vsuňte do tiskárny, dokud nenarazí na otvor. Při používání papírů s formátem A4 nebo menším papír nastavte tak, aby se dotýkal spodní části podél linie na kovové části pod otvorem pro vkládání papíru. Na displeji se zobrazí nápis PRESS THE **BUTTON.** 

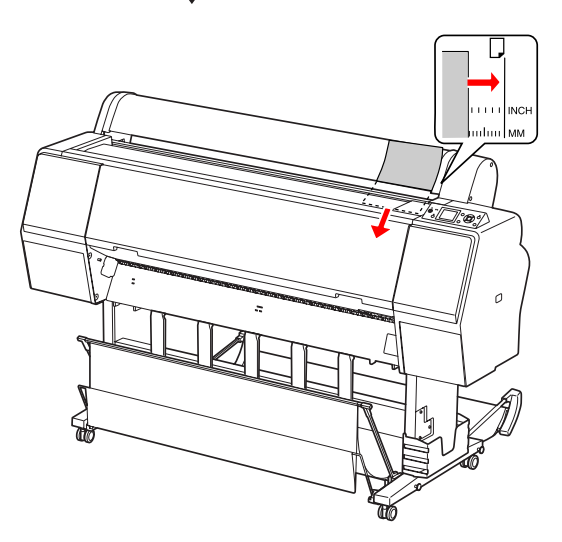

*Poznámka: Zavádějte listy svisle, jako u většiny zásobníků.*

E Stiskněte tlačítko v

Papír se posune do výchozí polohy.

**6** Jakmile se na displeji zobrazí nápis ARE THESE SETTINGS OK?, stiskněte tlačítko nebo , vyberte možnost NO a poté stiskněte tlačítko OK . Nastavte typ média a zbývající papír a poté stisknutím tlačítka OK médium nastavte.

> Na displeji se zobrazí předchozí nastavení. Pokud je údaj o typu média a zbývajícím papíru správný, vyberte možnost YES a stiskněte tlačítko OK .

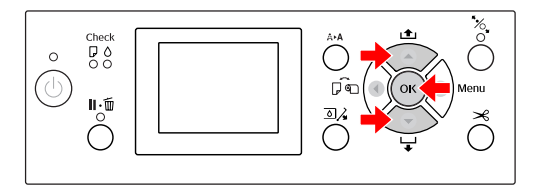

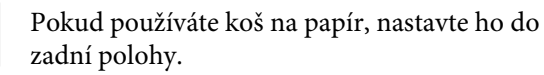

Podrobné informace najdete v části ["Používání koše na papír a vodítek papíru" na](#page-41-0) [str. 42](#page-41-0)

# **Zavádění jednotlivých listů velikosti A3 nebo větší / silného papíru**

Pokud zavádíte jednotlivé listy o velikosti A3 nebo větší nebo pokud zavádíte silnější papír (0,5 až 1,5 mm), postupujte následovně.

Nastavení směru papíru je uvedeno v následující tabulce.

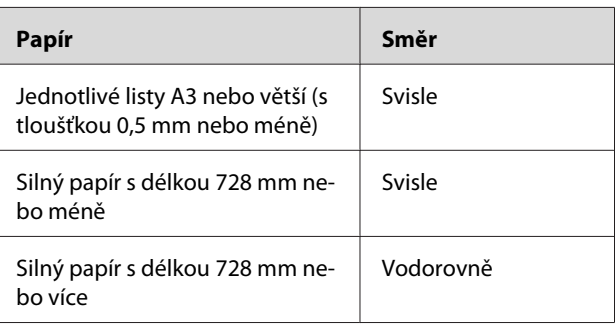

- Stisknutím tlačítka <sub>(م)</sub> zapněte tiskárnu.  $\frac{1}{6}$
- 

2 Opakovaně stiskněte tlačítko dokud se nezobrazí symbol jednotlivých listů .

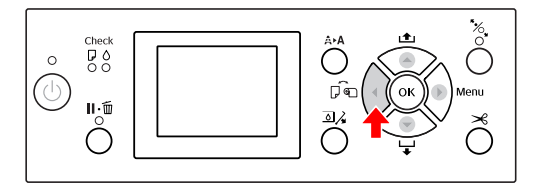

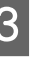

Zkontrolujte, zda je zavřený kryt rolového papíru.

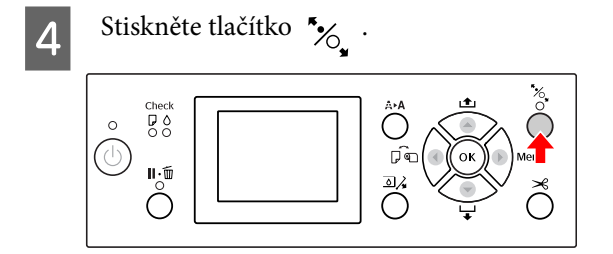

E Zaveďte papír do otvoru pro vkládání papíru.

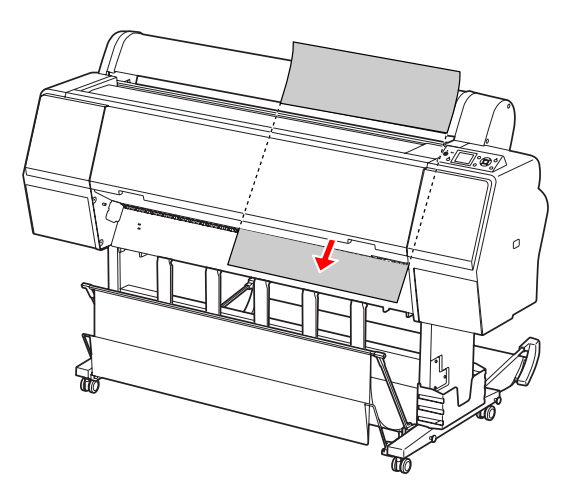

 $\begin{bmatrix} 6 & \text{Pravy a spodní okraj listu musí být rovný a} \\ \text{prevenznoťo linif nectvvní} \end{bmatrix}$ zarovnaný s linií nastavení.

> Pokud máte potíže s nastavováním silného papíru, seřiďte přisávání papíru stiskem tlačítka  $\triangle$  nebo  $\blacktriangledown$ .

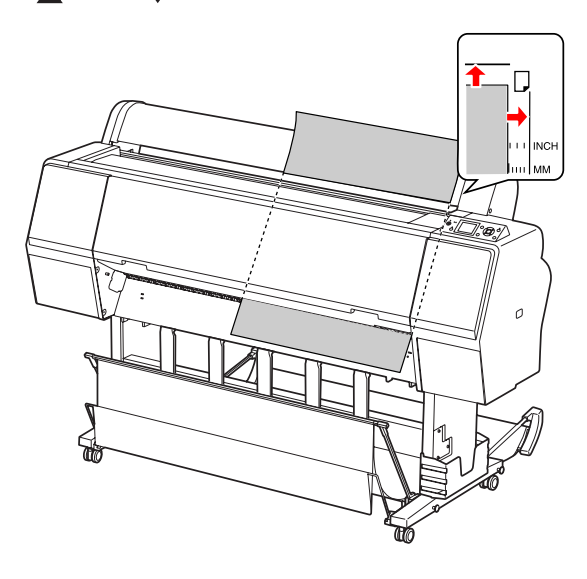

Stiskněte tlačítko "%.

Po několika sekundách se papír posune do výchozí polohy. Pokud stisknete tlačítko  $\mathbb{I}\cdot \widehat{\mathbb{m}}$  , posune se okamžitě.

8 Jakmile se na displeji zobrazí nápis ARE THESE SETTINGS OK?, stiskněte tlačítko nebo , vyberte možnost NO a poté stiskněte tlačítko OK . Nastavte typ média a zbývající papír a poté stisknutím tlačítka OK médium nastavte.

> Na displeji se zobrazí předchozí nastavení. Pokud je údaj o typu média a zbývajícím papíru správný, vyberte možnost YES a stiskněte tlačítko <sub>OK</sub>.

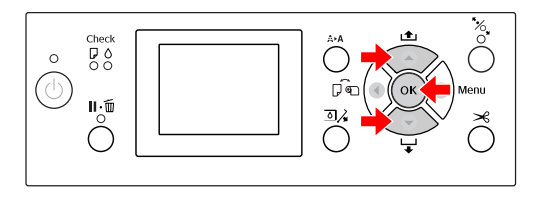

**I Pokud používáte koš na papír, nastavte ho do** přední polohy.

> Podrobné informace najdete v části ["Používání koše na papír a vodítek papíru" na](#page-41-0) [str. 42](#page-41-0)

# **Vysouvání papíru**

Tato část popisuje vysouvání papíru po skončení tisku.

#### *Poznámka:*

*Pokud používáte koš na papír, seznamte se s následující částí.*

 *["Používání koše na papír a vodítek papíru" na str.](#page-41-0) [42](#page-41-0)*

*Pokud používáte volitelnou jednotku pro automatické navíjení papíru, seznamte se s informacemi v následující části.*

 *["Používání jednotky pro automatické navíjení](#page-45-0) [papíru \(pouze pro Epson Stylus Pro 9700/9710\)" na](#page-45-0) [str. 46](#page-45-0)*

# **Rolový papír**

Informace o řezání rolového papíru naleznete v následující části.

 $\sqrt{2\pi}$  ["Řezání rolového papíru" na str. 35](#page-34-0)

## **Samostatné listy**

A Po ukončení tisku se vysune potištěné médium a na displeji se objeví zpráva PAPER OUT. LOAD PAPER.

Pokud se na displeji zobrazí zpráva READY, stiskněte tlačítko v a podejte papír.

#### c*Upozornění:*

*Pokud bliká kontrolka Napájení nebo Pozastaveno, nemačkejte žádná tlačítka.* 2 Stisknutím tlačítka v papír odeberte.

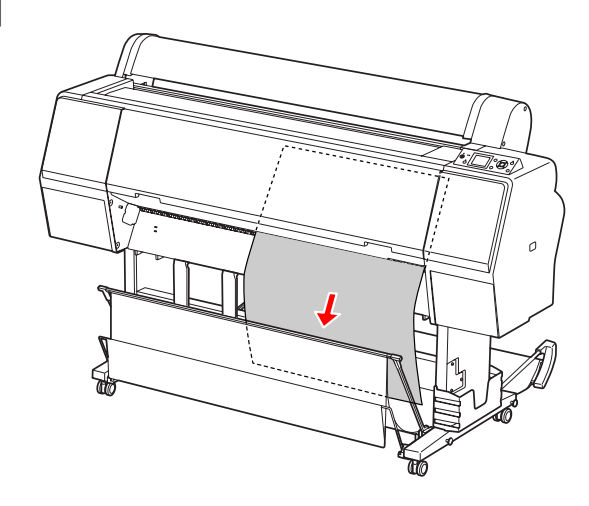

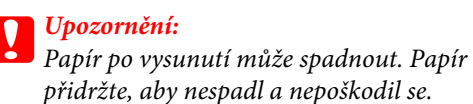

# <span id="page-41-0"></span>**Používání koše na papír a vodítek papíru**

Abyste zabránili zašpinění nebo pomačkání výtisků, nastavte koš na papír podle následujících pokynů. Směr podávání se v závislosti na typu média liší.

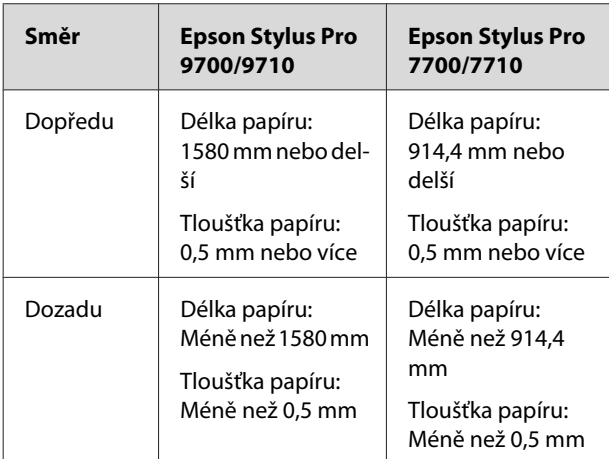

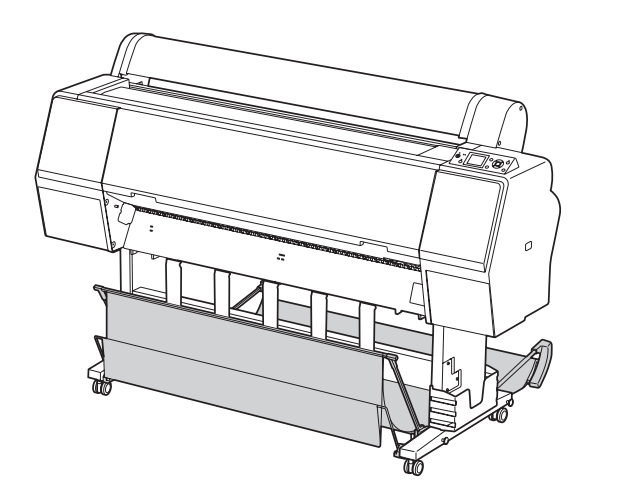

#### *Poznámka:*

*Vysunutím výtisku nesprávným směrem může dojít k jeho zašpinění nebo pomačkání.*

### **Při podávání papíru směrem vpřed**

Vodítka papíru udržují vysunuté výtisky rovně. Tato část popisuje způsob přepnutí stavu z podávání papíru dozadu na podávání papíru dopředu.

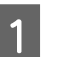

A V případě tiskárny Epson Stylus Pro 9700/9710 zdvihněte zadní koš do svislé polohy.

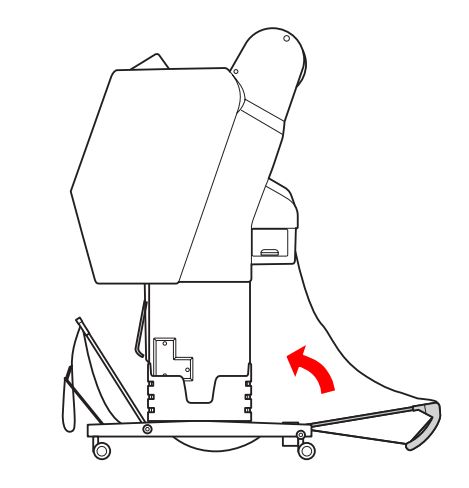

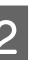

2 Odstraňte upevňovací řemínky z předního koše a sklopte ho dolů.

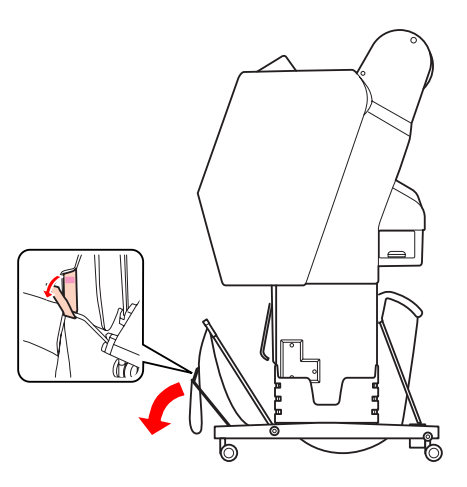

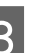

C Mírně přední koš na papír nakloňte a nastavte vodítka papíru do vodorovné polohy.

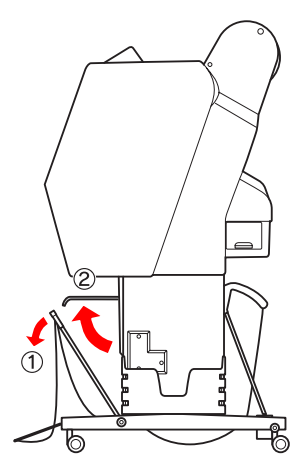

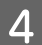

A Koš papíru nastavte do svislé polohy.

Látka v koši se tak napne.

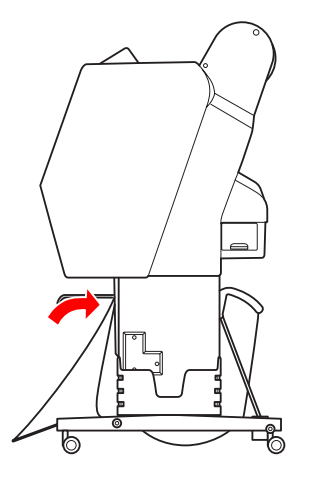

E Aby byla látka v koši napnutá rovnoběžně, posuňte vodítka papíru.

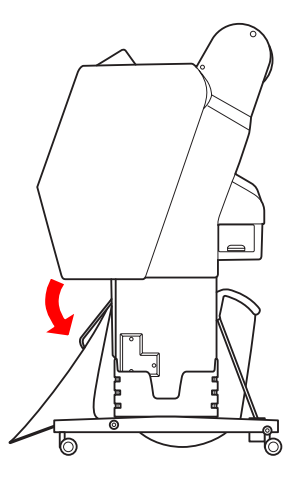

### **Při podávání papíru směrem vzad**

Podávejte výtisky směrem dozadu a ukládejte je do koše na papír. Tato část popisuje způsob přepnutí stavu z podávání papíru dopředu na podávání papíru dozadu.

#### *Poznámka:*

*Do koše na papír neukládejte více než jeden výtisk. Pokud do něj uložíte více výtisků, bude mezera mezi podporami papíru a košem příliš úzká. Mohlo by docházet k problémům s podáváním papíru.*

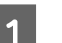

A Nastavte vodítka papíru do vodorovné polohy.

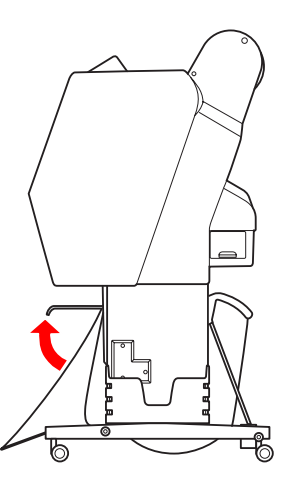

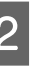

2 Přední koš z pevné polohy mírně naklopte směrem dolů.

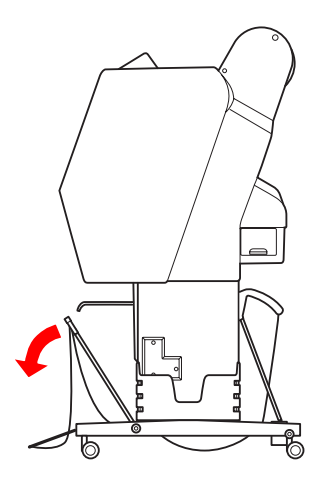

S Nastavte vodítka papíru do svislé polohy a poté přední koš zatlačte co nejvíce dozadu.

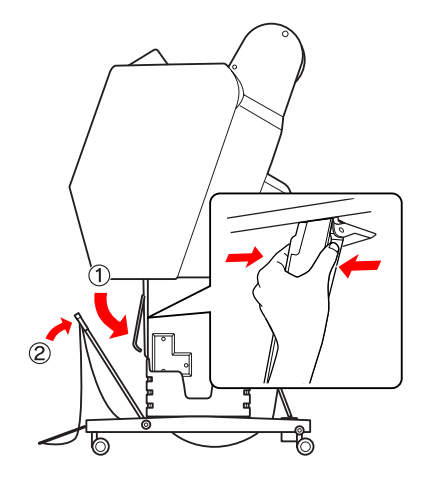

D Přední koš na papír zdvihněte a připevněte ho pomocí upevňovacích řemínků.

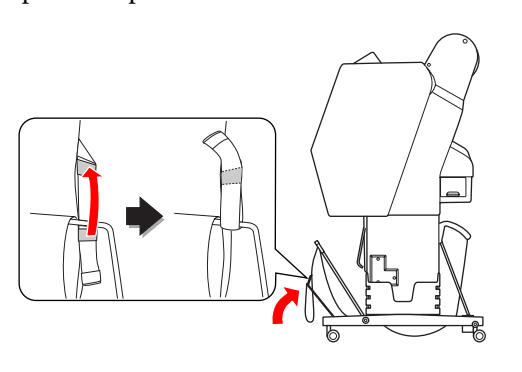

#### *Poznámka:*

*Pokud máte starosti o kvalitu tisku při tisku na papíry Doubleweight Matte Paper (Vysokogramážový matný papír) nebo Enhanced Matte Paper (Vylepšený matný papír), pokuste se vodítka papíru nastavit dopředu.*

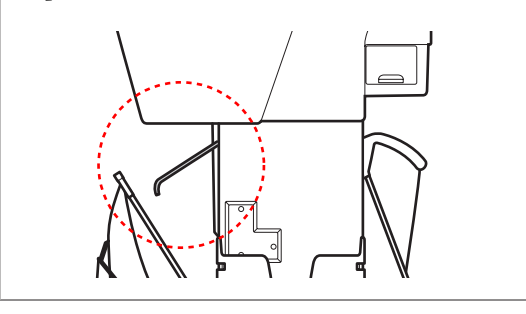

E V případě tiskárny Epson Stylus Pro 9700/9710 změňte polohu zadního koše na papír podle velikosti papíru.

> **Pokud má papír velikost A1 nebo menší:** Dle následujícího obrázku zdvihněte přední i zadní koš.

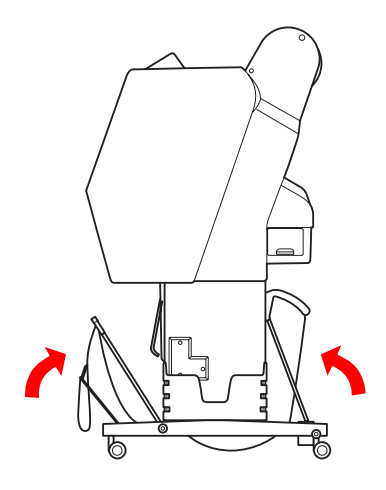

**Pokud má papír velikost větší než A1:** Zadní koš naklopte, aby byl při tisku rovnoběžně s podlahou.

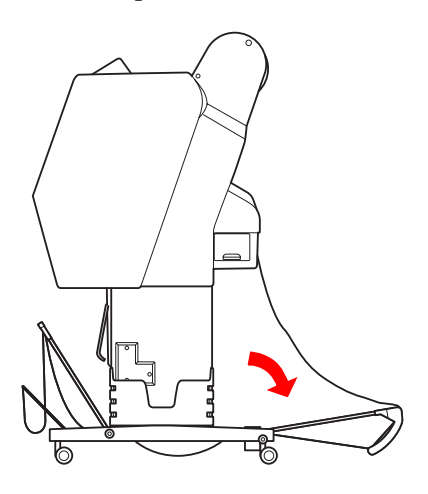

Přední koš naklopte, aby byl při vysouvání výtisků rovnoběžně s podlahou.

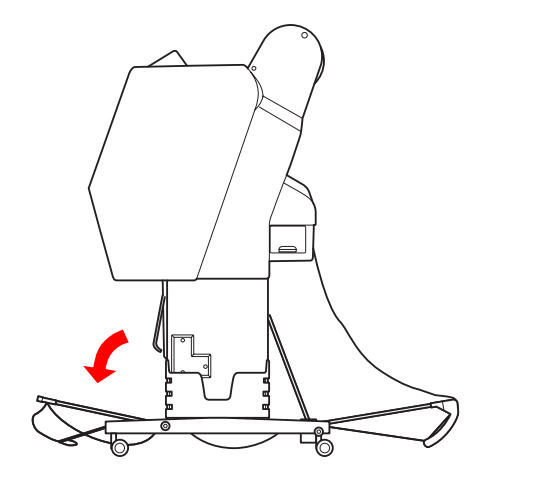

#### *Poznámka:*

*Při tisku na papír Enhanced Matte Paper (Vylepšený matný papír) můžete v předním koši ukládat více výtisků tak, že ho naklopíte rovnoběžně s podlahou. Nelze zajistit kvalitu tisku. Na výtiscích se mohou objevit škrábance nebo špína.*

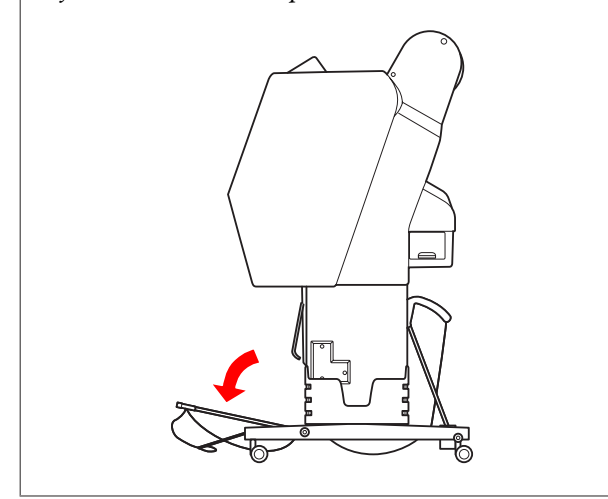

### **Uložení koše na papír**

Pokud není koš na papír používán, nastavte přední koš do svislé polohy. Tato část popisuje způsob přepnutí stavu z podávání papíru dozadu na uložení koše na papír.

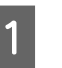

A V případě tiskárny Epson Stylus Pro 9700/9710 zdvihněte zadní koš do svislé polohy.

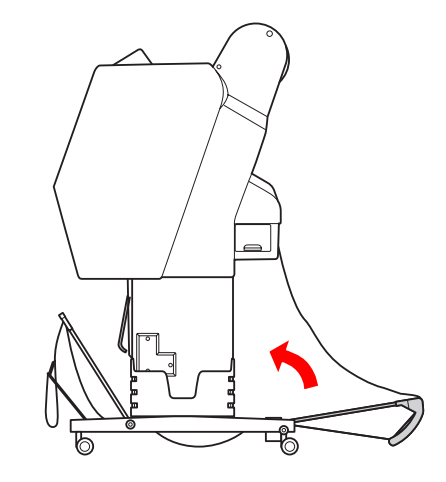

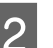

2 Nastavte vodítka papíru do vodorovné polohy.

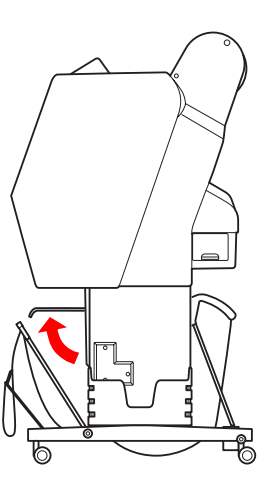

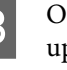

Odstraňte upevňovací řemínky a znovu je upevněte směrem dolů. Poté koš papíru nastavte do svislé polohy.

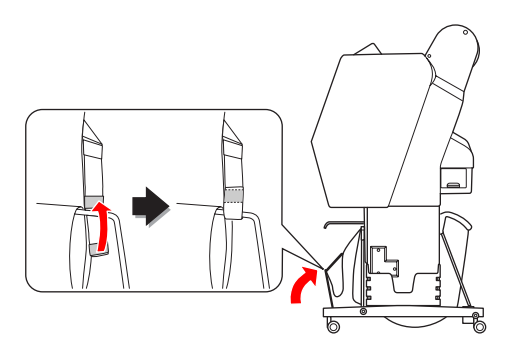

<span id="page-45-0"></span>

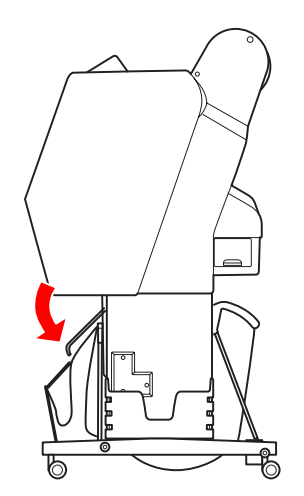

# Sklopte vodítka papíru.<br>**Používání jednotky pro automatické navíjení papíru (pouze pro Epson Stylus Pro 9700/9710)**

Pokud tisknete data na rolový papír, ale nechcete ho řezat nebo nechat padat na podlahu, můžete použít volitelnou jednotku pro automatické navíjení papíru.

Papír lze navíjet směrem vpřed nebo vzad.

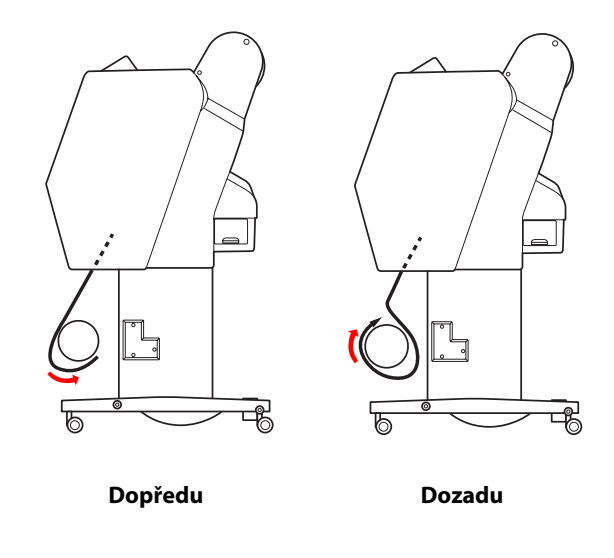

#### w*Varování:*

*Ujistěte se, že je navíjecí jednotka nainstalována správně. Při jejím pádu by mohlo dojít ke zranění.*

#### *Poznámka:*

- ❏ *Zaváděcí hrana rolového papíru musí být rovná. V opačném případě jednotka pro automatické navíjení papíru nenavine rolový papír správně. Podrobné informace najdete v části ["Řezání](#page-34-0) [rolového papíru" na str. 35](#page-34-0)*
- ❏ *Informace o instalaci jednotky pro automatické navíjení papíru do tiskárny naleznete v Uživatelské příručce jednotky pro automatické navíjení papíru.*
- ❏ *Podrobné informace o jednotce pro automatické navíjení papíru viz následující část. Podrobné informace najdete v části ["Informace o papíru" na str. 173](#page-172-0)*

### **Ovládací panel**

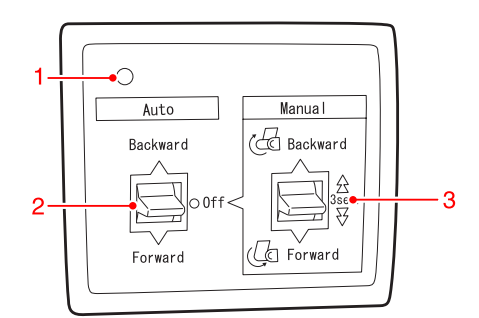

## **1. Senzorová kontrolka**

Zobrazuje stav jednotky pro automatické navíjení papíru.

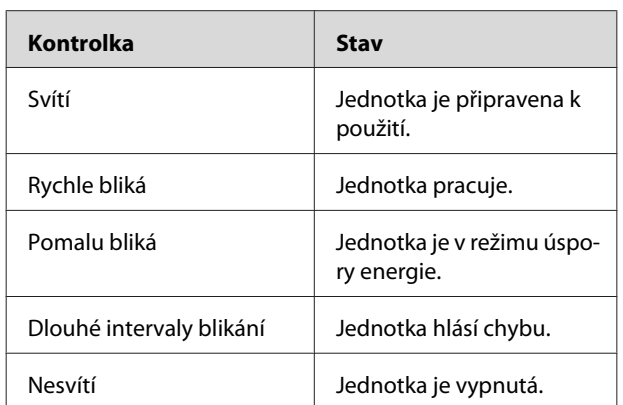

#### **2. Přepínač Auto**

Automatické navíjení rolového papíru po tisku.

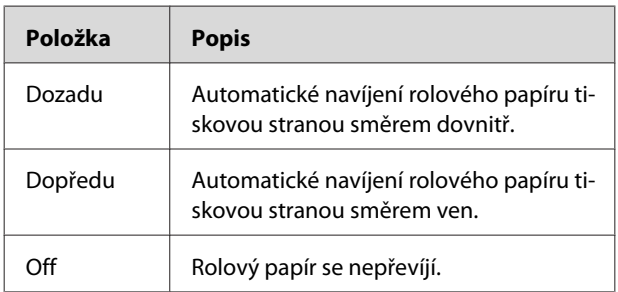

#### **3. Přepínač Manual**

Ruční navíjení rolového papíru po tisku. Tento režim je dostupný pouze tehdy, když je přepínač **Auto** přepnutý do polohy Off.

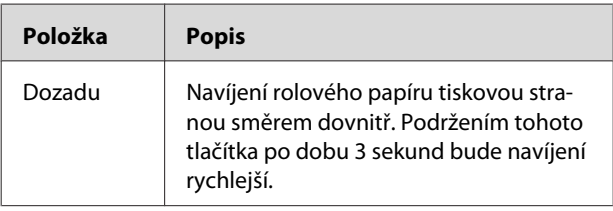

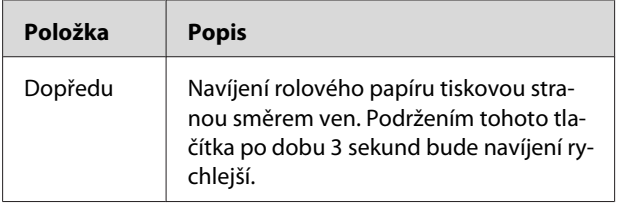

### <span id="page-47-0"></span>**Navíjení papíru směrem vpřed**

A Vypněte přepínač Auto jednotky pro automatické navíjení papíru, připojte napájecí kabel k elektrické zásuvce a zkontrolujte zda senzorové tlačítko svítí.

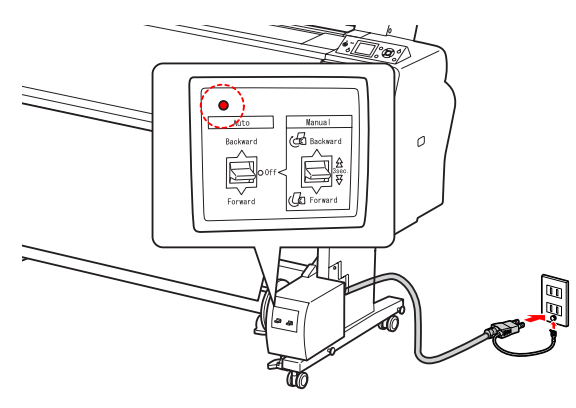

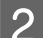

2 Stisknutím tlačítka <sub>U</sub> zapněte tiskárnu.

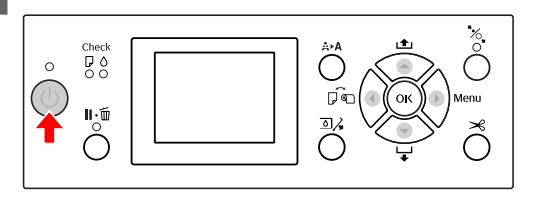

C Přesvědčte se, zda na displeji svítí ikona jednotky pro automatické navíjení papíru.

Pokud není ikona zobrazena, přesvědčte se, zda je jednotka pro automatické navíjení papíru řádně zapojena a zda je zapnutý přívod energie.

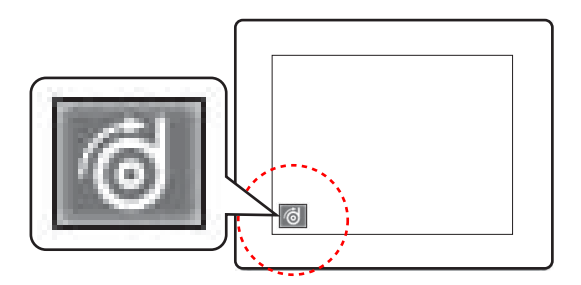

- 
- 4 Nastavte rolový papír.

 $\sqrt{\mathcal{P}}$ Podrobné informace najdete v části ["Zavádění rolového papíru" na str. 31](#page-30-0)

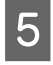

- Stisknutím tlačítka vypněte nebo zapněte  $\mathbb{R}^d$  automatické řezání papíru.
- $6$  Stisknutím tlačítka  $\blacktriangledown$  podejte rolový papír.
- 
- Připevněte páskou horní hranu rolového papíru na jádro navíjecí jednotky na třech místech.

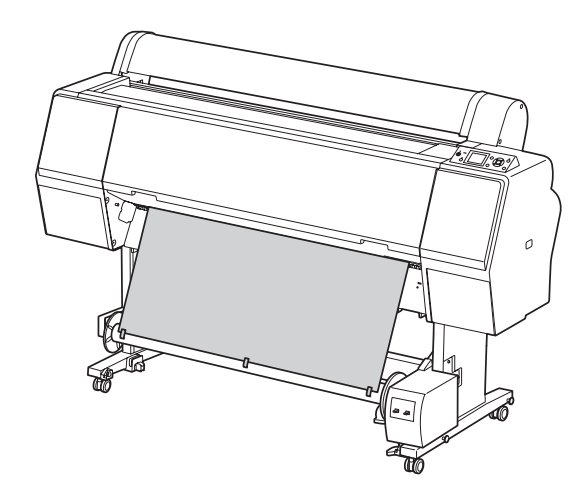

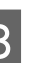

 $\begin{array}{c} \hbox{S} \end{array}$  Stisknutím tlačítka  $\bullet$  podáte papír dopředu a vytvoříte tak prověšení papíru.

I Nastavte přepínač **Manual** do polohy **Forward**, chvíli ho podržte a naviňte rolový papír o jednu nebo více otáček jádra navíjecí jednotky.

> Po navinutí papíru se ujistěte, že mezi rolí papíru a jádrem navíjecí jednotky zůstal papír přiměřeně prověšený.

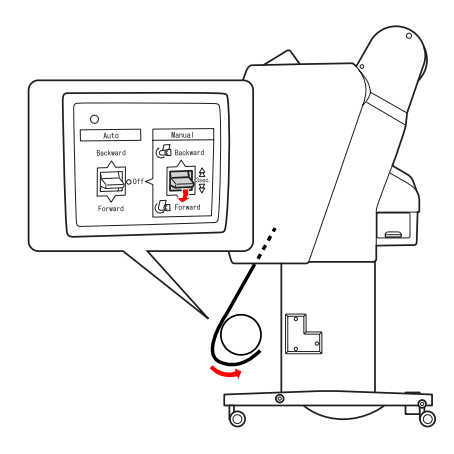

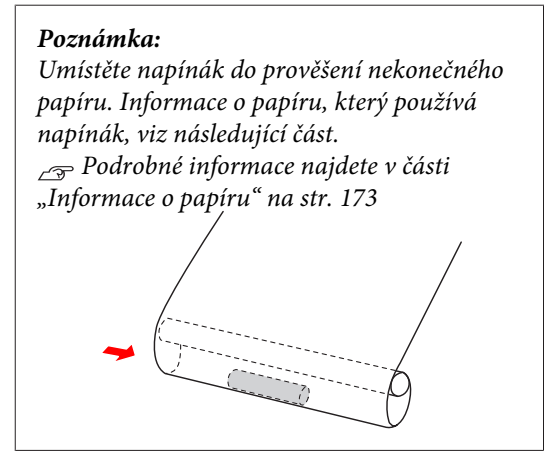

### **Navíjení papíru vzad**

Zapněte tiskárnu a vytáhněte rolový papír. Postupujte podle kroků 3 až 6 v následující části.

 $\sqrt{2}$ , Navíjení papíru směrem vpřed" na str. 48

Přetáhněte spodní část rolového papíru kolem zadní strany jádra navíjecí jednotky (viz níže). Poté na třech místech připevněte páskou zaváděcí hranu rolového papíru na jádro navíjecí jednotky.

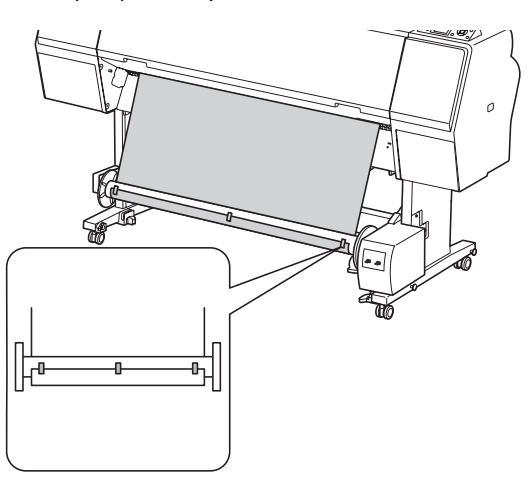

- Stisknutím tlačítka v podáte papír dopředu a vytvoříte tak prověšení papíru.
- **24** Nastavte přepínač Manual do polohy<br>**Backward**, chvíli ho podržte a naviňte rolový papír o jednu nebo více otáček jádra navíjecí jednotky.

Po navinutí papíru se ujistěte, že mezi rolí papíru a jádrem navíjecí jednotky zůstal papír přiměřeně prověšený.

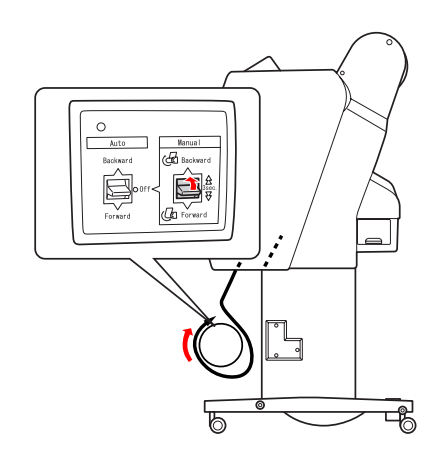

## **Navíjení výtisků**

Po nainstalování jednotky pro automatické navíjení papíru a zavedení papíru na jádro jednotky v požadovaném směru lze jednotku použít k navinutí výstupu tiskárny.

#### w*Varování:*

*Nedotýkejte se jednotky pro automatické navíjení papíru, je-li v provozu. Mohlo by dojít k úrazu.*

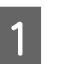

A Nastavte přepínač **Auto** do polohy **Forward** nebo **Backward**.

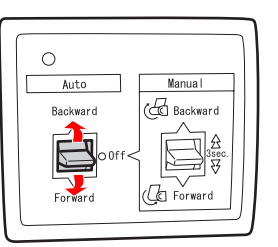

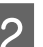

**B** Odešlete do tiskárny tiskovou úlohu.

Tiskárna zahájí tisk. Jednotka pro automatické navíjení papíru začne navíjet rolový papír ve směru, který jste nastavili v kroku 1.

#### *Poznámka:*

*Pokud tisknete se zapnutou možností automatického řezání papíru , nastavte přepínač Auto automatické jednotky pro navíjení papíru na možnost Off. Tiskárna jinak neořízne papír. Chcete-li papír oříznout automaticky, můžete při tisku přepínač Auto přepnout na hodnotu Off.*

### **Odebrání papíru po navinutí**

Po navinutí papíru následujícím postupem vyjměte jádro navíjecí jednotky.

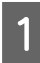

A Přepínač **Auto** nastavte na hodnotu **Off**.

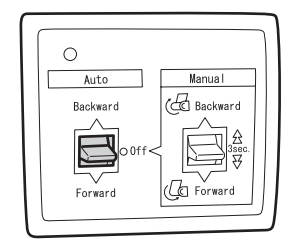

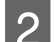

2 Uřízněte papír.

- □ Stisknutím tlačítka  $\mathcal{L}$  uřízněte rolový papír.
- ❏ Pokud papír nelze vestavěnou řezačkou uříznout, použijte nůžky nebo řezačku zakoupenou v běžném obchodě.
- Otočením páčky odjistěte nastavitelnou jednotku a poté ji posuňte vlevo, aby se z konce jádra navíjecí jednotky vysunulo vodicí kolečko.

Současně jádro navíjecí jednotky rukou přidržujte, aby nespadlo.

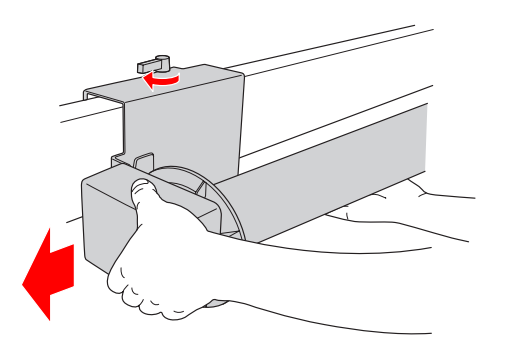

4 Sundejte jádro navíjecí jednotky z vodicího kolečka na nastavitelné a hnací jednotce.

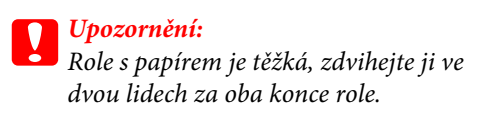

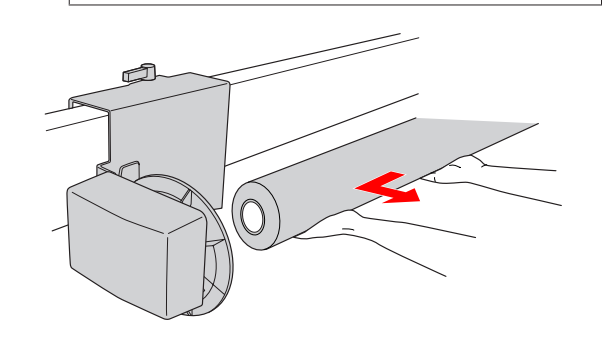

### **Použití jádra z použité role s papírem jako navíjecího jádra**

Jádro z použité role s papírem lze použít jako navíjecí jádro.

#### *Poznámka:*

*Pokud je jádro zdeformované nebo poškozené, nelze použít jako navíjecí jádro.*

Instalace příruby na jednotku pro automatické navíjení papíru se liší podle velikosti jádra papíru.

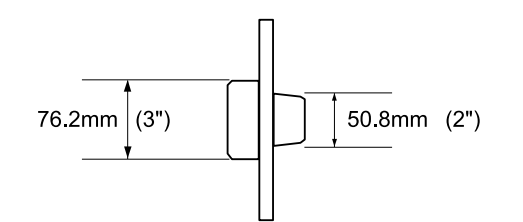

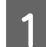

A Přírubu sundáte stisknutím vodicího kolečka.

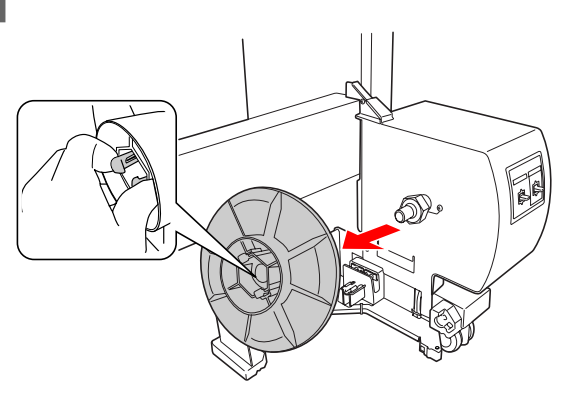

Přírubu otočte, aby menší vodicí kolečko směřovalo ven, a poté ji stisknutím vodicího kolečka vraťte na hnací jednotku.

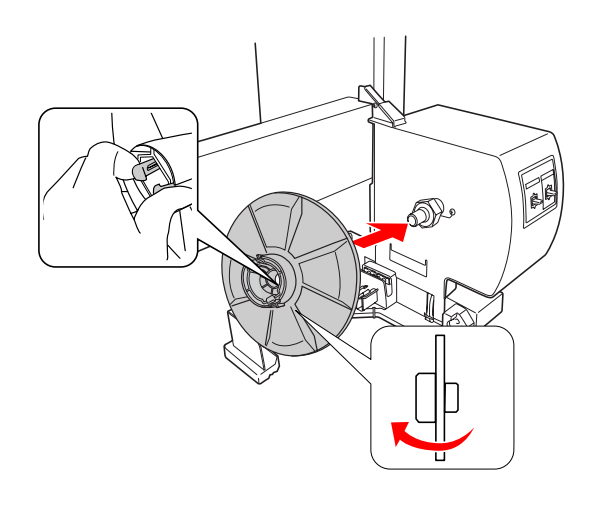

S Přírubu sundáte stisknutím vodicího kolečka.

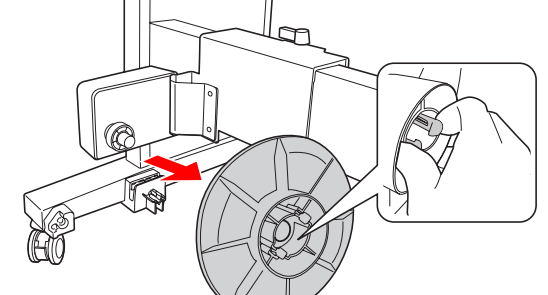

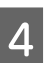

A Přírubu otočte, aby menší vodicí kolečko směřovalo ven, a poté ji stisknutím vodicího kolečka vraťte na nastavitelnou jednotku.

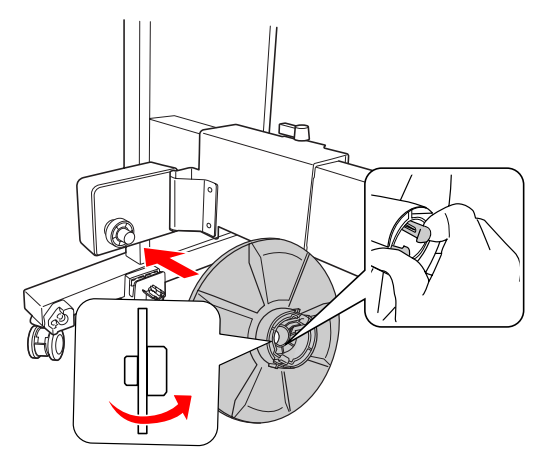

### **Nasazení navíjecího jádra**

Způsob instalace jednotky pro automatické navíjení papíru je pro 2palcová i 3palcová jádra stejný.

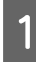

A Uvolněte pojistnou páčku (otočením doleva). Posuňte nastavitelnou jednotku na levý konec vodorovné vzpěry.

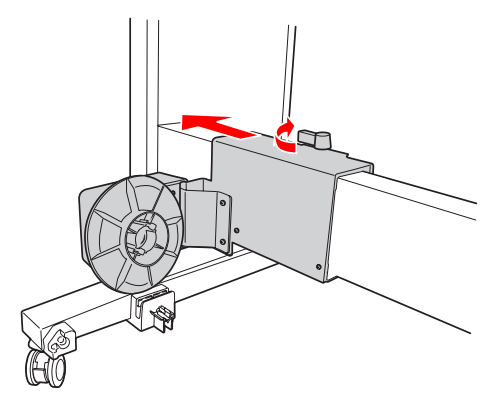

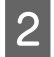

P Nasaďte jeden konec navíjecího jádra na vodicí kolečko na přírubě hnací jednotky.

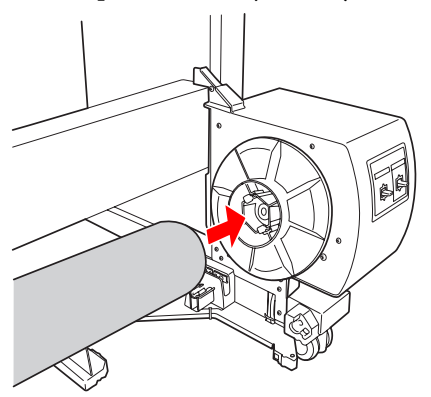

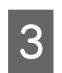

S Nasaďte vodicí kolečko nastavitelné jednotky na druhý konec navíjecího jádra.

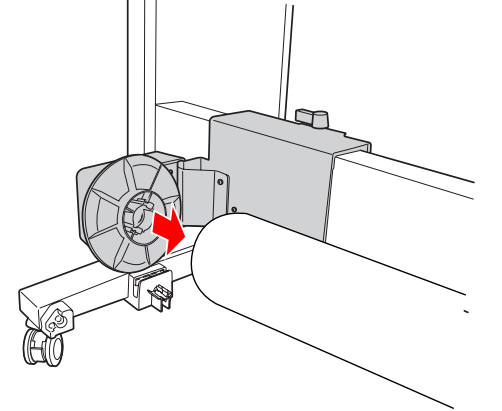

4 Otočte pojistnou páčkou dopředu a zajistěte nastavitelnou jednotku.

> Ujistěte se, že je navíjecí jednotka řádně a pevně zajištěna.

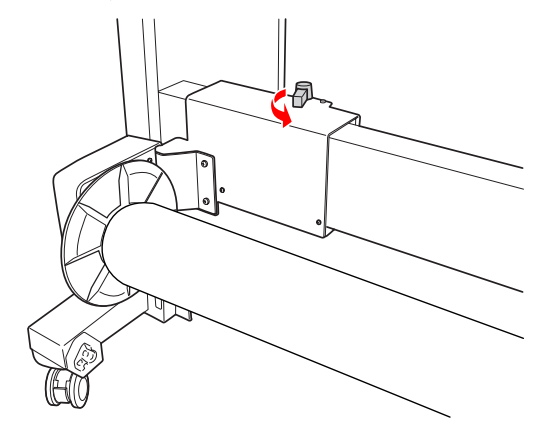

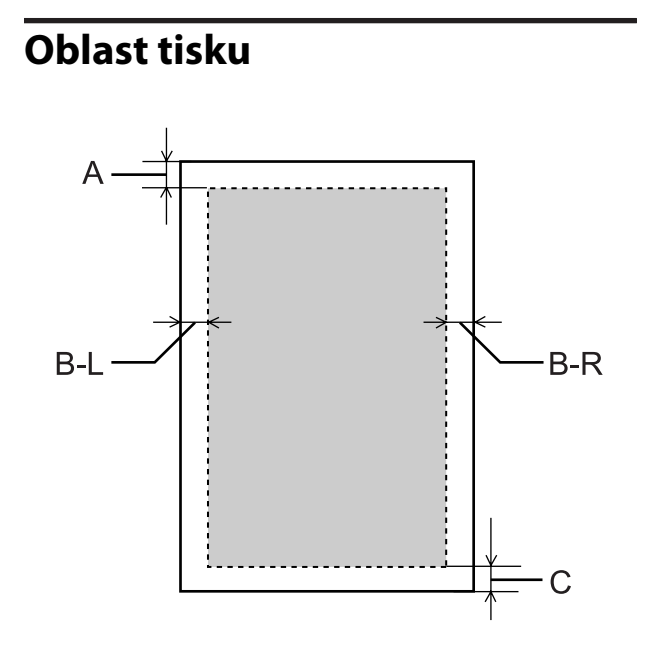

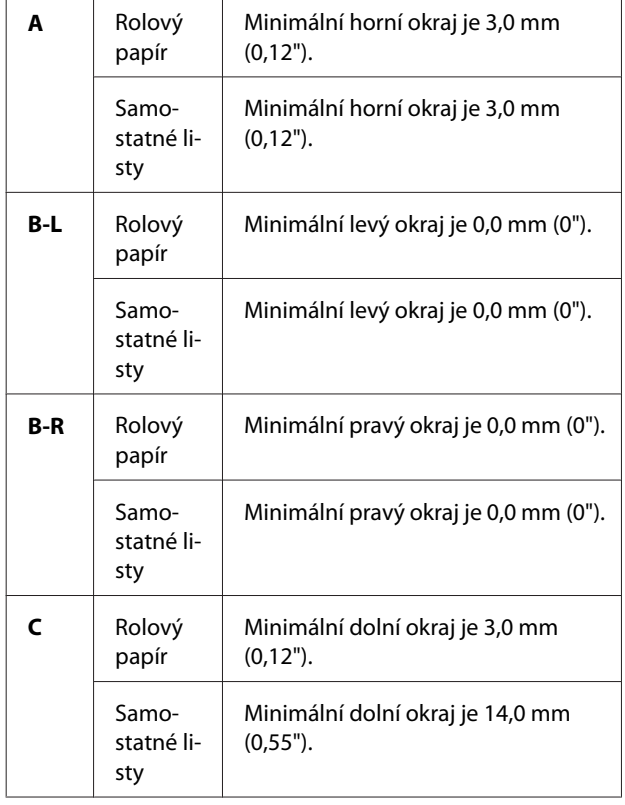

Pro rolový papír lze na ovládacím panelu vybrat následující šířky okrajů.

 $\sqrt{\tau}$ Podrobné informace najdete v části ["PRINTER](#page-20-0) [SETUP" na str. 21](#page-20-0)

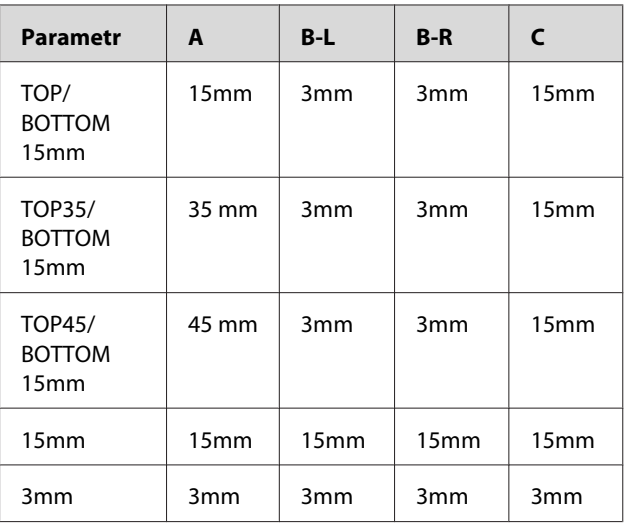

#### *Poznámka:*

❏ *Oblast tisku se nezmění ani při změně okrajů.*

- ❏ *Tiskárna automaticky zjistí rozměry vloženého papíru. Tisková data, která přesahují tiskovou oblast papíru, nelze tisknout.*
- ❏ *Pokud porovnáte stejná data vytisknutá s okraji 3 mm a 15 mm, zjistíte, že se část 15mm okraje na pravé straně nevytiskla.*

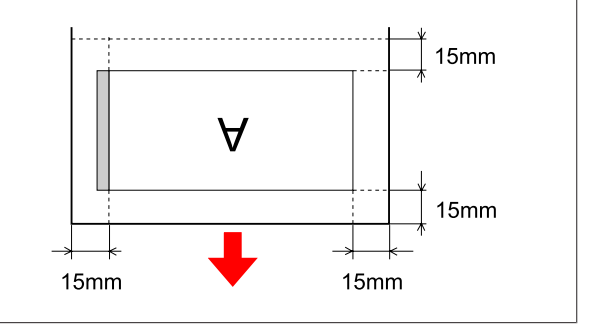

# **Nastavení tisku**

V této části je popsán tisk dat z aplikace s použitím ovladače tiskárny Epson.

## **Tiskové postupy (Windows)**

### **Nastavení papíru**

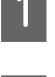

Spusťte aplikaci.

- B V nabídce File vyberte možnost **Page Setup** (nebo nabídku nastavení papíru, jako například **Print**).
- V dialogovém okně Page Setup proveďte nastavení, jako je velikost papíru.

#### Příklad: Program Paint

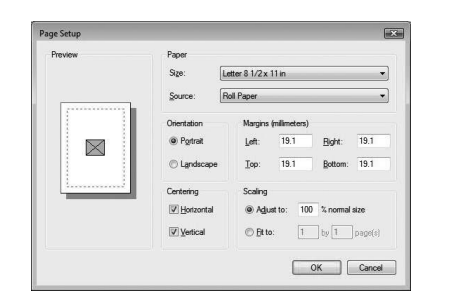

#### *Poznámka:*

*Dialogové okno se může lišit v závislosti na použité aplikaci. Další informace najdete v online nápovědě.*

D Klepnutím na tlačítko **OK** zavřete dialogové okno.

Poté vytvořte tisková data.

## **Nastavení ovladače tiskárny**

- 
- A Zapněte tiskárnu a založte do ní papír.

 $\sqrt{\mathcal{P}}$ Podrobné informace najdete v části ["Manipulace s papírem" na str. 30](#page-29-0)

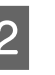

B V nabídce File vyberte položku **Print** nebo **Page Setup**.

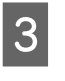

Ověřte, že je zvolena příslušná tiskárna, a klepněte na možnost **Printer**, **Setup**, **Options**, **Properties** nebo **Preference**.

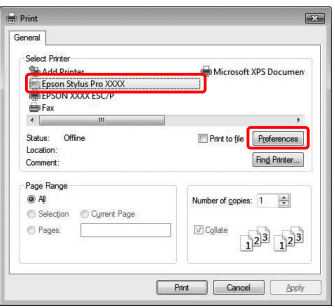

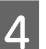

4 Vyberte typ média, barvu nebo tiskovou kvalitu podle papíru zavedeného v tiskárně.

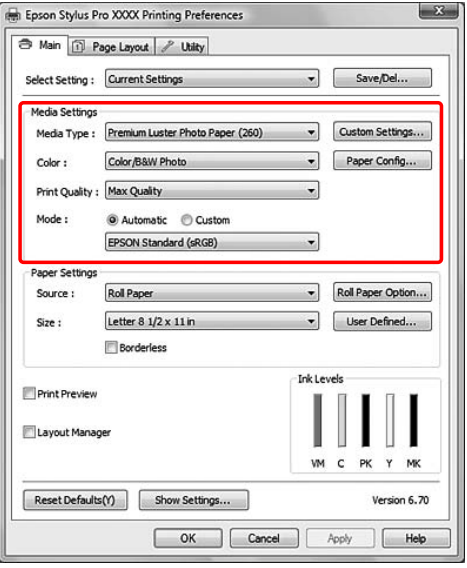

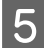

E Vyberte zdroj a velikost papíru zavedeného v tiskárně.

Po provedení nastavení klepněte na tlačítko **OK**.

Vyberte stejnou velikost papíru, jakou máte nastavenu v aplikaci.

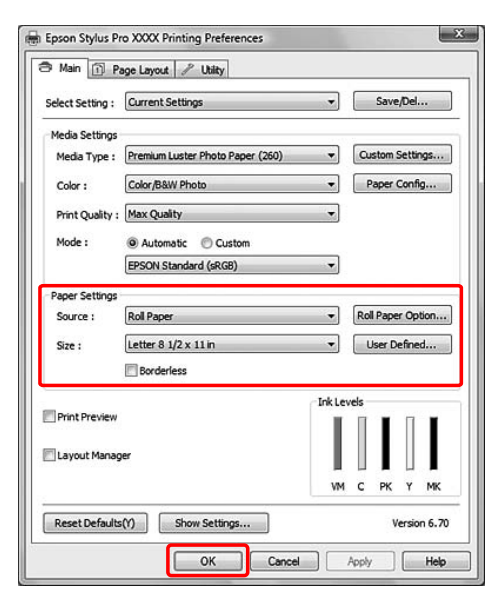

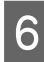

### F Klepněte na tlačítko **Print**.

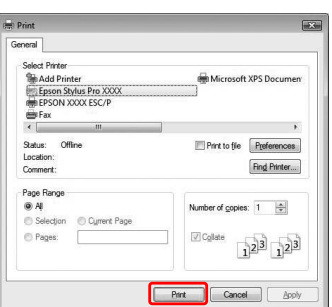

Na obrazovce se zobrazí ukazatel průběhu a spustí se tisk.

## **Tiskové postupy (Mac OS X)**

### **Nastavení papíru**

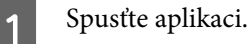

B V nabídce File vyberte možnost **Page Setup** (nebo nabídku nastavení papíru, jako například **Print**).

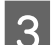

S Vyberte tiskárnu a proveďte nastavení.

V seznamu Paper Size se zobrazí seznam dostupných papírů. Vyberte příslušnou velikost papíru.

Podrobné informace najdete v části ["Výběr](#page-55-0) [velikosti papíru" na str. 56](#page-55-0)

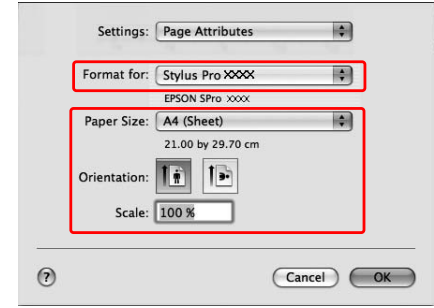

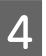

D Klepnutím na tlačítko **OK** zavřete dialogové okno.

Poté vytvořte tisková data.

## <span id="page-55-0"></span>**Výběr velikosti papíru**

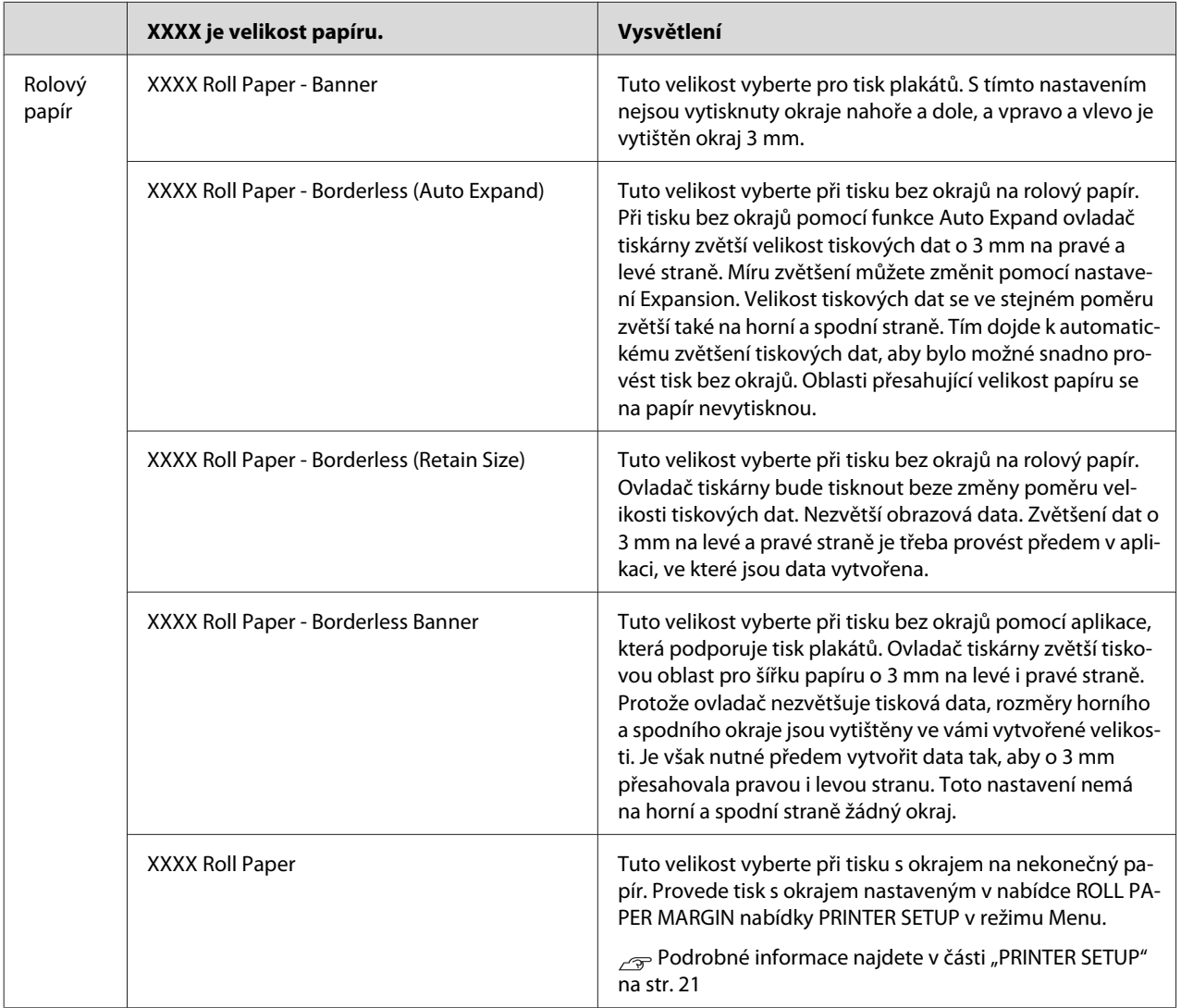

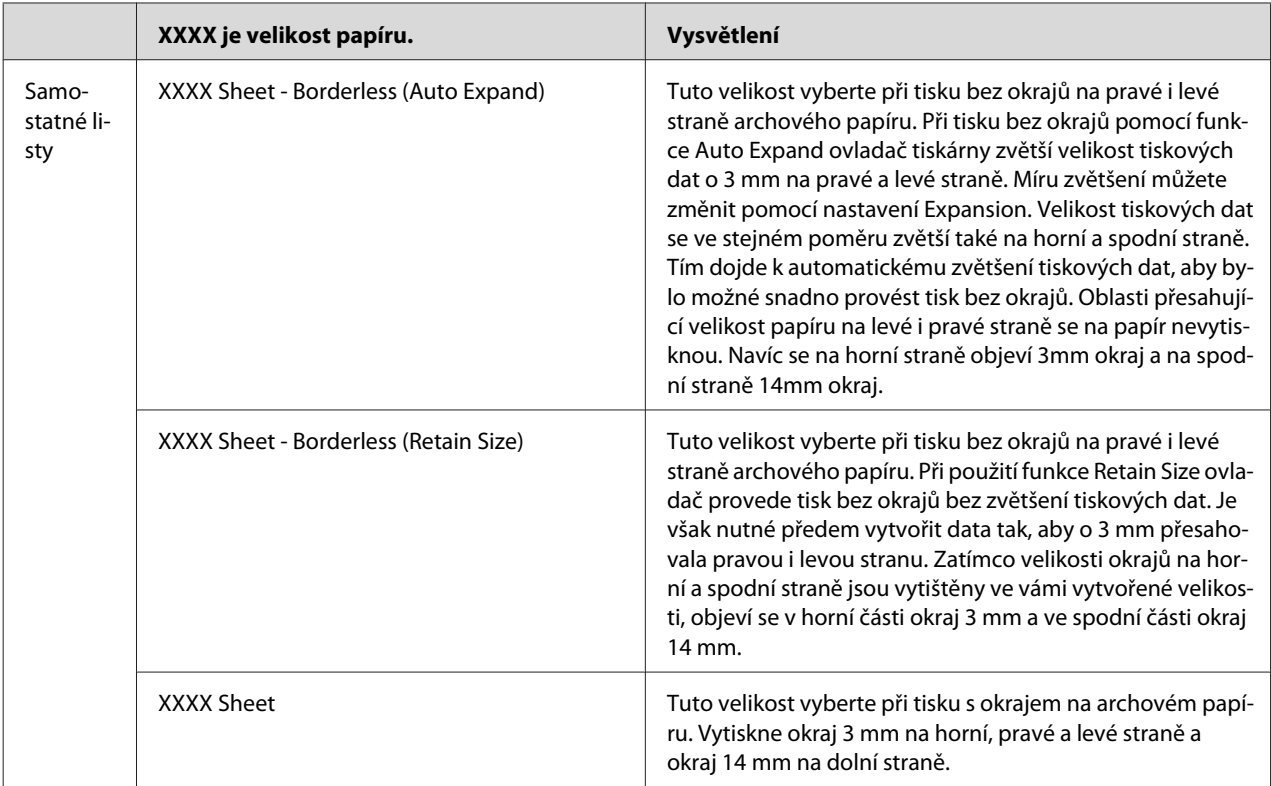

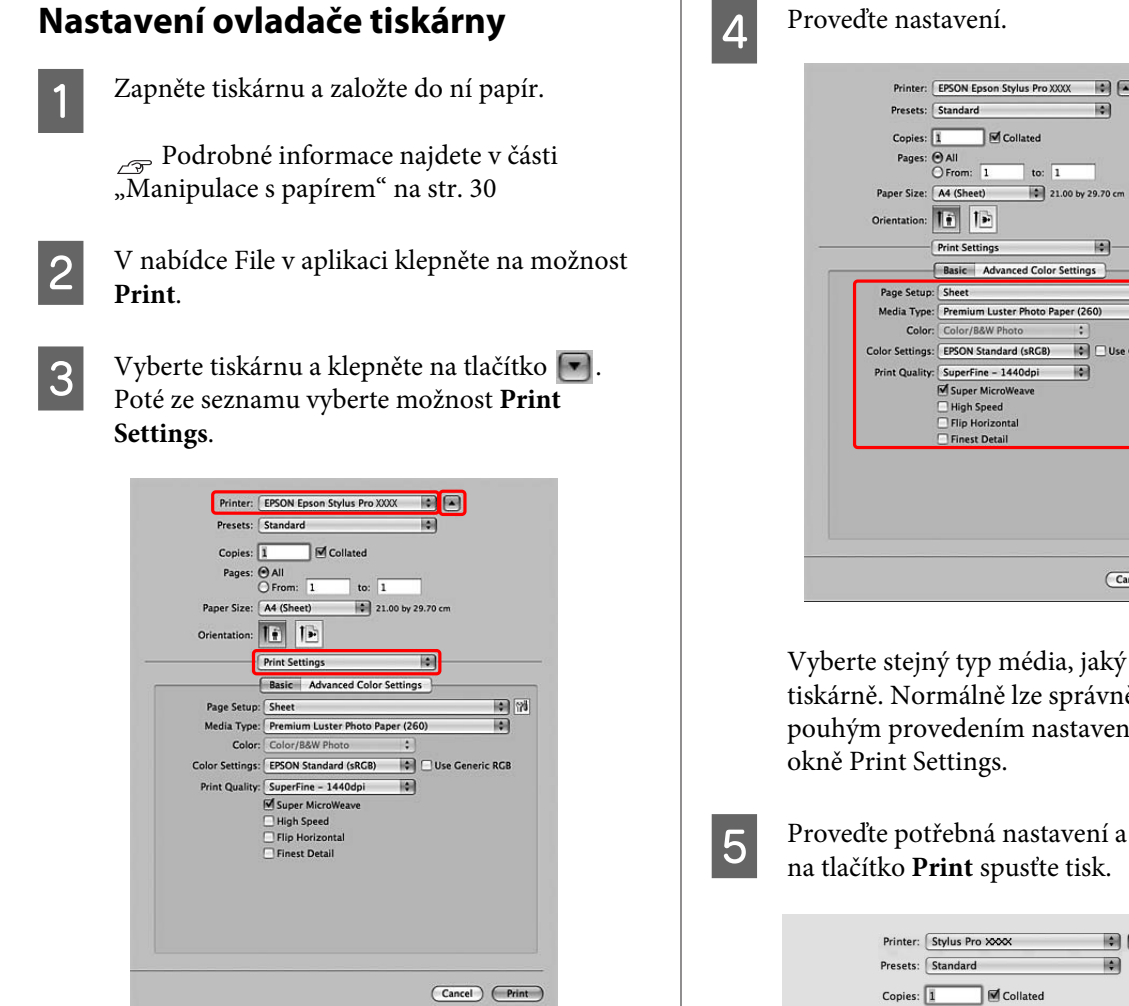

Systém Mac OS X 10.3.9 až 10.4: Vyberte tiskárnu a ze seznamu vyberte možnost **Print Settings**.

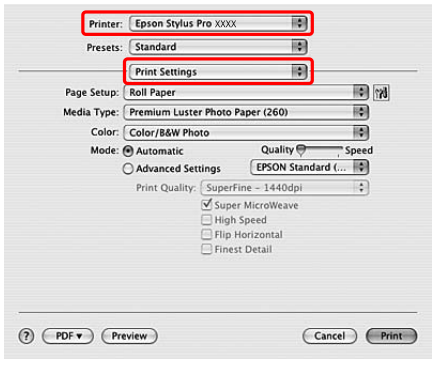

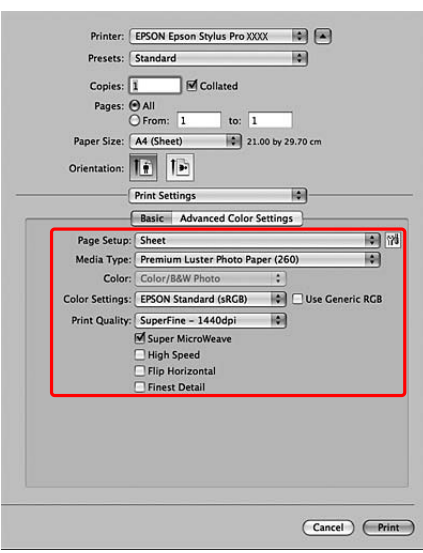

Vyberte stejný typ média, jaký je založen v tiskárně. Normálně lze správně tisknout pouhým provedením nastavení v dialogovém

E Proveďte potřebná nastavení a poté klepnutím

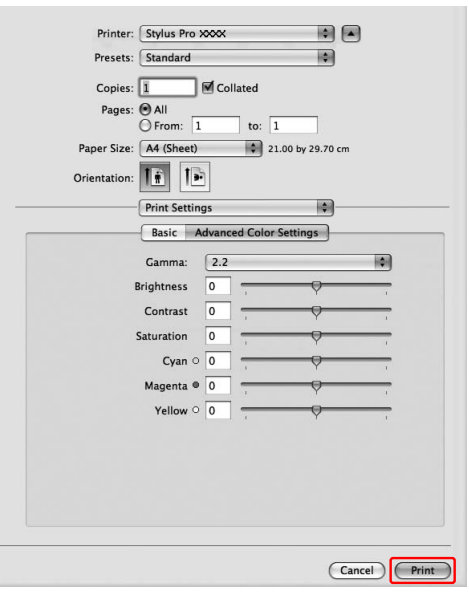

### **Kontrola stavu tiskárny**

#### **Systém Windows**

Na obrazovce se po spuštění tisku zobrazí nástroj Progress Meter. Znázorňuje průběh aktuální tiskové úlohy a podává informace o stavu tiskárny (např. množství zbývajícího inkoustu, výrobní kódy inkoustových kazet). Prostřednictvím nástroje Progress Meter můžete tiskovou úlohu také zrušit.

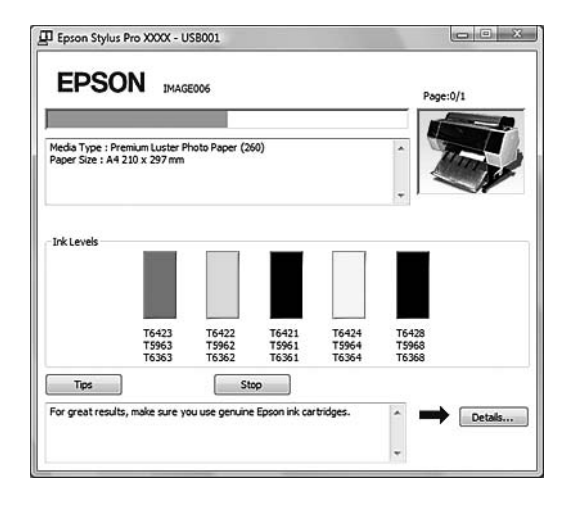

#### **Systém Mac OS X**

Systém Mac OS X 10.5: Na displeji se po spuštění tisku zobrazí nástroj EPSON Printer Monitor. Znázorňuje průběh aktuální tiskové úlohy a podává informace o stavu tiskárny (např. množství zbývajícího inkoustu, výrobní kódy inkoustových kazet).

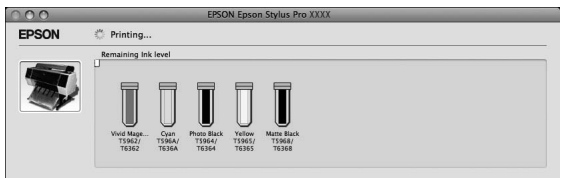

V dokovací liště Dock se zobrazí ikona tiskárny. Klepnutím na tuto ikonu můžete zkontrolovat průběh aktuální tiskové úlohy a prohlédnout si informace o stavu její tiskárny. Můžete zde také zrušit tiskovou úlohu.

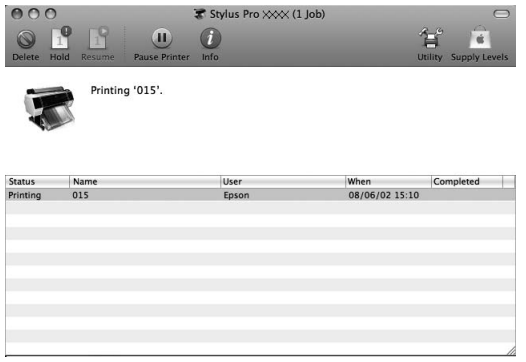

# **Postup při problémech s tiskem**

#### **Systém Windows**

Pokud se během tisku vyskytne problém, zobrazí se v okně nástroje EPSON Status Monitor 3 chybové hlášení.

Klepnete-li na tlačítko **How to**, nástroj EPSON Status Monitor 3 vás provede krok za krokem celým postupem pro odstranění problému.

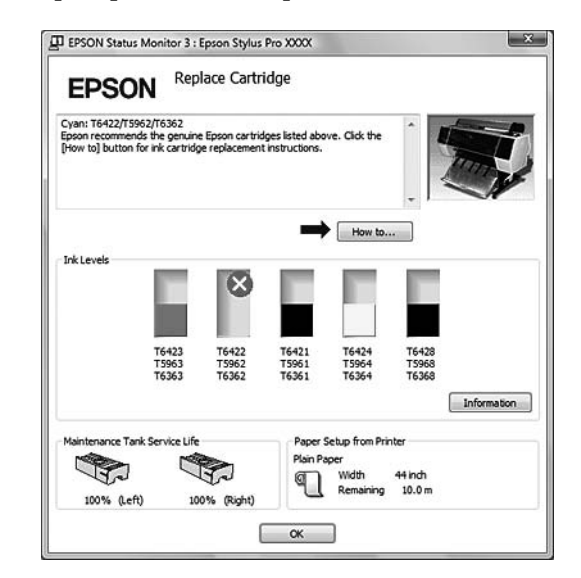

#### **Systém Mac OS X**

Pokud se během tisku vyskytne problém, zobrazí se chybové hlášení. Klepnete-li na tlačítko **How to**, nástroj EPSON StatusMonitor vás provede krok za krokem celým postupem pro odstranění problému.

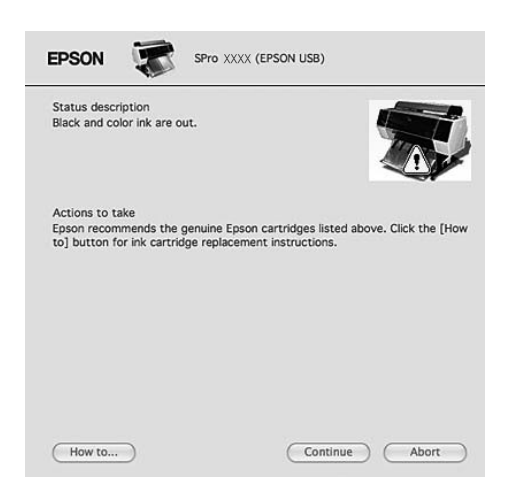

# <span id="page-59-0"></span>**Zrušení tisku**

Tisk lze v závislosti na situaci zastavit několika způsoby.

#### **Postup během posílání dat**

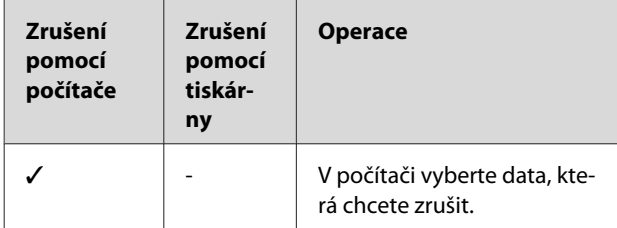

#### **Postup během posílání nebo tisku dat**

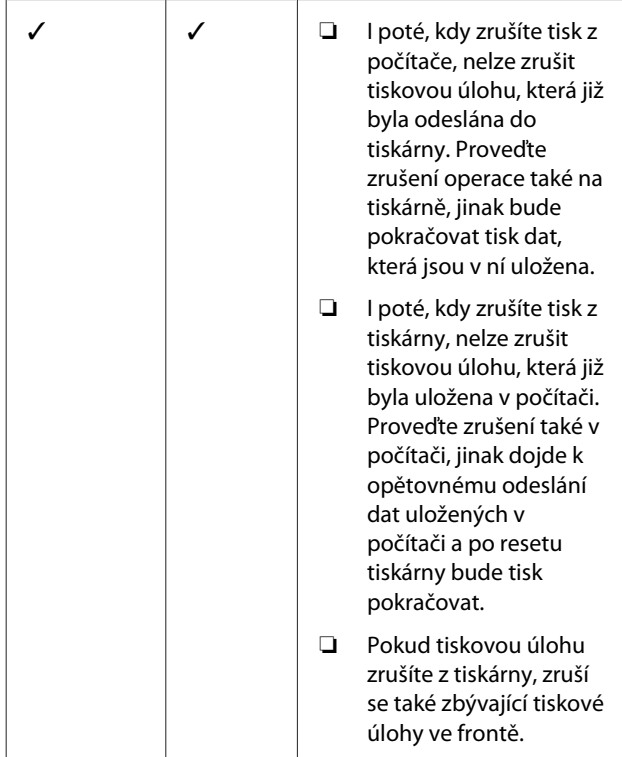

#### **Postup během tisku**

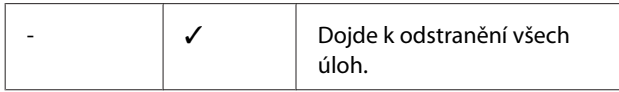

#### ✓ : K dispozici

- : Není k dispozici

# **Zrušení tisku pomocí počítače (Windows)**

#### **Postup, když je zobrazen nástroj Progress Meter.**

Klepněte na tlačítko **Stop** v dialogovém okně nástroje EPSON Progress Meter.

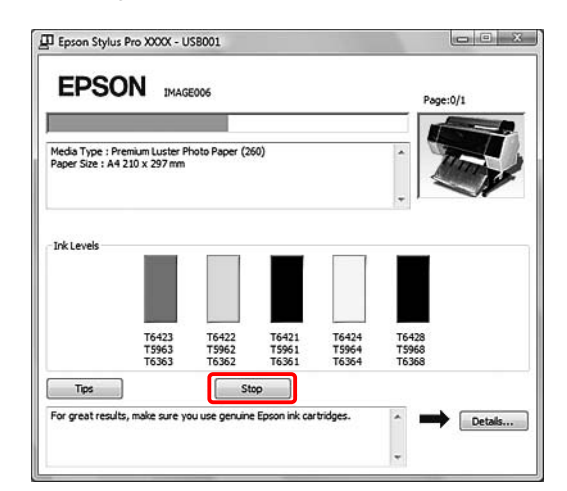

#### **Postup, když není zobrazen nástroj Progress Meter**

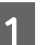

A Poklepejte na ikonu tiskárny na hlavním panelu.

P Vyberte úlohu, kterou chcete odstranit a v nabídce Document klepněte na tlačítko **Cancel**.

> Chcete-li odstranit všechny úlohy, vyberte v nabídce Printer možnost **Cancel All Documents**.

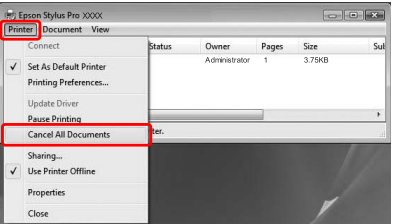

Pokud byla úloha odeslána do tiskárny, tisková data se ve výše uvedeném dialogovém okně nezobrazí. V tom případě zrušte tiskovou úlohu na tiskárně.

## **Zrušení tisku pomocí počítače (Mac OS X)**

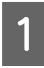

A Klepněte na ikonu tiskárny v dokovací liště Dock.

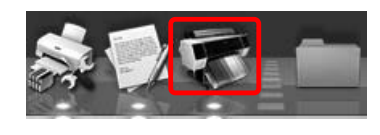

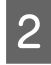

B Vyberte úlohu, kterou chcete odstranit a klepněte na tlačítko **Delete**.

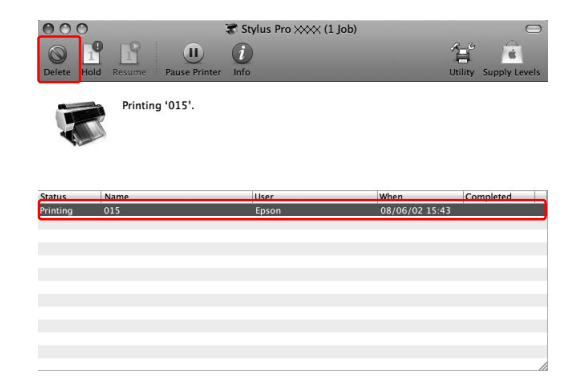

Pokud byla úloha odeslána do tiskárny, tisková data se ve výše uvedeném dialogovém okně nezobrazí. V tom případě zrušte tiskovou úlohu na tiskárně.

# **Zrušení tisku na tiskárně**

Stisknutím tlačítka  $\mathbb{I} \cdot \widehat{\mathbb{m}}$  vyberte nabídku JOB CANCEL a stiskněte tlačítko  $\overrightarrow{OK}$ .

Zrušení tisku proběhne i přesto, že probíhá tisk úlohy. Po zrušení tisku chvíli vyčkejte, než bude tiskárna opět ve stavu READY.

#### *Poznámka:*

*Tiskovou úlohu, která je v počítači zařazována do fronty, nelze zrušit. Informace ke zrušení tisku úloh zařazovaných v počítači do fronty najdete v části ["Zrušení tisku pomocí počítače \(Windows\)" na str. 60](#page-59-0) nebo "Zrušení tisku pomocí počítače (Mac OS X)" na str. 61.*

# **Změna černého inkoustu**

V tiskárně jsou nainstalovány inkousty Photo Black (Fotografická černá) i Matte Black (Matná černá). Inkoust Photo Black (Fotografická černá) může být použit pro fotografické papíry s výsledky profesionální kvality. Inkoust Matte Black (Matná černá) výrazně zvyšuje optickou denzitu při tisku na matné papíry.

Černý inkoust je automaticky vybrán pro používaný papír.

V následující části jsou uvedeny vhodné černé inkousty pro různé typy médií.

 $\sqrt{\tau}$  Podrobné informace najdete v části ["Informace o](#page-172-0) [papíru" na str. 173](#page-172-0)

#### *Poznámka:*

*Obrazec pro kontrolu trysek a obrazec pro zarovnání tiskové hlavy jsou oba vytištěny inkoustem Photo (Fotografická černá) a Matte Black (Matná černá) bez ohledu na typ média. Při tisku obrazce na lesklé typy papíru nezkoušejte otírat tiskovou stranu, protože inkoust Matte Black (Matná černá) obtížně pigmentuje na lesklých typech papíru.*

# <span id="page-61-0"></span>**Doplňky a spotřební materiál**

Pro tuto tiskárnu je k dispozici následující spotřební materiál (od května 2009).

Nejaktuálnější informace najdete na webu společnosti Epson.

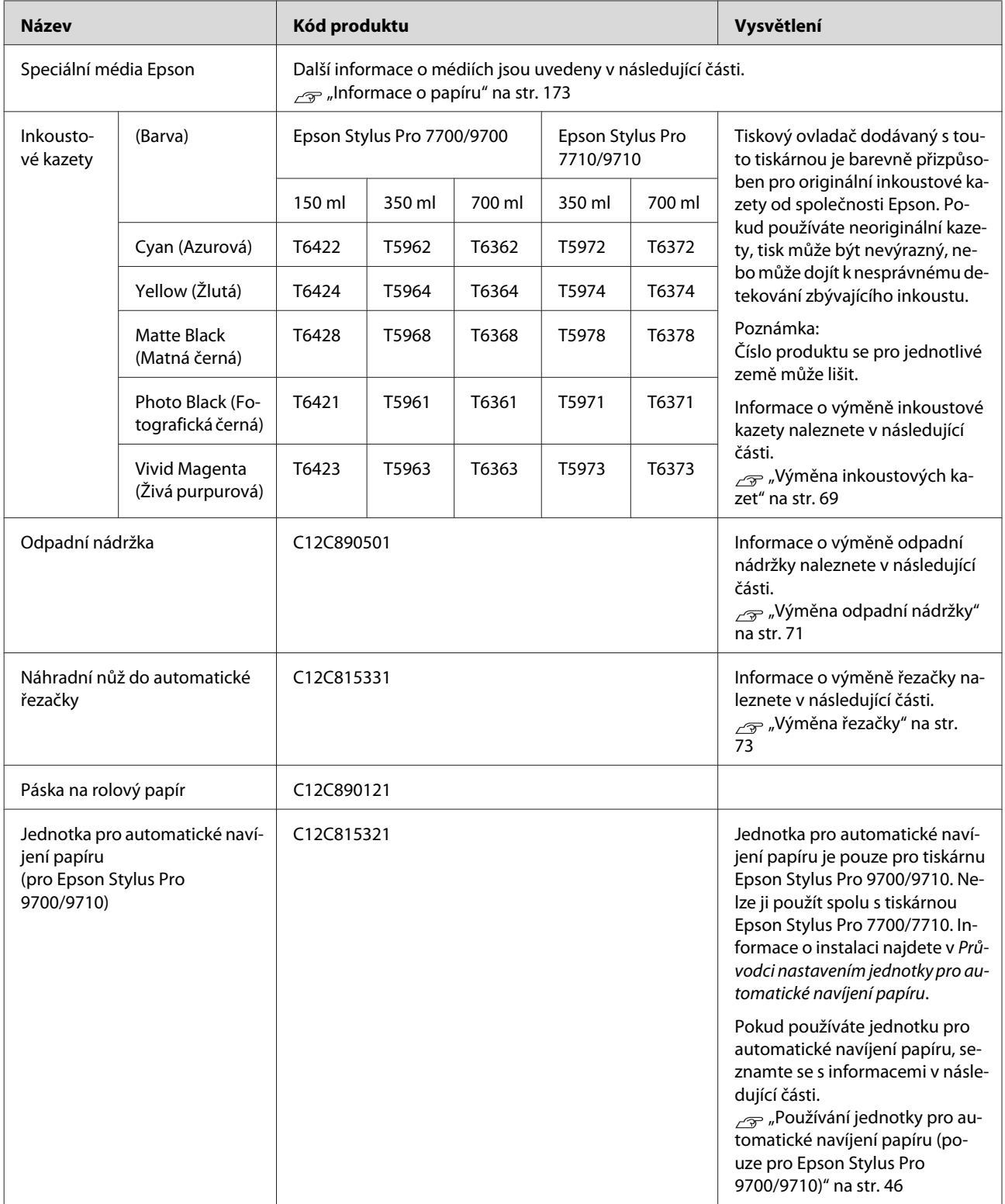

#### **Doplňky a spotřební materiál**

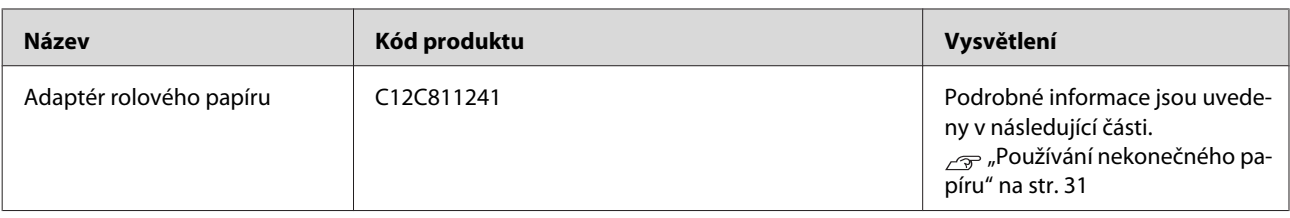

#### *Poznámka:*

- ❏ *Pokud používáte připojení USB a rozbočovač USB, doporučujeme tiskárnu připojit k prvnímu rozbočovači připojenému přímo k počítači. Některé rozbočovače mohou také způsobovat nestabilitu provozu. Pokud dojde k potížím, připojte tiskárnu přímo k portu USB počítače.*
- ❏ *Pokud používáte připojení Ethernet, použijte kabel LAN. Pokud používáte kabel 100BASE-TX STP (stíněná kroucená dvoulinka), mělo by se jednat o kategorii 5 nebo vyšší.*

# **Údržba**

# **Denní údržba**

# **Pokyny pro umístění tiskárny**

Při nastavování tiskárny dodržujte následující pokyny:

- ❏ Zvolte rovné a stabilní umístění, které unese hmotnost tiskárny (přibližně 134 kg pro Epson Stylus Pro 9700/9710 a 100 kg pro Epson Stylus Pro 7700/7710).
- ❏ Používejte pouze takovou elektrickou zásuvku, která vyhovuje požadavkům na napájení tiskárny.
- ❏ Ponechte okolo tiskárny dostatek místa, aby byla zajištěna snadná obsluha, údržba a dostatečná ventilace.

 $\sim$  Viz kapitola "Volba umístění pro tiskárnu" v *Průvodci instalací*

❏ Tiskárnu používejte v následujících podmínkách (teplota 10 až 35 ˚C a vlhkost 20 až 80 %).

I při splnění těchto podmínek nemusí být tisk v pořádku, pokud nejsou splněny podmínky pro použitý papír. Tiskárnu používejte v takovém prostředí, které splňuje podmínky papíru. Podrobné informace najdete v pokynech pro práci s papírem. Tiskárna musí být umístěna v bezpečné vzdálenosti od zdrojů tepla, přímých slunečních paprsků a sušicích zařízení, aby byla zachována vhodná vlhkost.

# **Poznámky pro období, kdy není tiskárna používána**

Trysky v tiskové hlavě jsou velmi malé. Pokud se do tiskové hlavy dostane prach, mohou se snadno zanést. Tomuto problému se vyhnete tak, že ve chvílích, kdy není tiskárna používána, zavřete kryt rolového papíru nebo přední kryt. Pokud tiskárnu delší dobu nepoužíváte, zakryjte ji antistatickou látkou, abyste zabránili průniku prachu do tiskárny.

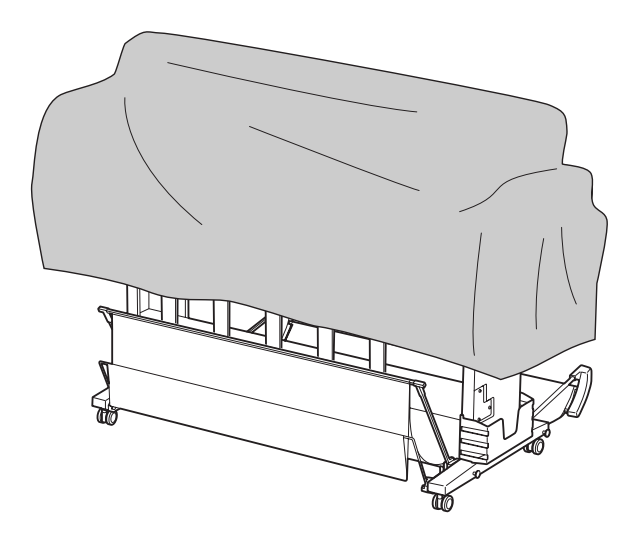

# **Pokyny pro používání papíru**

## **Poznámky pro manipulaci s papírem**

Další podrobnosti najdete v následujících pokynech a v pokynech pro manipulaci s papírem.

- ❏ Speciální média od společnosti Epson používejte v následujících podmínkách (teplota 15 až 25 ˚C a vlhkost 40 až 60 %).
- ❏ Papír neohýbejte a dávejte pozor, abyste nepoškrábali jeho povrch.
- ❏ Nedotýkejte se tiskové strany média, protože otisky prstů mohou snížit kvalitu tisku.
- ❏ Rolový papír při zakládání držte za jeho okraje. Kdykoliv je to možné, používejte při manipulaci s médiem rukavice.
- ❏ Pokud dojde k prudké změně teploty a vlhkosti, papír se může ohnout. Papír neohýbejte a neznečišťujte a před nasazením do tiskárny ho vyrovnejte.

❏ Obal od papíru nevyhazujte, abyste ho mohli použít ke skladování.

### **Poznámky pro postupy po skončení tisku**

Další pokyny o postupech po skončení tisku naleznete níže.

- ❏ Nedotýkejte se povrchu tisku. Mohlo by dojít k rozmazání inkoustu.
- ❏ Tisk neodírejte nebo neotírejte. Mohlo by dojít k setření inkoustu.
- ❏ Papíry neohýbejte nebo nepokládejte na sebe a řádně je vysušte. Pokud budete papíry pokládat na sebe, může dojít ke změně barev. Pokud papíry ponecháte položené na sobě, mohou na něm i po vysušení zůstat škrábance.
- ❏ Pokud tisky položíte na album před vyschnutím, mohou být rozmazané. Po tisku papír řádně vysušte.
- ❏ K sušení tisku nepoužívejte sušičku.
- ❏ Zabraňte přístupu přímého slunečního světla k tiskům.
- ❏ Pokyny o tom, jak zabránit blednutí barev, naleznete v pokynech k papíru. Pokud je papír řádně skladován, je možné jeho barvu udržet po dlouhou dobu.

#### *Poznámka:*

*Tisky a fotografie mohou působením světla a různých složek atmosféry během času vyblednout (změnit barvu). Tato skutečnost se týká i speciálních médií od společnosti Epson. Při správném skladování může být míra barevných změn snížena na minimum.*

- ❏ *Podrobné informace o manipulaci s papírem po jeho potištění najdete v pokynech pro speciální média od společnosti Epson.*
- ❏ *Barvy fotografií, plakátů a dalších tisků se mohou za různých světelných podmínek (pod různými světelnými zdroji\*) lišit. Barvy výtisků z této tiskárny se mohou za různých světelných podmínek lišit.*

*\* Mezi světelné zdroje patří sluneční světlo, světlo vydávané zářivkami, světlo vydávané běžnými žárovkami a další typy.*

### **Poznámky pro skladování papíru**

Další podrobnosti najdete v následujících pokynech a v pokynech pro manipulaci s papírem.

- ❏ Papír neskladujte na místech, která jsou vystavena přímému slunečnímu záření, nadměrnému zahřívání nebo vlhkosti.
- ❏ Papír skladujte zabalený a uchovávejte ho na rovném povrchu.
- ❏ Nepoužívaný rolový papír vyjměte z tiskárny. Řádně ho naviňte a poté ho uložte do původního balení. Pokud rolový papír ponecháte v tiskárně, zhorší se jeho kvalita.
- ❏ Papír nevlhčete.
- ❏ Výtisky uchovávejte na tmavém místě, kde nepřijdou do styku s přímým slunečním zářením, nadměrným teplem a vlhkem, a zůstane tak zachována jejich barevnost.

# **Výměna inkoustových kazet**

#### *Poznámka:*

*Pokud inkoustové kazety vyměňujete při vypnuté tiskárně, nelze správně detekovat zbývající inkoust, a po rozsvícení kontrolky Kontrola inkoustu může být inkoust nespotřebovatelný a nepůjde správně tisknout. Při výměně inkoustové kazety postupujte podle následujících pokynů.*

# **Když je třeba vyměnit inkoust / Když dojde inkoust**

Pokud bliká kontrolka Kontrola inkoustu, znamená to, že dochází inkoust. Pokud je nainstalován nástroj EPSON Status Monitor, zobrazí se na obrazovce počítače zpráva s informací, že dochází inkoust. Pokud dochází inkoust, je třeba co nejrychleji vyměnit inkoustovou kazetu. Tiskárna nemůže pokračovat v tisku ani v případě, že je prázdná pouze jedna inkoustová kazeta. Pokud inkoustová kazeta dojde při tisku, vyměňte ji za novou, aby mohla tiskárna pokračovat v tisku.

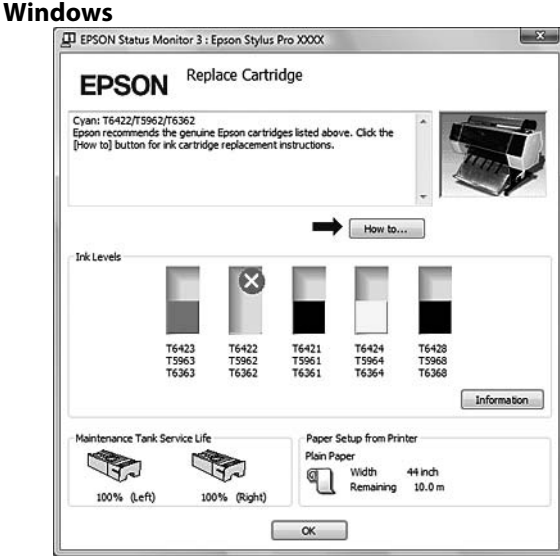

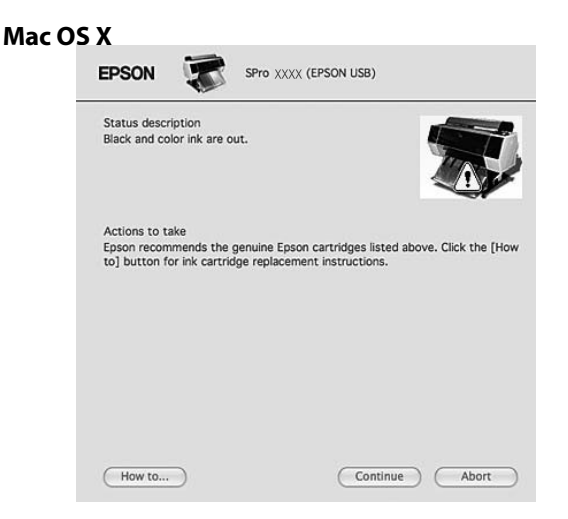

Klepnutím na tlačítko **How to** zobrazíte informace o výměně inkoustové kazety.

# **Kontrola zbývajícího inkoustu v kazetě**

### **Pomocí ovládacího panelu tiskárny**

Zbývající inkoust v kazetách je stále zobrazen na displeji.

 $\sqrt{\tau}$ Podrobné informace najdete v části ["Displej" na](#page-13-0) [str. 14](#page-13-0)

Přesné množství zbývajícího inkoustu zjistíte v nabídce PRINTER STATUS. Před tiskem většího množství dat vždy zkontrolujte zbývající množství inkoustu. Pokud v nějaké inkoustové kazetě dochází inkoust, připravte si novou.

 $\sqrt{\tau}$  Podrobné informace najdete v části ["Používání](#page-15-0) [režimu Menu" na str. 16](#page-15-0)

Podrobné informace najdete v části ["PRINTER](#page-23-0) [STATUS " na str. 24](#page-23-0)

### <span id="page-66-0"></span>**Používání ovladače tiskárny**

Množství zbývajícího inkoustu lze v počítači zjistit pomocí nástroje EPSON Status Monitor.

#### **Systém Windows**

Otevřete okno ovladače tiskárny, klepněte na kartu **Utility** a potom klepněte na položku **EPSON Status Monitor 3**.

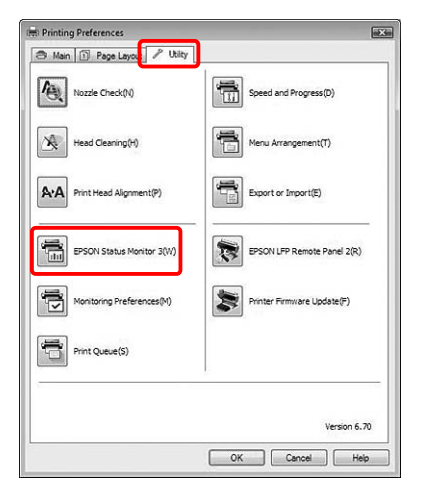

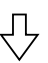

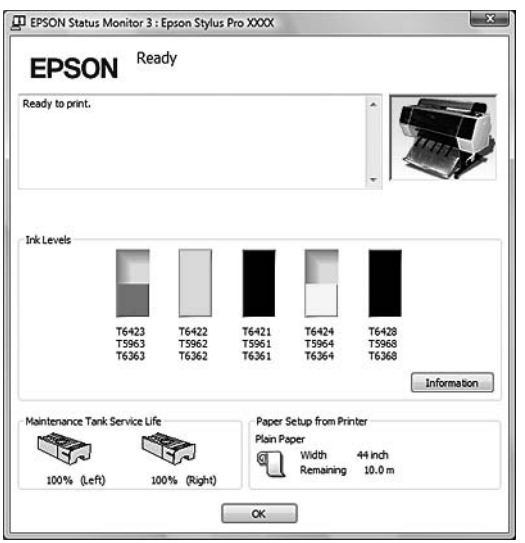

#### *Poznámka:*

*Chcete-li zobrazit ikonu zástupce na hlavním panelu systému Windows, zaškrtněte v dialogovém okně Monitoring Preferences políčko Shortcut Icon. Pro zobrazení dialogového okna nástroje EPSON Status Monitor 3 klepněte pravým tlačítkem myši na ikonu zástupce a vyberte název tiskárny.*

 *Podrobné informace najdete v části ["Zobrazení](#page-118-0) [informací v okně Monitoring Preferences" na str. 119](#page-118-0)*

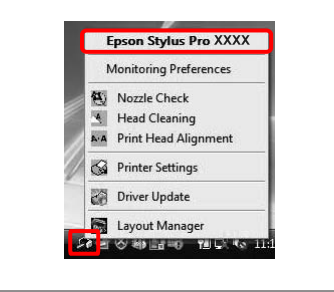

#### **Systém Mac OS X**

Otevřete okno nástroje EPSON Printer Utility3 a potom klepněte na položku **EPSON StatusMonitor**.

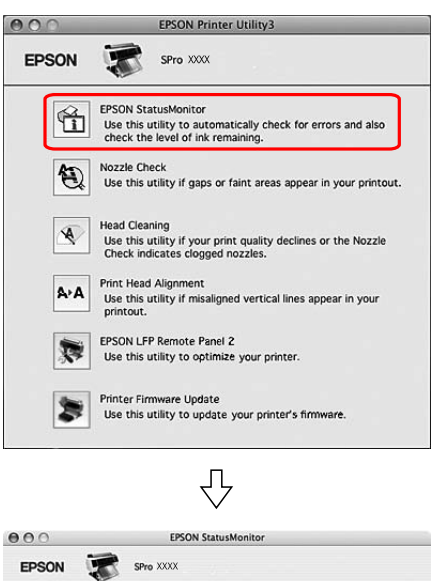

 $\Box$ 

П

 $\begin{tabular}{|c|c|} \hline \textbf{Update} & \textbf{OK} \\ \hline \end{tabular}$ 

28 inch<br>12.5 m

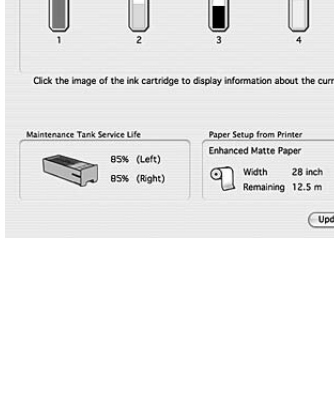

日

EPSON StatusMonito Remaining Ink level

 $\Box$ 

# **Informace o inkoustových kazetách**

Vždy používejte inkoustové kazety podporované touto tiskárnou.

 $\sqrt{\tau}$ Podrobné informace najdete v části ["Doplňky](#page-61-0) [a spotřební materiál" na str. 62](#page-61-0)

#### *Poznámka:*

*Nesprávnému vložení kazety zabraňuje ochranný systém. Pokud se při vkládání inkoustové kazety vyskytnou problémy, můžete mít nesprávný typ kazety. Zkontrolujte balení a kód produktu.*

### **Poznámky pro manipulaci s inkoustovými kazetami**

- ❏ Pokud se na displeji zobrazí nápis INK LOW, vyměňte co nejdříve kazety za nové, aby při tisku nedošel inkoust.
- ❏ Doporučujeme spotřebovat inkoust v kazetě do šesti měsíců po instalaci.
- ❏ Pokud přesunete inkoustovou kazetu z chladného na teplé místo, může dojít ke kondenzaci. Před použitím kazetu ponechte nejméně hodinu při pokojové teplotě.
- ❏ Nepoužívejte inkoustovou kazetu po datu uvedeném na obalu. Pokud použijete inkoustovou kazetu po datu spotřeby, může být nepříznivě ovlivněna kvalita tisku.
- ❏ Inkoustové kazety skladujte ve stejných podmínkách jako je umístěna tiskárna.
- ❏ Nedotýkejte se otvoru pro dávkování inkoustu a jeho okolí. Mohlo by dojít k úniku inkoustu.
- ❏ Nedotýkejte se zeleného integrovaného čipu na boku inkoustové kazety. Mohli byste tím nepříznivě ovlivnit normální provoz zařízení a tisk.
- ❏ Protože zelený integrovaný čip obsahuje informace o samotné kazetě a informace o množství inkoustu, můžete inkoustovou kazetu používat i poté, kdy ji vyjmete z tiskárny.
- ❏ Nedemontujte ani neupravujte inkoustovou kazetu, jinak nebude možné normálně tisknout.
- ❏ Kazetu nepouštějte na zem a netlučte s ní o tvrdé předměty, mohlo by dojít k úniku inkoustu.
- ❏ Ačkoli nemusí být vytištěno nic, během čištění hlav a dalších operací údržby tiskárna spotřebovává inkoust ze všech kazet pro udržení dobrého stavu tiskových hlav.
- ❏ Ačkoli inkoustové kazety mohou obsahovat recyklované materiály, nemá to vliv na funkci ani výkonnost výrobku.

### **Poznámky pro výměnu inkoustových kazet**

- ❏ Nejlepších výsledků dosáhnete, pokud před instalací kazetou intenzivně vodorovně zatřesete (přibližně 5 sekund).
- ❏ Nenechávejte tiskárnu bez instalovaných inkoustových kazet. Inkoust uvnitř tiskárny může zaschnout a může dojít k tomu, že nebudete moci tisknout.
- ❏ Nainstalujte inkoustové kazety do příslušných pozic. Pokud je některá z pozic prázdná, nelze tisknout.
- ❏ Při výměně inkoustové kazety musí být tiskárna zapnutá. Pokud je tiskárna při výměně inkoustové kazety vypnutá, není správně detekováno množství zbývajícího inkoustu a není možné správně tisknout.
- ❏ Buďte opatrní, protože okolí otvoru inkoustového systému na použité kazetě je zašpiněno inkoustem.
- ❏ V zájmu zajištění nejvyšší kvality tisku a také ochrany tiskové hlavy zůstává v tiskové kazetě určité množství rezervního inkoustu i poté, kdy indikátor vyzve k výměně kazety.

### **Poznámky pro skladování inkoustových kazet**

❏ Inkoustové kazety skladujte ve stejných podmínkách, ve kterých je umístěna tiskárna (teplota 10 až 35 ˚C a vlhkost 20 až 80 %).

<span id="page-68-0"></span>❏ Inkoustové kazety, které jsou vyjmuté před tím, než je detekován spotřebovaný inkoust, lze do tiskárny znovu nainstalovat a používat až do data spotřeby vytištěného na obalu kazety. Zabraňte znečištění otvoru inkoustového systému a inkoustové kazety řádně uchovávejte. Není nutné vracet inkoustové kazety do obalu. Otvor inkoustového systému je opatřen ventilem, proto není třeba na něj nasazovat krytku. S otvorem inkoustového systému však nijak nemanipulujte.

# **Výměna inkoustových kazet**

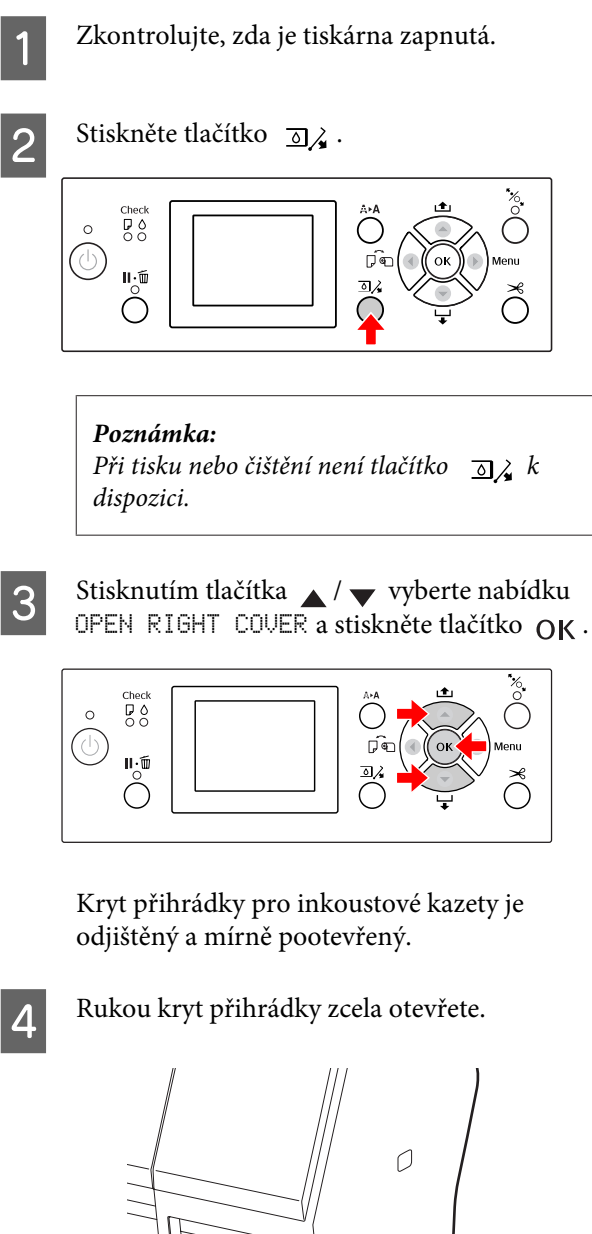

*Poznámka: Kryt neotevírejte, dokud nedojde k jeho odjištění.*

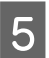

E Zatlačte na spotřebovanou kazetu, aby byla mírně vystrčena.

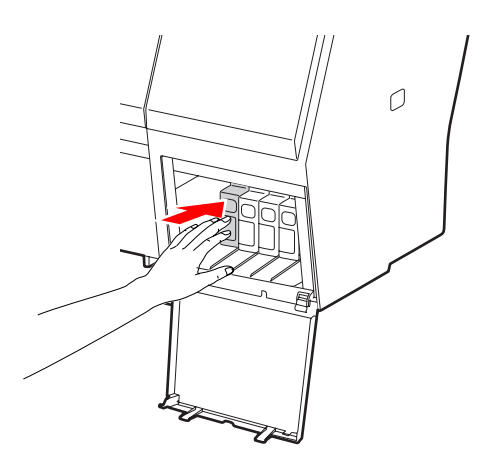

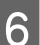

6 Opatrně vytáhněte prázdnou kazetu z její pozice.

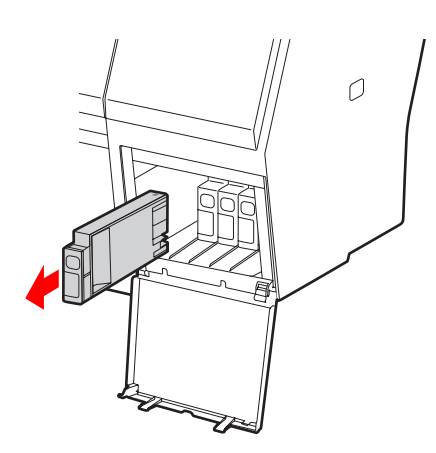

#### w*Varování:*

*Pokud si ruce zašpiníte inkoustem, důkladně je umyjte mýdlem a vodou. Dostane-li se vám inkoust do očí, vypláchněte je ihned vodou.*

G Ujistěte se, že náhradní inkoustová kazeta obsahuje správnou barvu, a vyjměte ji z obalu. Nejlepších výsledků dosáhnete, pokud před instalací kazetu protřepete.

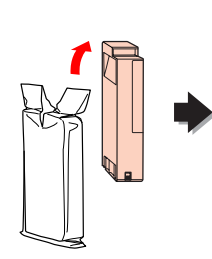

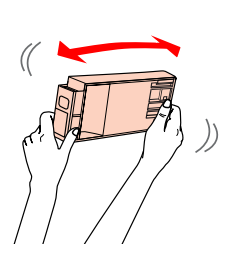

### c*Upozornění:*

*Nedotýkejte se zeleného čipu na boku kazety. Mohli byste tím zabránit normálnímu provozu zařízení a tisku.*

8 Uchopte kazetu tak, aby šipka byla otočena nahoru a ukazovala směrem k zadní části tiskárny, a poté ji zasuňte do její pozice, dokud neuslyšíte cvaknutí.

> Porovnejte barvu inkoustové kazety s barveným štítkem na zadní straně krytu přihrádky pro inkoustové kazety.

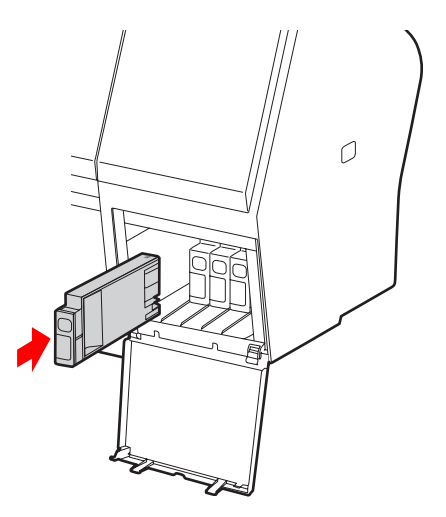

#### *Poznámka:*

*Vždy nainstalujte všech pět inkoustových kazet. Pokud není některá z kazet nainstalovaná, nelze tisknout.*

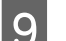

I Zavřete kryt přihrádky pro inkoustové kazety.

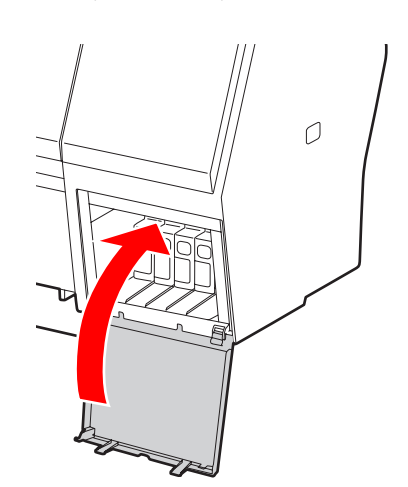

# <span id="page-70-0"></span>**Výměna odpadní nádržky**

Odpadní nádržka jímá inkoust vypuzený při čištění tiskové hlavy. Tiskárna Epson Stylus Pro 9700/9710 je vybavena dvěma odpadními nádržkami na levé a pravé straně a tiskárna Epson Stylus Pro 7700/7710 je vybavena jednou odpadní nádržkou na pravé straně. Je třeba vyměnit odpadní nádržku, když se na panelu LCD zobrazí pokyny.

## **Zjištění prázdného místa v odpadní nádržce**

### **Pomocí ovládacího panelu tiskárny**

Prázdné místo v odpadní nádržce je neustále zobrazeno na displeji.

 $\sqrt{\tau}$  Podrobné informace najdete v části ["Displej" na](#page-13-0) [str. 14](#page-13-0)

Velikost prázdného místa zjistíte v nabídce PRINTER STATUS. Před tiskem většího množství dat vždy zbývající místo zkontrolujte. Pokud v odpadní nádržce není dostatek volného místa, připravte novou.  $\sqrt{P}$  Podrobné informace najdete v části ["Používání](#page-15-0) [režimu Menu" na str. 16](#page-15-0)

 $\sqrt{\tau}$ Podrobné informace najdete v části ["PRINTER](#page-23-0) [STATUS " na str. 24](#page-23-0)

## **Používání ovladače tiskárny**

Množství prázdného místa v odpadní nádržce lze v počítači zjistit pomocí nástroje EPSON Status Monitor. Postup je stejný jako při zjišťování množství zbývajícího inkoustu v kazetě.

 $\sqrt{\tau}$  Podrobné informace najdete v části ["Používání](#page-66-0) [ovladače tiskárny" na str. 67](#page-66-0)

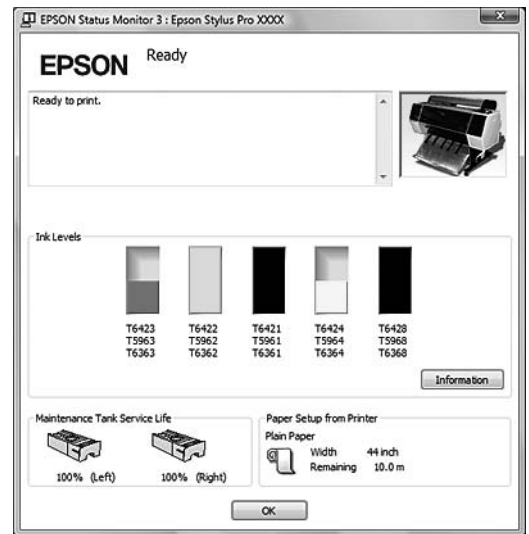

# **Výměna odpadní nádržky**

Vždy používejte odpadní nádržku podporovanou touto tiskárnou.

 $\sqrt{\tau}$ Podrobné informace najdete v části ["Doplňky](#page-61-0) [a spotřební materiál" na str. 62](#page-61-0)

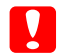

c*Upozornění:*

*Nevyměňujte odpadní nádržku při tisku.*

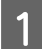

Vypněte tiskárnu.

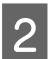

2 Vyjměte novou odpadní nádržku z obalu.

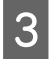

C Uchopte odpadní nádržku za držadlo a opatrně ji přímým pohybem vytáhněte ven.

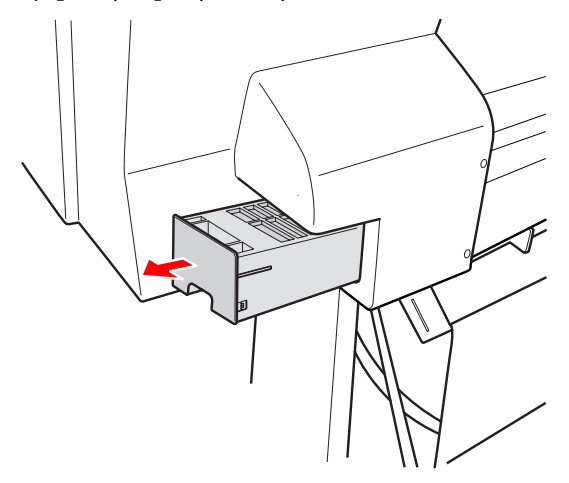

D Uložte použitou odpadní nádržku do plastového sáčku dodaného s náhradní kazetou a řádně ji zlikvidujte.

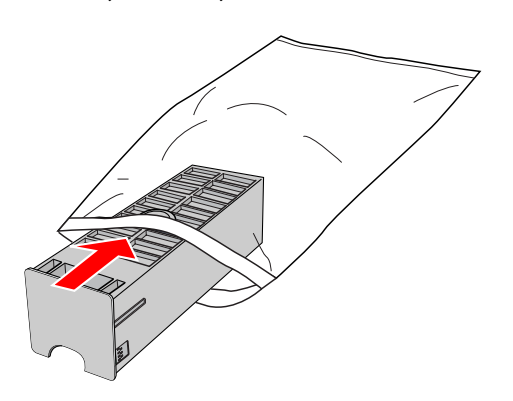

5 Zasuňte novou odpadní nádržku, co nejdále to půjde.

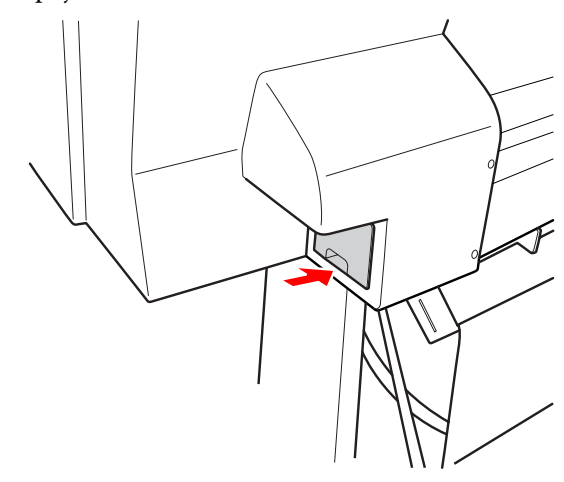

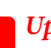

### c*Upozornění:*

*Nedotýkejte se zeleného čipu na boku odpadní nádržky. Mohli byste tím zabránit normálnímu provozu.*

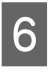

V případě tiskárny Epson Stylus Pro 9700/9710, opakujte kroky 3 až 5 a vyměňte odpadní nádržky na obou stranách.
## <span id="page-72-0"></span>**Výměna řezačky**

Pokud řezačka papíru neřeže čistě, je zřejmě tupá a bude třeba ji vyměnit. V následující části je uveden kód produktu řezačky, která je touto tiskárnou podporována.

 $\sqrt{P}$  Podrobné informace najdete v části ["Doplňky](#page-61-0) [a spotřební materiál" na str. 62](#page-61-0)

#### c*Upozornění:*

*Dávejte pozor, abyste nepoškodili nůž řezačky. Pokud řezačku pustíte na zem nebo s ní udeříte o tvrdý předmět, může dojít k odštípnutí nože.*

<sup>2</sup> Zkontrolujte, zda je tiskárna zapnutá.

V tiskárně je zaveden papír, vyjměte ho.

Stisknutím tlačítka → přejdete do režimu Menu.

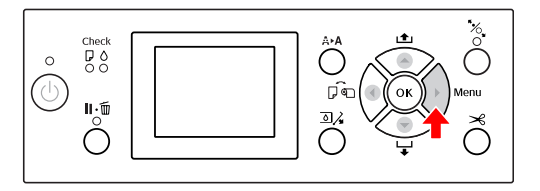

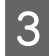

 $\overline{S}$  Stisknutím tlačítka / vyberte nabídku MAINTENANCE a poté stiskněte tlačítko  $\blacktriangleright$ 

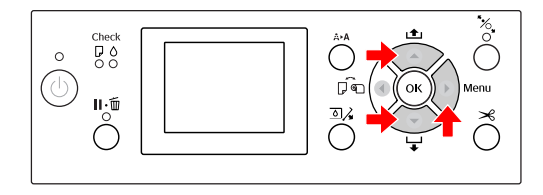

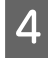

Stisknutím tlačítka / vyberte nabídku CUTTER REPLACEMENT a poté stiskněte tlačítko  $\blacktriangleright$  .

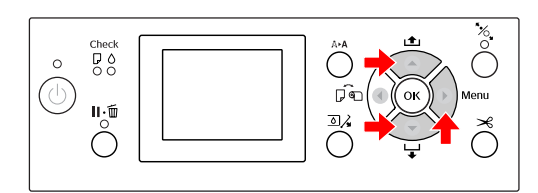

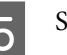

5 Stiskněte tlačítko OK ·

Držák řezačky papíru se zastaví v poloze pro výměnu.

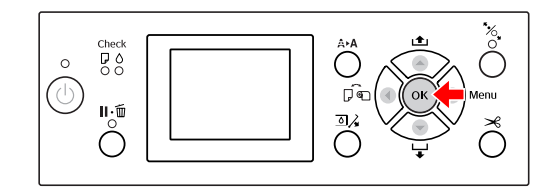

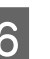

 $\overline{6}$  Kryt odstraníte jeho spuštěním pomocí knoflíku a následným stažením.

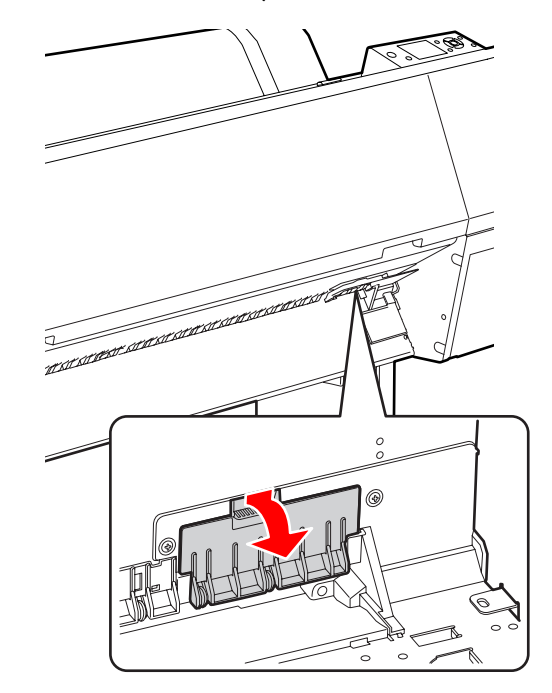

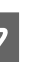

Pomocí šroubováku přišroubujte řezačku.

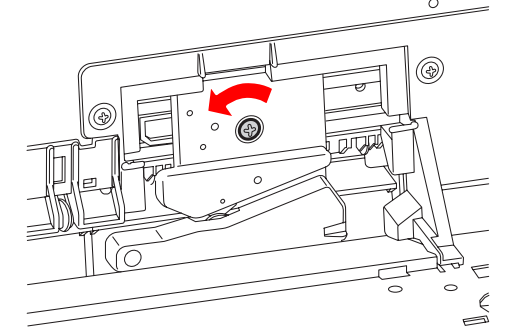

B Opatrně vyjměte starou řezačku z tiskárny.

#### w*Varování:*

*Dávejte pozor, abyste se neporanili o nůž řezačky. Zabraňte, aby se nože dotýkaly děti.*

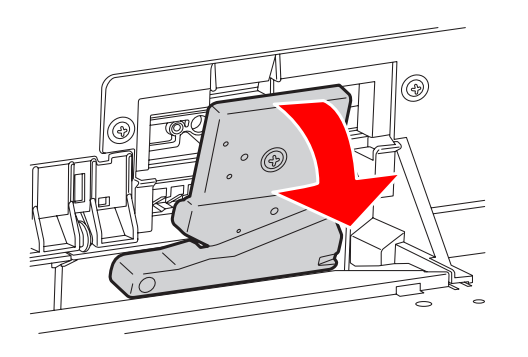

#### *Poznámka:*

*Použitou řezačku vložte do pytle nebo podobného obalu a zlikvidujte ji v souladu s místními předpisy.*

Vyjměte novou řezačku papíru z obalu a vložte ji na místo dle vyobrazení.

> Řezačku nainstalujte do držáku řezačky tak, že kolík řezačky zasunete do otvoru v držáku.

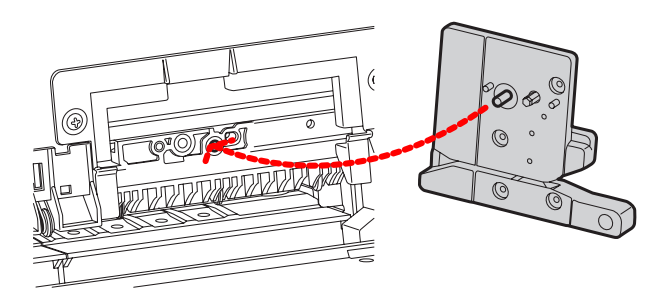

Řezačku pevně přišroubujte křížovým šroubovákem.

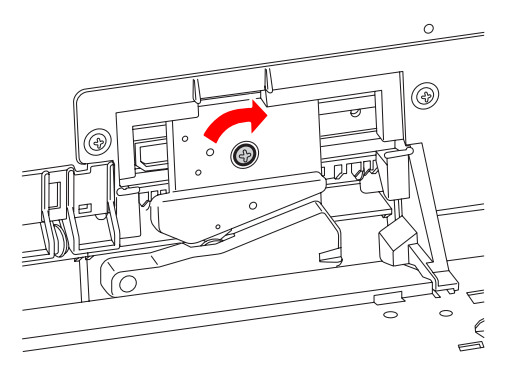

#### *Poznámka:*

*Řezačku pevně přišroubujte, řezací poloha by jinak mohla být mírně posunutá nebo pootočená.*

K Vyrovnejte spodní část řezačky s držákem řezačky a poté kryt pevně zatlačte. Měli byste uslyšet cvaknutí.

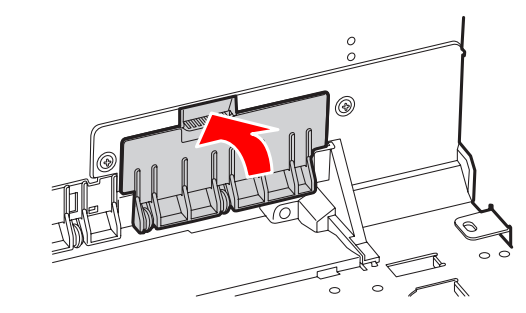

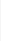

12 Stiskněte tlačítko OK · **DO**  $\circ$ 

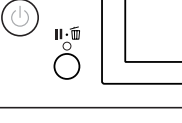

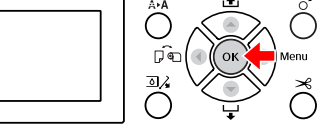

13 Nainstalujte kryt a stiskněte tlačítko OK .

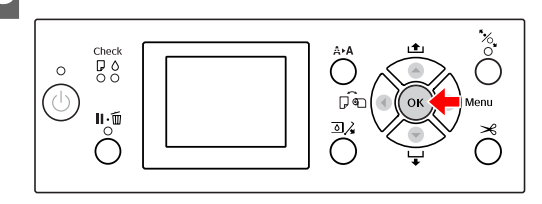

## **Seřízení tiskové hlavy**

Pokud zaznamenáte snížení kvality tisku nebo pokud se na výtiscích objevují čáry, může být třeba vyčistit tiskovou hlavu. Aby tisková hlava zůstala v konzistentně dobrých podmínkách a aby byla zajištěna ta nejlepší kvalita tisku, můžete provádět následující funkce údržby tiskárny.

#### **Funkce manuálního čištění**

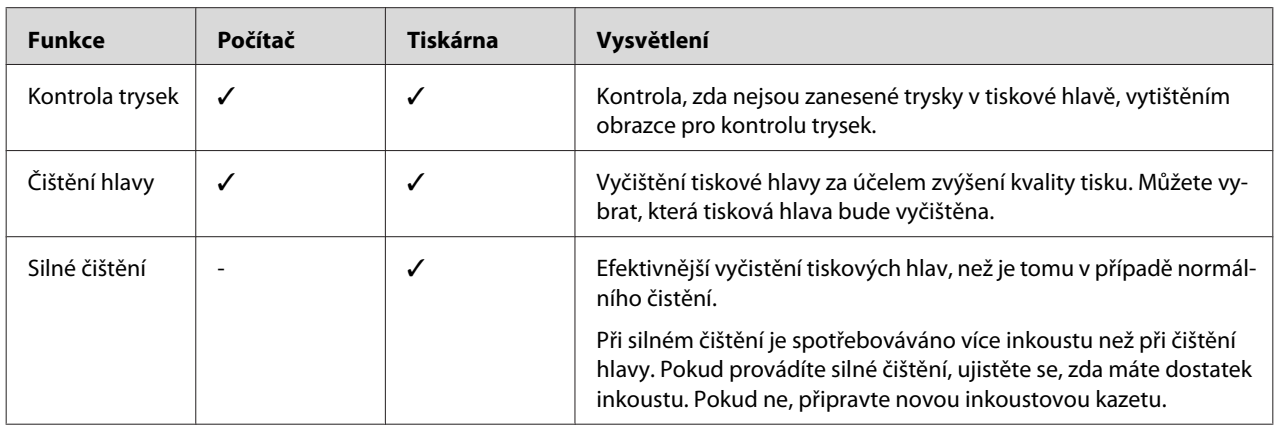

#### **Funkce automatického čištění (funkce automatické údržby)**

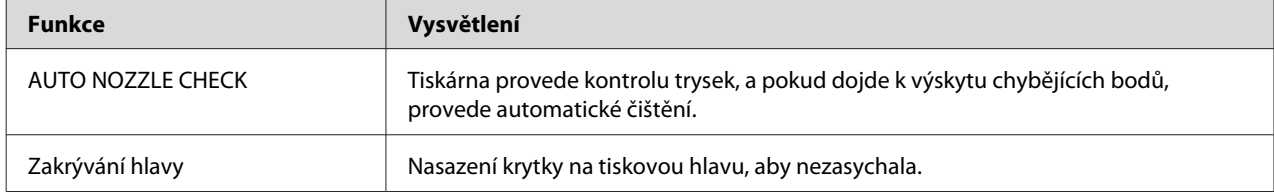

#### **Funkce vyrovnání tiskové hlavy**

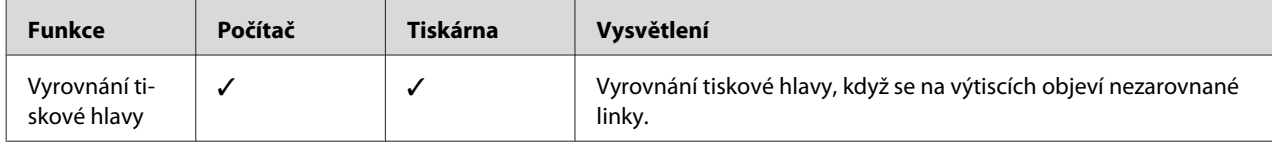

## <span id="page-75-0"></span>**Kontrola trysek**

Tato funkce kontroluje zanesení trysek \*2 v tiskové hlavě \*1 vytištěním obrazce pro kontrolu trysek. Pokud je obrazec pro kontrolu trysek neobvykle vybledlý nebo v něm chybí body, proveďte čištění tiskové hlavy.

Pomocí funkce AUTO NOZZLE CHECK provede tiskárna kontrolu trysek bez tisku obrazce, a pokud dojde k výskytu chybějících bodů, provede automatické čištění.

\*1 Tisková hlava: Komponenta tiskárny, která tiskne rozstřikováním inkoustu na papír.

\*2 Tryska: Miniaturní otvor, kterým je rozstřikován inkoust. Je umístěn tak, že z vnější strany není vidět.

Kontrolu trysek lze provést z:

- ❏ Počítač
- ❏ Ovládacího panelu tiskárny

#### *Poznámka:*

*Pokud svítí kontrolka Kontrola tisku, nelze kontrolu trysek provést.*

## **Kontrola trysek tiskové hlavy pomocí počítače**

Tato část popisuje způsob kontroly trysek v tiskové hlavě pomocí ovladače tiskárny v systému Windows. V systému Mac OS X použijte nástroj EPSON Printer Utility3.

 $\sqrt{\tau}$ Podrobné informace najdete v části ["Otevření](#page-124-0) [nástroje EPSON Printer Utility3" na str. 125](#page-124-0)

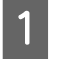

Zaveďte do tiskárny rolový papír nebo archový papír o velikosti A4/Letter nebo větší.

Podle použitého papíru vyberte správný zdroj papíru.

 $\sqrt{\mathcal{P}}$  Podrobné informace najdete v části ["Manipulace s papírem" na str. 30](#page-29-0)

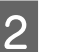

2 Otevřete nabídku Utility v ovladači tiskárny.

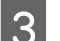

C Klepněte na možnost **Nozzle Check**.

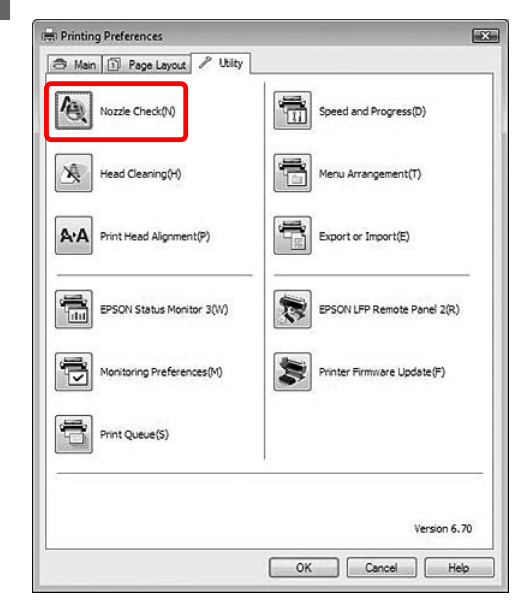

### D Klepněte na tlačítko **Print**.

Dojde k vytištění obrazce pro kontrolu trysek.

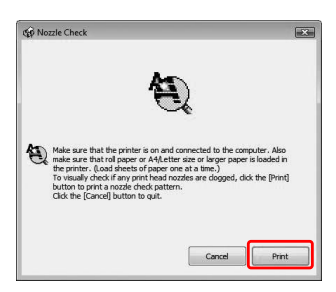

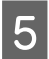

 $\overline{5}$  Zkontrolujte, zda se v obrazci pro kontrolu trysek nevyskytují chybějící body.

> Pokud v obrazci žádné body nechybí, klepněte na tlačítko **Finish**.

> Pokud najdete nějaké chybějící body, klepněte na tlačítko **Clean**.

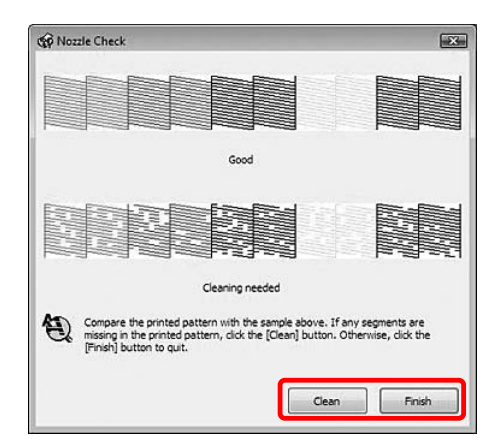

Po vytištění obrazce pro kontrolu trysek a před započetím tisku nebo čištěním hlavy se přesvědčte, zda je obrazec pro kontrolu trysek vytištěný celý.

## **Kontrola trysek tiskové hlavy pomocí ovládacího panelu tiskárny**

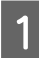

Zaveďte do tiskárny rolový papír nebo archový papír o velikosti A4/Letter nebo větší.

Podle použitého papíru vyberte správný zdroj papíru.

Podrobné informace najdete v části ["Manipulace s papírem" na str. 30](#page-29-0)

2 Stisknutím tlačítka > přejdete do režimu Menu.

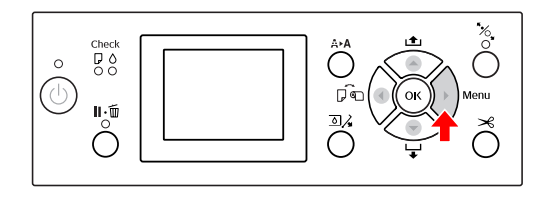

 $\overline{S}$  Stisknutím tlačítka /  $\overline{V}$  zobrazte nabídku TEST PRINT a stiskněte tlačítko ·

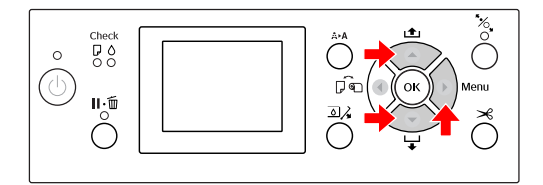

4 Stisknutím tlačítka / v zobrazte nabídku NOZZLE CHECK a stiskněte tlačítko .

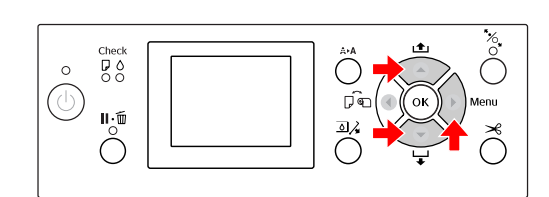

5 Stisknutím tlačítka <sub>OK</sub> zahajte tisk obrazce pro kontrolu trysek.

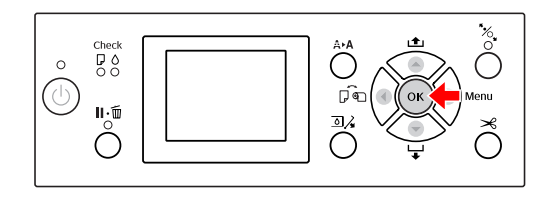

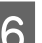

6 Zkontrolujte obrazec pro kontrolu trysek.

#### **V pořádku**

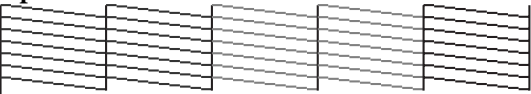

Nechybí žádné body, takže trysky nejsou zanesené.

#### **Špatně**

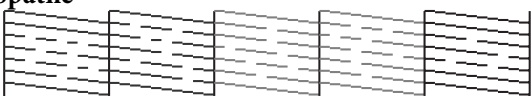

V obrazci se vyskytují chybějící body, takže trysky jsou zanesené. Proveďte čištění hlavy. Podrobné informace najdete v části ["Čištění hlavy" na str. 78](#page-77-0)

## <span id="page-77-0"></span>**Čištění hlavy**

Pokud jsou výtisky neobvykle bledé nebo obsahují chybějící tiskové body, může být možné tyto potíže vyřešit pomocí nástroje Head Cleaning pro čištění hlavy, který zajistí rovnoměrné dávkování inkoustu.

Čištění hlavy lze provést z:

- ❏ Počítač
- ❏ Ovládacího panelu tiskárny

#### *Poznámka:*

- ❏ *Čištění spotřebovává inkoust ze všech inkoustových kazet současně. I když používáte pouze černé inkousty, čištění hlavy spotřebovává i barevné inkousty.*
- ❏ *Pokud nejsou výtisky rozmazané nebo pokud není problém s jejich barevným podáním, není třeba čištění hlavy provádět.*
- ❏ *Po vyčištění tiskové hlavy vytiskněte obrazec pro kontrolu trysek a zkontrolujte, zda je v pořádku.*
- ❏ *Pokud bliká kontrolka Kontrola inkoustu, nelze tisovou hlavu vyčistit. Nejdříve vyměňte inkoustovou kazetu za novou. (Pokud je dostatek inkoustu pro čištění hlavy, můžete ho provést pomocí ovládacího panelu tiskárny.) Podrobné informace najdete v části ["Výměna inkoustových kazet" na str. 66](#page-65-0)*
- ❏ *Při opakovaném čištění hlavy v krátkých časových intervalech, se může rychle zkrátit životnost odpadní nádržky, protože inkoust se nestihne odpařovat.*

## **Čištění tiskové hlavy pomocí počítače**

Tato část popisuje způsob čištění tiskové hlavy pomocí ovladače tiskárny v systému Windows. V systému Mac OS X použijte nástroj EPSON Printer Utility3.

 $\sqrt{\tau}$  Podrobné informace najdete v části ["Otevření](#page-124-0) [nástroje EPSON Printer Utility3" na str. 125](#page-124-0)

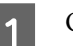

A Otevřete nabídku Utility v ovladači tiskárny.

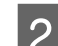

### B Klepněte na možnost **Head Cleaning**.

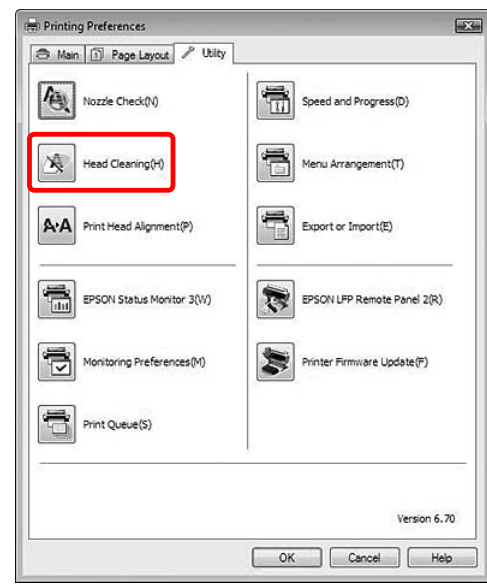

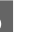

## C Klepněte na tlačítko **Start**.

Spustí se čištění tiskové hlavy a bude trvat přibližně 2 až 9 minut.

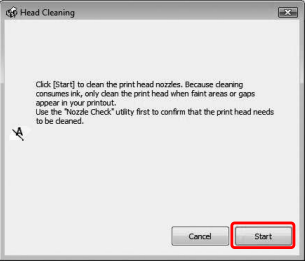

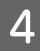

D Klepněte na možnost **Print Nozzle Check Pattern** v dialogovém okně Head Cleaning.

Zkontrolujte obrazec pro kontrolu trysek.

Podrobné informace najdete v části ["Kontrola trysek" na str. 76](#page-75-0)

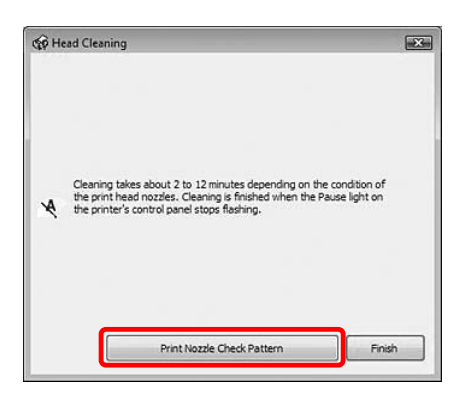

## **Čištění tiskové hlavy pomocí ovládacího panelu tiskárny**

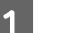

Stiskněte a podržte tlačítko  $\mathbf{A} \cdot \mathbf{A}$ .

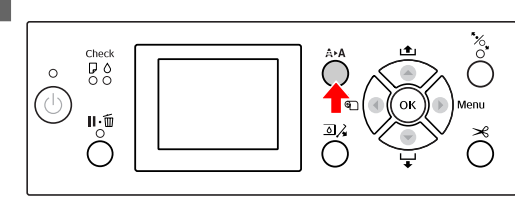

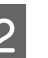

 $\sum_{\text{binomial}}$  Stisknutím tlačítka  $\bigwedge'$  vyberte nabídku NORMAL CLEANING a poté stiskněte tlačítko OK -

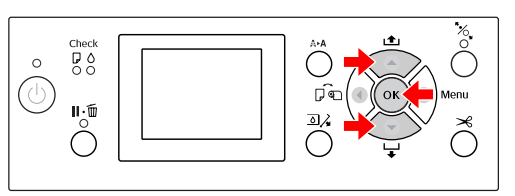

Začne blikat kontrolka Napájení a spustí se čištění hlavy (trvá 2 až 9 minut). Čištění je u konce, když kontrolka Napájení nepřetržitě svítí.

#### *Poznámka:*

*Nabídka* CLEANING *obsahuje dvě položky:* NORMAL CLEANING *slouží k provedení běžného čištění,* CLEAN COLOR PAIRS *slouží k výběru kombinací trysek k vyčištění. Můžete-li specifikovat barvu pro čištění, vyberte* CLEAN COLOR PAIRS *a potom stisknutím tlačítka vyberte barevné kombinace. Podrobné informace najdete v části ["MAINTENANCE " na str. 23](#page-22-0)*

Vytiskněte obrazec pro kontrolu hlavy a zkontrolujte výsledek.

> Podrobné informace najdete v části ["Kontrola trysek" na str. 76](#page-75-0)

#### <span id="page-79-0"></span>*Poznámka:*

- ❏ *Pokud jsou po několikanásobném vyčištění tiskové hlavy trysky stále zanesené, proveďte silné čištění. Podrobné informace najdete v části "Silné čištění" na str. 80*
- ❏ *Při silném čištění je spotřebováváno více inkoustu než při běžném čištění.*
- ❏ *Pokud jsou po provedení silného čištění trysky stále zanesené, vypněte tiskárnu a ponechte ji vypnutou přes noc nebo déle, aby se inkoust mohl rozpustit. Pokud jsou trysky stále zanesené, kontaktujte prodejce společnosti Epson.*
- ❏ *Pokud se na displeji zobrazí nápis* CLEANING ERROR*, vyřešte problém podle pokynů v následující části. Podrobné informace najdete v části ["Chybové zprávy na displeji" na str. 90](#page-89-0)*

## **Silné čištění**

Pokud jsou po několikanásobném vyčištění tiskové hlavy trysky stále zanesené, proveďte silné čištění.

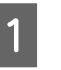

Stisknutím tlačítka A → A přejdete do nabídky CLEANING .

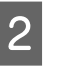

2 Vyberte POWER CLEANING a potom stisknutím tlačítka OK spusťte silné čištění.

> Na displeji se zobrazí zpráva PLEASE WAIT. Provedení silného čištění trvá přibližně 4 minuty.

C Vytiskněte obrazec pro kontrolu trysek a zkontrolujte, zda neobsahuje chybějící body.

> <sub>∠</sub><sub>→</sub> Podrobné informace najdete v části ["Kontrola trysek" na str. 76](#page-75-0)

## <span id="page-80-0"></span>**Funkce automatické údržby**

Aby tisková hlava zůstala v konzistentně dobrých podmínkách a aby byla zajištěna ta nejlepší kvalita tisku, je tiskárna vybavena funkcí automatického čištění a zakrývání hlavy.

## **Funkce AUTO NOZZLE CHECK**

Tiskárna provede kontrolu trysek bez tisku obrazce pro kontrolu trysek, a pokud dojde k výskytu chybějících bodů, provede automatické čištění (trvá 2 až 9 minut).

Funkce AUTO NOZZLE CHECK pracuje v následujících případech:

- ❏ Po dokončení výchozího doplňování inkoustu.
- ❏ Po čištění hlav.
- ❏ Pokud je spuštěn tisk.

Funkce AUTO NOZZLE CHECK funguje, když je tisk zahájen v době nastavené na ovládacím panelu; ON:PERIODICALLY nebo ON:EVERY JOB. Kromě toho je provedeno automatické čištění hlav podle počtu opakování, který nastavíte na ovládacím panelu; jednou ve výchozím nastavení nebo třikrát (maximálně), dokud nejsou ucpané trysky vyčištěny. Nicméně po ručním čištění hlav je jednou provedeno automatické čištění hlav, bez ohledu na nastavení na ovládacím panelu.

## **Funkce zakrývání hlavy**

Zakrývání hlavy je funkce, která automaticky zakryje tiskovou hlavu krytkou (víčkem), a brání tak jejímu zaschnutí. Zakrývání hlavy se provádí v následujících situacích.

- ❏ Pokud po skončení tisku uběhlo několik sekund (nejsou posílána žádná další data)
- ❏ Pokud došlo k zastavení tisku

Pomocí následujících bodů zkontrolujte, zda je tisková hlava řádně zakrytá.

- ❏ Pokud se tisková hlava nenachází na pravé straně (není zakrytá), tiskárnu zapněte a vypněte. Vypnutím tiskárny tlačítkem (1) dojde k řádnému zakrytí hlavy.
- ❏ Pokud tiskárnu vypnete ve chvíli, kdy v ní je uvíznutý papír a tisková hlava není zakrytá, tiskárnu opět zapněte. Za krátkou dobu se tisková hlava automaticky zakryje. Zkontrolujte, zda je řádně zakrytá a tiskárnu vypněte.
- ❏ Za žádných okolností nehýbejte s tiskovou hlavou ručně.
- ❏ Když je tiskárna zapnutá, nevytahujte napájecí šňůru a nevypínejte přívod proudu pojistkami. Nemuselo by řádně proběhnout zakrytí hlavy.

## <span id="page-81-0"></span>**Vyrovnání tiskové hlavy**

Chcete-li předejít poklesu kvality tisku způsobenému nesprávným nastavením tiskové hlavy, před zahájením tisku ji nastavte.

Vyrovnání tiskové hlavy lze provést pomocí:

- ❏ počítače
- ❏ ovládacího panelu tiskárny

Čištění tiskové hlavy se obvykle provádí pomocí ovladače tiskárny. Pokud nemáte počítač nebo software, použijte ovládací panel tiskárny.

#### *Poznámka:*

*Vyrovnejte tiskovou hlavu pro šířku papíru zavedeného do tiskárny. Používejte speciální média od společnosti Epson (vyjma obyčejného papíru), jejichž šířka papíru je stejná jako papír, který právě používáte k tisku.*

## **Vyrovnání tiskové hlavy pomocí počítače**

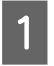

Zaveďte do tiskárny rolový papír nebo jeden list papíru o velikosti A4/Letter nebo větší.  $\sqrt{P}$  Podrobné informace najdete v části ["Manipulace s papírem" na str. 30](#page-29-0)

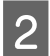

Otevřete nabídku Utility v ovladači tiskárny.

## C Klepněte na možnost **Print Head Alignment**.

Postupujte podle pokynů na obrazovce a proveďte vyrovnání tiskové hlavy.

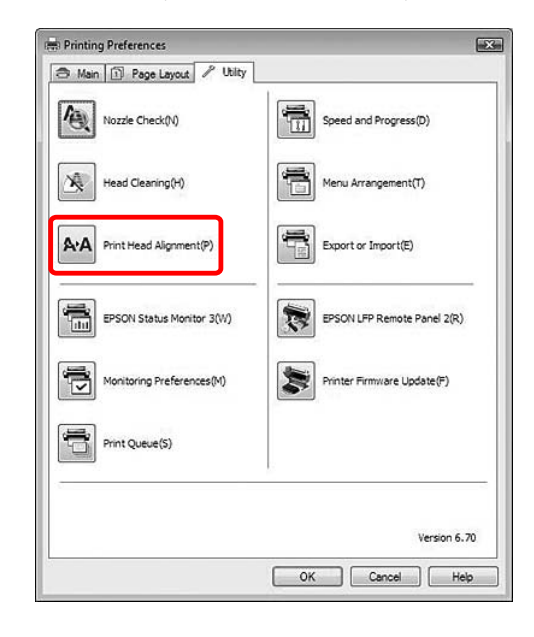

## **Vyrovnání tiskové hlavy pomocí ovládacího panelu**

Abyste získali optimální tiskové výsledky, vyberte možnost AUTO a proveďte vyrovnání hlavy automaticky.

Pokud vyberete možnost MANUAL, je třeba zkontrolovat obrazec a zadat hodnotu vyrovnání.

#### *Poznámka:*

*Pro automatické vyrovnání nelze použít obyčejný papír.*

#### **Nastavení typu a tloušťky papíru**

Nastavte typ papíru pro speciální médium od společnosti Epson a nastavte tloušťku papíru pro médium, které není od společnosti Epson.

Zaveďte do tiskárny rolový papír nebo jeden list papíru o velikosti A4/Letter nebo větší.

Nastavte papír správně podle typu papíru.  $\sqrt{P}$  Podrobné informace najdete v části ["Manipulace s papírem" na str. 30](#page-29-0)

Stisknutím tlačítka > přejdete do režimu Menu.

Stisknutím tlačítka / vyberte nabídku HEAD ALIGNMENT a stiskněte tlačítko ·

Stisknutím tlačítka / vyberte nabídku PAPER THICKNESS a stiskněte tlačítko  $\blacktriangleright$ .

E Nastavte typ nebo tloušťku papíru podle papíru zavedeného v tiskárně.

#### **Speciální média Epson:**

1. Stisknutím tlačítka / vyberte nabídku SELECT PAPER TYPE a stiskněte tlačítko . 2. Stisknutím tlačítka / vyberte typ papíru zavedeného v tiskárně a poté stiskněte tlačítko OK.

#### **Médium od jiného výrobce:**

1. Stisknutím tlačítka ▲ / ▼ vyberte nabídku SELECT THICKNESS a stiskněte tlačítko ·. 2. Stisknutím tlačítka / vyberte hodnotu tloušťky papíru mezi 0,1 a 1,5 mm a poté stiskněte tlačítko OK .

Informace o tloušťce papíru najdete v příručce dodané s médiem.

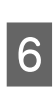

F V případě média jiného výrobce stiskněte dvakrát tlačítko (, v případě speciálního média od společnosti Epson ho stiskněte třikrát.

> Informace o vyrovnání tiskové hlavy naleznete v následujících částech.

 $\sqrt{2}$ , Automatické nastavení tiskové hlavy" na str. 83

 $\sqrt{2}$ , Ruční nastavení tiskové hlavy" na str. 84

#### **Automatické nastavení tiskové hlavy**

- Stisknutím tlačítka / vyberte nabídku ALIGNMENT a poté stiskněte tlačítko  $\blacktriangleright$ .
- 

2 Vyberte možnost AUTO a stiskněte tlačítko  $\blacktriangleright$ .

 $\overline{S}$  Stisknutím tlačítka / vyberte nabídku BI-D 2-COLOR a potom stiskněte tlačítko  $\blacktriangleright$ .

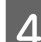

4 Stisknutím tlačítka OK vytiskněte obrazec.

Obrazec pro vyrovnání výstupu je načten snímačem a v tiskárně je automaticky zaregistrována optimální hodnota seřízení.

Pokud nejste s výsledkem tohoto vyrovnání spokojeni, vyberte BI-D ALL.

Jestliže nejste s výsledkem nastavení hlavy pomocí možnosti BI-D ALL spokojeni, vyzkoušejte možnost UNI-D.

Tiskové hlavy je také možné nastavit jednotlivě pomocí možností BI-D #1, BI-D #2, BI-D #3 nebo BI-D #4. V závislosti na použitém médiu a režimu tisku, který chcete vyzkoušet, vyberte některou z velikostí inkoustové kapky od BI-D #1 do BI-D #4.

#### <span id="page-83-0"></span>**Ruční nastavení tiskové hlavy**

Protože mezi tiskovou hlavou a papírem je určitá vzdálenost, může z důvodů vlhkosti nebo teploty nebo obousměrného pohybu tiskové hlavy dojít k nesprávnému vyrovnání. V takovém případě nejdříve vyzkoušejte nastavení UNI-D a poté BI-D 2-COLOR. Pokud chcete provést vysoce přesné nastavení, vyzkoušejte možnost BI-D ALL.

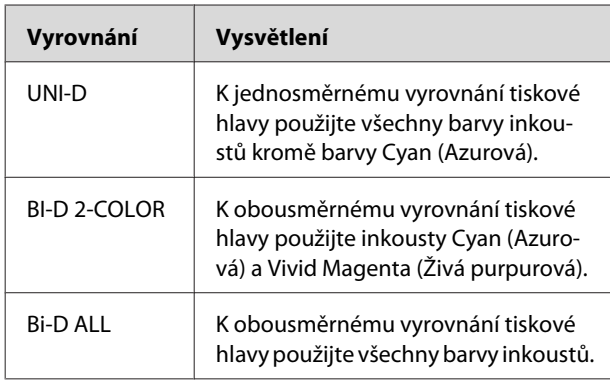

- Stisknutím tlačítka / vyberte nabídku ALIGNMENT a poté stiskněte tlačítko .
- Stisknutím tlačítka / vyberte nabídku MANUAL a poté stiskněte tlačítko  $\blacktriangleright$ .
- Stisknutím tlačítka / vyberte nabídku UNI-D a stiskněte tlačítko  $\blacktriangleright$ .
- Stisknutím tlačítka OK vytiskněte obrazec.

#### *Poznámka:*

*Pokud obrazec tisknete na archový papír, je třeba si připravit několik listů. Po vytištění první strany založte další papír.*

- Zkontrolujte obrazec a vyberte číslo nastavení s neimenší mezerou.
- Jakmile se na displeji zobrazí nápis UNI-D #1 C1, stiskněte tlačítko / , vyberte požadované číslo a poté stiskněte tlačítko  $\bigcap$ K.
- G Nastavte číslo pro #1 C1 na #4 VM2 a stiskněte tlačítko OK ·
	- Stisknutím tlačítka / vyberte možnost BI-D 2-COLOR. Poté stiskněte tlačítko ·
- **9** Stisknutím tlačítka <sub>OK</sub> vytiskněte obrazec.

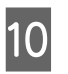

10 Zkontrolujte obrazec a vyberte číslo nastavení s nejmenší mezerou.

Jakmile se na displeji zobrazí nápis BI-D 2-COLOR #1 VM1, stiskněte tlačítko  $\sqrt{ }$ , vyberte požadované číslo a poté stiskněte tlačítko  $\cap$ K.

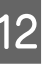

L Nastavte číslo pro #1 VM1 na #4 C2 a stiskněte tlačítko  $\bigcap$ K.

Pokud nejste s výsledkem vyrovnání spokojeni, vyzkoušejte nastavení BI-D ALL podle pokynů v následující části.

Po nastavení obrazců stiskněte tlačítko  $\mathbf{I} \cdot \mathbf{m}$  a vraťte se do režimu READY.

#### **Vyrovnání Bi-D ALL**

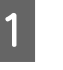

Stisknutím tlačítka  $\triangle$  /  $\blacktriangledown$  vyberte nabídku BI-D ALL a stiskněte tlačítko  $\blacktriangleright$ .

2 Stisknutím tlačítka <sub>OK</sub> vytiskněte obrazec.

*Poznámka: Pokud obrazec tisknete na archový papír, je třeba si připravit několik listů. Po vytištění první strany založte další papír.*

- S Zkontrolujte obrazec a vyberte číslo nastavení s nejmenší mezerou.
- Jakmile se na displeji zobrazí nápis BI-D ALL #1 C1, stiskněte tlačítko / , vyberte požadované číslo a poté stiskněte tlačítko OK.
- $\overline{5}$  Nastavte číslo pro #1 C1 na #4 C2 a stiskněte tlačítko OK .

## **Čištění tiskárny**

Abyste tiskárnu udrželi ve vynikajícím stavu, při znečistění ji důkladně vyčistěte.

#### c*Upozornění:*

*Do vnitřního prostoru tiskárny se nesmí dostat voda nebo jiné cizí předměty. Pokud se do vnitřního prostoru tiskárny dostane vlhkost, nečistoty nebo jiné předměty, může vedle zhoršení kvality tisku dojít také ke zkratování elektrických obvodů.*

## **Čištění vnějších povrchů tiskárny**

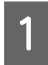

A Vyjměte z tiskárny papír.

Zkontrolujte, zda je tiskárna vypnutá a zda jsou zhasnuté všechny kontrolky, a odpojte napájecí kabel z elektrické zásuvky.

B Pomocí měkkého a čistého hadříku odstraňte prach a nečistoty.

> Pokud prach nelze odstranit, očistěte ji měkkým čistým hadříkem, který je navlhčený ve slabém roztoku s čisticím prostředkem. Poté vnější část tiskárny utřete suchým a měkkým hadříkem.

#### c*Upozornění:*

*Nikdy nepoužívejte k čistění alkohol nebo organická ředidla, protože tyto látky by mohly poškodit součásti uvnitř tiskárny, případně její skříň.*

## **Čištění vnitřního prostoru tiskárny**

Pokud jsou výtisky poškrábané nebo jsou na nich šmouhy, otřete nečistoty v tiskárně následujícím postupem.

## **Čištění válce**

Pokud je tisk zašpiněn inkoustem na válci, pomocí následujícího postupu válec vyčistěte zavedením obyčejného papíru.

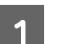

A Zapněte tiskárnu a založte rolový papír.

Pro tiskárnu Epson Stylus Pro 9700/9710 zaveďte rolový papír o šířce 44 palců a pro tiskárnu Epson Stylus Pro 7700/7710 o šířce 24 palců.

 $\sqrt{\mathcal{P}}$ Podrobné informace najdete v části ["Používání nekonečného papíru" na str. 31](#page-30-0)

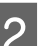

2 Stisknutím tlačítka v papír podejte.

Krok 2 několikrát opakujte, dokud se papír nepřestane špinit inkoustem.

Po vyčištění papír uřízněte.

 $\sqrt{P}$  Podrobné informace najdete v části ["Řezání](#page-34-0) [rolového papíru" na str. 35](#page-34-0)

## **Čištění vnitřního prostoru tiskárny**

Zkontrolujte, zda je tiskárna vypnutá a zda jsou zhasnuté všechny kontrolky, a odpojte napájecí kabel z elektrické zásuvky.

B Nechte tiskárnu přibližně minutu v klidu.

C Otevřete přední kryt a měkkou, čistou látkou opatrně odstraňte veškerý prach a nečistoty uvnitř tiskárny.

> Šedou část otírejte podle směru udaného šipkami. Pokud dojde k závažnému problému s nečistotami uvnitř tiskárny, vyčistěte ji měkkým a čistým hadříkem navlhčeným ve slabém roztoku s čisticím prostředkem. Poté vnitřní část tiskárny utřete suchým a měkkým hadříkem.

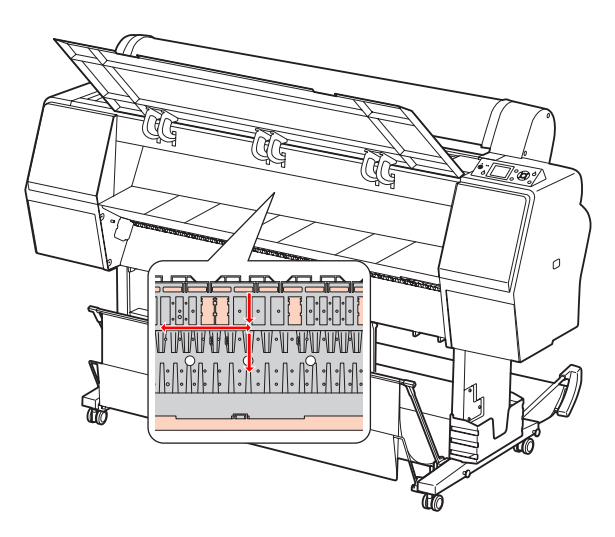

## c*Upozornění:*

- ❏ *Nedotýkejte se části v oblasti s inkoustem Light Magenta (Světle purpurová) (válec a absorpce inkoustu) dle výše uvedeného obrázku, mohlo by dojít k zašpinění výtisků.*
- ❏ *Nedotýkejte se inkoustových trubiček uvnitř tiskárny.*
- D Pokud je zašpiněná zadní část výtisků, opatrně otřete šedou část.

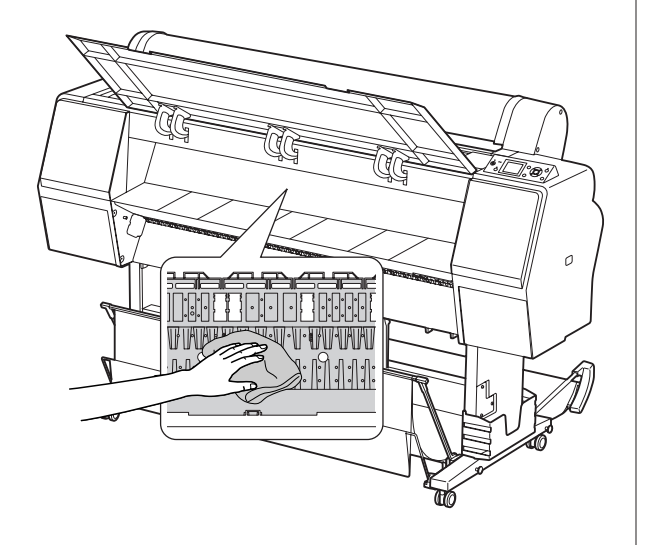

E Pokud se na desce nahromadil prach z papíru, odstraňte jej například párátkem.

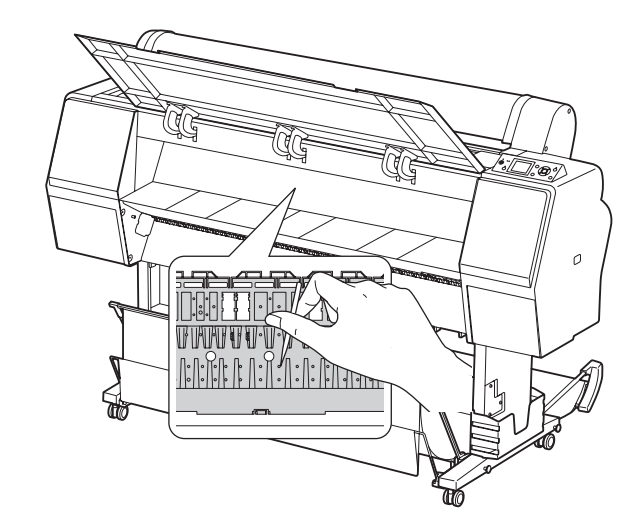

## <span id="page-86-0"></span>**Skladování tiskárny**

Při skladování tiskárny ji umístěte na vodorovný povrch. V tiskárně musí být nainstalovány inkoustové kazety.

#### c*Upozornění:*

*Tiskárna musí být ve vodorovné poloze. Nenaklápějte ji, nestavte ji na jeden z jejích konců nebo ji neotáčejte vzhůru nohama.*

## **Pokud jste tiskárnu delší dobu nepoužívali**

- ❏ Pokud jste tiskárnu delší dobu nepoužívali, trysky tiskové hlavy mohou být zanesené. Aby nedocházelo k zanášení trysek, doporučujeme na tiskárně pravidelně tisknout. Tiskárnu také alespoň jednou za měsíc zapněte a nechte ji několik minut zapnutou.
- ❏ V tiskárně musí být stále nainstalovány inkoustové kazety. V opačném případě dojde k zaschnutí inkoustu a tiskárna nebude moci řádně tisknout. Inkoustové kazety ponechte v tiskárně i tehdy, když ji nepoužíváte.
- ❏ Nenechávejte v tiskárně delší dobu papír. Válec přidržující papír může na jeho povrchu zanechat šmouhy.

## **Pokud jste tiskárnu nepoužívali déle než 6 měsíců**

- ❏ Pokud v nastaveních na panelu aktivujete nabídku AUTO NOZZLE CHECK, tiskárna zkontroluje, zda nejsou zanesené trysky v tiskové hlavě, a v případě potřeby automaticky provede čištění tiskové hlavy.
- ❏ Pokud jste tiskárnu delší dobu nepoužívali, mohly se zanést trysky tiskové hlavy. Pokud není obrazec pro kontrolu trysek v pořádku, proveďte před tiskem dat čištění hlavy.
	- $\sqrt{P}$  ["Kontrola trysek" na str. 76](#page-75-0)  $\sqrt{\tau}$ , Čištění hlavy" na str. 78
	- ["Silné čištění" na str. 80](#page-79-0)
- ❏ Před správným vytištěním obrazce pro kontrolu trysek je třeba několikrát provést čištění hlavy. Pokud jsou i po několikanásobném vyčištění tiskové hlavy trysky stále zanesené, proveďte silné čištění.

 $\sqrt{\tau}$  Podrobné informace najdete v části ["Čištění](#page-77-0) [hlavy" na str. 78](#page-77-0) 

 $\sqrt{P}$  Podrobné informace najdete v části ["Silné](#page-79-0) [čištění" na str. 80](#page-79-0)

- ❏ Po několikanásobném čištění hlavy vypněte tiskárnu a ponechte ji vypnutou přes noc nebo déle, aby se inkoust mohl rozpustit.
- ❏ Pokud jsou trysky i po provedení výše uvedeného postupu stále zanesené, kontaktujte prodejce společnosti Epson.

## **Ochrana tiskové hlavy**

Tiskárna je vybavena funkcí zakrývání hlavy, která na tiskovou hlavu automaticky nasazuje krytku a brání tak jejímu zaschnutí.

Pokud zůstane tisková hlava zaschnutá, kvalita tisku se může snížit. Když tiskárnu nepoužíváte, musí být tisková hlava umístěna zcela vpravo, aby mohla být zakrytá.

 $\sqrt{\tau}$ Podrobné informace najdete v části ["Funkce](#page-80-0) [zakrývání hlavy" na str. 81](#page-80-0)

## **Přeprava tiskárny**

Při transportu tiskárnu zabalte do původní krabice a obalového materiálu. Je tak chráněna před nárazy a vibracemi.

## c*Upozornění:*

- ❏ *Nevyjímejte inkoustové kazety. Mohlo by dojít k zaschnutí trysek tiskové hlavy nebo k úniku inkoustu z kazety.*
- ❏ *Nedotýkejte se komponent tiskárny, pokud to není potřeba. Mohlo by dojít k poškození tiskárny.*

## **Opětovné zabalení tiskárny**

- Tiskárnu vypněte a odpojte všechny kabely, jako například napájecí šňůru.
- - B Pokud je v tiskárně založen rolový papír a adaptér rolového papíru, vyjměte je.
	- Pokud je nainstalován koš na papír, odstraňte ho.
- D Pokud je nainstalována volitelná jednotka pro automatické navíjení papíru, odstraňte je.
	- E Otevřete přední kryt a nainstalujte ochranný materiál pro aretaci tiskové hlavy. Poté kryt zavřete.

 Podrobné informace najdete v *Průvodci instalací*

## **Přeprava tiskárny**

Při transportu tiskárnu zabalte do původní krabice a obalového materiálu.

#### c*Upozornění:*

- ❏ *Při stěhování nebo transportu musí být tiskárna ve vodorovné poloze. Nenaklápějte ji, nestavte ji na jeden z jejích konců nebo ji neotáčejte vzhůru nohama. Mohlo by dojít k úniku inkoustu do vnitřního prostoru tiskárny. Nebylo by tak možné zaručit řádný chod tiskárny po jejím přesunu nebo transportu.*
- ❏ *Při transportu tiskárnu zabalte do původní krabice a obalového materiálu. Je tak chráněna před nárazy a vibracemi.*
- ❏ *Pokud je tento produkt vybaven stojanem, a stěhujete ho po nerovném povrchu, tiskárnu zdvihněte a přeneste.*
- ❏ *Pokud je tento produkt při stěhování vybaven stojanem, po transportu zkontrolujte, zda jsou dotaženy všechny šrouby.*

## **Nastavení tiskárny po transportu**

Kroky, které musíte učinit k nastavení tiskárny po přepravě, jsou takřka identické s těmi, které jste prováděli, když jste tiskárnu nastavovali poprvé. Při opětovném nastavování tiskárny postupujte podle pokynů v *Průvodci instalací*.

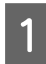

A Ujistěte se, že umístění pro tiskárnu splňuje požadované parametry.

> $\sqrt{\mathcal{P}}$ Viz kapitola "Volba umístění pro tiskárnu" v *Průvodci instalací*

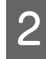

Zapojte napájecí šňůru do elektrické zásuvky a zapněte tiskárnu.

> $\sqrt{\mathcal{P}}$  Další informace najdete v části "Nastavení" v *Průvodci instalací*

C Proveďte kontrolu trysek a přesvědčte se, zda neobsahují chybějící body.

> $\sqrt{P}$  Podrobné informace najdete v části ["Kontrola trysek" na str. 76](#page-75-0)

Aby byl zajištěn kvalitní tisk proveďte vyrovnání hlavy.

> $\sqrt{\sigma}$  Podrobné informace najdete v části ["Vyrovnání tiskové hlavy" na str. 82](#page-81-0)

## <span id="page-89-0"></span>**Chybové zprávy na displeji**

## **Chybové zprávy**

Zprávy jsou buď stavové, nebo chybové. Mnoho běžných problémů s tiskem je možné identifikovat podle kontrolek a zpráv na displeji. Další informace jsou uvedeny v následující tabulce se seznamem zpráv a s pokyny pro řešení problémů.

## **Chybové zprávy týkající se papíru**

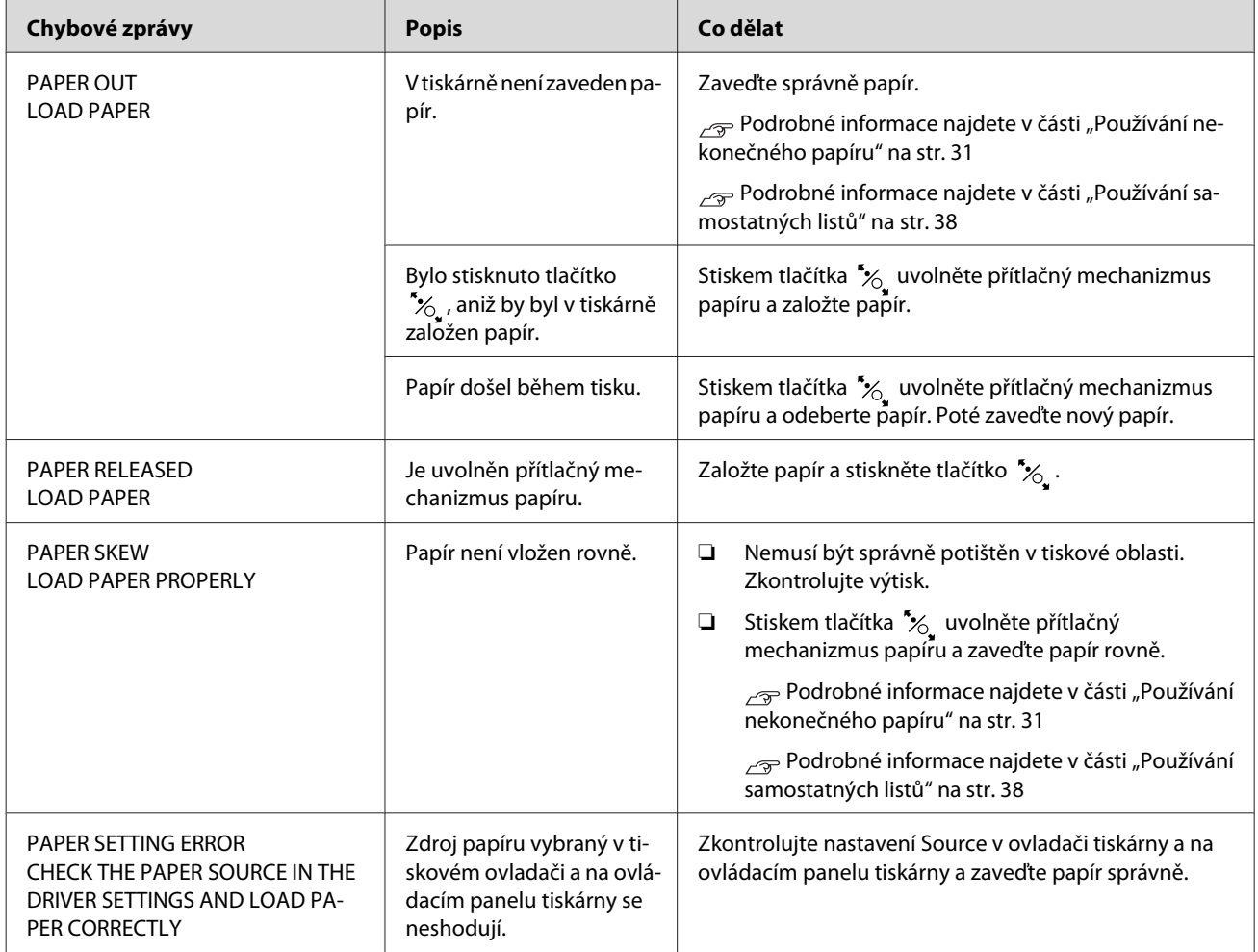

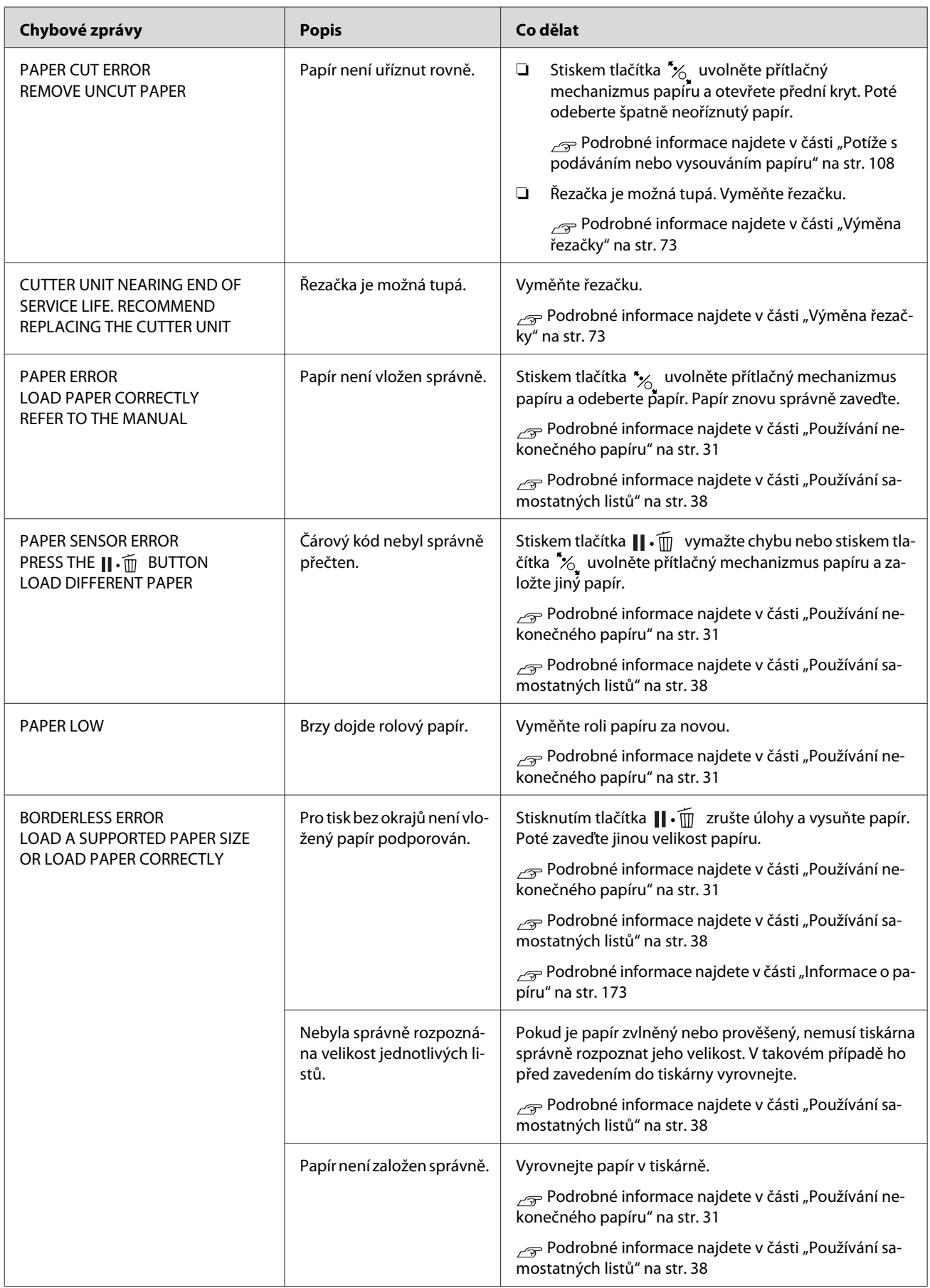

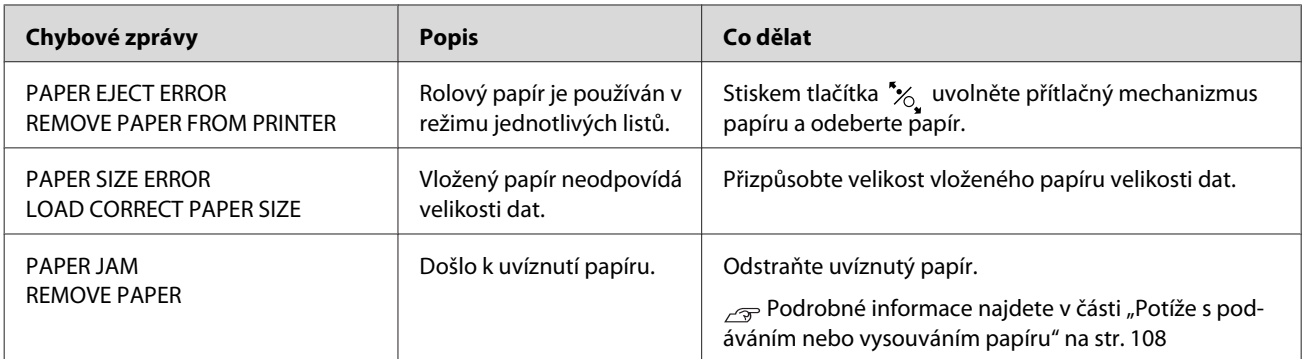

## **Chybové zprávy týkající se tiskárny**

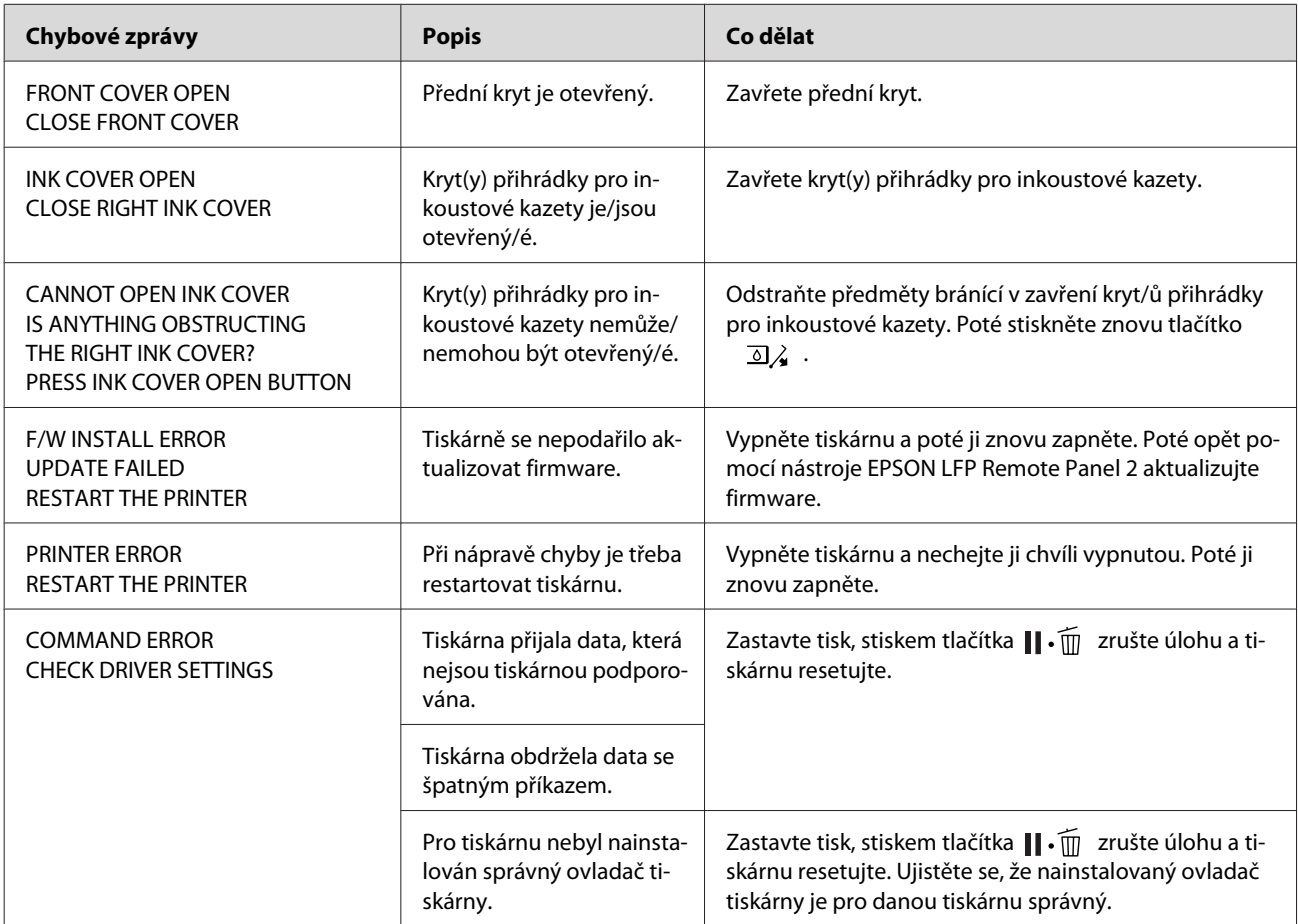

## **Chybové zprávy týkající se údržby**

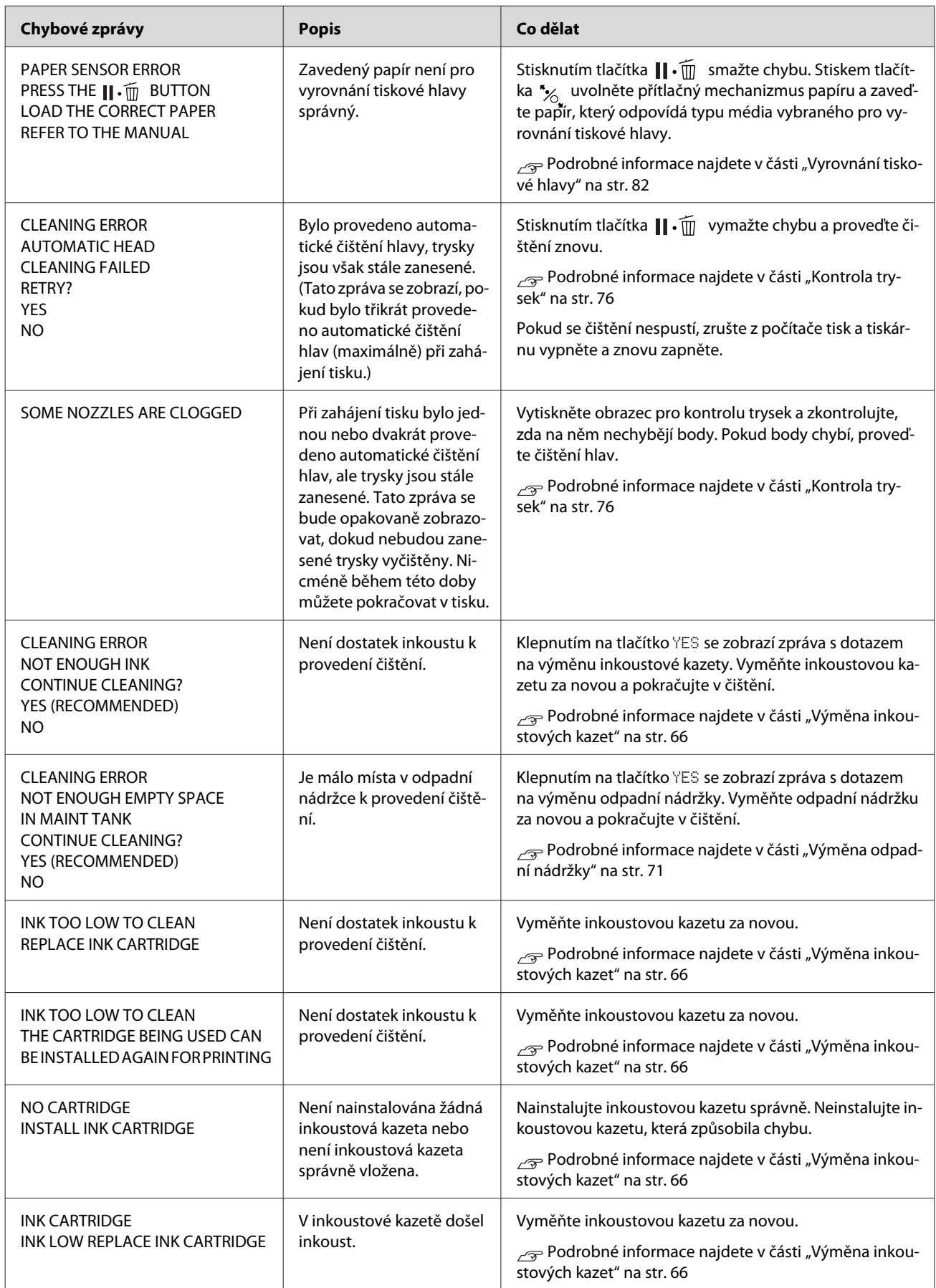

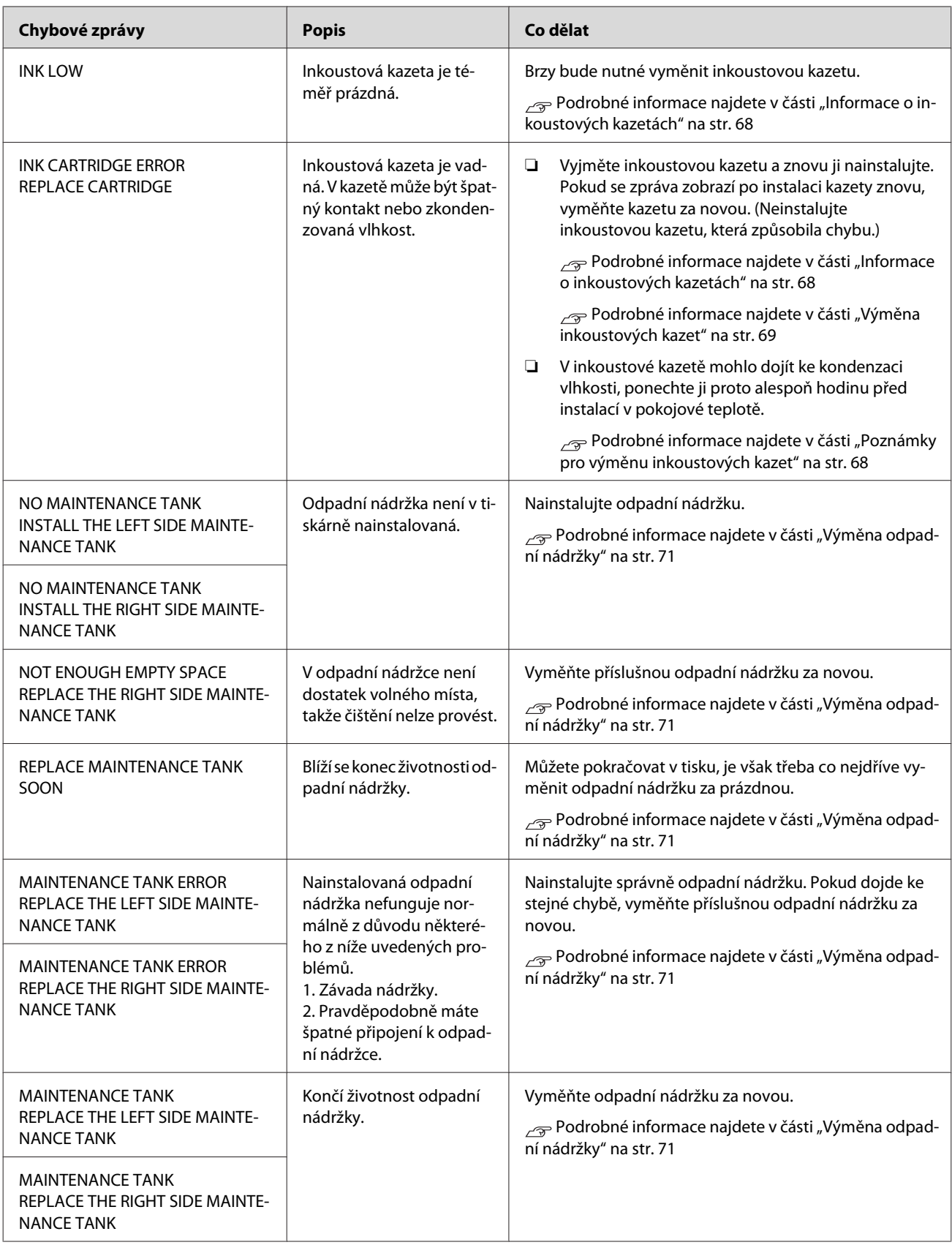

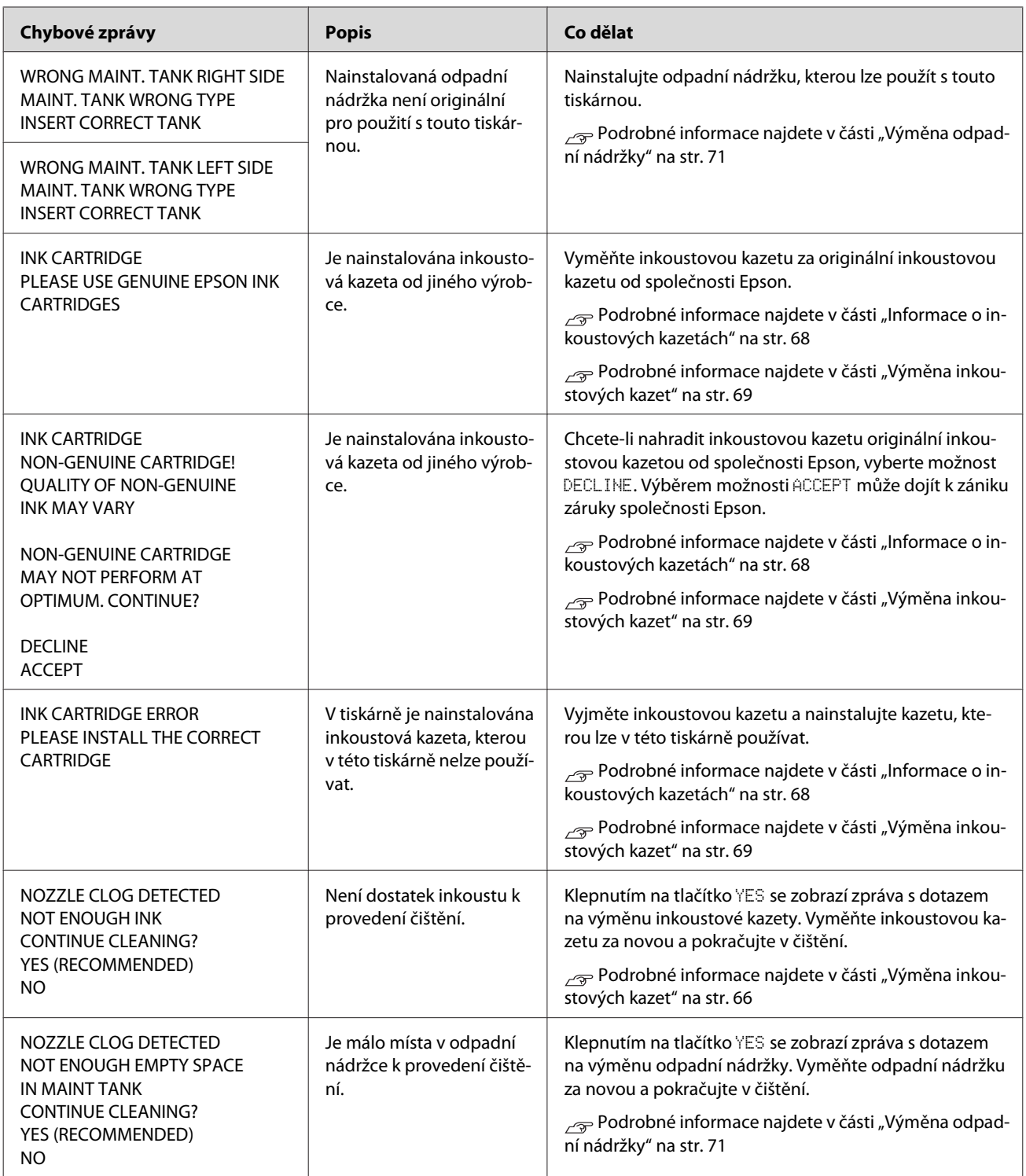

## **Chybové zprávy týkající se doplňků**

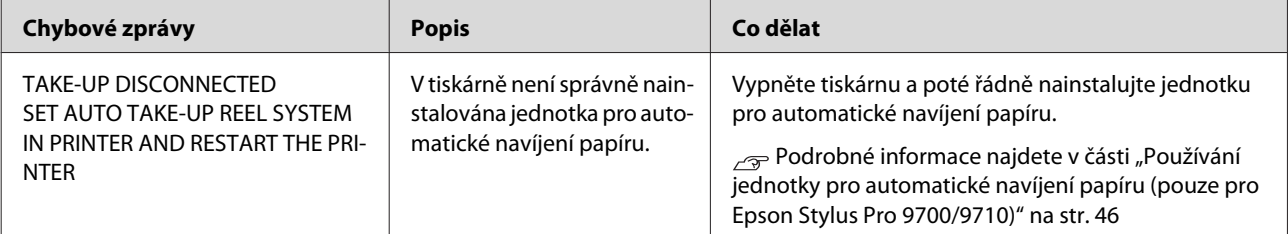

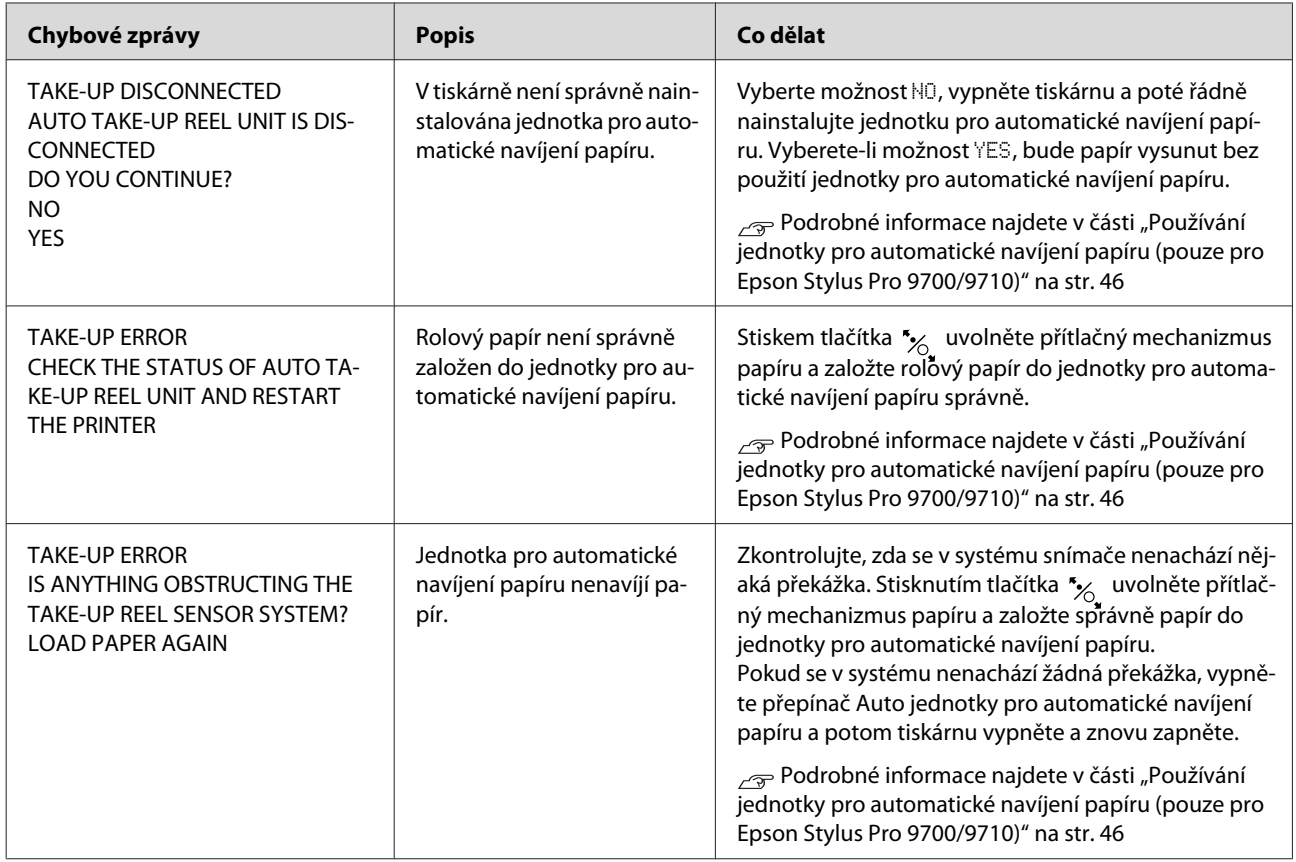

### **Volání servisu / Požadavek na údržbu**

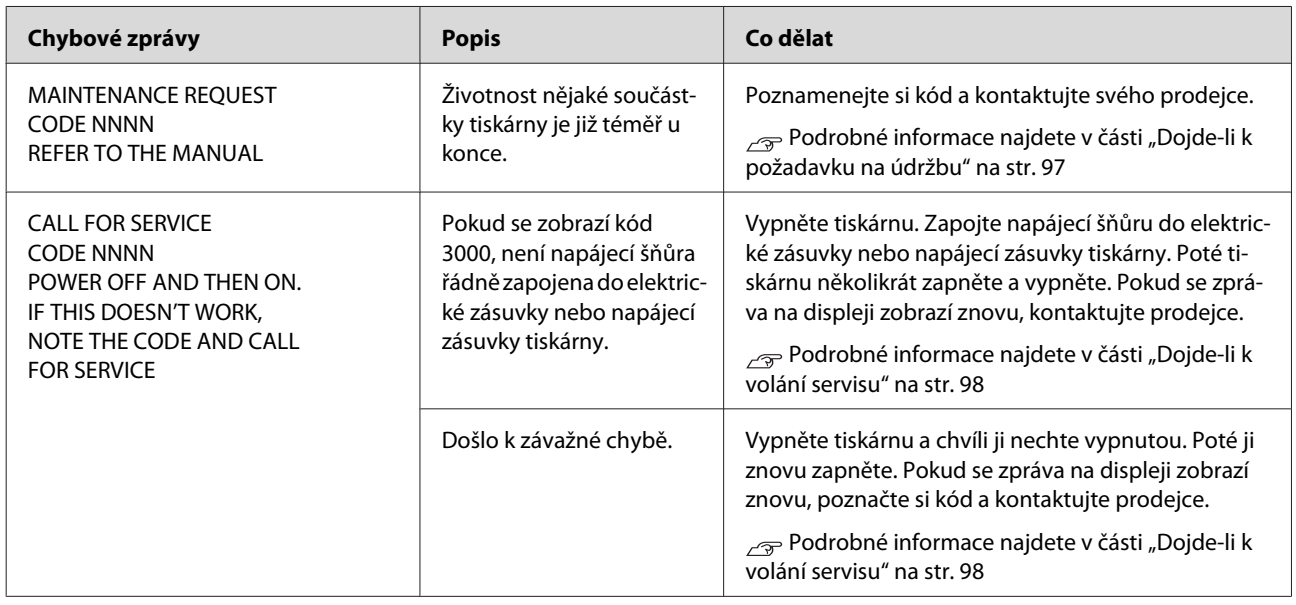

## **Dojde-li k požadavku na údržbu**

Požadavek na údržbu upozorňuje, že bude třeba brzy vyměnit spotřební materiál za nový. Pokud je na displeji zobrazena zpráva MAINTENANCE REQUEST NNNN, kontaktujte prodejce a sdělte mu kód požadavku na údržbu. Pokud budete pokračovat v používání tiskárny, dojde k chybě servisního volání.

## <span id="page-97-0"></span>**Dojde-li k volání servisu**

K volání servisu dochází v těchto případech:

- ❏ Napájecí šňůra není řádně zapojena do elektrické zásuvky nebo napájecí zásuvky tiskárny.
- ❏ Došlo k závažné chybě.

Pokud dojde k volání servisu, na displeji se zobrazí zpráva CALL FOR SERUICE, CODE NNNN a zastaví se tisk. Vypněte tiskárnu, zkontrolujte, zda je napájecí šňůra řádně zapojena do elektrické zásuvky nebo napájecí zásuvky tiskárny. Zapojte řádně napájecí šňůru a poté zapněte tiskárnu. Pokud volání servisu vymažete, můžete pokračovat v používání tiskárny. Pokud je na displeji zobrazeno stejné volání servisu, požádejte o pomoc svého prodejce. Sdělte mu, že kód volání servisu je "NNNN".

## <span id="page-98-0"></span>**Řešení problémů**

## **Nelze tisknout (tiskárna nefunguje)**

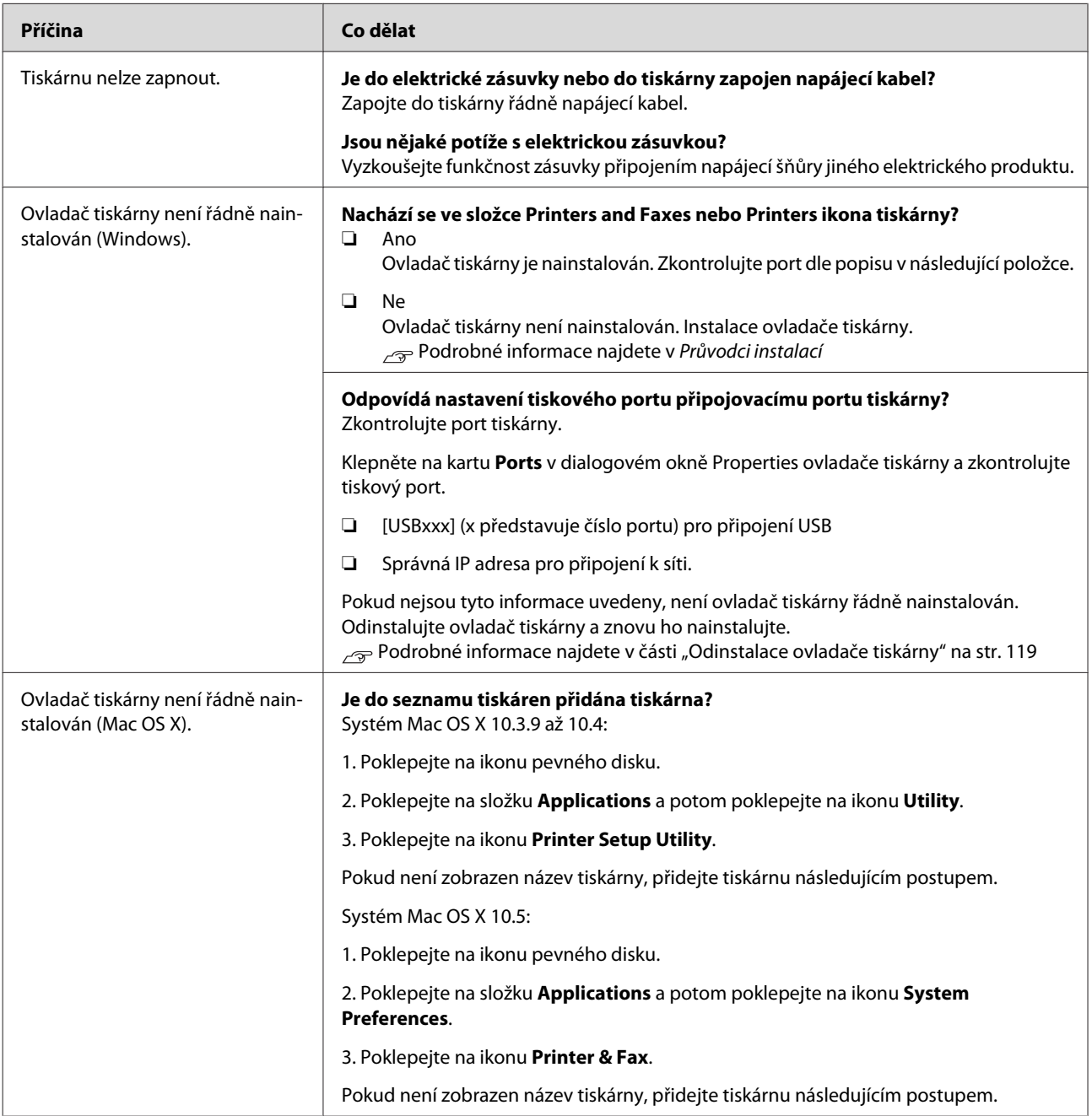

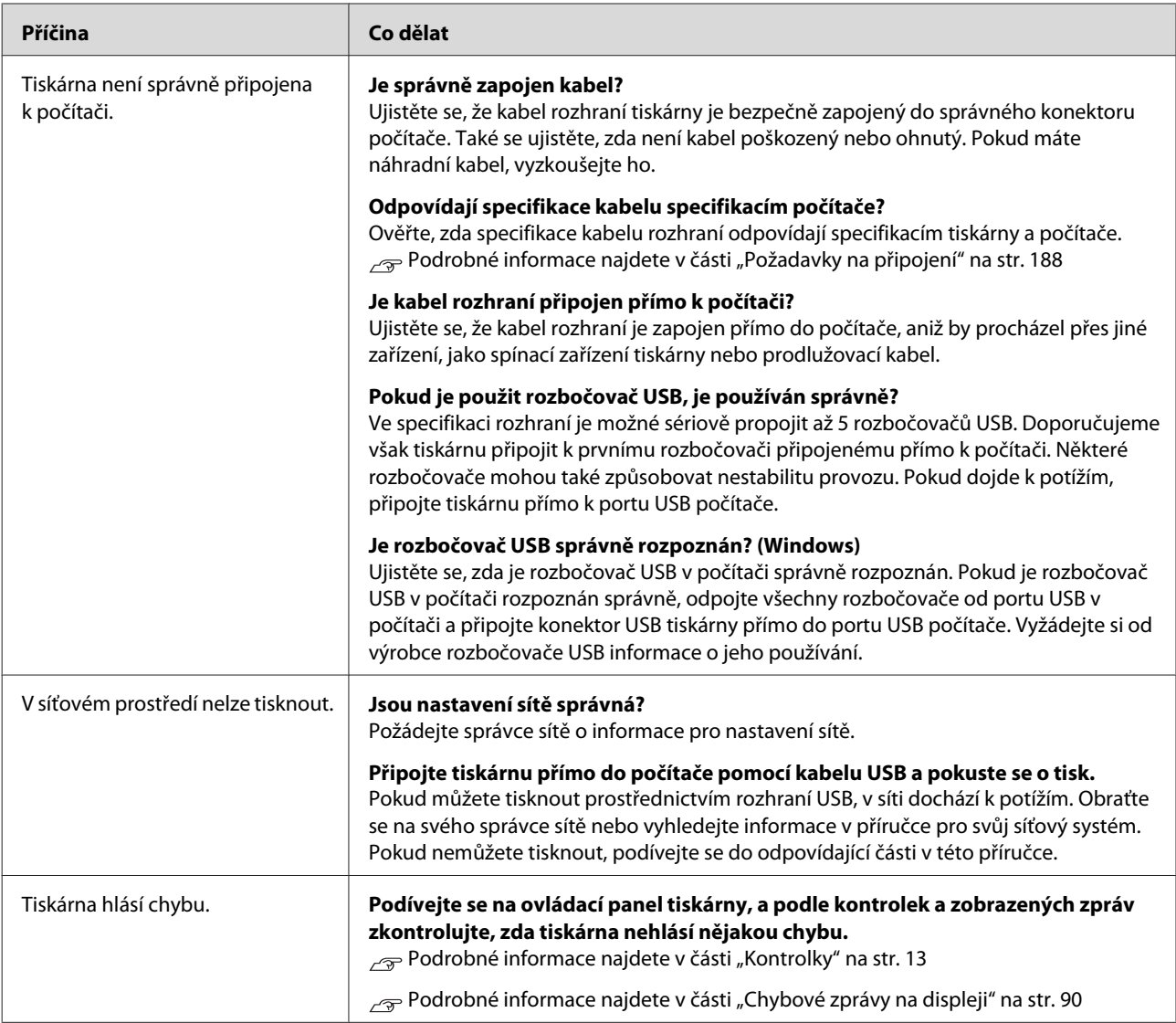

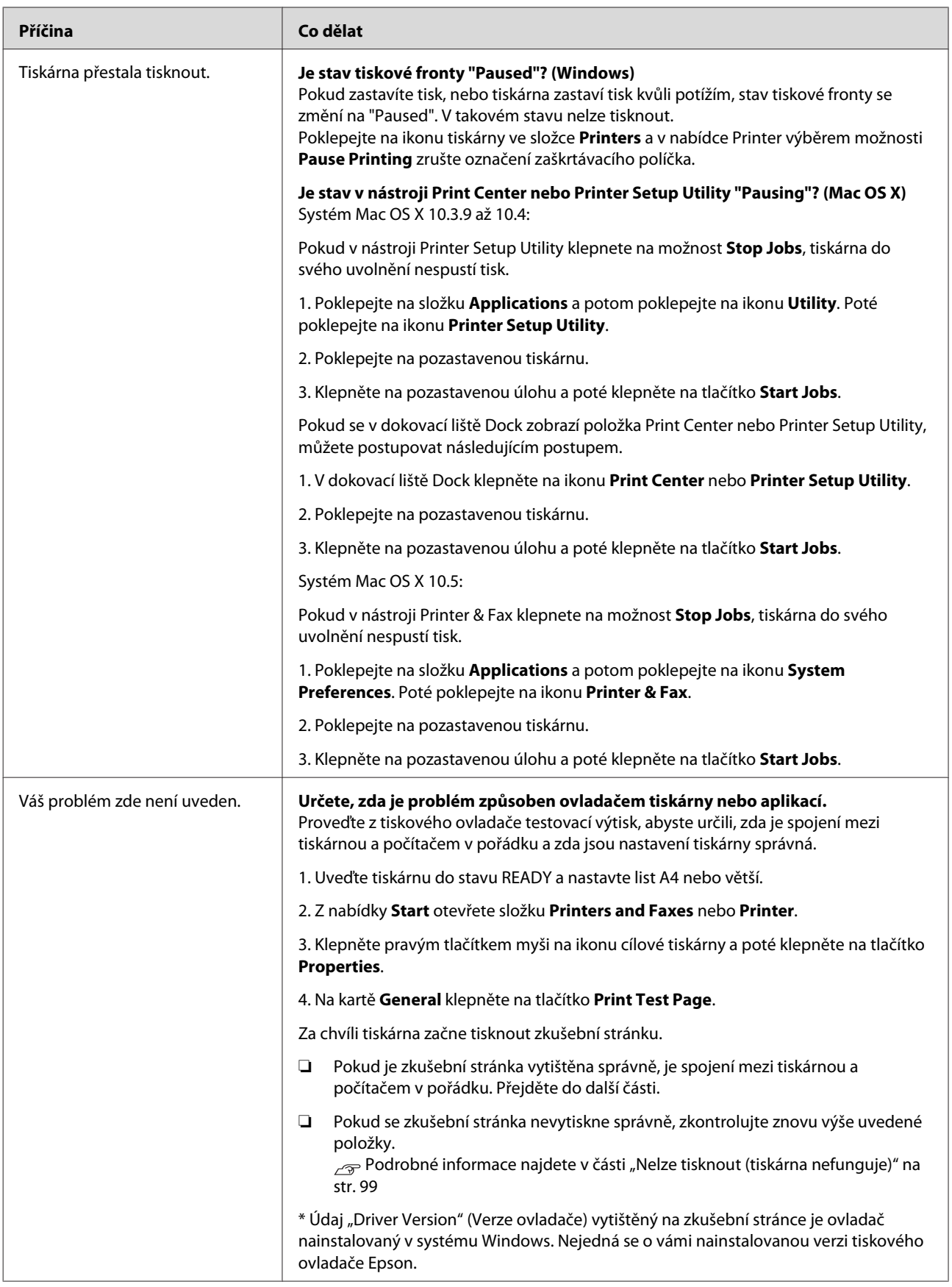

## **Tiskárna vydává zvuk jako při tisku, ale nic se nevytiskne**

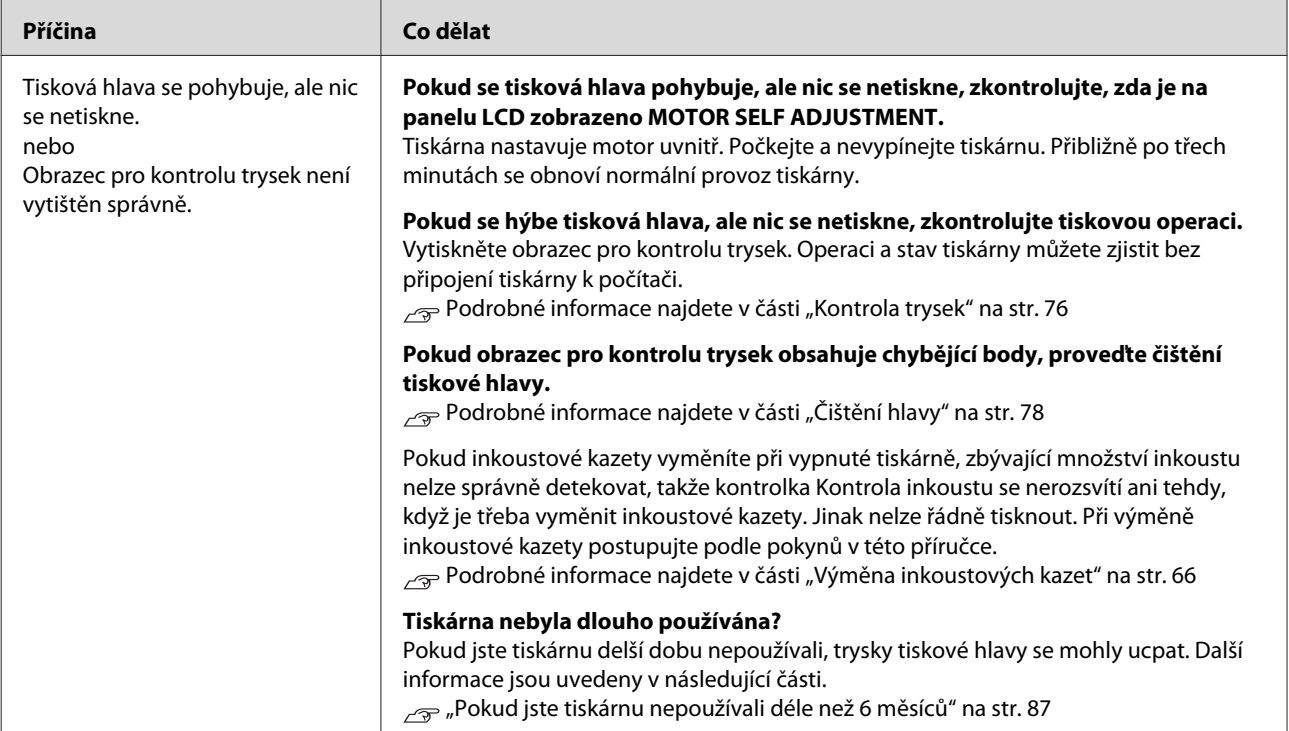

## **Výsledek tisku neodpovídá vašemu očekávání.**

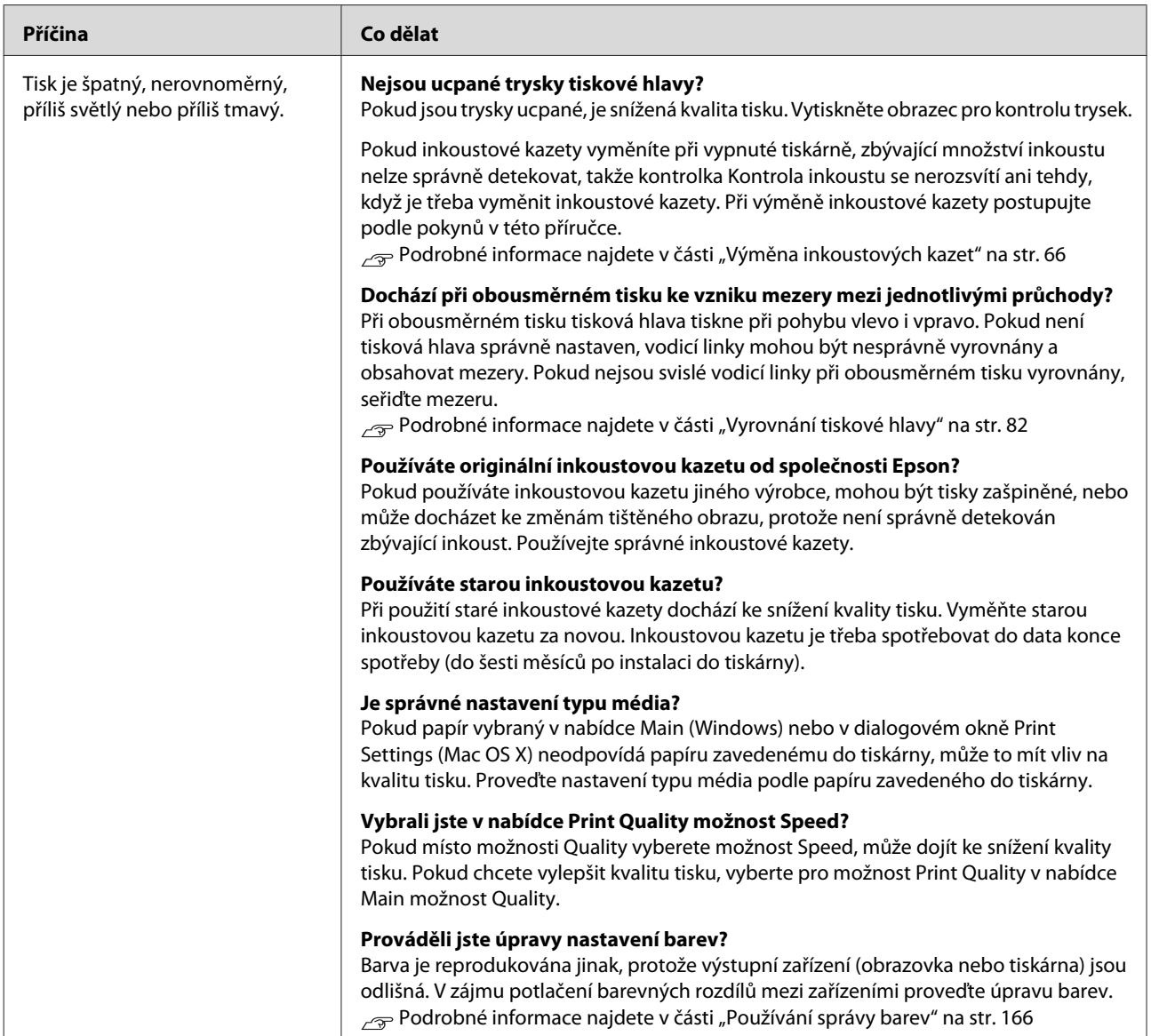

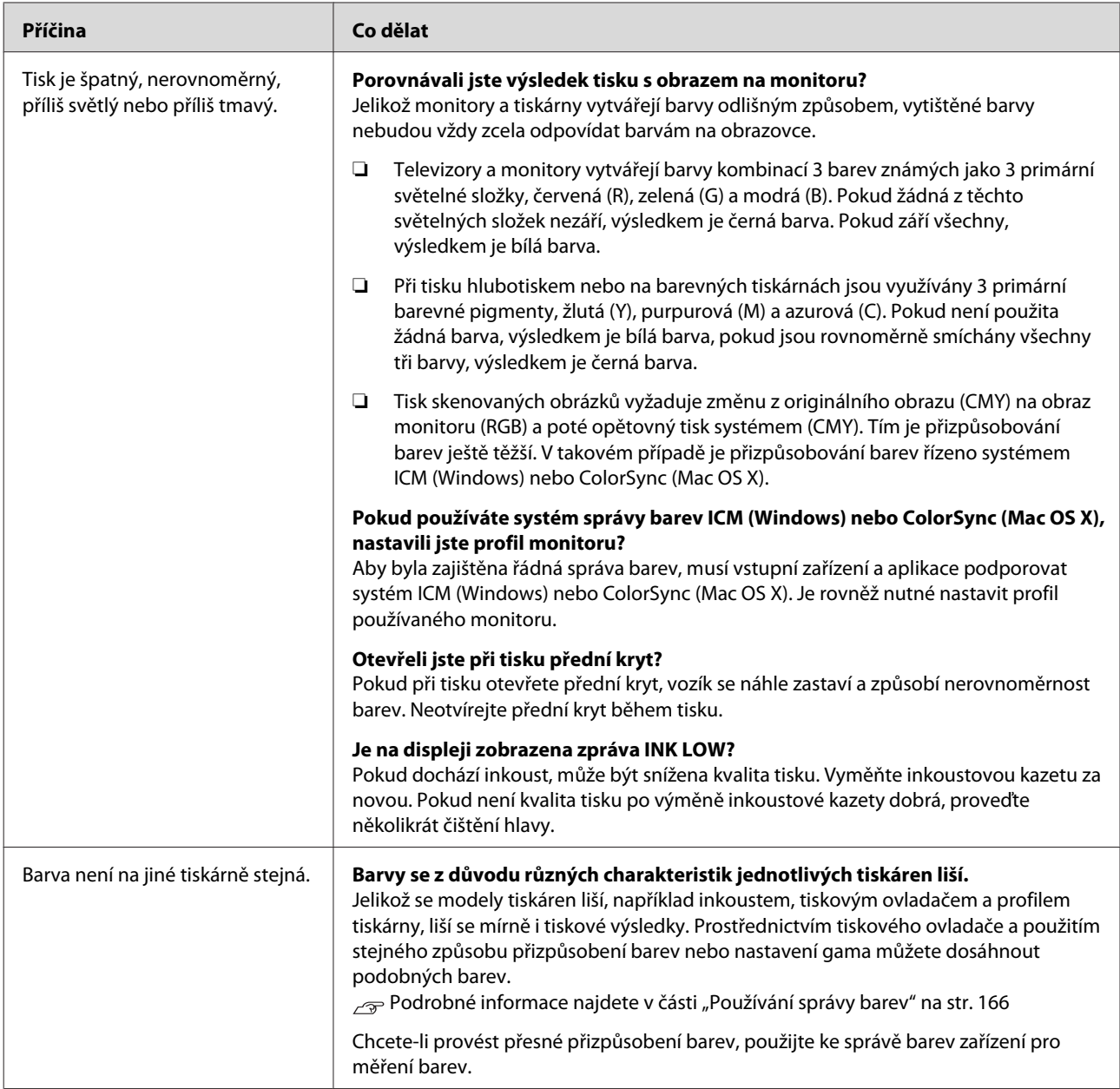

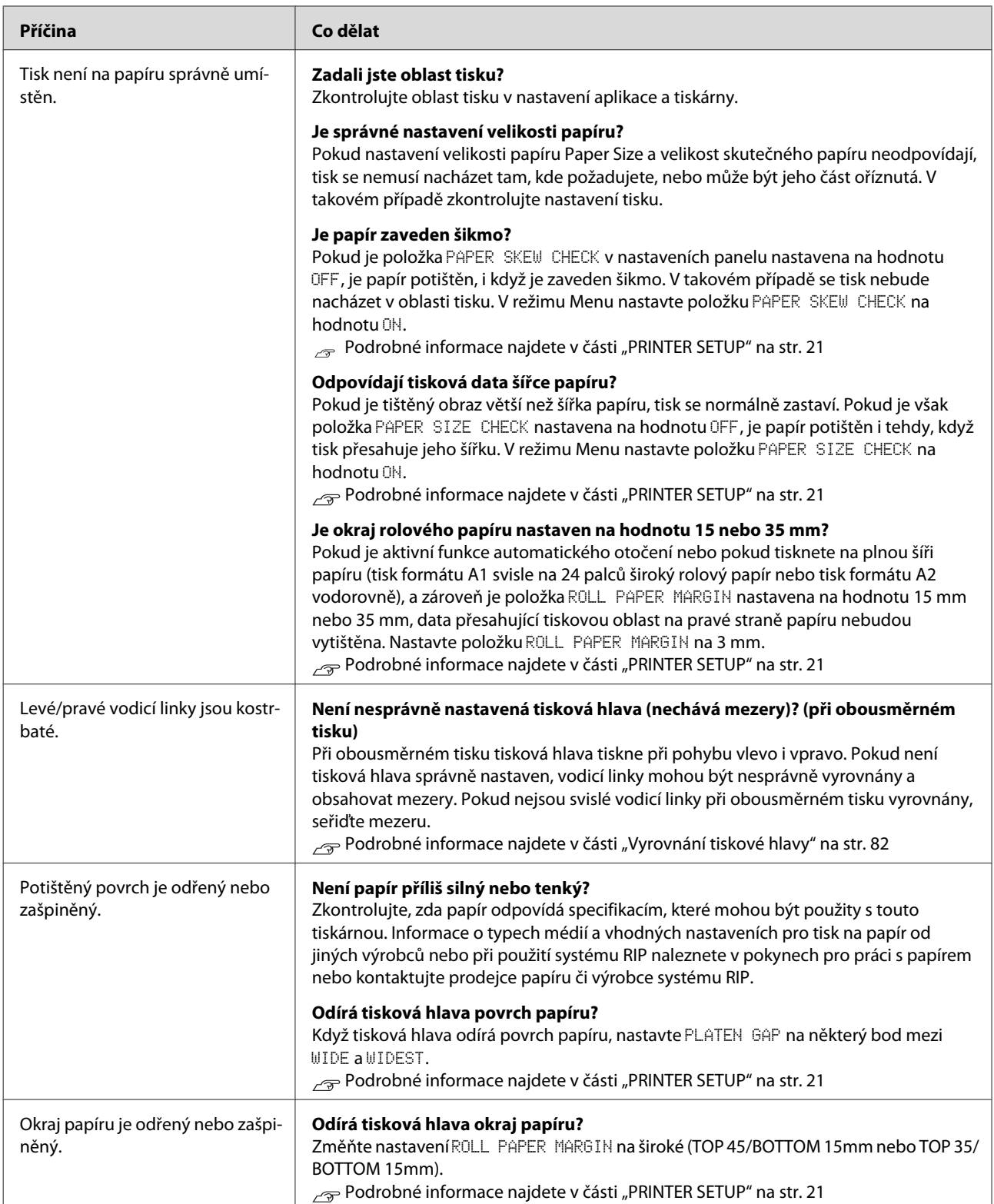

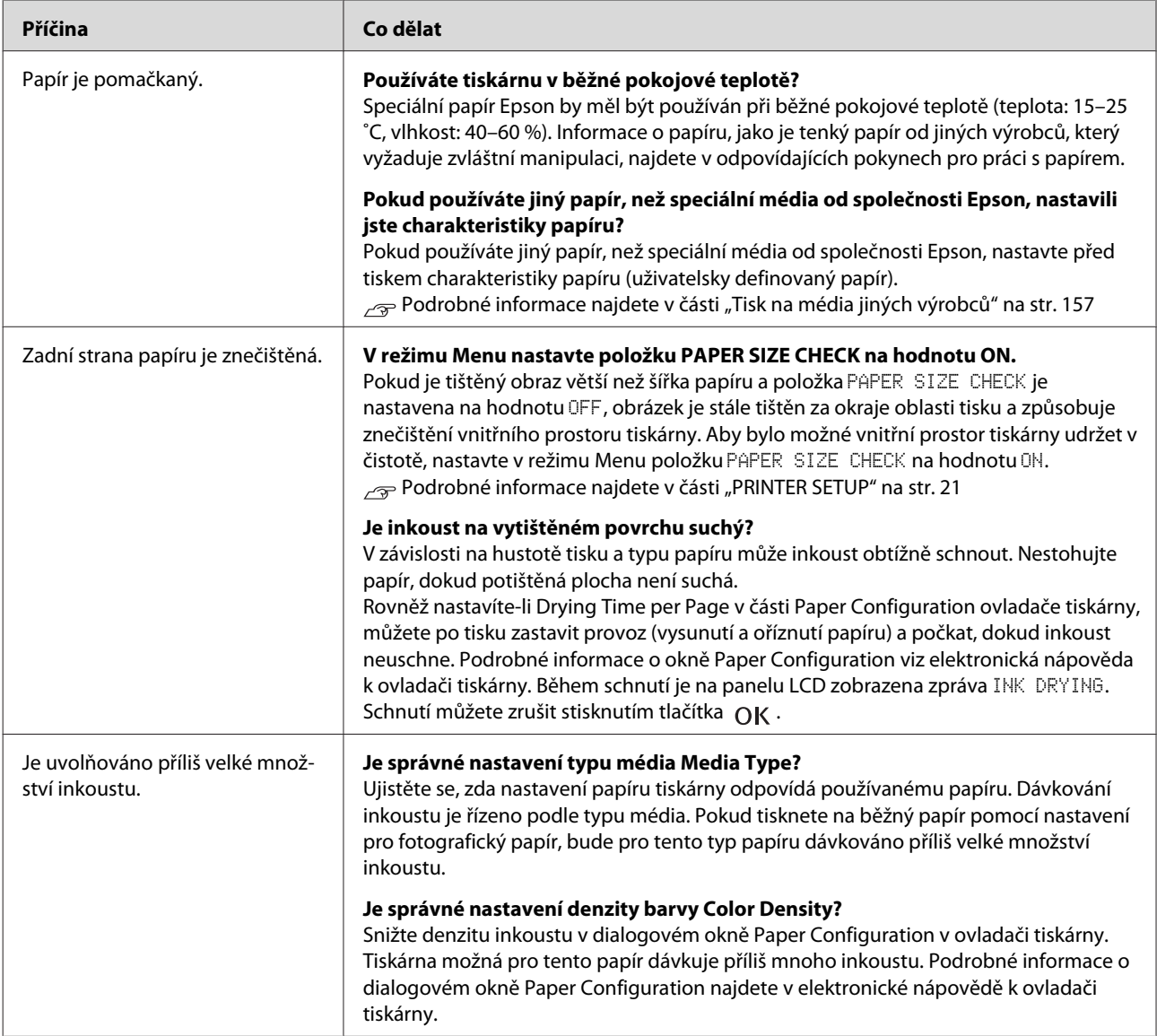

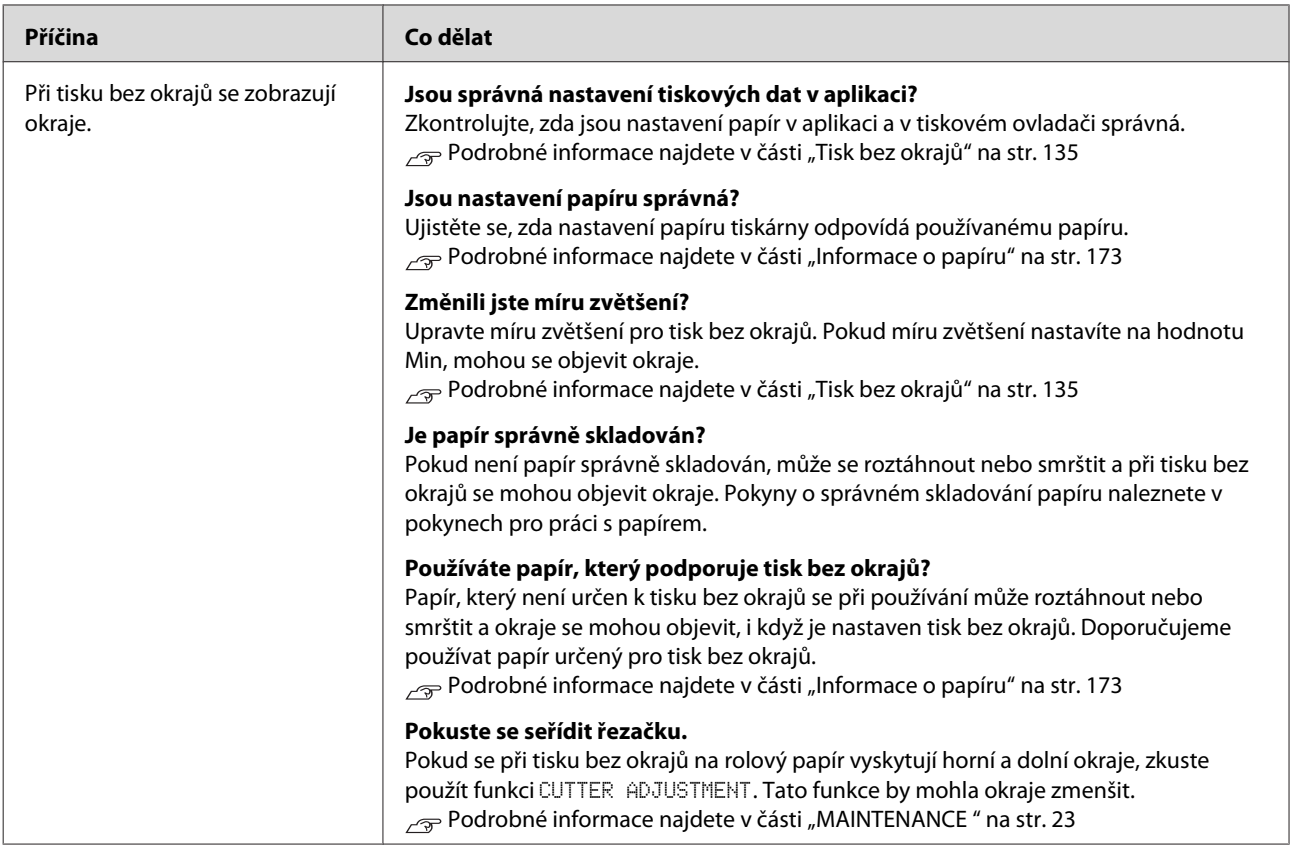

## <span id="page-107-0"></span>**Potíže s podáváním nebo vysouváním papíru**

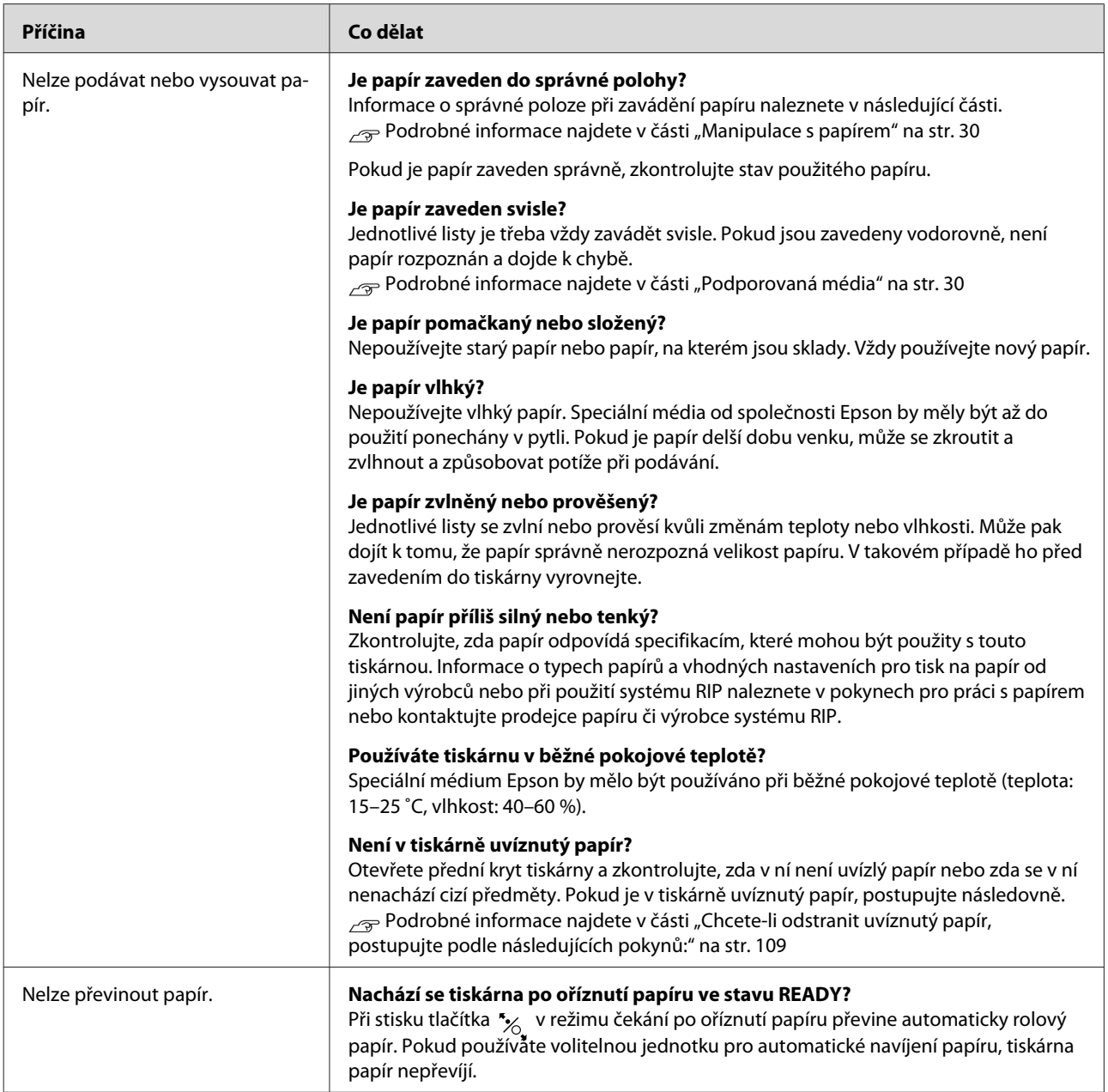
### **Řešení problémů**

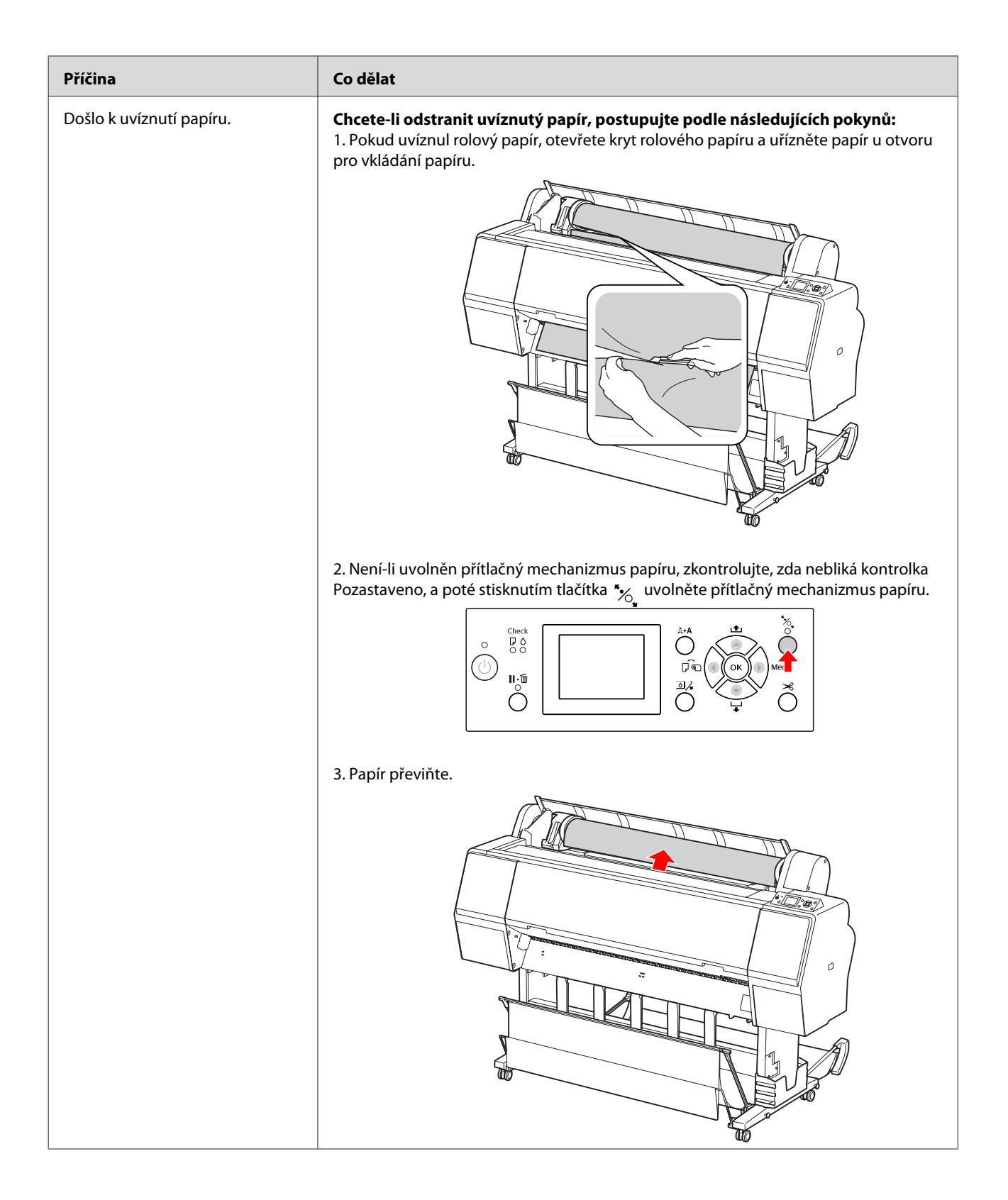

### **Řešení problémů**

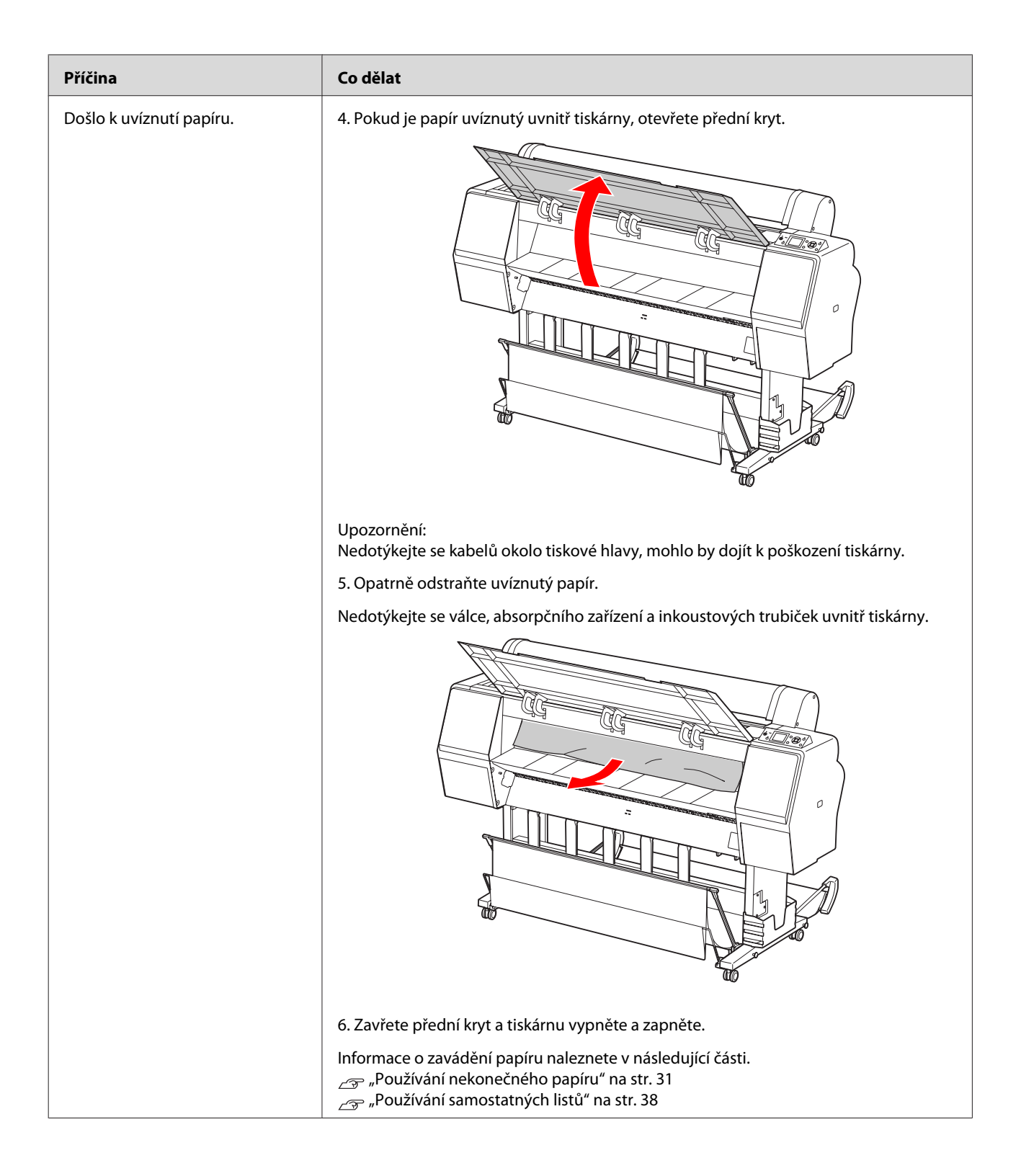

### **Řešení problémů**

## **Jiné problémy**

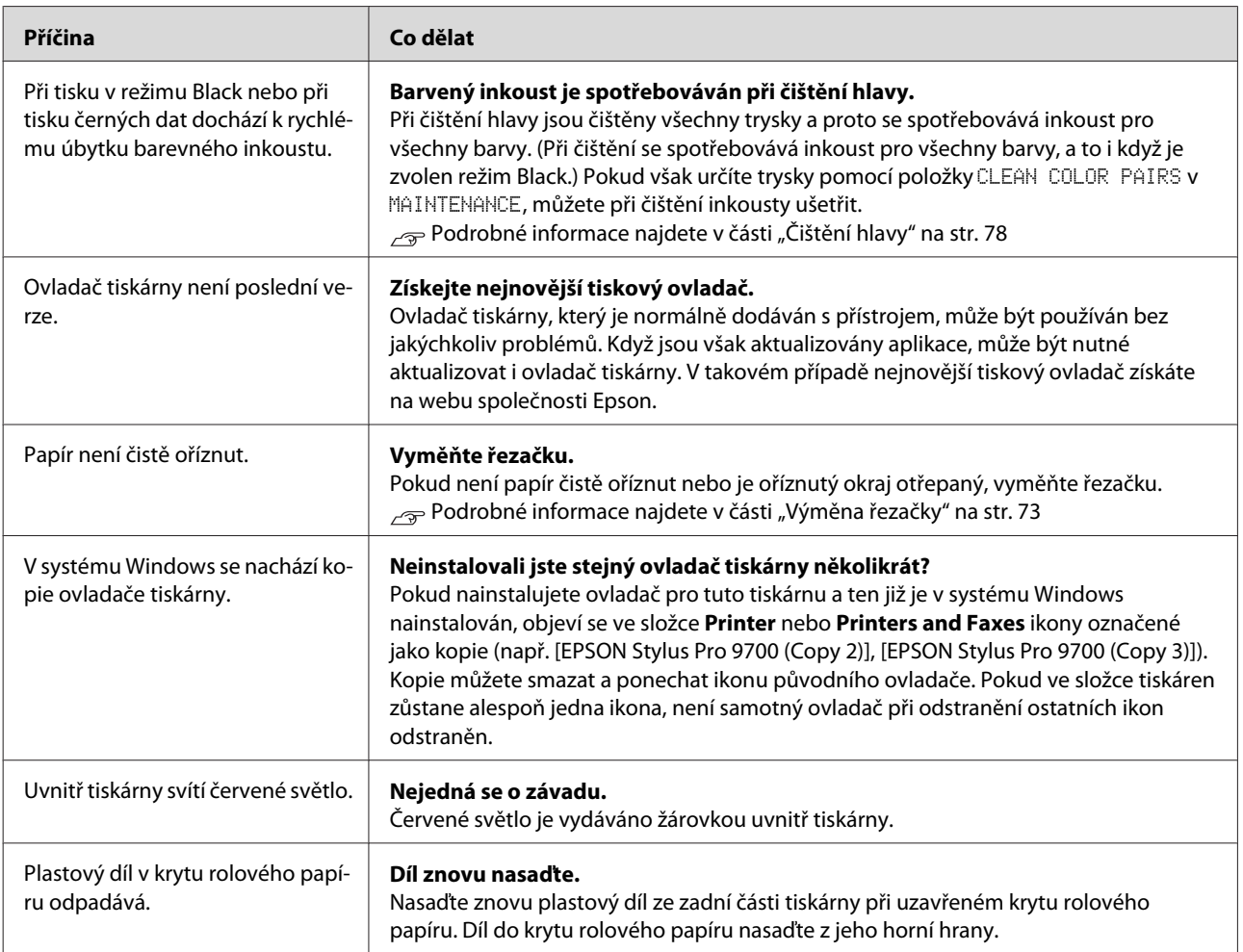

### **Použití softwaru tiskárny (Windows)**

# **Použití softwaru tiskárny (Windows)**

## **Software tiskárny – úvod**

Disk CD-ROM se softwarem tiskárny obsahuje následující software. Podrobné informace k jednotlivým softwarovým nástrojům najdete v příslušné elektronické nápovědě.

- ❏ Ovladač tiskárny
- ❏ EPSON Status Monitor 3
- ❏ EPSON LFP Remote Panel 2

*Poznámka:*

*Dialogové okno se může lišit v závislosti na verzi softwaru tiskárny.*

### **Ovladač tiskárny**

Ovladač tiskárny umožňuje tisk dokumentů z aplikací přímo na tiskárnu.

Hlavní funkce ovladače tiskárny:

❏ Odesílání tiskových dat do tiskárny.

❏ Nastavování tiskárny (např. typ média, velikost papíru). Tato nastavení lze zaregistrovat. Zaregistrovaná nastavení lze také snadno importovat nebo exportovat.

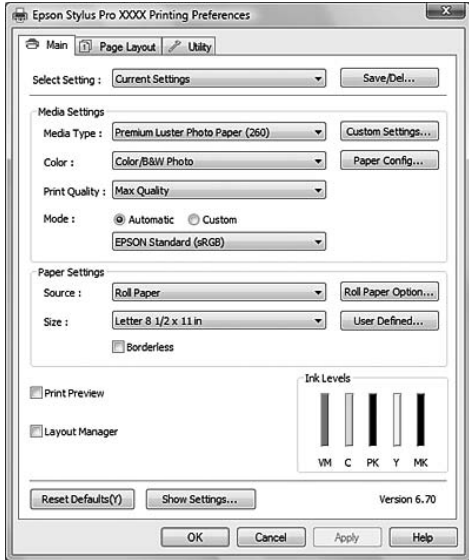

❏ Provádění údržbových funkcí tiskárny a nastavení operace ovladače tiskárny na kartě **Utility**. Nastavení tiskárny lze také importovat nebo exportovat.

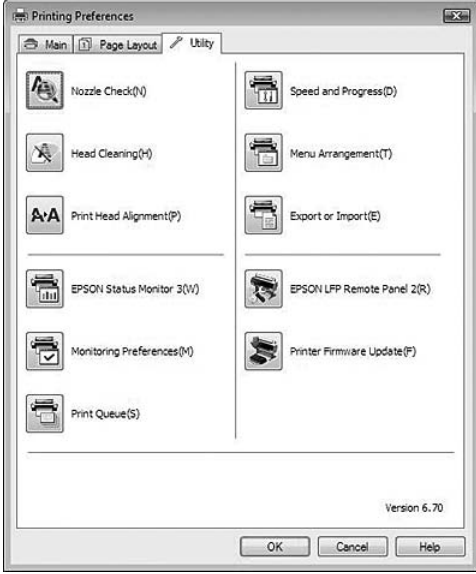

### <span id="page-112-0"></span>**EPSON Status Monitor 3**

Tento nástroj poskytuje informace o stavu tiskárny (např. o stavu inkoustových kazet, prázdném místu v odpadní nádržce) a také zjišťuje chyby tiskárny. Nástroj EPSON Status Monitor 3 se instaluje automaticky spolu s ovladačem tiskárny.

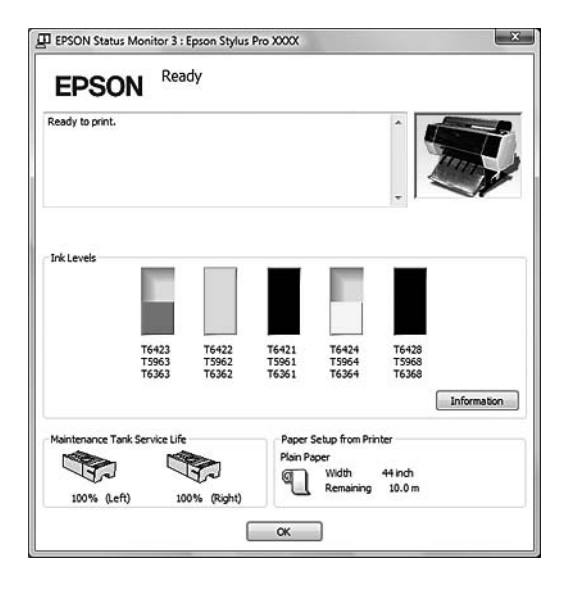

### **EPSON LFP Remote Panel 2**

EPSON LFP Remote Panel 2 poskytuje uživatelům rozsáhlou kontrolu nad tiskárnou a umožňuje aktualizovat firmware nebo registrovat uživatelsky definovaný papír.

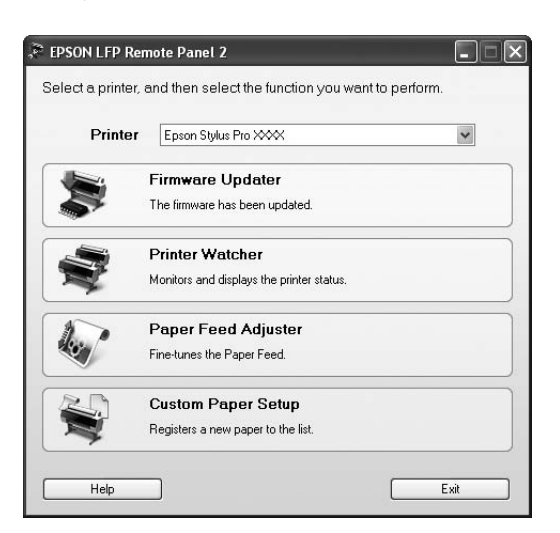

## **Otevření ovladače tiskárny**

Ovladač tiskárny můžete otevřít následujícími způsoby:

- ❏ Z aplikací systému Windows
- ❏ Přes ikonu tiskárny

### **Z aplikací systému Windows**

Ovladač tiskárny otevřete z aplikace v okamžiku, kdy chcete provést nastavení tisku.

Následující postup se může lišit v závislosti na použité aplikaci.

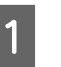

A V nabídce File vyberte položku **Print** nebo **Page Setup**.

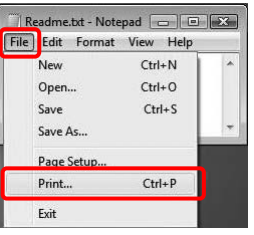

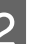

B Ověřte, že je zvolena příslušná tiskárna, a klepněte na možnost **Printer**, **Setup**, **Options**, **Properties** nebo **Preference**.

Příklad:

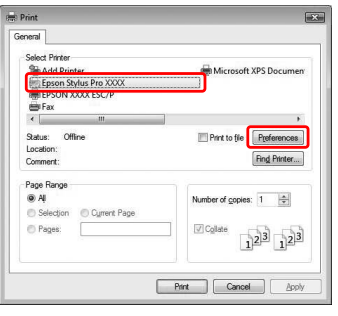

#### **Použití softwaru tiskárny (Windows)**

Příklad:

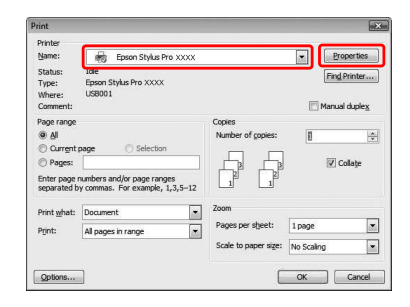

Zobrazí se okno ovladače tiskárny.

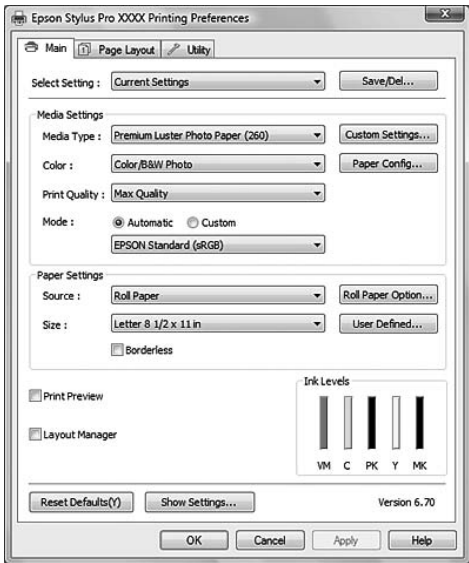

Proveďte potřebná nastavení a poté spusťte tisk.

### **Přes ikonu tiskárny**

Chcete-li provést běžná nastavení nebo údržbu tiskárny (např. Nozzle Check – kontrola trysek, Head Cleaning – čistění hlavy), otevřete ovladač tiskárny přes ikonu tiskárny.

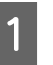

#### A Otevřete složku **Printers and Faxes** nebo **Printers**.

### Windows Vista:

Klepněte na tlačítko (+), klepněte na možnost **Control Panel**, klepněte na možnost **Hardware and Sound** a poté klepněte na možnost **Printers**.

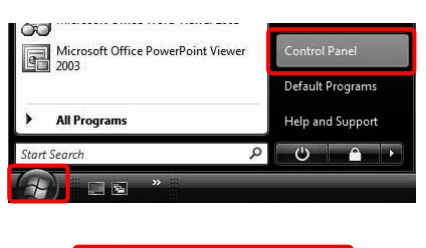

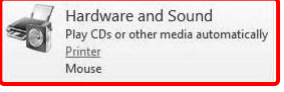

### Windows XP:

Klepněte na tlačítko **Start**, vyberte položku **Control Panel**, klepněte na možnost **Printers and Other Hardware** a poté na položku **Printers and Faxes**.

#### *Poznámka:*

*Pokud je okno Control Panel přepnuto do klasického zobrazení, klepněte na tlačítko Start, klepněte na možnost Control Panel a poté klepněte na možnost Printers and Faxes.*

Windows 2000:

Klepněte na tlačítko **Start**, přejděte na možnost **Settings** a poté vyberte položku **Printers**.

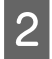

B Klepněte na ikonu tiskárny pravým tlačítkem a potom klepněte na položku **Printing Preferences**.

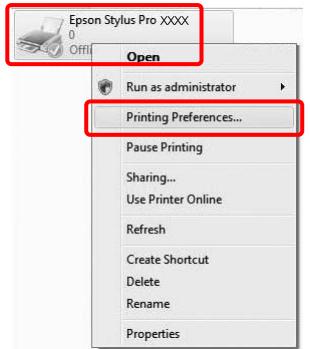

Zobrazí se okno ovladače tiskárny.

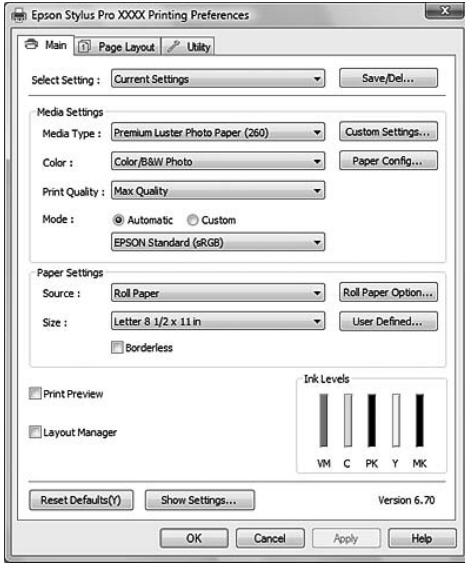

Nastavení provedená zde se stávají výchozími nastaveními ovladače tiskárny.

## **Získávání informací v elektronické nápovědě**

Podrobné vysvětlení můžete zobrazit následujícími způsoby.

❏ Klepněte pravým tlačítkem myši na požadovanou položku a poté klepněte na možnost **Help**.

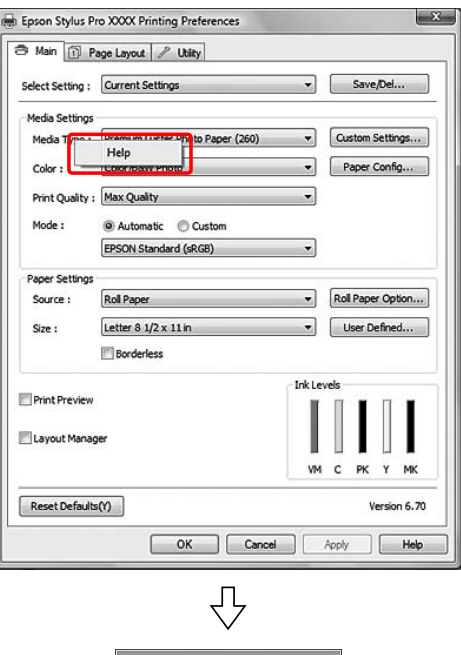

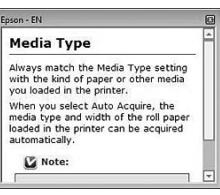

❏ V systému Windows XP/Windows 2000 klepněte na tlačítko v pravém horním rohu okna ovladače tiskárny a poté klepněte na požadovanou položku.

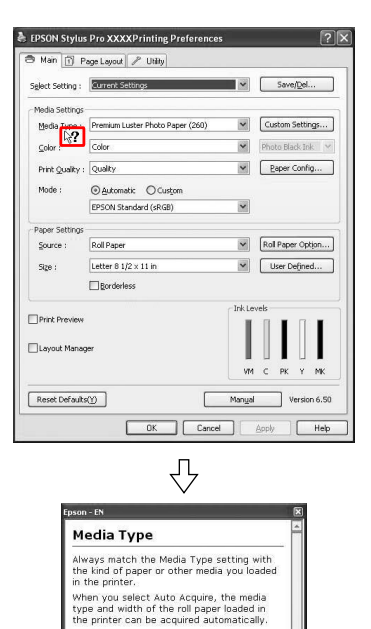

vailability of special media varies

**Z** Note:

## **Použití nástrojů tiskárny**

Nástroje tiskárny EPSON umožňují kontrolovat aktuální stav tiskárny a provádět její údržbu z počítače.

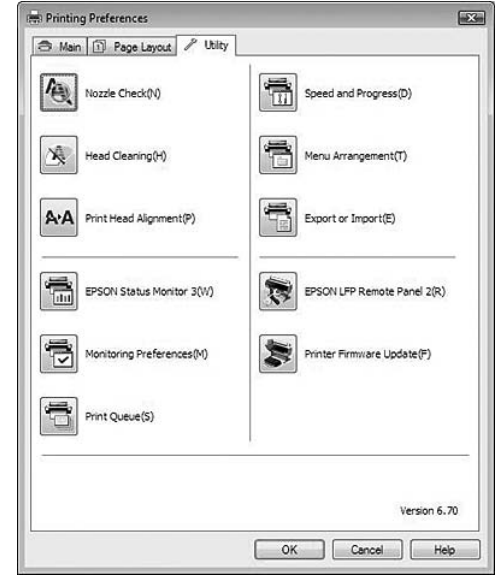

#### **Funkce Nozzle Check**

Tento nástroj kontroluje trysky tiskové hlavy, informuje o jejich zanesení a případné nutnosti jejich vyčistění. Zkontrolujte trysky v případě, že zaznamenáte snížení kvality tisku, nebo po jejich vyčistění pro ověření, že jsou trysky tiskové hlavy skutečně čisté. Jsou-li trysky zanesené, proveďte vyčistění tiskové hlavy.

 $\sqrt{\mathcal{F}}$  Podrobné informace najdete v části ["Kontrola](#page-75-0) [trysek" na str. 76](#page-75-0)

#### **Funkce Head Cleaning**

Tento nástroj čistí barevnou a černou tiskovou hlavu. Pokud zaznamenáte snížení kvality tisku, možná je třeba vyčistit tiskovou hlavu.

 $\sqrt{\tau}$  Podrobné informace najdete v části ["Čištění](#page-77-0) [hlavy" na str. 78](#page-77-0)

#### **Funkce Print Head Alignment**

Tento nástroj lze použít ke zlepšení kvality tisku. Nastavení tiskové hlavy může být nutné, pokud se zdá, že svislé čáry nejsou zarovnané nebo pokud se v dokumentech objevují bílé nebo černé pruhy. Tento nástroj slouží k nastavení tiskové hlavy.  $\sqrt{\tau}$ Podrobné informace najdete v části ["Vyrovnání](#page-81-0) [tiskové hlavy" na str. 82](#page-81-0)

### **Použití softwaru tiskárny (Windows)**

#### **EPSON Status Monitor 3**

Tento nástroj poskytuje informace o stavu tiskárny (např. o stavu inkoustových kazet, prázdném místu v odpadní nádržce) a také zjišťuje chyby tiskárny.  $\sqrt{\tau}$  Podrobné informace najdete v části "Použití nástroje EPSON Status Monitor 3" na str. 117

#### **Funkce Monitoring Preferences**

Tato funkce umožňuje nastavit sledování nástroje EPSON Status Monitor 3.

 $\sqrt{2}$  Podrobné informace najdete v části ["Použití](#page-117-0) [funkce Monitoring Preferences" na str. 118](#page-117-0)

### **Funkce Print Queue**

Tato funkce zobrazuje seznam čekajících tiskových úloh.

Umožňuje kontrolu seznamu všech úloh čekajících na tisk a s nimi související informace. Také zde můžete zrušit nebo obnovit tisk úloh.

### **Funkce Speed & Progress**

Zde můžete provést nastavení související s rychlostí a průběhem tisku.

### **Menu Arrangement**

Tato funkce umožňuje uspořádat položky Select Setting, Media Type a Paper Size. Uspořádejte položky podle vlastních preferencí, položky můžete také rozdělit do skupin. Nepoužívané položky můžete také skrýt.

#### **Export or Import**

Nastavení tiskárny lze importovat nebo exportovat. Tuto funkci je vhodné použít v případě, že chcete provést stejné nastavení ovladače tiskárny na několika počítačích.

### **EPSON LFP Remote Panel 2**

Tento nástroj slouží k optimalizaci tiskárny. Lze jej spustit pouze v případě, že je nainstalován. Další informace najdete v elektronické nápovědě nástroje EPSON LFP Remote Panel 2.

#### **Printer Firmware Update**

Nástroj EPSON LFP Remote Panel 2 se spustí a provede aktualizaci firmwaru tiskárny. Další informace najdete v elektronické nápovědě nástroje EPSON LFP Remote Panel 2.

### **Použití nástroje EPSON Status Monitor 3**

Nástroj EPSON Status Monitor 3 poskytuje podrobné informace o stavu tiskárny, grafické zobrazení stavu inkoustových kazet a informaci o prázdném místu v odpadní nádržce. Zobrazuje také stavové zprávy. Pro zobrazení podrobných informací o stavu tiskárny otevřete podrobné okno tiskárny. Nástroj EPSON Status Monitor 3 zahájí sledování tiskárny při spuštění tisku, v případě problémů zobrazí chybové hlášení a příslušné řešení. Chcete-li zkontrolovat stav tiskárny, je nástroj EPSON Status Monitor 3 možné otevřít i z ovladače tiskárny nebo poklepáním na ikonu s vyobrazením tiskárny (ikona zástupce) na hlavním panelu systému Windows.

### **Otevření nástroje EPSON Status Monitor 3**

Otevřete okno ovladače tiskárny, klepněte na kartu **Utility** a potom klepněte na položku **EPSON Status Monitor 3**.

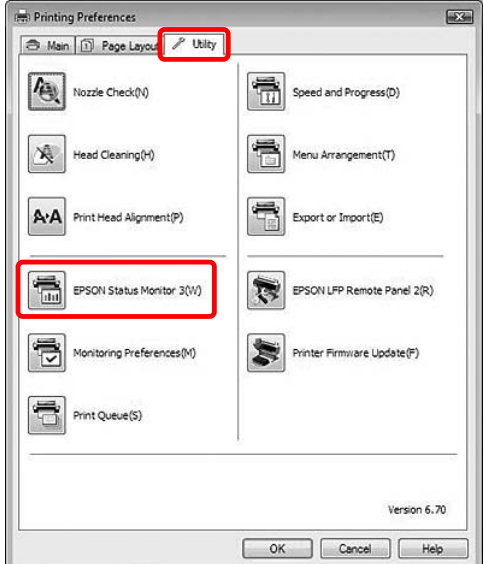

#### <span id="page-117-0"></span>*Poznámka:*

*Chcete-li zobrazit ikonu zástupce na hlavním panelu systému Windows, zaškrtněte v dialogovém okně Monitoring Preferences políčko Shortcut Icon. Pro zobrazení dialogového okna nástroje EPSON Status Monitor 3 klepněte pravým tlačítkem myši na ikonu zástupce a vyberte název tiskárny.*

 *Podrobné informace najdete v části ["Zobrazení](#page-118-0) [informací v okně Monitoring Preferences" na str. 119](#page-118-0)*

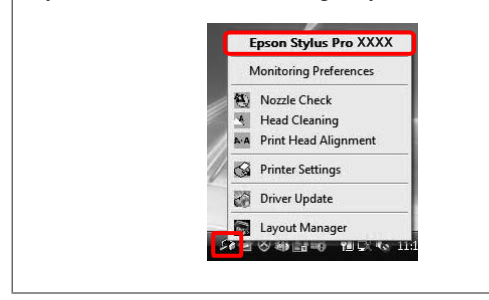

### **Zobrazení informací v okně EPSON Status Monitor 3**

Nástroj EPSON Status Monitor 3 poskytuje podrobné informace o stavu tiskárny, grafické zobrazení stavu inkoustových kazet a informaci o prázdném místu v odpadní nádržce. Zobrazuje také stavové zprávy. Pokud se během tisku vyskytne problém, zobrazí se chybové hlášení. Zkontrolujte zprávu a vyřešte problém příslušným způsobem.

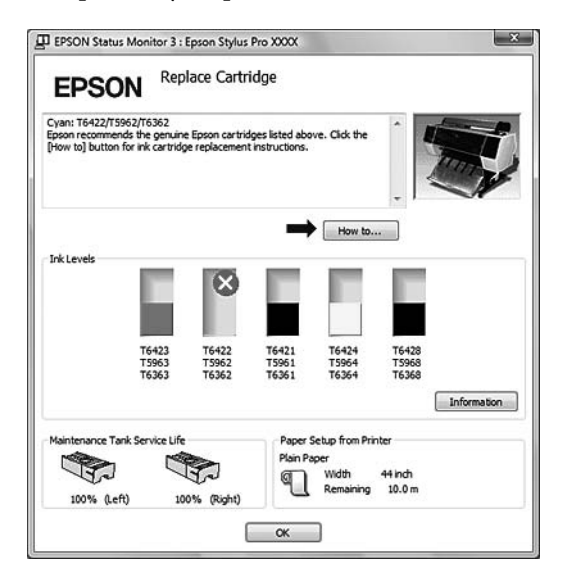

### **Použití funkce Monitoring Preferences**

Tato funkce umožňuje nastavit sledování nástroje EPSON Status Monitor 3.

### **Otevření funkce Monitoring Preferences**

Otevřete okno ovladače tiskárny, klepněte na kartu **Utility** a potom klepněte na položku **Monitoring Preferences**.

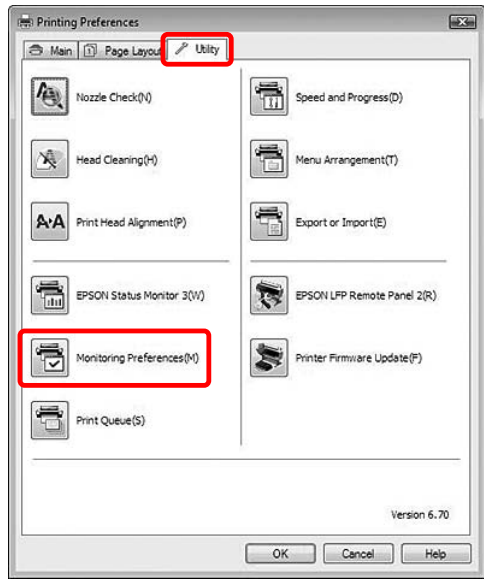

### *Poznámka:*

*Chcete-li zobrazit ikonu zástupce na hlavním panelu systému Windows, zaškrtněte v dialogovém okně Monitoring Preferences políčko Shortcut Icon. Pro zobrazení dialogového okna Monitoring Preferences klepněte pravým tlačítkem myši na ikonu zástupce a vyberte položku Monitoring Preferences.*

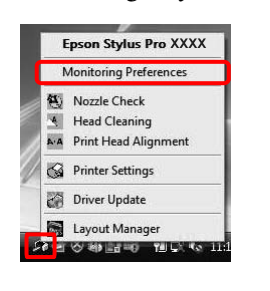

### <span id="page-118-0"></span>**Zobrazení informací v okně Monitoring Preferences**

V dialogovém okně Monitoring Preferences můžete vybrat typ chyb, o kterých chcete být informováni, dále můžete provést nastavení ikony zástupce a nastavení sledování sdílených tiskáren.

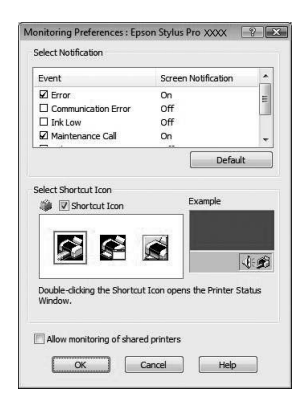

## **Odinstalace softwaru tiskárny**

V této části je popsáno odinstalování softwaru tiskárny z počítače.

#### *Poznámka:*

- ❏ *V systému Windows Vista/Windows XP musíte být přihlášeni jako uživatel s účtem Administrator. Při odinstalování softwaru tiskárny v systému Windows Vista může být vyžadováno zadání hesla. V případě, že jste požádáni o zadání hesla, zadejte jej a pokračujte v instalaci.*
- ❏ *V systému Windows 2000 musíte být přihlášeni jako uživatel s právy administrátora (uživatel ze skupiny Administrators).*

### **Odinstalace ovladače tiskárny**

Při odinstalování ovladače tiskárny postupujte podle následujících pokynů.

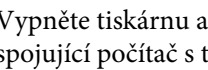

A Vypněte tiskárnu a odpojte kabel rozhraní spojující počítač s tiskárnou.

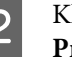

B Klepněte na **Uninstall a program** v kategorii **Programs** v části Control Panel.

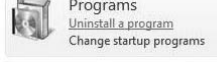

C Vyberte **Epson Stylus Pro XXXX Printer Uninstall** a potom klepněte na **Uninstall/ Change**.

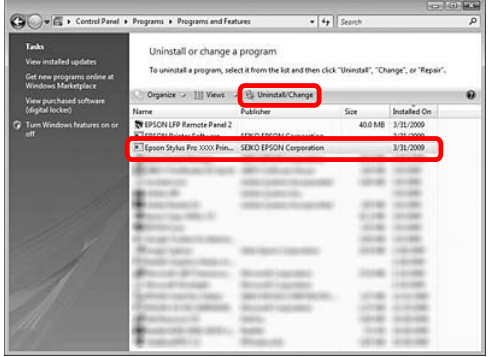

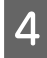

**A** Vyberte ikonu cílové tiskárny a klepněte na tlačítko **OK**.

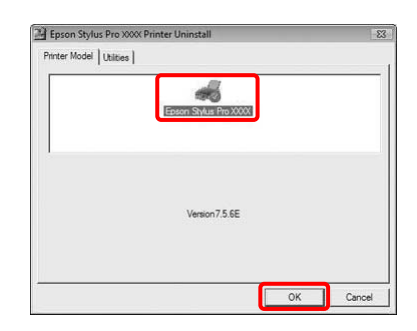

E Postupujte podle pokynů na obrazovce a dokončete odinstalování.

> Po zobrazení potvrzovací zprávy klepněte na tlačítko **Yes**.

Po dokončení reinstalace ovladače tiskárny restartujte počítač.

### **Odinstalování nástroje EPSON LFP Remote Panel 2**

Nástroj EPSON LFP Remote Panel 2 lze odinstalovat pomocí možnosti **Uninstall a program** v kategorii **Programs** v Control Panel. Podrobné informace najdete v online elektronické nápovědě nástroje EPSON LFP Remote Panel 2.

# **Použití softwaru tiskárny (Mac OS X)**

## **Software tiskárny – úvod**

Disk CD-ROM se softwarem tiskárny obsahuje následující software. Podrobné informace k instalaci softwaru najdete v příručce *Průvodce instalací*, podrobné informace k jednotlivým softwarovým nástrojům najdete v příslušné elektronické nápovědě.

- ❏ Ovladač tiskárny
- ❏ EPSON Printer Utility3
- ❏ EPSON StatusMonitor
- ❏ EPSON LFP Remote Panel 2

#### *Poznámka:*

*Dialogové okno se může lišit v závislosti na verzi softwaru tiskárny.*

### **Ovladač tiskárny**

Ovladač tiskárny umožňuje tisk dokumentů z aplikací přímo na tiskárnu. Hlavní funkce ovladače tiskárny:

- ❏ Odesílání tiskových dat do tiskárny.
- ❏ Nastavování tiskárny (např. typ média, velikost papíru). Tato nastavení lze zaregistrovat. Zaregistrovaná nastavení lze také snadno importovat nebo exportovat.

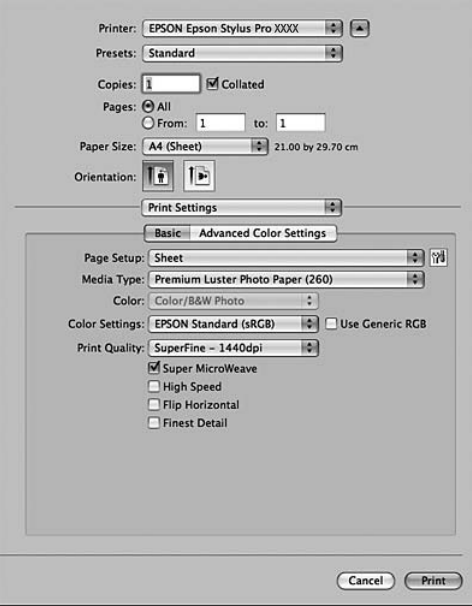

### **EPSON Printer Utility3**

Umožňuje vykonávat čisticí funkce tiskárny (např. Nozzle Check – kontrola trysek, Head Cleaning – čistění hlavy). Nástroj EPSON Printer Utility3 se instaluje automaticky spolu s ovladačem tiskárny.

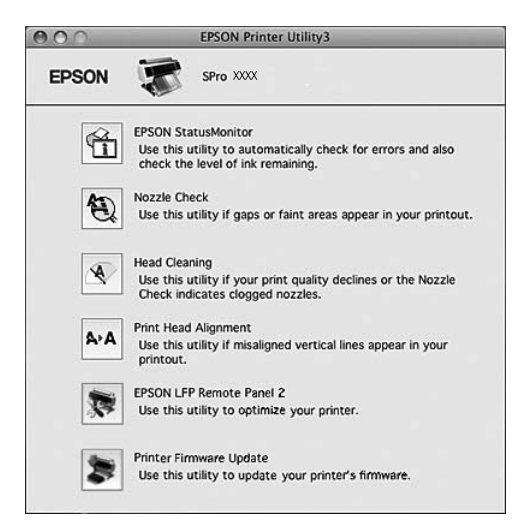

### **EPSON StatusMonitor**

Tento nástroj poskytuje informace o stavu tiskárny (např. o stavu inkoustových kazet, prázdném místu v odpadní nádržce) a chybách tiskárny.

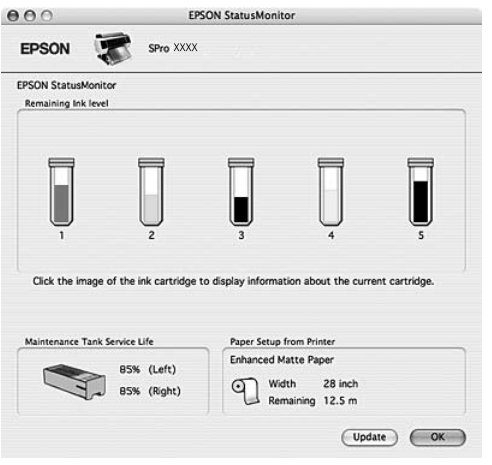

### **EPSON LFP Remote Panel 2**

EPSON LFP Remote Panel 2 poskytuje uživatelům rozsáhlou kontrolu nad tiskárnou a umožňuje aktualizovat firmware nebo registrovat uživatelsky definovaný papír.

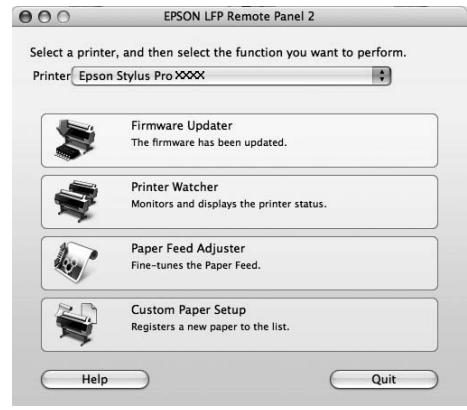

## <span id="page-122-0"></span>**Otevření ovladače tiskárny**

Při otevření ovladače tiskárny postupujte podle následujících pokynů. Následující postup se může lišit v závislosti na použité aplikaci.

❏ Dialogové okno Page Setup

Zde můžete provést nastavení pro papír (např. typ média, velikost papíru).

❏ Dialogové okno Print

Zde můžete provést nastavení související s kvalitou tisku.

### **Otevření dialogového okna Page Setup**

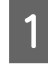

A V nabídce File v aplikaci klepněte na možnost **Page Setup**.

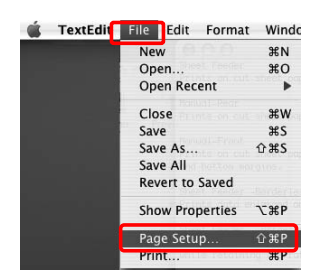

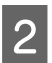

Zobrazí se dialogové okno Page Setup.

V nastavení Paper Size můžete vybrat velikost papíru, zdroj papíru a oblast tisku.

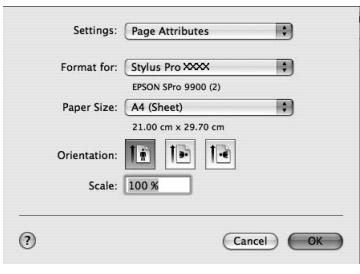

## **Otevření dialogového okna Tisk**

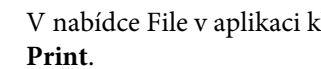

A V nabídce File v aplikaci klepněte na možnost

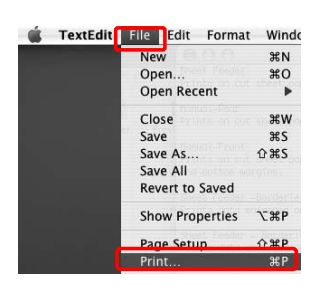

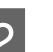

2 Zobrazí se dialogové okno Print.

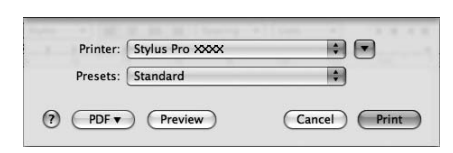

Systém Mac OS X 10.5: klepněte na tlačítko .

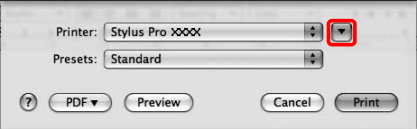

Proveďte potřebná nastavení a poté spusťte tisk.

#### *Poznámka:*

*V systému Mac OS X 10.5 lze nastavení Page Setup provést v podle použité aplikace.*

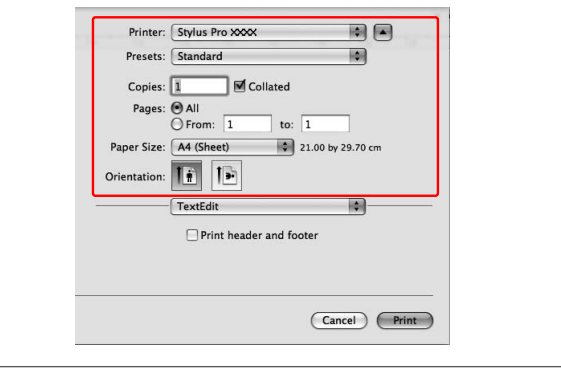

## **Získávání informací v elektronické nápovědě**

Elektronickou nápovědu otevřete klepnutím na tlačítko ? v dialogovém okně ovladače tiskárny.

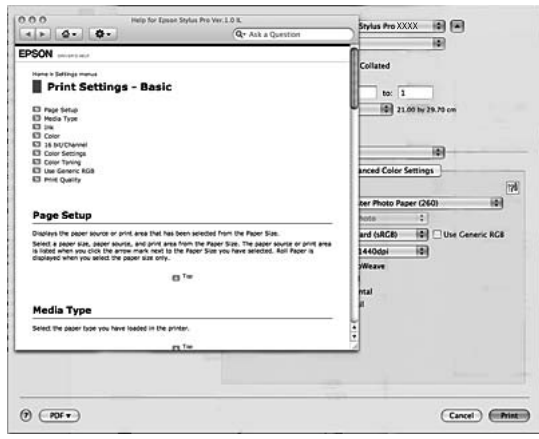

## **Použití nástrojů tiskárny**

Nástroje tiskárny EPSON umožňují kontrolovat aktuální stav tiskárny a provádět její údržbu z počítače.

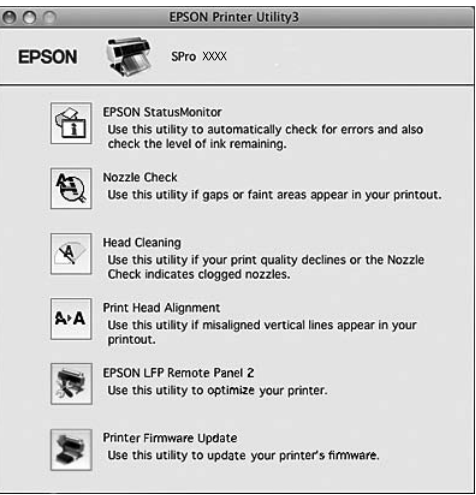

#### **EPSON StatusMonitor**

Tento nástroj poskytuje informace o stavu tiskárny (např. o stavu inkoustových kazet, prázdném místu v odpadní nádržce) a chybách tiskárny.

#### **Funkce Nozzle Check**

Tento nástroj kontroluje trysky tiskové hlavy, informuje o jejich zanesení a případné nutnosti jejich vyčistění. Zkontrolujte trysky v případě, že zaznamenáte snížení kvality tisku, nebo po jejich vyčistění pro ověření, že jsou trysky tiskové hlavy skutečně čisté. Jsou-li trysky zanesené, proveďte vyčistění tiskové hlavy.

 $\sqrt{\tau}$ Podrobné informace najdete v části ["Kontrola](#page-75-0) [trysek" na str. 76](#page-75-0)

#### **Funkce Head Cleaning**

Tento nástroj čistí barevnou a černou tiskovou hlavu. Pokud zaznamenáte snížení kvality tisku, možná je třeba vyčistit tiskovou hlavu.

 $\sqrt{\tau}$  Podrobné informace najdete v části ["Čištění](#page-77-0) [hlavy" na str. 78](#page-77-0)

#### **Funkce Print Head Alignment**

Tento nástroj lze použít ke zlepšení kvality tisku. Nastavení tiskové hlavy může být nutné, pokud se zdá, že svislé čáry nejsou zarovnané nebo pokud se v dokumentech objevují bílé nebo černé pruhy. Tento nástroj slouží k nastavení tiskové hlavy.

 $\sqrt{P}$  Podrobné informace najdete v části ["Vyrovnání](#page-81-0) [tiskové hlavy" na str. 82](#page-81-0)

### **Použití softwaru tiskárny (Mac OS X)**

#### **EPSON LFP Remote Panel 2**

Tento nástroj slouží k optimalizaci tiskárny. Lze jej spustit pouze v případě, že je nainstalován. Další informace najdete v elektronické nápovědě nástroje EPSON LFP Remote Panel 2.

### **Printer Firmware Update**

Nástroj EPSON LFP Remote Panel 2 se spustí a provede aktualizaci firmwaru tiskárny. Další informace najdete v elektronické nápovědě nástroje EPSON LFP Remote Panel 2.

### **Otevření nástroje EPSON Printer Utility3**

Nástroj EPSON Printer Utility3 můžete otevřít následujícími způsoby.

- ❏ V dialogovém okně Print vyberte položku **Print Settings** a potom klepněte na ikonu ...
- ❏ Poklepejte na složku **Applications** a potom poklepejte na ikonu **EPSON Printer Utility3**.

### **Použití nástroje EPSON StatusMonitor**

Nástroj EPSON StatusMonitor poskytuje podrobné informace o stavu tiskárny, grafické zobrazení stavu inkoustových kazet a informaci o prázdném místu v odpadní nádržce. Zobrazuje také stavové zprávy.

### *Poznámka:*

*Chybová zpráva tiskárny se automaticky zobrazí na monitoru i v případě, že nástroj EPSON StatusMonitor není otevřen.*

### **Otevření nástroje EPSON StatusMonitor**

Otevřete okno nástroje EPSON Printer Utility3 a potom klepněte na položku **EPSON StatusMonitor**.

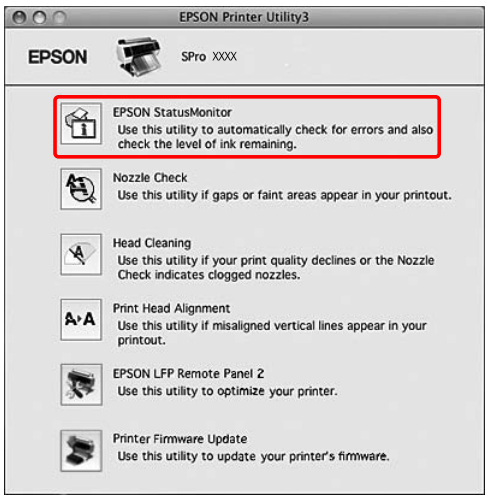

### **Zobrazení informací v okně EPSON StatusMonitor**

Nástroj EPSON StatusMonitor poskytuje podrobné informace o stavu tiskárny, grafické zobrazení stavu inkoustových kazet a informaci o prázdném místu v odpadní nádržce. Zobrazuje také stavové zprávy. Pokud se během tisku vyskytne problém, zobrazí se chybové hlášení. Zkontrolujte zprávu a vyřešte problém příslušným způsobem.

 $\sim$ 

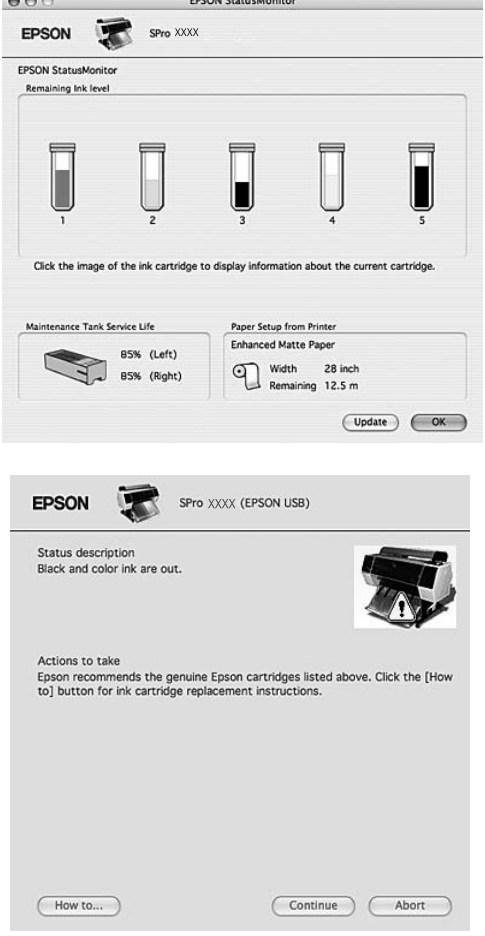

## **Odinstalace softwaru tiskárny**

Při odinstalování softwaru tiskárny postupujte podle následujících pokynů.

### **Odinstalace ovladače tiskárny**

Při odinstalování ovladače tiskárny a nástroje EPSON Printer Utility3 postupujte podle následujících pokynů.

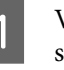

A Vypněte tiskárnu a odpojte kabel rozhraní spojující počítač s tiskárnou.

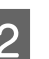

Zavřete všechny aplikace.

S Poklepejte na ikonu pevného disku.

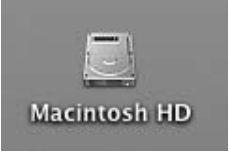

4 Systém Mac OS X 10.5: Poklepejte na složku **Applications** a poté poklepejte na složku **System Preference**. Poté poklepejte na složku **Print & Fax**.

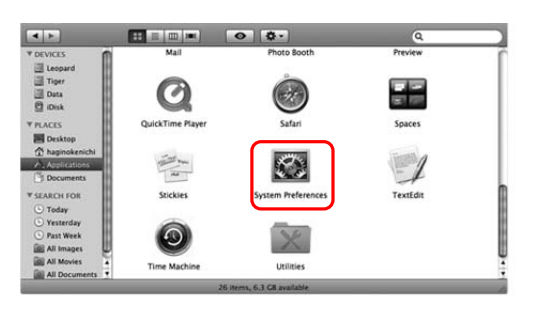

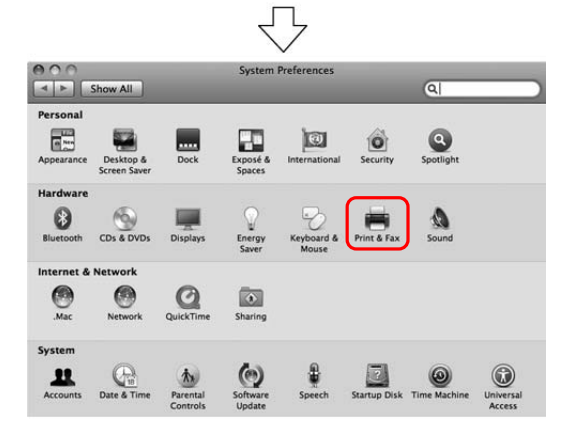

### **Použití softwaru tiskárny (Mac OS X)**

Systém Mac OS X 10.3.9 až 10.4: Poklepejte na složku **Applications** a poté poklepejte na složku **Utilities**. Poklepejte na ikonu **Printer Setup Utility**.

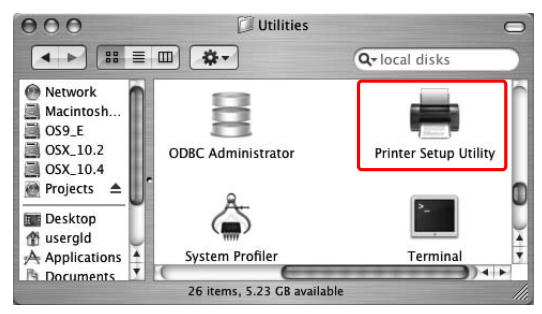

### E Odstraňte tiskárnu.

Systém Mac OS X 10.5: Vyberte tiskárnu a klepněte na symbol **-**.

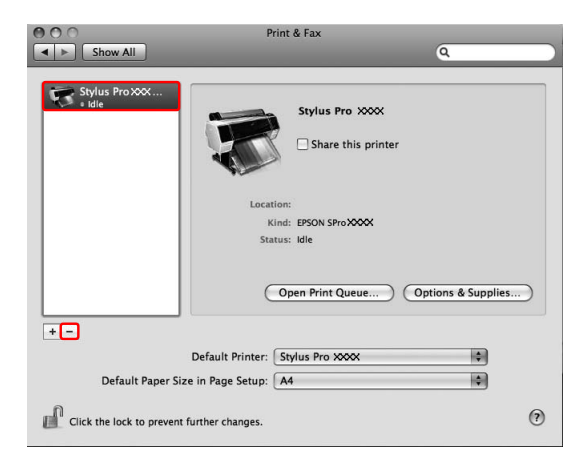

Systém Mac OS X 10.3.9 až 10.4: Vyberte tiskárnu a klepněte na tlačítko **Delete**.

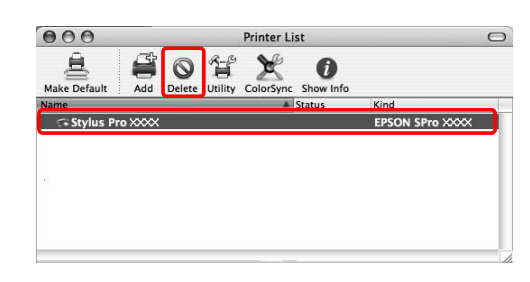

Po klepnutí na tlačítko **Delete** dialogové okno zavřete.

F Vložte disk se softwarem tiskárny do jednotky CD-ROM.

**Poklepejte na složku Printer Driver.**  $\boxed{\text{BB}}\ \equiv\ \boxed{\text{III}}\ \boxed{\text{mm}}$  $\Theta$  #  $\overline{a}$ V DEVICES<br>Eleopard<br>El Tiger<br>El Data Dipisk  $\Box$  $\Box$ ▼ PLACES<br>
■ Desktop<br>
☆ AvaSYS<br>
Applications<br>
■ Documents Printer Drive MANIJAI  $\overline{\phantom{a}}$  $\blacksquare$ Net So **V SEARCH FOR** ⊙ Today<br>
⊙ Yesterday<br>
⊙ Past Week **Contract** All Images SETIMO  $\lambda$ All Movies ns, Zero KB av *Poznámka: Pokud se složka nezobrazí, poklepejte na ikonu EPSON na pracovní ploše.* EPSON Poklepejte na ikonu **EPSON\_IJ\_Printer**.  $\begin{array}{|c|c|c|}\hline \textbf{A} & \textbf{F} \\\hline \end{array}$  $\boxed{\bullet}$   $\boxed{\mathbf{w}}$  $\boxed{::} \equiv \boxed{m \mid m}$  $\sqrt{a}$ **V DEVICES** Leopard 同 Tiger **B**<br>
Data Dipisk **EPSON**  $\triangle$ 樂 **V PLACES** Desktop<br>
AVASYS EPSON\_IJ\_Printer Application **V SEARCH FOR**  $(D)$  Today Yesterday Past Week **Ex All Image EN All Movie** em, Zero KB available I Zobrazí-li se dialogové okno Authenticate, zadejte heslo nebo frázi a klepněte na tlačítko **OK**. Pro odinstalování ovladače tiskárny musíte být přihlášeni jako uživatel s právy administrátora.

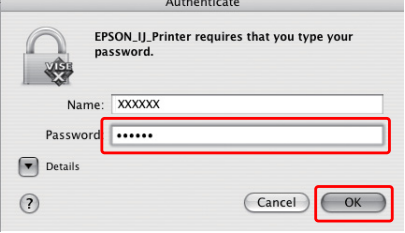

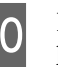

J Klepněte na tlačítko **Continue** a potom klepněte na tlačítko **Accept**.

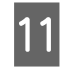

**11** Z rozbalovací nabídky vyberte položku **Uninstall** a potom klepněte na tlačítko **Uninstall**.

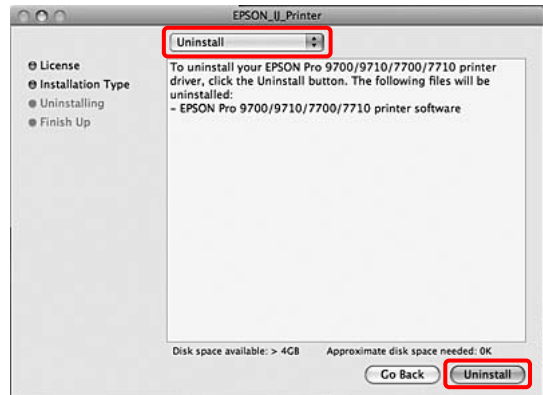

12 Postupujte podle pokynů na obrazovce a dokončete odinstalování ovladače tiskárny.

### **Odinstalování nástroje EPSON LFP Remote Panel 2**

Složku **EPSON LFP Remote Panel 2** přetáhněte do koše. Další informace najdete v elektronické nápovědě nástroje EPSON LFP Remote Panel 2.

# **Tisk**

## **Přizpůsobení barev ovladačem tiskárny**

Přizpůsobení barev při tisku, pomocí ovladače tiskárny, lze provést nastavením jednoho z následujících dvou barevných systémů.

❏ EPSON Standard (sRGB)

❏ Charts and Graphs

Navíc, pokud vyberete ruční správu barev (výběrem možnosti Custom v systému Windows nebo Advanced Settings v systému Mac OS X), můžete provádět jemné nastavování barev a jasu. Tuto funkci používejte tehdy, když aplikace nepodporuje správu barev.

### **Systém Windows**

Při použití aplikace s vestavěnou funkcí správy barev proveďte nastavení pro přizpůsobení barev pomocí aplikace.

V závislosti na typu aplikace proveďte nastavení podle následující tabulky.

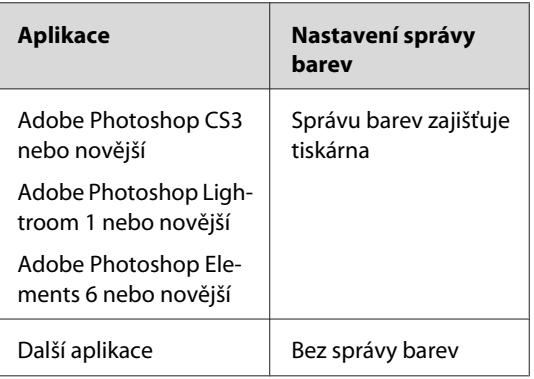

Příklad: Adobe Photoshop CS4

V nabídce File vyberte **Print**. Vyberte **Color Management** a vyberte **Document**. V seznamu Color Handling vyberte možnost **Printer Manages Colors**. Potom klepněte na tlačítko **Print One**.

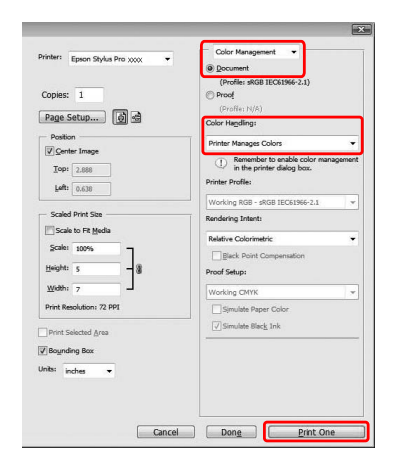

Při používání aplikace bez funkce správy barev začněte od kroku 2.

Otevřete okno ovladače tiskárny.

 $\sqrt{\sigma}$  Podrobné informace najdete v části ["Z](#page-112-0) [aplikací systému Windows" na str. 113](#page-112-0)

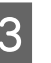

C Na kartě Main vyberte možnost **Automatic** nebo **Custom**.

<span id="page-129-0"></span>4 Vyberte metodu pro přizpůsobení barev.

Pokud pro položku Mode vyberete možnost **Custom**, vyberte v seznamu možnost **Color Controls** a klepněte na tlačítko **Advanced**.

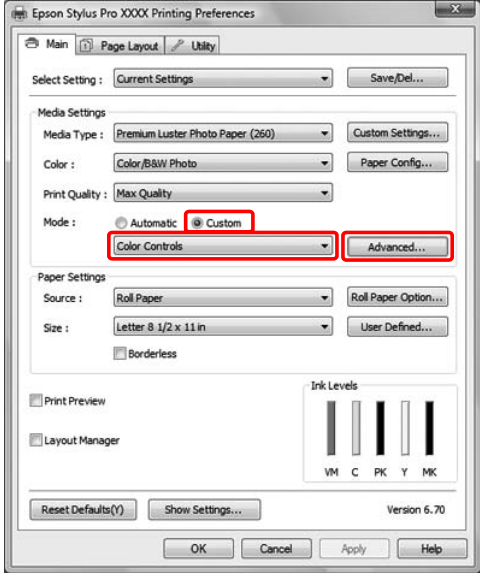

E Proveďte potřebná nastavení.

Podrobné informace najdete v elektronické nápovědě k ovladači tiskárny.

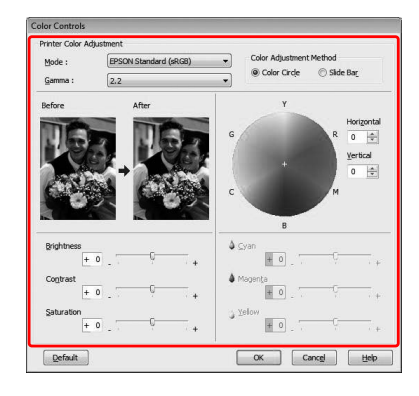

#### *Poznámka:*

*Při přizpůsobování barev vám pomůže kontrola vzorového obrázku v levé části okna. Pro jemnou úpravu barev můžete použít také barevný kruh.*

F Zkontrolujte ostatní nastavení a poté spusťte tisk.

### **Systém Mac OS X**

Při použití aplikace s vestavěnou funkcí správy barev proveďte nastavení barev pomocí aplikace.

V závislosti na typu aplikace proveďte nastavení podle následující tabulky.

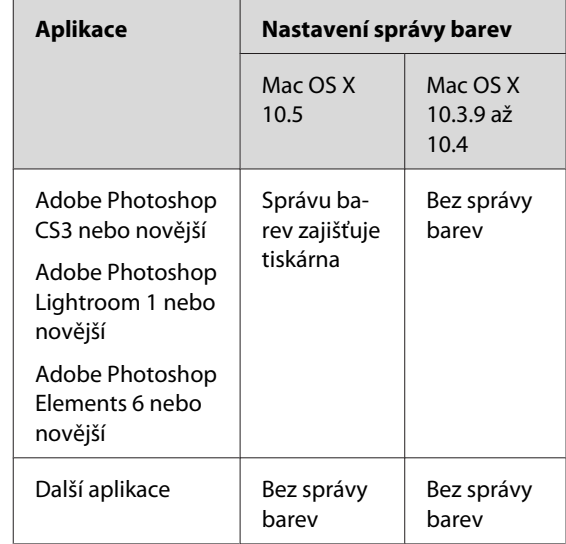

#### Příklad: Adobe Photoshop CS4

V nabídce File vyberte **Print**. Vyberte **Color Management** a vyberte **Document**. V seznamu Color Handling vyberte možnost **Printer Manages Colors**. Potom klepněte na **Print**.

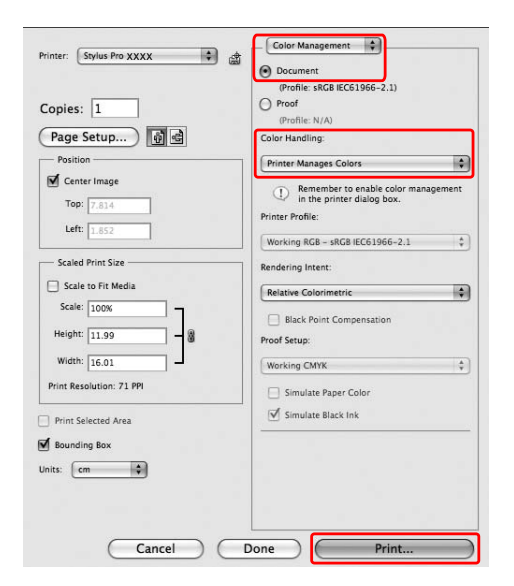

Při používání aplikace bez funkce správy barev začněte od kroku 2.

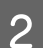

**B** Otevřete dialogové okno Print.

 $\mathcal{P}$ Podrobné informace najdete v části ["Otevření dialogového okna Tisk" na str. 123](#page-122-0)

C V systému Mac OS X 10.5 vyberte možnost **Color Matching** a poté vyberte možnost **EPSON Color Controls**.

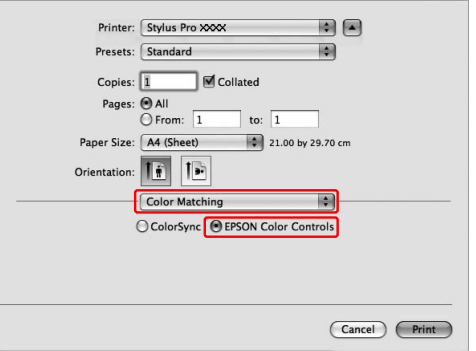

#### *Poznámka:*

*Při používání aplikace Adobe Photoshop CS3 nebo novější, Adobe Photoshop Lightroom 1 nebo novější nebo Adobe Photoshop Elements 6 nebo novější v operačním systému Mac OS X 10.5 zkontrolujte, zda jsou provedena nastavení v kroku 1, jinak nelze použít EPSON Color Controls. Podrobné informace najdete v části ["Systém Mac OS X" na str. 130](#page-129-0)*

**4** Otevřete dialogové okno s pokročilým nastavením.

Systém Mac OS X 10.5:

Vyberte možnost **Print Settings** a dle potřeby změňte nastavení Color Settings. Pokud barvy upravujete ručně, klepněte na možnost **Advanced Color Settings**.

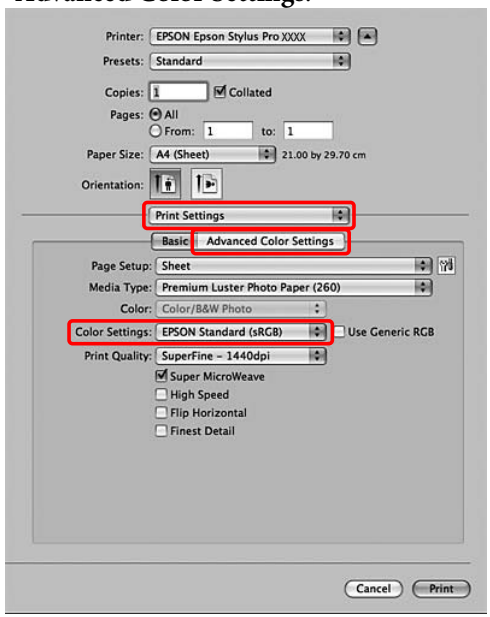

#### *Poznámka:*

*Používáte-li aplikaci Adobe Photoshop CS3 nebo novější, Adobe Photoshop Lightroom 1 nebo novější nebo Adobe Photoshop Elements 6 nebo novější v operačním systému Mac OS X 10.5, zrušte zaškrtnutí políčka Use Generic RGB. Pokud používáte jinou aplikaci, toto zaškrtávací políčko označte.*

Systém Mac OS X 10.3.9 až 10.4: Vyberte možnost **Printer Color Management**, klepněte na možnost **Color Controls** a potom klepněte na možnost **Advanced Settings**.

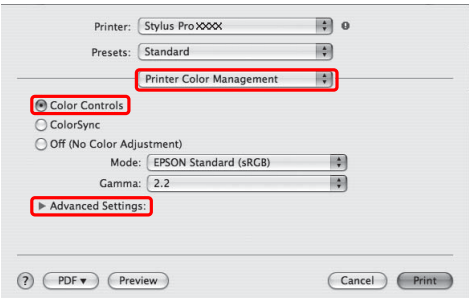

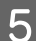

**E** Proveďte potřebná nastavení.

Podrobné informace najdete v elektronické nápovědě k ovladači tiskárny.

Systém Mac OS X 10.5:

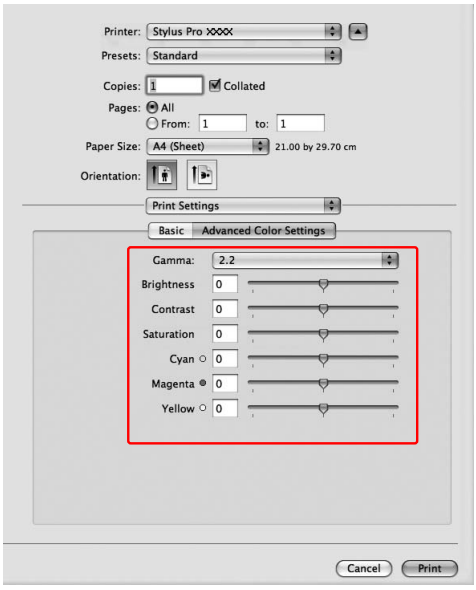

Systém Mac OS X 10.3.9 až 10.4:

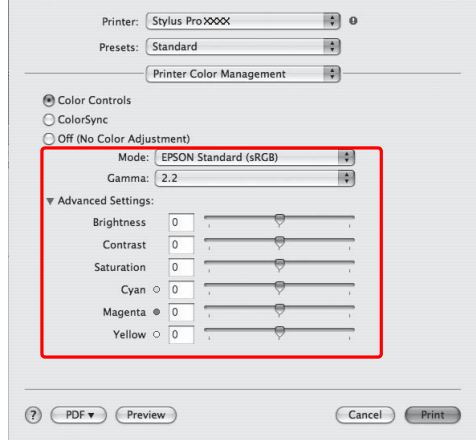

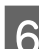

F Zkontrolujte ostatní nastavení a poté spusťte tisk.

## **Černobílý tisk**

Chcete-li tisknout jasnou černou, například pro data CAD a perokresbu, vyberte **Black** pro nastavení Color v ovladači tiskárny. Při úpravě obrazu pro tisk nedochází ke změně původních dat.

### *Poznámka:*

- ❏ *I při černobílém tisku se spotřebovává ostatní inkoust kromě černého.*
- ❏ *Pro černobílý tisk musí být nainstalovány inkoustové kazety všech barev.*

### **Systém Windows**

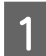

Otevřete okno ovladače tiskárny.

 $\sqrt{\mathcal{P}}$  Podrobné informace najdete v části ["Z](#page-112-0) [aplikací systému Windows" na str. 113](#page-112-0)

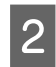

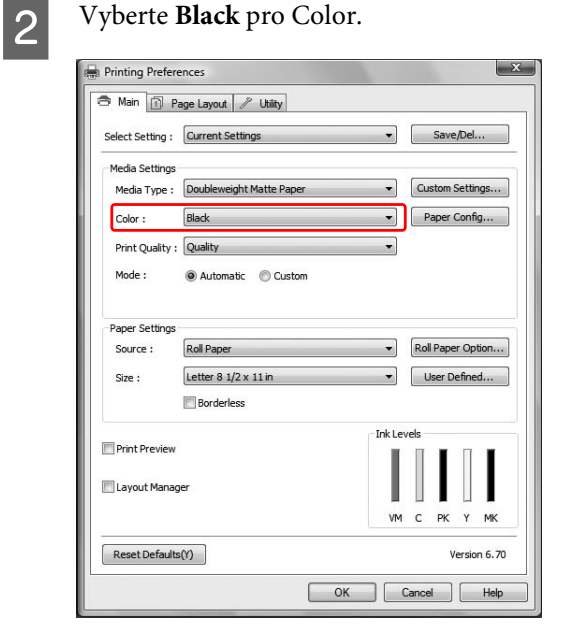

C Klepněte na **Custom** pro Mode v nabídce Main a klepněte na **Advanced**.

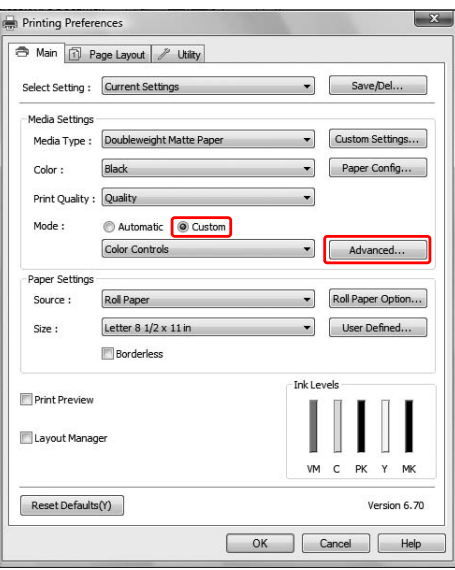

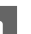

4 Proveďte potřebná nastavení a poté spusťte tisk.

Podrobné informace najdete v elektronické nápovědě ovladače tiskárny.

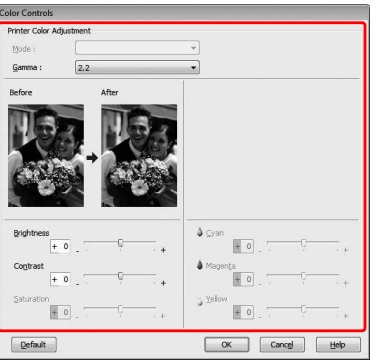

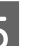

E Zkontrolujte ostatní nastavení a poté spusťte tisk.

### **Systém Mac OS X**

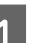

A Otevřete dialogové okno Print.

Podrobné informace najdete v části ["Otevření dialogového okna Tisk" na str. 123](#page-122-0)

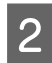

B Vyberte **Print Settings** a vyberte **Black** pro Color.

Systém Mac OS X 10.5:

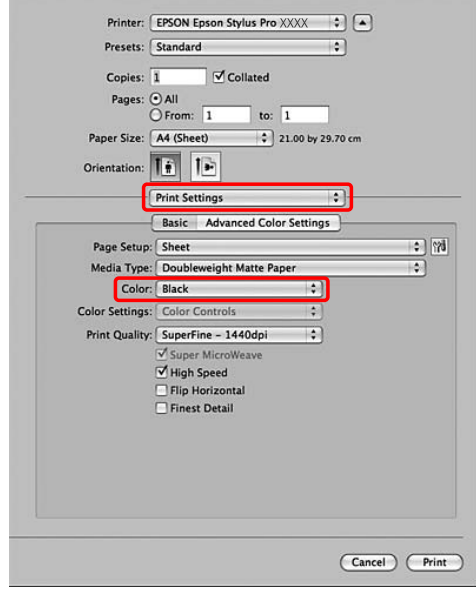

Systém Mac OS X 10.3.9 až 10.4:

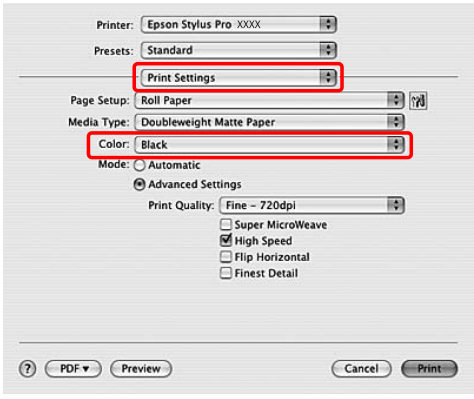

Otevřete dialogové okno s pokročilým nastavením.

> Systém Mac OS X 10.5: Klepněte na možnost **Advanced Color Settings**.

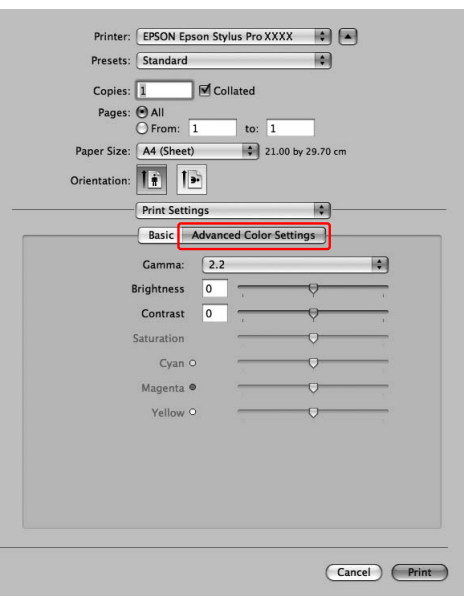

Systém Mac OS X 10.3.9 až 10.4: Vyberte možnost **Printer Color Management**.

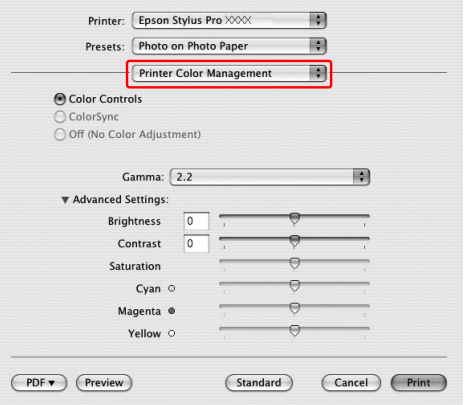

A Proveďte potřebná nastavení.

Podrobné informace najdete v elektronické nápovědě ovladače tiskárny.

#### Systém Mac OS X 10.5:

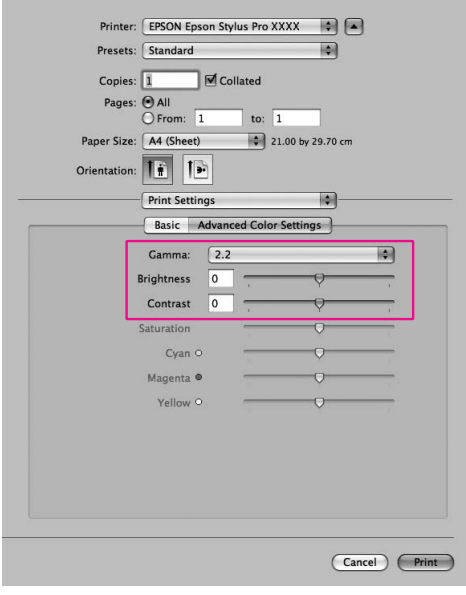

Systém Mac OS X 10.3.9 až 10.4:

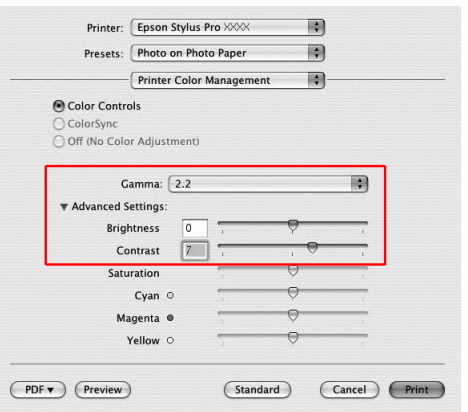

E Zkontrolujte ostatní nastavení a poté spusťte tisk.

## **Tisk bez okrajů**

Data lze na papír tisknout bez okrajů. Existují dva typy tisku bez okrajů.

#### *Poznámka:*

*Pokud používáte rolový papír, mohou být bez okrajů všechny čtyři strany. Pokud používáte samostatné listy, mohou být bez okrajů pouze levá a pravá strana.*

#### ❏ Auto Expand

Automatické zvětšení tiskových dat a tisk obrazu bez okrajů. Oblasti přesahující velikost papíru se na papír nevytisknou.

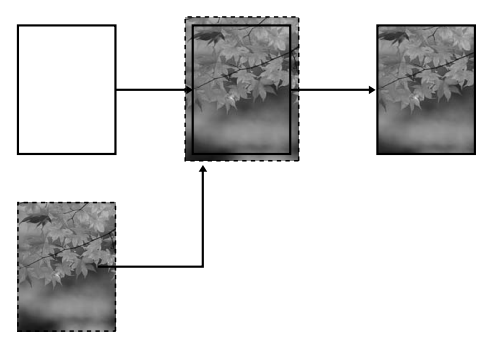

❏ Retain Size

Při práci v aplikaci zvětšete obrazová data tak, aby přesahovala šířku i výšku papíru. Předejdete tak nepotisknutým oblastem podél levé a pravé strany. Ovladač tiskárny obrazová data nezvětší. V aplikaci, ve které byla data vytvořena, doporučujeme nastavit zvětšení o 3 mm v levém i pravém směru (celkem 6 mm).

Toto nastavení vyberte, pokud nechcete, aby ovladač tiskárny změnil měřítko tiskových dat.

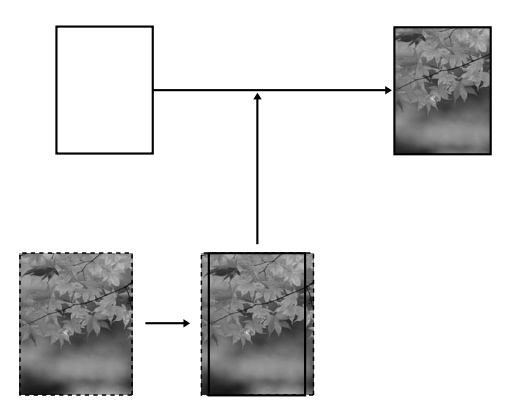

### **Podporované typy médií**

Pro tisk bez okrajů jsou podporovány následující velikosti médií.

**Šířka papíru**

254 mm/10 placů

300 mm

329 mm/13 palců/Super A3

406 mm/16 placů

432 mm/17 placů

515 mm/B2

594 mm/A1

610 mm/24 palců/Super A1

728 mm/B1✽

914 mm/36 palců/Super A0✽

1118 mm/44 palců/Super B0\*

✽ Tiskárna Epson Stylus Pro 7700/7710 tyto velikosti nepodporuje.

V závislosti na typu média může dojít ke zhoršení kvality tisku, tisk bez okrajů nemusí být případně podporován. Podrobné informace najdete v následující části.

 $\sqrt{\tau}$ Podrobné informace najdete v části ["Informace o](#page-172-0) [papíru" na str. 173](#page-172-0)

### **Nastavení aplikace**

Velikost obrazových dat nastavte v dialogovém okně Page Setting v příslušné aplikaci.

### **Pro funkci Auto Expand**

- ❏ Nastavte stejnou velikost papíru, jaká je použita pro tisk.
- ❏ Umožňuje-li aplikace nastavení okrajů, nastavte okraje na hodnotu 0 mm.
- ❏ Obrazová data zvětšete na velikost papíru.

### **Pro funkci Retain Size**

- ❏ V aplikaci, ve které byla data vytvořena, nastavte zvětšení o 3 mm v levém i pravém směru (celkem 6 mm).
- ❏ Umožňuje-li aplikace nastavení okrajů, nastavte okraje na hodnotu 0 mm.
- ❏ Obrazová data zvětšete na velikost papíru.

### **Nastavení ovladače tiskárny**

Při tisku dat s touto funkcí postupujte podle následujících pokynů.

### **Systém Windows**

Otevřete okno ovladače tiskárny.

 $\sqrt{\sigma}$  Podrobné informace najdete v části ["Z](#page-112-0) [aplikací systému Windows" na str. 113](#page-112-0)

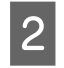

2 Na kartě Main vyberte typ média, zdroj papíru, velikost stránky nebo velikost papíru.

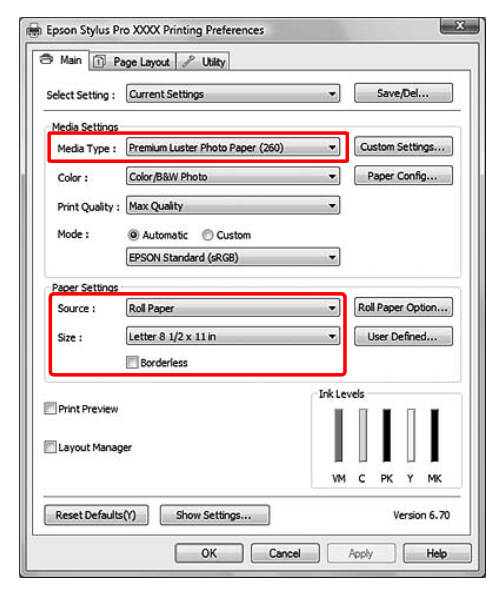

C Pokud tisknete na rolový papír, klepněte na tlačítko **Roll Paper Option** a vyberte nastavení Auto Cut.

> $\sqrt{\mathcal{P}}$ Podrobné informace najdete v části ["Oříznutí rolového papíru při tisku bez okrajů"](#page-139-0) [na str. 140](#page-139-0)

D Vyberte položku **Borderless** a potom klepněte na tlačítko **Expansion**.

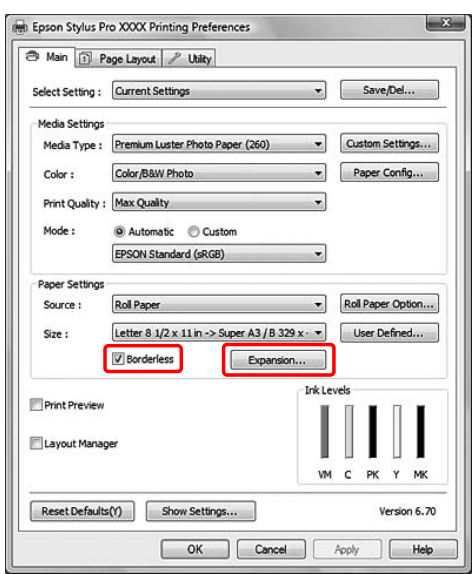

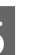

E Vyberte položku **Auto Expand** nebo **Retain Size**. Pokud vyberete položku **Auto Expand**, nastavte míru zvětšení.

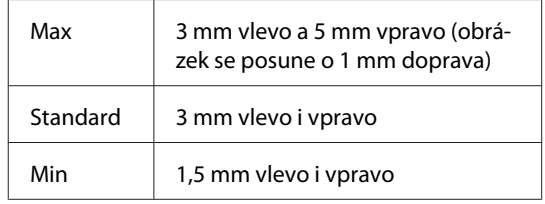

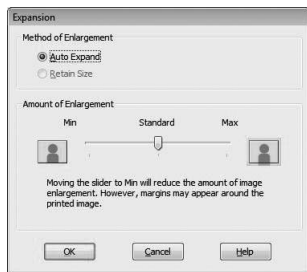

#### *Poznámka:*

*Nastavením posuvníku směrem k pozici Min bude míra zvětšení obrazu nižší. Toto nastavení však může způsobit vznik okraje na jedné či více stranách papíru.*

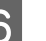

F Zkontrolujte ostatní nastavení a poté spusťte tisk.

### **Systém Mac OS X**

Otevřete dialogové okno Page Setup.

 $\sqrt{\mathcal{P}}$ Podrobné informace najdete v části ["Otevření dialogového okna Page Setup" na str.](#page-122-0) [123](#page-122-0)

B Vyberte tiskárnu, vyberte velikost papíru a tisk bez okrajů, jako například **Auto Expand** nebo **Retain Size**, a potom klepněte na tlačítko **OK**.

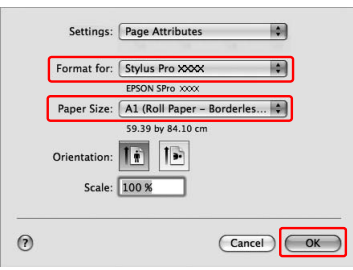

Otevřete dialogové okno Print.

Podrobné informace najdete v části ["Otevření dialogového okna Tisk" na str. 123](#page-122-0)

D Je-li vybrána položka **Auto Expand**, nastavte míru zvětšení.

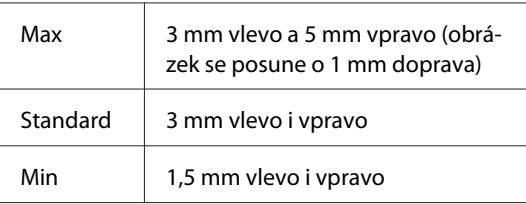

### Systém Mac OS X 10.5: Vyberte možnost **Page Layout Settings**.

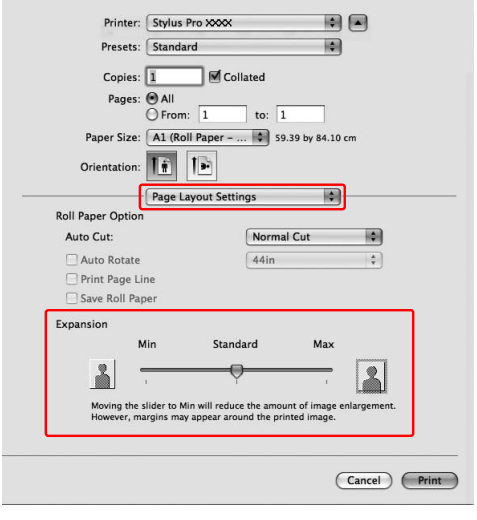

### Systém Mac OS X 10.3.9 až 10.4: Vyberte možnost **Expansion**.

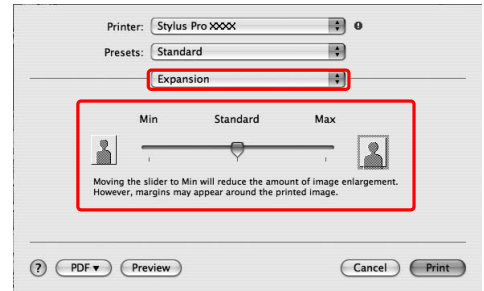

#### *Poznámka:*

*Nastavením posuvníku směrem k pozici Min bude míra zvětšení obrazu nižší. Toto nastavení však může způsobit vznik okraje na jedné či více stranách papíru.*

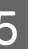

E V dialogovém okně Print Settings vyberte typ média.

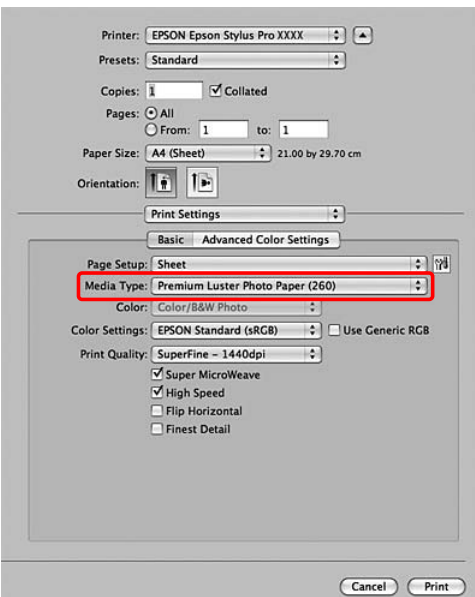

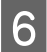

Fokud tisknete na rolový papír, vyberte nastavení Auto Cut.

> Systém Mac OS X 10.5: Vyberte možnost **Page Layout Settings**.

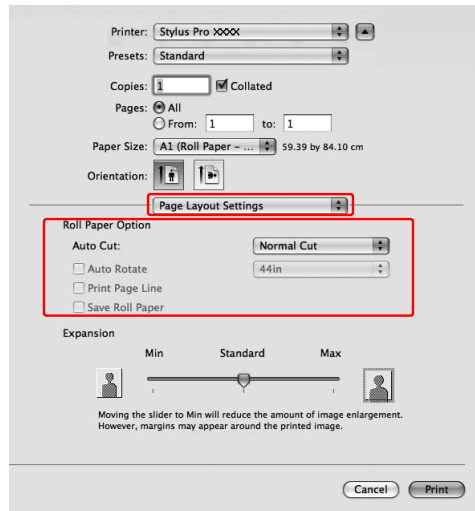

Systém Mac OS X 10.3.9 až 10.4: Vyberte možnost **Roll Paper Option**.

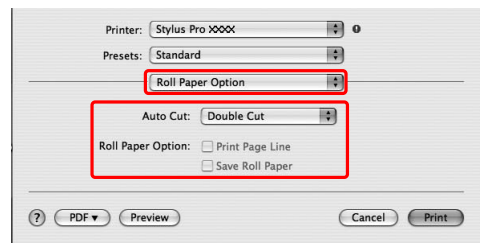

 $\sqrt{\mathcal{P}}$ Podrobné informace najdete v části ["Oříznutí rolového papíru při tisku bez okrajů"](#page-139-0) [na str. 140](#page-139-0)

Zkontrolujte ostatní nastavení a poté spusťte tisk.

## <span id="page-139-0"></span>**Oříznutí rolového papíru při tisku bez okrajů**

Používáte-li pro tisk bez okrajů rolový papír, liší se oříznutí papíru v závislosti na nastavení Borderless a Auto Cut v ovladači tiskárny.

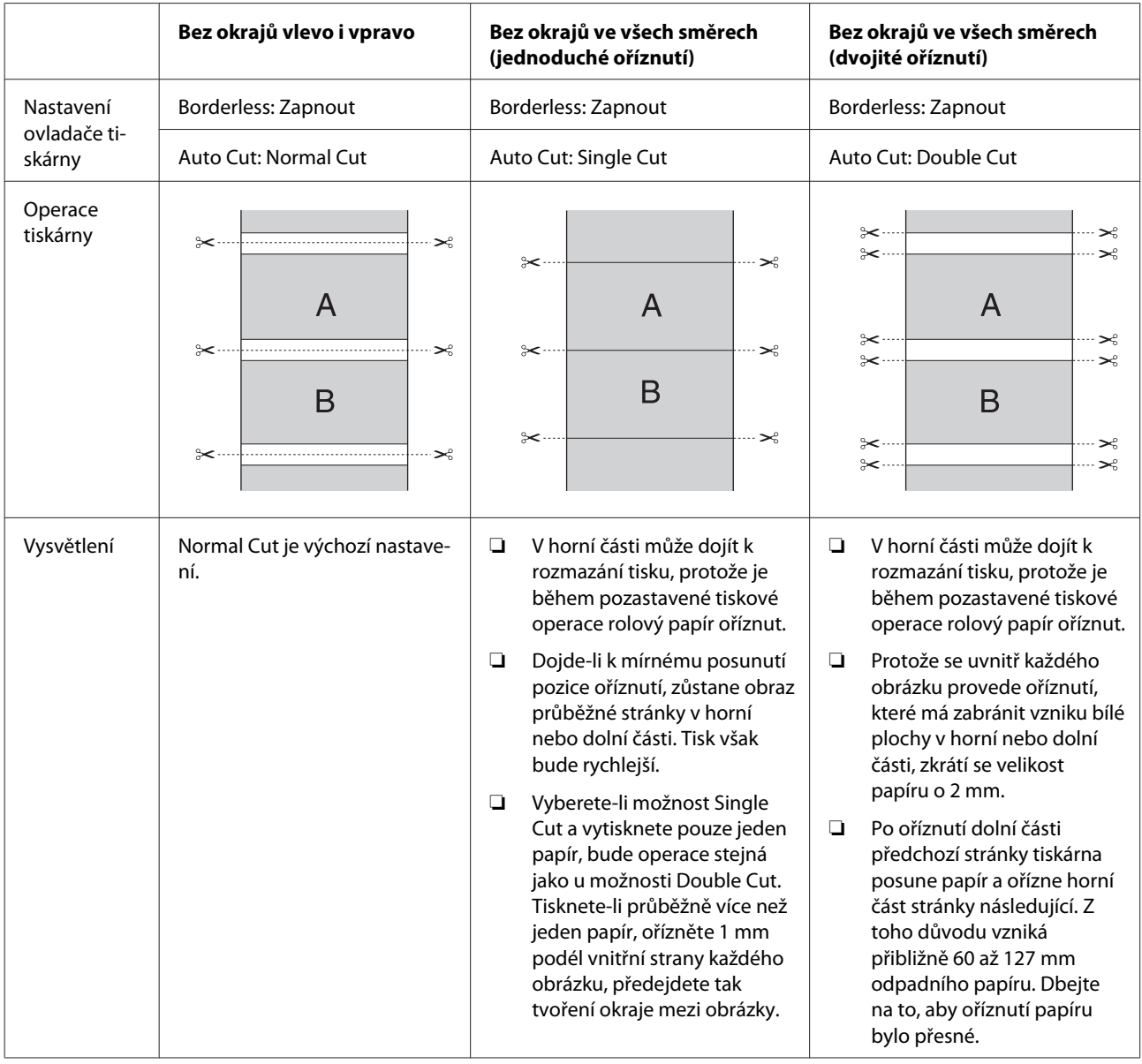

### *Poznámka: Chcete-li výtisky oříznout ručně, vyberte možnost Off.*

## **Zvětšený nebo Zmenšený tisk**

Můžete upravit velikost dat tak, aby se vešla na papír. K dispozici jsou tři způsoby, jak lze zvětšit nebo zmenšit velikost tištěných dat.

❏ Fit to Page

Proporcionálně zvětší nebo zmenší velikost dokumentu, aby odpovídala velikosti papíru vybrané v seznamu Output Paper.

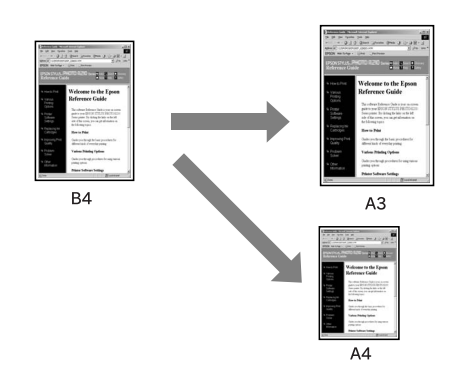

❏ Fit to Roll Paper Width (pouze Windows) Proporcionálně zvětší nebo zmenší velikost dokumentu, aby odpovídala šířce rolového papíru vybrané v seznamu Output Paper.

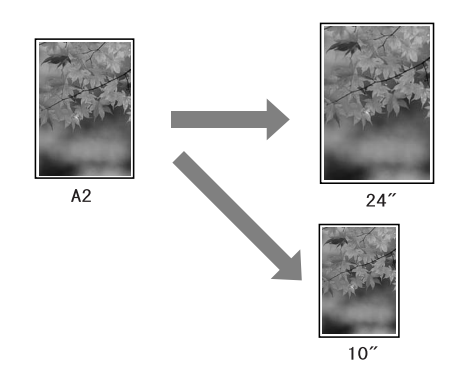

❏ Custom

Umožňuje zadat procento zvětšení nebo zmenšení dat.

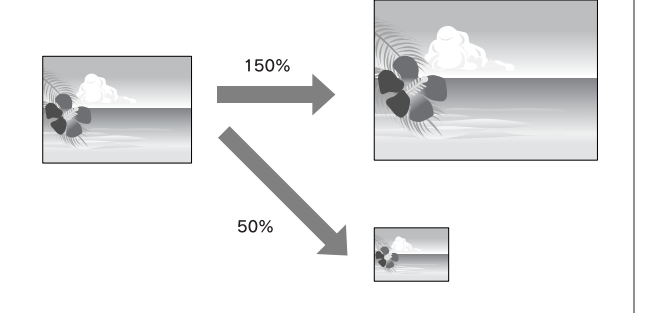

## **Upravit na stránku**

Slouží k úpravě velikosti dat tak, aby se vešla na papír.

### **Systém Windows**

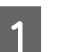

Otevřete okno ovladače tiskárny.

 $\sqrt{\mathcal{P}}$ Podrobné informace najdete v části ["Z](#page-112-0) [aplikací systému Windows" na str. 113](#page-112-0)

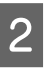

B Klepněte na kartu **Page Layout** a potom vyberte stejnou velikost papíru jako je velikost papíru tiskových dat.

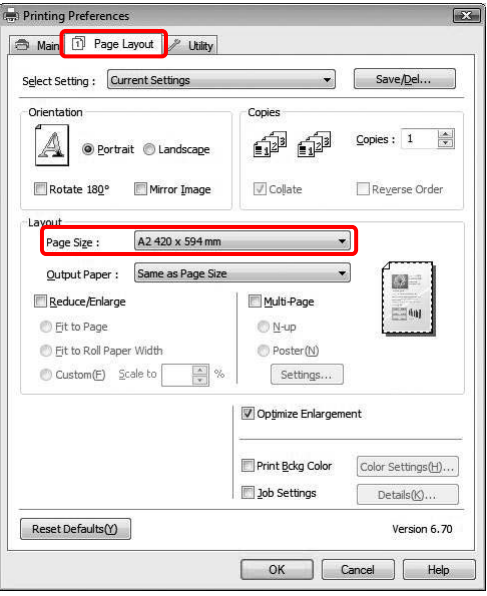

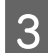

C V seznamu Output Paper vyberte velikost papíru vloženého v tiskárně.

> Proporcionálně zvětší nebo zmenší velikost dokumentu, aby odpovídala velikosti papíru vybrané v položce Output Paper.

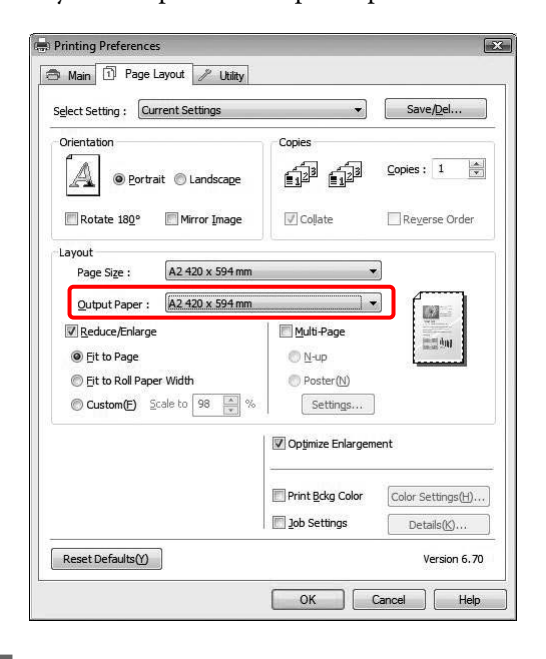

4 Zkontrolujte ostatní nastavení a poté spusťte tisk.

### **Systém Mac OS X 10.4 až 10.5**

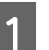

Otevřete dialogové okno Print.

 $\sqrt{\tau}$ Podrobné informace najdete v části ["Otevření dialogového okna Tisk" na str. 123](#page-122-0)

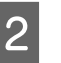

B Vyberte možnost **Paper Handling** a poté vyberte nastavení **Scale to fit paper size**.

#### Systém Mac OS X 10.5:

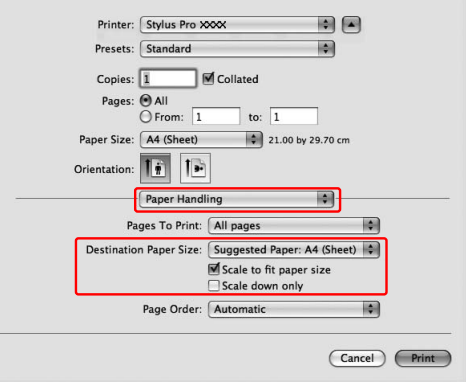

#### Systém Mac OS X 10,4:

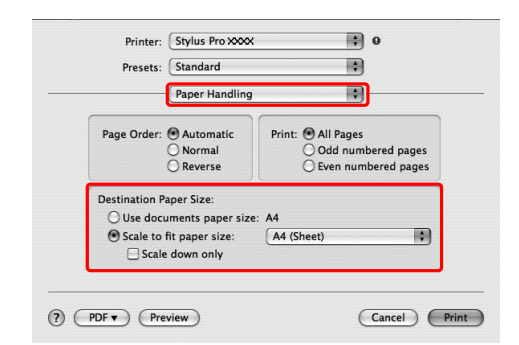

S Vyberte velikost papíru nastaveného v tiskárně.

#### *Poznámka:*

*Pokud označíte políčko Scale down only, nastavení bude pouze zmenšovat. Při tisku zvětšené velikosti, když je velikost papíru větší než velikost dat, označení políčka Scale down only zrušte.*

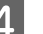

**4** Zkontrolujte ostatní nastavení a poté spusťte tisk.

### **Funkce Upravit na šířku nekonečného papíru (pouze Windows)**

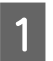

A Otevřete okno ovladače tiskárny.

 $\sqrt{\mathcal{P}}$ Podrobné informace najdete v části ["Z](#page-112-0) [aplikací systému Windows" na str. 113](#page-112-0)

B Klepněte na kartu **Page Layout** a potom vyberte stejnou velikost papíru jako je velikost papíru tiskových dat.

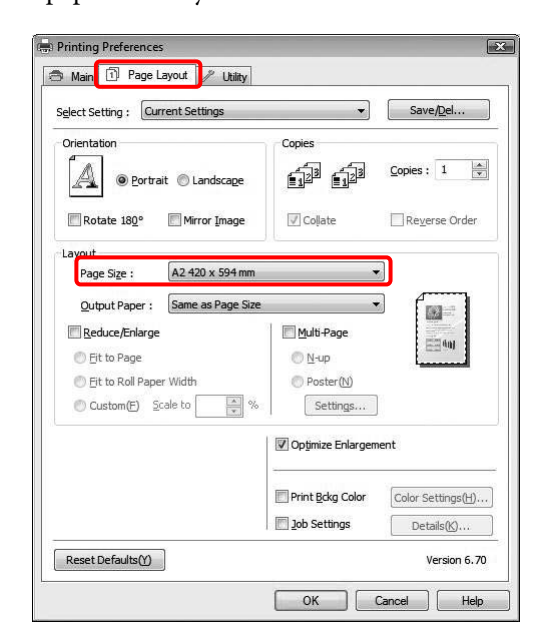

C Vyberte možnost **Reduce/Enlarge** a potom klepněte na možnost **Fit to Roll Paper Width**.

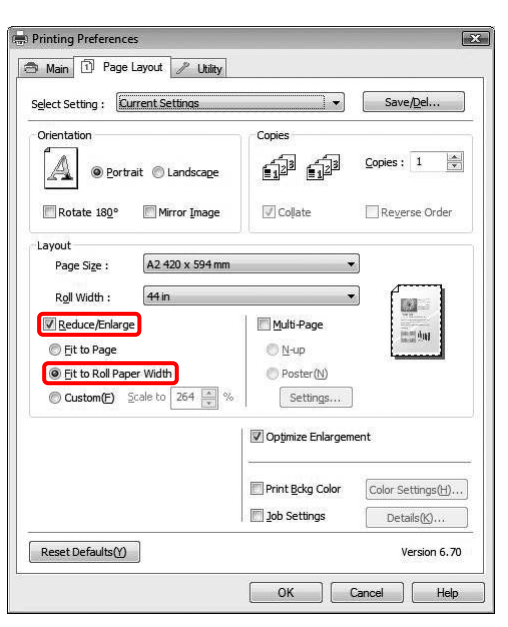

4 V seznamu Roll Width vyberte šířku rolového<br>papíru vloženého v tiskárně papíru vloženého v tiskárně.

> Proporcionálně zvětší nebo zmenší velikost dat, aby odpovídala velikosti papíru vybrané v seznamu Roll Width.

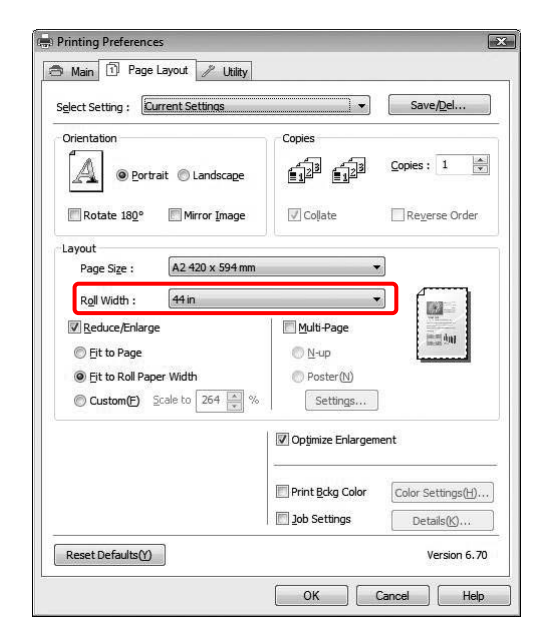

E Zkontrolujte ostatní nastavení a poté spusťte tisk.

### **Vlastní**

Umožní zadat procento zvětšení nebo zmenšení.

### **Systém Windows**

Otevřete okno ovladače tiskárny.

 $\sqrt{\mathcal{P}}$ Podrobné informace najdete v části ["Z](#page-112-0) [aplikací systému Windows" na str. 113](#page-112-0)

- B Klepněte na kartu **Page Layout** a potom vyberte stejnou velikost papíru jako je velikost papíru tiskových dat.
- S V seznamu Output Paper nebo Roll Width vyberte velikost papíru vloženého v tiskárně.
- D Vyberte možnost **Reduce/Enlarge** a potom klepněte na možnost **Custom**.

Klepnutím na šipky vedle pole Scale zvolte poměr od 10 do 650 %.

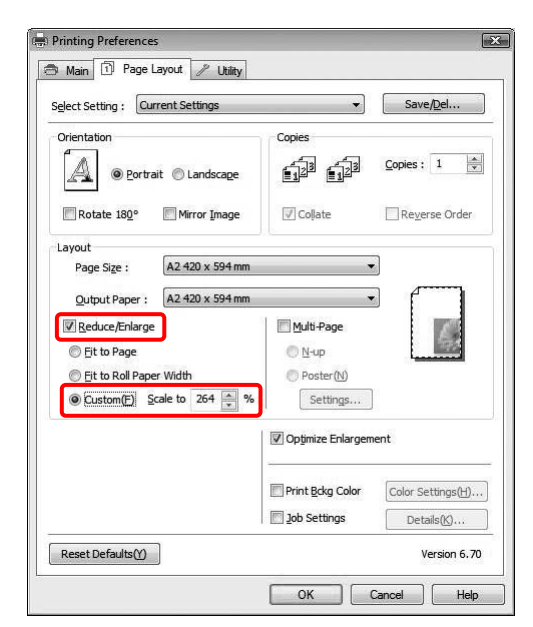

E Zkontrolujte ostatní nastavení a poté spusťte tisk.

### **Systém Mac OS X**

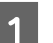

Otevřete dialogové okno Page Setup.

 $\sqrt{\mathcal{F}}$  Podrobné informace najdete v části ["Otevření dialogového okna Page Setup" na str.](#page-122-0) [123](#page-122-0)

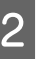

B Vyberte tiskárnu a velikost papíru vloženého v tiskárně.

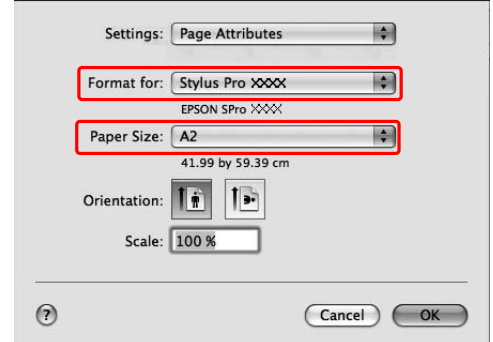

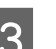

8 Nastavte hodnotu pro možnost Scale.

Systém Mac OS X 10.5: 1 až 10000% Systém Mac OS X 10.3.9 až 10.4: 1 až 400%

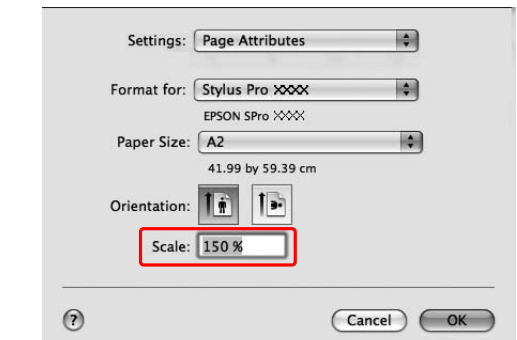

D Klepněte na tlačítko **OK**.

Hodnota Scale je nastavena. Poté vytiskněte data obvyklým způsobem.
# **Tisk s určením počtu stránek na list**

Na jeden list papíru lze vytisknout dvě nebo čtyři stránky dokumentu.

Při tisku dat s průběžným vyřazením stránek budou data připravená ve formátu A4 vytištěna tak, jak je znázorněno níže.

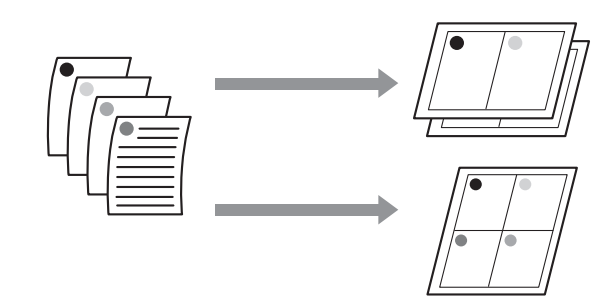

#### *Poznámka:*

- ❏ *Uživatelé systému Windows: pro tisk vyřazených stránek použijte funkci ovladače tiskárny. Uživatelé systému Mac OS X: pro tisk vyřazených stránek použijte standardní funkci operačního systému.*
- ❏ *Při tisku bez okrajů nelze použít funkci Multi-Page ovladače tiskárny systému Windows.*
- ❏ *Uživatelé systému Windows: s použitím funkce Fit to Page lze tisknout data na různé velikosti papíru.*

 *Podrobné informace najdete v části ["Zvětšený](#page-140-0) [nebo Zmenšený tisk" na str. 141](#page-140-0)*

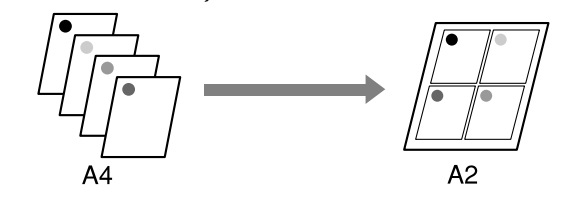

### **Systém Windows**

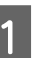

Otevřete okno ovladače tiskárny.

 $\sqrt{\tau}$ Podrobné informace najdete v části ["Z](#page-112-0) [aplikací systému Windows" na str. 113](#page-112-0)

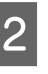

B Klepněte na kartu **Page Layout**, zaškrtněte políčko **Multi-Page**, vyberte možnost **N-up** a potom klepněte na tlačítko **Settings**.

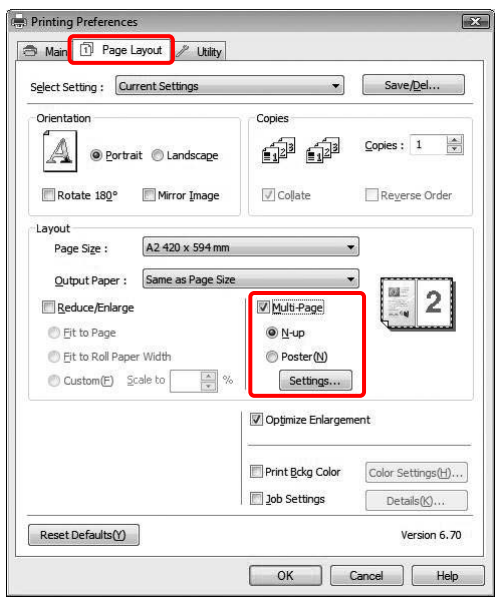

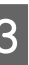

C V dialogovém okně Print Layout určete pořadí tisku stránek.

> Chcete-li vytisknout rámečky okolo stránek na jednotlivých listech, zaškrtněte políčko **Print page frames**.

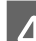

**A** Zkontrolujte ostatní nastavení a poté spusťte tisk.

### **Systém Mac OS X**

Otevřete dialogové okno Print.

Podrobné informace najdete v části ["Otevření dialogového okna Tisk" na str. 123](#page-122-0)

B V seznamu vyberte možnost **Layout** a určete, které stránky se mají vytisknout.

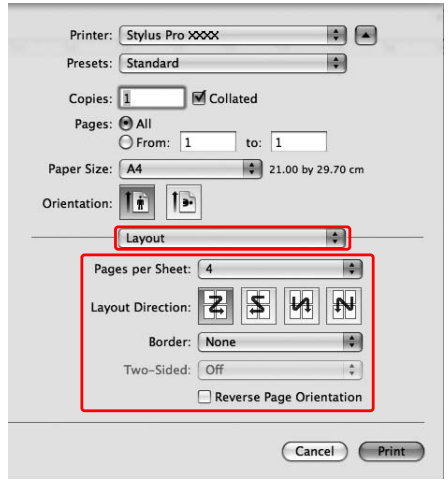

#### *Poznámka:*

*Vyberete-li v seznamu Border jinou možnost než None, vytisknou se okolo stránek na jednotlivých listech rámečky.*

8 Zkontrolujte ostatní nastavení a poté spusťte tisk.

# **Tisk plakátů**

Funkce tisku plakátů umožňuje tisknout obrázky plakátové velikosti, a to zvětšením jedné stránky tak, aby překrývala několik listů papíru. Tato funkce je podporována pouze systémem Windows. Plakát či kalendář můžete vytvořit sesazením několika vytištěných listů papíru dohromady. Plakáty lze tisknout až z 16 částí (čtyři krát čtyři listy). Funkce tisku plakátů podporuje následující dva typy tisku.

❏ Tisk plakátů bez okrajů

Tato funkce umožňuje vytisknout obrázek plakátové velikosti bez okrajů, a to automatickým zvětšením jedné stránky tak, aby překrývala několik listů papíru. Plakát můžete vytvořit jednoduchým sesazením několika vytištěných listů papíru dohromady. Protože jsou obrazová data zvětšena za hranici velikosti papíru, nelze část dat přesahující list papíru vytisknout. Tato funkce je dostupná pouze u rolového papíru.

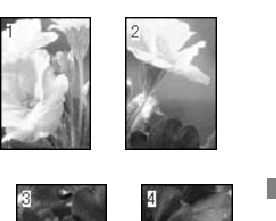

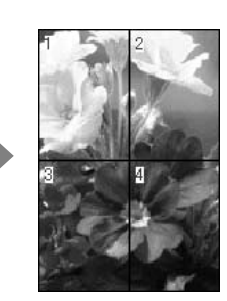

❏ Tisk plakátů s okraji

Tato funkce umožňuje vytisknout obrázek plakátové velikosti, a to automatickým zvětšením jedné stránky tak, aby překrývala několik listů papíru. Pro vytvoření plakátu je nutné oříznout okraje a potom sesadit vytištěné listy papíru dohromady.

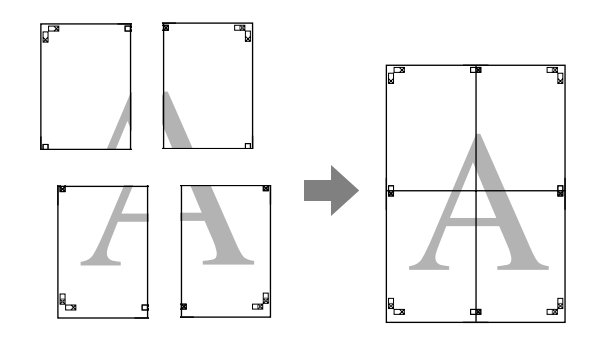

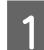

A V aplikaci připravte tisková data.

Ovladač tiskárny při tisku automaticky zvětší obrazová data.

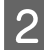

**B** Otevřete okno ovladače tiskárny.

 $\sqrt{\mathcal{P}}$  Podrobné informace najdete v části ["Z](#page-112-0) [aplikací systému Windows" na str. 113](#page-112-0)

C Klepněte na kartu **Page Layout**, zaškrtněte políčko **Multi-Page**, vyberte možnost **Poster** a potom klepněte na tlačítko **Settings**.

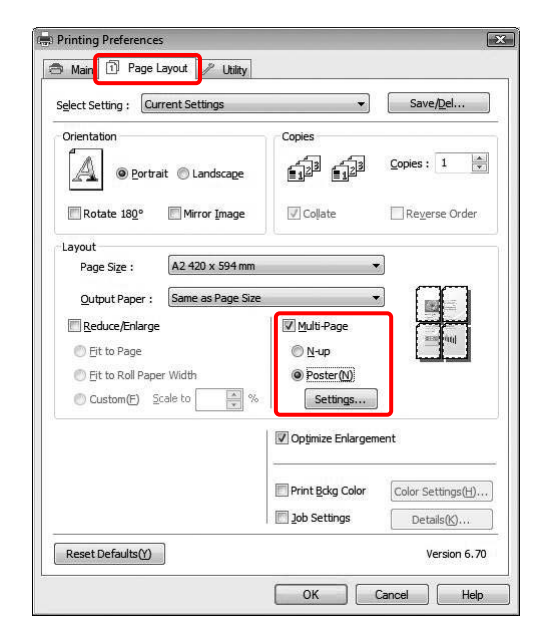

D V dialogovém okně Poster Settings vyberte počet vytištěných stran, který má plakát překrýt.

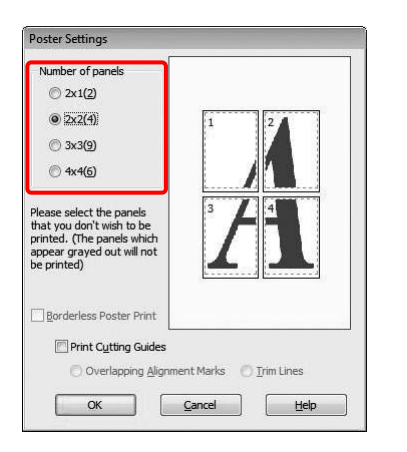

#### *Poznámka: Větší plakát lze vytvořit tak, že zvolíte větší počet částí.*

E Pokud chcete vytisknout plakát bez okrajů, vyberte na kartě Main možnost **Borderless**. Poté zaškrtněte políčko **Borderless Poster Print**, vyberte počet panelů a klepněte na tlačítko **OK**. Potom přejděte ke kroku 6.

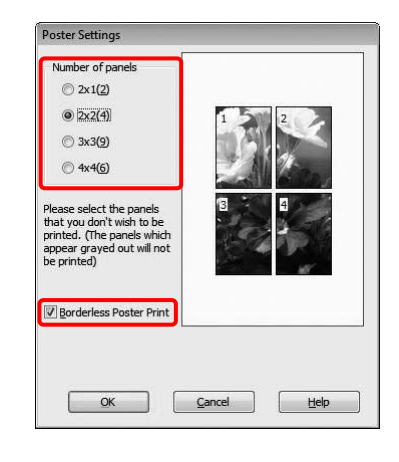

#### *Poznámka:*

*Pokud je pro položku Auto Cut vybrána možnost Single Cut, délka papíru bude o 1 nebo 2 mm kratší, protože vnitřní část jednotlivých obrázků je oříznuta, aby ve spodní a v horní části nezůstala bílá oblast. Pro funkci Auto Cut vyberte možnost Off nebo Normal Cut.*

 *Podrobné informace najdete v části ["Oříznutí rolového papíru při tisku bez okrajů"](#page-139-0) [na str. 140](#page-139-0)*

F Chcete-li okolo plakátu vytisknout okraje, zkontrolujte, že není políčko **Borderless Poster Print** zaškrtnuté, a proveďte další potřebná nastavení.

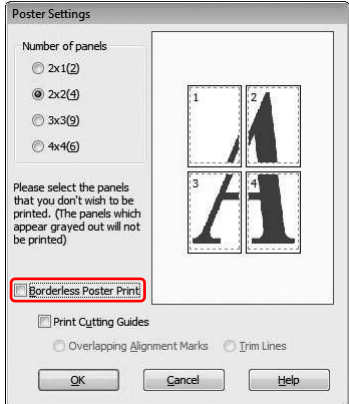

#### *Poznámka:*

*Výsledná velikost plakátu po sesazení jednotlivých částí: Výsledná velikost je stejná bez ohledu na nastavení možnosti Trim Lines. Je-li však vybrána možnost Print Cutting Guides, je výsledná velikost menší o velikost překrytí.*

Zkontrolujte ostatní nastavení a poté spusťte tisk.

### **Sesazení listů dohromady podle čar**

Postup sesazování listů se liší v závislosti na tom, zda byly vytištěny s okraji nebo bez okrajů.

### **Tisk plakátů bez okrajů**

V této části je vysvětlen postup sesazení čtyř vytištěných stránek. Vytištěné listy přesně sesaďte dohromady a na zadní straně je potom slepte lepicí páskou.

Sesazení proveďte podle pokynů znázorněných na následujícím obrázku.

#### *Poznámka:*

*Při tisku plakátů bez okrajů může výsledný plakát sestavený z několika vytištěných listů papíru vykazovat mírné posuny obrazu. Chcete-li získat přesný plakát bez posunů obrazu, vyzkoušejte funkci tisku plakátů s okraji.*

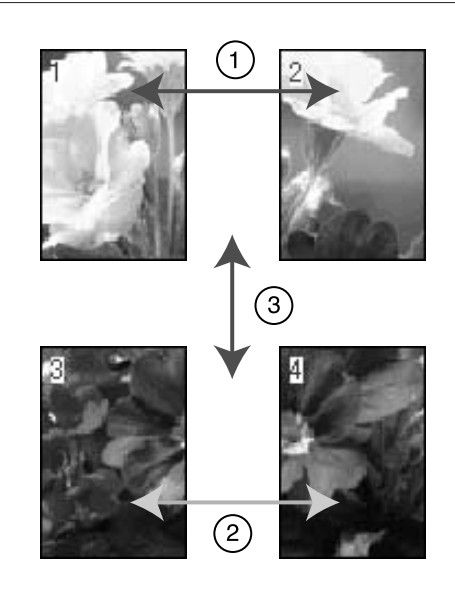

### **Tisk plakátů s okraji**

Pokud vyberete možnost **Overlapping Alignment Marks**, vytisknou se na papír následující značky. V následující části je vysvětlen postup sesazení čtyř vytištěných stránek s využitím značek pro překrytí.

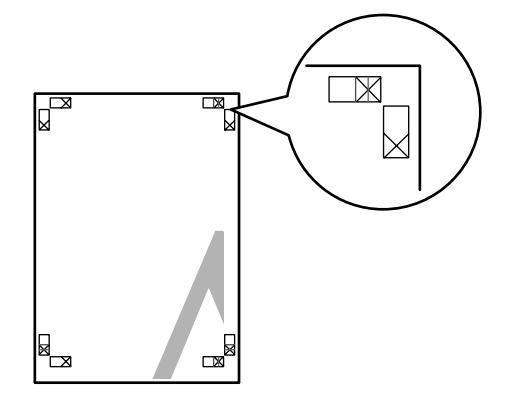

Tyto čtyři listy jsou sesazeny dohromady v následujícím pořadí.

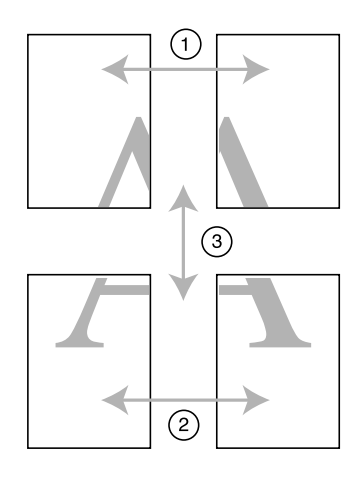

A Ořízněte horní levý list podél značky pro překrytí (svislá modrá čára).

V případě černobílého tisku je čára černá.

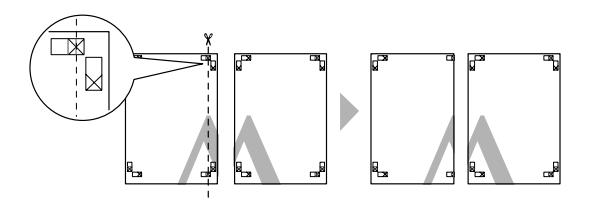

Přiložte horní levý list k horní části horního<br>Pravého listu. Značky X hy do sebe měly pravého listu. Značky X by do sebe měly zapadat, jak je znázorněno na obrázku níže. Horní levý list dočasně přilepte k hornímu pravému listu lepicí páskou.

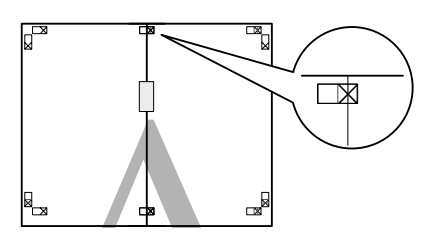

- 
- S Ořízněte horní listy podél značky pro překrytí (svislá červená čára).

V případě černobílého tisku je čára černá.

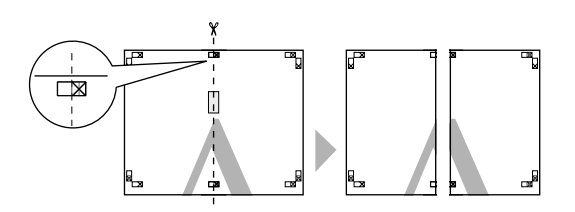

Horní levý a pravý list sesaďte dohromady a na zadní straně je slepte lepicí páskou.

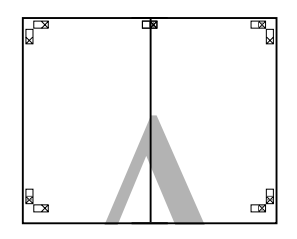

E Proveďte kroky 1 až 4 s dolními listy.

- 
- 6 Ořízněte dolní část horních listů podél značky<br>pro překrytí (vodorovná modrá čára) pro překrytí (vodorovná modrá čára).
	- V případě černobílého tisku je čára černá.

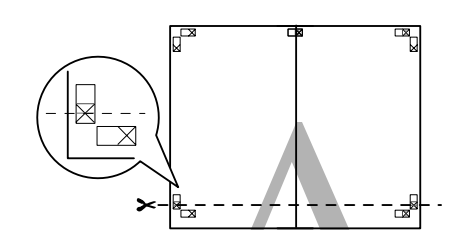

G Přiložte horní listy k horní části dolních listů. Značky X by do sebe měly zapadat, jak je znázorněno na obrázku níže. Horní a dolní listy dočasně přilepte lepicí páskou.

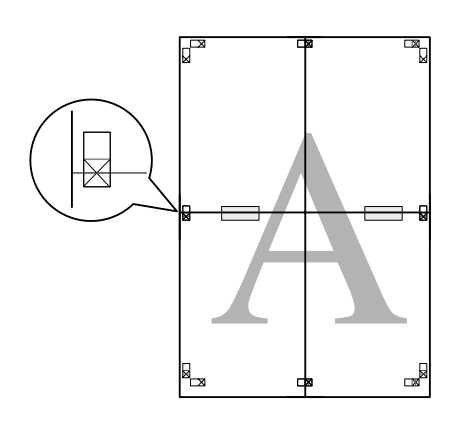

B Ořízněte listy podél značky pro překrytí (vodorovná červená čára).

V případě černobílého tisku je čára černá.

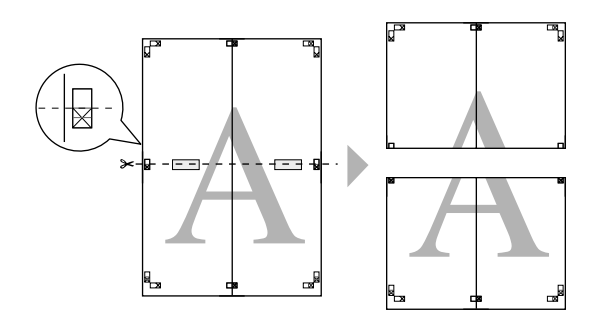

- 
- **9** Horní a dolní listy sesaďte dohromady a na zadní straně je slepte lepicí páskou.

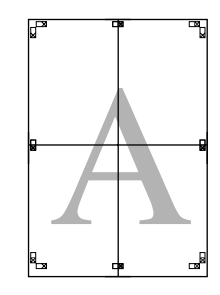

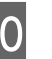

10 Po sesazení všech čtyř listů ořízněte okraje<br>podél vnější čáry. podél vnější čáry.

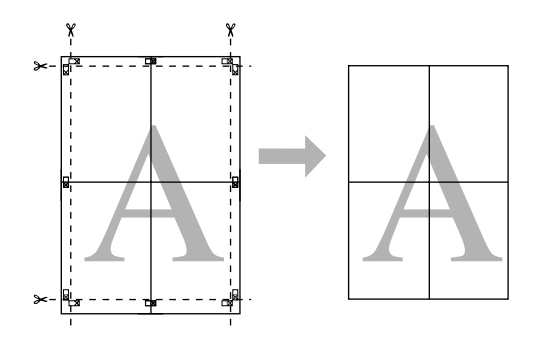

# **Tisk na uživatelsky definovaný papír**

Podle následujících pokynů můžete tisknout také na uživatelsky definovaný papír.

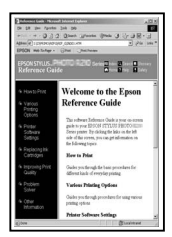

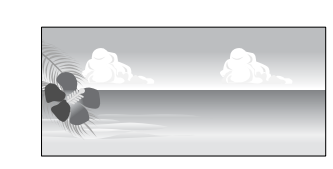

Velikost můžete zaregistrovat následujícím způsobem.

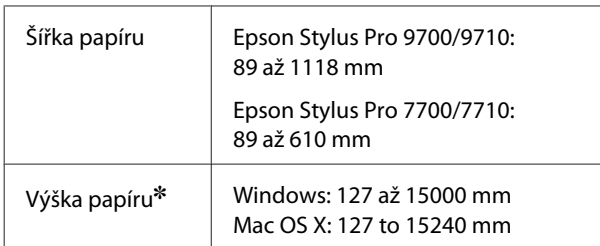

✽ Maximální délka rolového papíru může být větší než výška, jestliže používáte aplikaci, která podporuje tisk plakátů. Skutečná tisková velikost pak závisí na aplikaci, velikosti papíru vloženého v tiskárně a na prostředí počítače.

#### *Poznámka:*

- ❏ *V systému Mac OS X můžete v položce Custom Paper Size nastavit větší velikost, než je do tiskárny možné vložit. Tisk však v takovém případě neprobíhá správně.*
- ❏ *Dostupná výstupní velikost může být omezena v závislosti na aplikaci.*

### **Systém Windows**

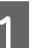

Otevřete okno ovladače tiskárny.

 $\rightarrow$ Podrobné informace najdete v části ["Z](#page-112-0) [aplikací systému Windows" na str. 113](#page-112-0)

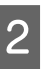

#### B Na kartě Main klepněte na tlačítko **User Defined**.

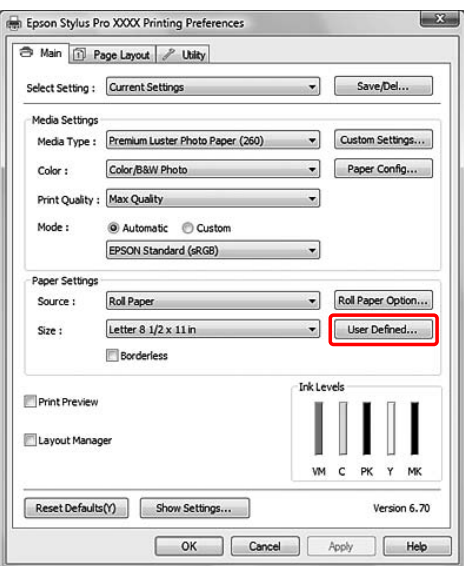

#### *Poznámka:*

*Možnost User Defined není možné vybrat, pokud je pro možnost Source vybrána možnost Sheet a pro položku Paper Settings je vybrána možnost Borderless.*

C Nastavte uživatelskou velikost papíru, kterou chcete použít, a potom klepněte na tlačítko **Save**.

- ❏ V poli Paper Size Name můžete zadat až 24 jednobytových znaků.
- ❏ Velikost lze velmi snadno změnit výběrem velikosti blízké té, kterou chcete nastavit, v poli Base Paper Size.
- ❏ Je-li poměr stejný jako definovaná velikost papíru, vyberte poměr ve skupinovém rámečku Fix Aspect Ratio a pro položku Base vyberte možnost **Landscape** nebo **Portrait**. V tomto případě můžete upravit buďto hodnotu Paper Width nebo Paper Height.

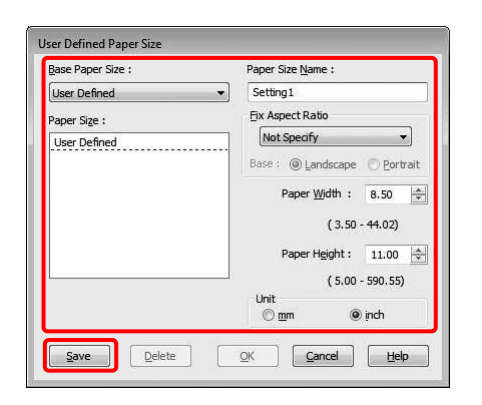

#### *Poznámka:*

- ❏ *Chcete-li zaregistrovanou velikost papíru změnit, vyberte název velikosti papíru ze seznamu a velikost změňte.*
- ❏ *Chcete-li zaregistrovanou uživatelskou velikost papíru smazat, vyberte název velikosti papíru ze seznamu a klepněte na tlačítko Delete.*
- ❏ *Můžete zaregistrovat až 100 velikostí papíru.*
- D Klepnutím na tlačítko **OK** uživatelskou velikost papíru uložíte.

Uživatelská velikost papíru je zaregistrována v seznamu Paper Size.

Nyní můžete tisknout obvyklým postupem.

### **Systém Mac OS X**

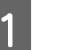

A Otevřete dialogové okno Page Setup.

Podrobné informace najdete v části ["Otevření dialogového okna Page Setup" na str.](#page-122-0) [123](#page-122-0)

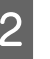

2 V seznamu Paper Size vyberte možnost **Manage Custom Sizes**.

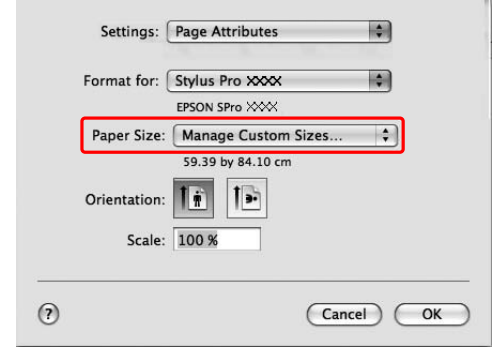

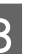

C Klepněte na tlačítko **+** a zadejte název velikosti papíru.

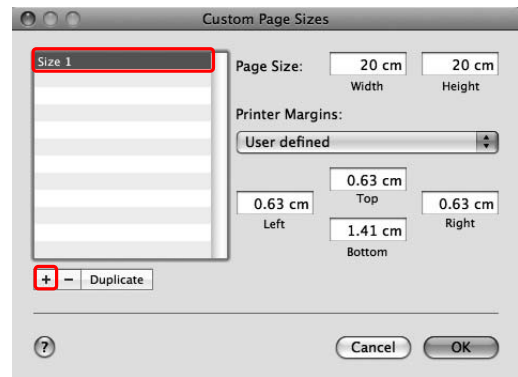

D Zadejte šířku papíru, výšku papíru a okraje a klepněte na tlačítko **OK**.

> Velikost papíru a okraje pro tisk lze zadat podle následující tabulky.

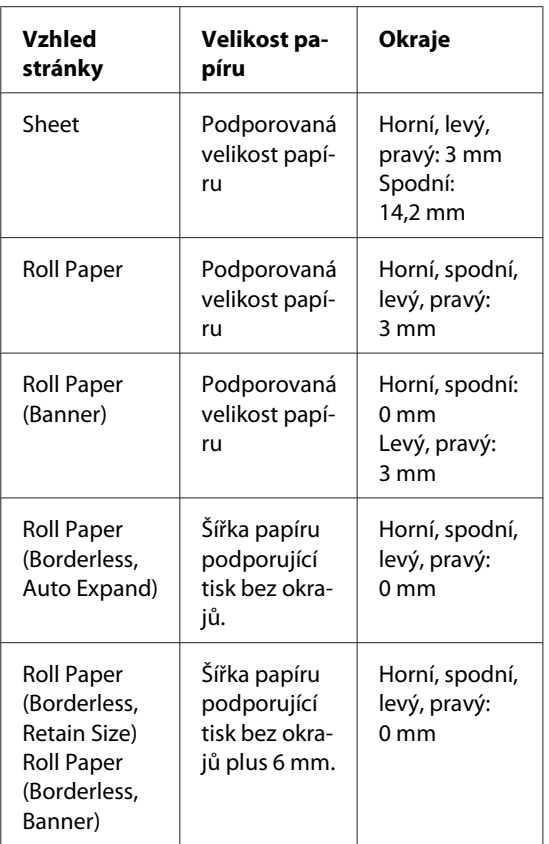

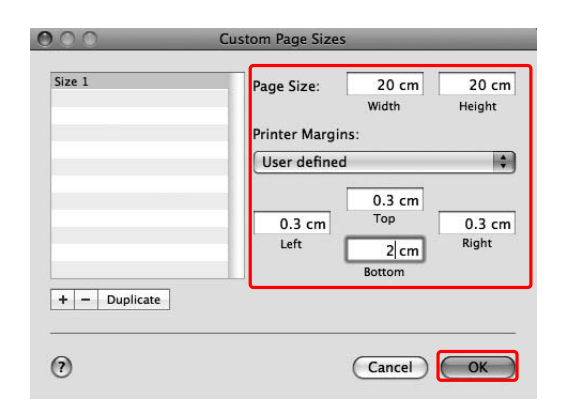

#### *Poznámka:*

- ❏ *Chcete-li změnit zaregistrovaná nastavení, klepněte na název velikosti papíru v seznamu.*
- ❏ *Chcete-li zaregistrovanou velikost papíru zkopírovat, klepněte na název velikosti papíru v seznamu a klepněte na tlačítko Duplicate.*
- ❏ *Chcete-li zaregistrovanou velikost papíru smazat, klepněte na název velikosti papíru v seznamu a klepněte na tlačítko -.*
- ❏ *Nastavení uživatelské velikosti papíru je různé v závislosti na verzi operačního systému. Podrobné informace najdete v dokumentaci k operačnímu systému.*

### E Klepněte na tlačítko **OK**.

Uživatelská velikost papíru je zaregistrována v nabídce Paper Size. Nyní můžete tisknout obvyklým postupem.

# **Tisk plakátu na nekonečný papír**

V této části je vysvětlen postup při tisku plakátů a panoramatických obrázků.

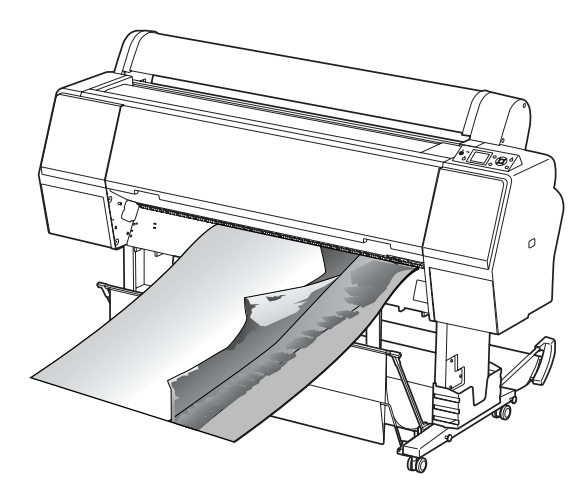

Existují dva způsoby tisku plakátů.

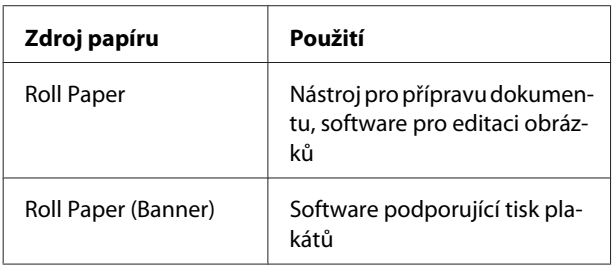

K dispozici jsou následující velikosti pro tisk.

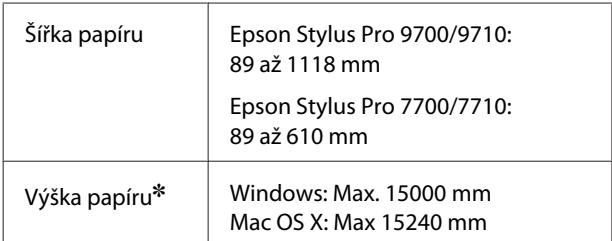

✽ Maximální délka rolového papíru může být větší než uvedená výška papíru, jestliže používáte software, který podporuje tisk plakátů. Skutečná tisková výška se však může lišit v závislosti na aplikaci a počítači použitém pro tisk.

### **Nastavení aplikace**

Data určená pro tisk plakátu je nutné zpracovat pomocí aplikace.

Pokud se velikost papíru, který chcete vytisknout, rovná nebo je menší než maximální velikost, jakou lze v aplikaci nastavit, vyberte požadovanou velikost papíru.

### **Nastavení ovladače tiskárny**

### **Systém Windows**

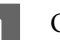

Otevřete okno ovladače tiskárny.

 $\sqrt{P}$ Podrobné informace najdete v části ["Z](#page-112-0) [aplikací systému Windows" na str. 113](#page-112-0)

2 Na kartě Main vyberte typ média.

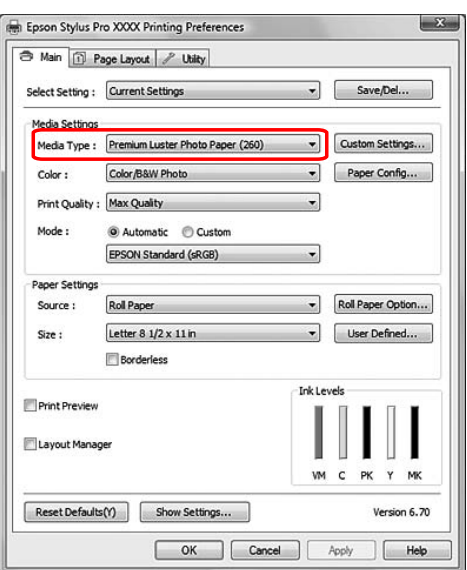

C V seznamu Source vyberte možnost **Roll Paper** nebo **Roll paper (Banner)**.

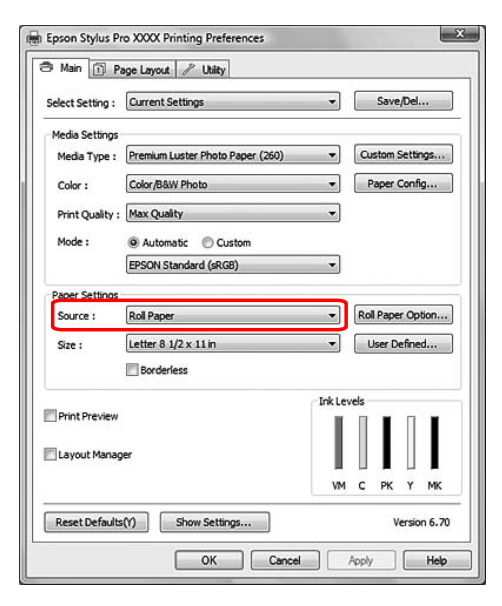

#### *Poznámka:*

*Možnost Roll Paper (Banner) lze použít v aplikaci, která podporuje tisk plakátů.*

D Klepněte na tlačítko **Roll Paper Option**<sup>a</sup> potom v seznamu Auto Cut vyberte možnost **Normal Cut** nebo **Off**.

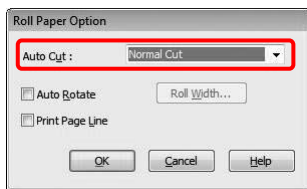

E Velikost papíru lze přizpůsobit výběrem položky User Defined.

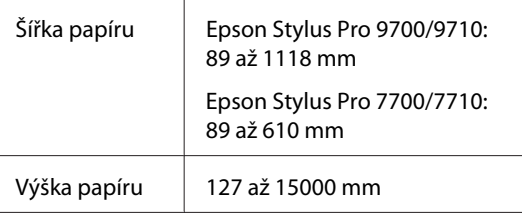

#### *Poznámka:*

*Používáte-li aplikaci, která podporuje tisk plakátů, není nutné provádět nastavení uživatelské velikosti, pokud v seznamu Source vyberete možnost Roll Paper (Banner).*

F Klepněte na kartu **Page Layout**, zaškrtněte políčko **Reduce/Enlarge** a potom vyberte možnost **Fit to Page** nebo **Fit to Roll Paper Width**.

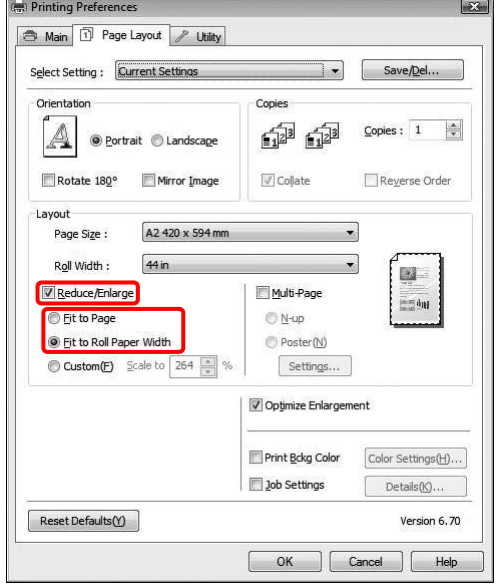

#### *Poznámka:*

*Používáte-li aplikaci, která podporuje tisk plakátů, není nutné provádět nastavení Enlarge/ Reduce, pokud je v seznamu Source vybrána možnost Roll Paper (Banner).*

G V seznamu Page Size vyberte velikost dokumentu vytvořeného v aplikaci a v seznamu Roll Width vyberte šířku rolového papíru vloženého v tiskárně.

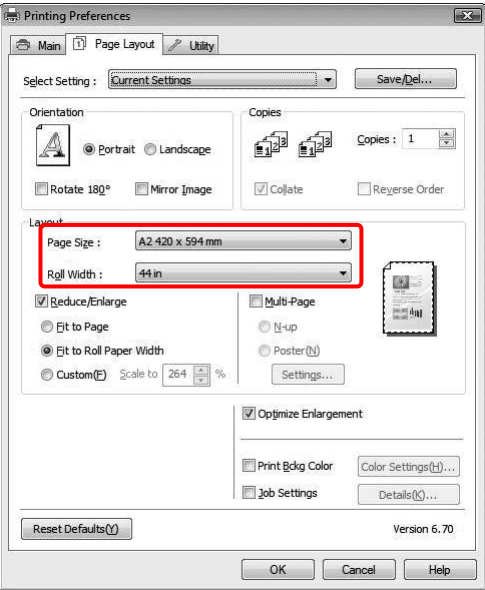

#### *Poznámka:*

*Používáte-li aplikaci, která podporuje tisk plakátů, není nastavení možné provádět.*

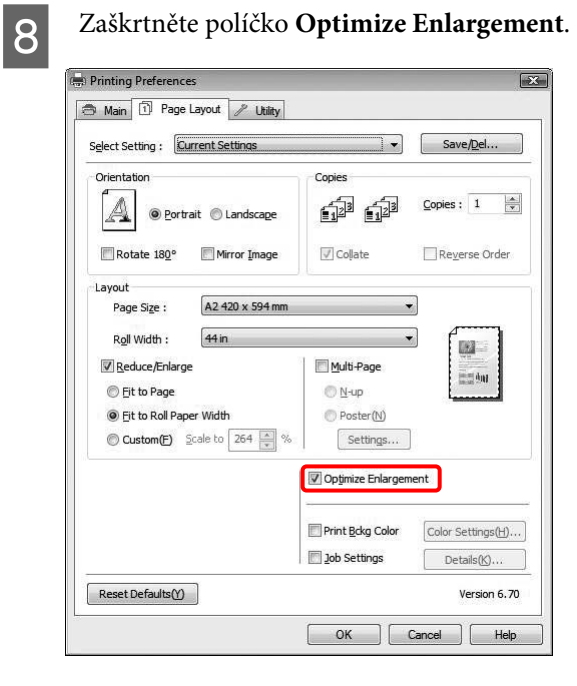

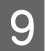

**O** Zkontrolujte ostatní nastavení a poté spusťte tisk.

### **Systém Mac OS X**

A Otevřete dialogové okno Page Setup.

Podrobné informace najdete v části ["Otevření dialogového okna Page Setup" na str.](#page-122-0) [123](#page-122-0)

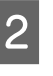

Zkontrolujte, že je vybrána správná tiskárna, a vyberte velikost dokumentu vytvořeného v aplikaci.

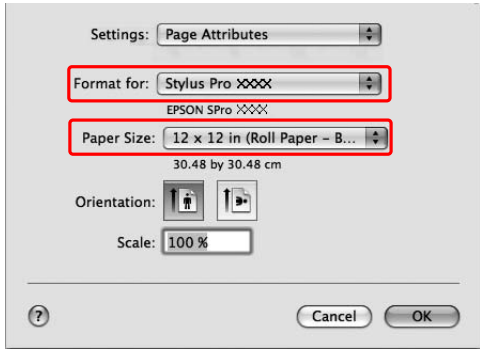

Velikost papíru lze upravit výběrem položky **Manage Custom Sizes**.

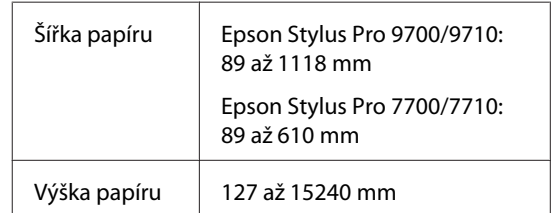

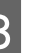

S Velikost obrazu můžete zmenšit nebo zvětšit zadáním měřítka.

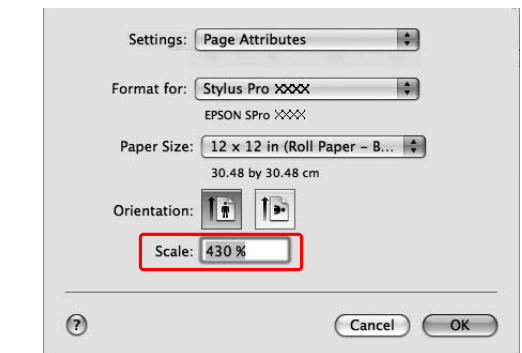

D Klepněte na tlačítko **OK**.

Nyní bylo provedeno nastavení pro tisk plakátu. Vytiskněte data obvyklým způsobem.

# **Tisk na média jiných výrobců**

Používáte-li média jiných výrobců, proveďte před zahájením tisku nastavení podle charakteristiky daného papíru. Existují dva způsoby provedení nastavení a tisku.

- ❏ Zaregistrujte uživatelský papír v režimu Menu na ovládacím panelu tiskárny, poté spusťte tisk s použitím zaregistrovaného nastavení. Při vypnutí tohoto produktu se registrovaný obsah uloží. Můžete zaregistrovat až 10 typů uživatelsky definovaného papíru.
- ❏ Proveďte nastavení v dialogovém okně Paper Configuration v ovladači tiskárny.

#### Windows:

Nastavte možnost Media Settings na kartě Main.  $\sqrt{\tau}$  Podrobné informace najdete v části ["Uložení](#page-160-0) [jako uživatelské médium" na str. 161](#page-160-0)

Mac OS X:

Proveďte nastavení v dialogovém okně Layout. Podrobné informace získáte v online nápovědě k ovladači tiskárny.

#### *Poznámka:*

- ❏ *Před provedením nastavení uživatelského papíru vždy nejprve prověřte jeho charakteristiku (tah papíru, fixace inkoustu, tloušťka papíru). Informace o vlastnostech papíru najdete v popisu dodaném s médiem.*
- ❏ *Nastavení provedená v ovladači tiskárny mají přednost před nastaveními provedenými na ovládacím panelu tiskárny.*
- ❏ *Není-li obousměrný tisk na zaregistrovaný uživatelský papír rovnoměrný, použijte jednosměrný tisk. Vyberte možnost Quality Options pro nastavení Print Quality a zobrazte dialogové okno Quality Options. Poté zrušte označení zaškrtávacího políčka High Speed.*

### **Nastavení uživatelsky definovaného papíru v tiskárně**

Registraci uživatelsky definovaného papíru lze provést dvěma způsoby.

- ❏ Registrace uživatelsky definovaného papíru prostřednictvím displeje na tiskárně. Nastavte položky pro nabídku PAPER SETUP.
- ❏ Registrace uživatelsky definovaného papíru pomocí nástroje EPSON LFP Remote Panel 2. Pokud používáte nástroj EPSON LFP Remote Panel 2, můžete uživatelsky definovaný papír snadno registrovat do paměti tohoto zařízení z počítače. Podrobné informace najdete v elektronické nápovědě nástroje EPSON LFP Remote Panel 2.

Tato část popisuje způsob registrace uživatelsky definovaného papíru na ovládacím panelu tiskárny. Registrované číslo je zobrazeno na displeji.

#### *Poznámka:*

*Stiskem tlačítka kdykoliv při provádění následujících nastavení přejdete do stavu READY . Dosud provedená nastavení jsou registrována jako uživatelsky definovaná nastavení (včetně nezměněných nastavení).*

A Vložte papír, který chcete použít.

Nastavte použitý papír.

2 Přejděte do nabídky CUSTOM PAPER.

1. Stisknutím tlačítka  $\blacktriangleright$  přejdete do režimu Menu.

2. Stisknutím tlačítka / v zobrazte nabídku PAPER SETUP a stiskněte tlačítko ·

3. Stisknutím tlačítka  $\triangle$  /  $\blacktriangledown$  zobrazte nabídku CUSTOM PAPER a stiskněte tlačítko ·

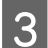

C Vyberte registrované číslo pro uživatelské nastavení.

Můžete vybrat číslo od 1 do 10. 1. Stisknutím tlačítka / vyberte číslo, které chcete registrovat. 2. Stiskněte tlačítko  $\blacktriangleright$ .

Nastavení provedená od kroku 4 jsou registrována pod zde vybraným číslem.

#### *Poznámka:*

*Doporučujeme, abyste si registrované číslo a nastavení provedené od kroku 4 zapsali.*

D V případě potřeby vyberte typ papíru.

1. Stisknutím tlačítka / vyberte nabídku PAPER TYPE a stiskněte tlačítko  $\blacktriangleright$ .

2. Stisknutím tlačítka / vyberte typ

média a stiskněte tlačítko $\blacktriangleright$  . 3. Stisknutím tlačítka  $\wedge$   $\vee$  vyberte médium.

4. Stiskněte tlačítko OK .

5. Dvojitým stisknutím tlačítka < se vrátíte do předchozí nabídky.

E V případě potřeby nastavte vzdálenost mezi tiskovou hlavou a papírem (Platen Gap).

> 1. Stiskem tlačítka  $\bigwedge$  /  $\blacktriangledown$  vyberte nabídku PLATEN GAP a stiskněte tlačítko · 2. Stisknutím tlačítka  $\triangle$  /  $\blacktriangledown$  vyberte vhodné nastavení pro papír.

3. Stiskněte tlačítko OK .

4. Stisknutím tlačítka < se vrátíte do předchozí nabídky.

#### *Poznámka:*

*Tato nabídka umožňuje seřídit vzdálenost mezi tiskovou hlavou a papírem. Správnou úpravou mezery mezi hlavou a papírem Platen Gap se zvýší kvalita tisku. Pokud je mezera mezi hlavou a papírem Platen Gap při tisku na silný papír příliš úzká, tisková hlava se dotýká papíru a může dojít k poškození hlavy nebo papíru.*

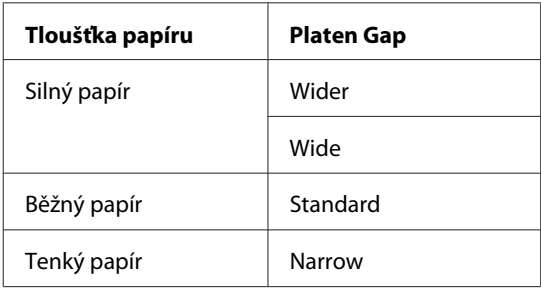

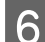

6 Tisk obrazce pro ověření tloušťky papíru.

1. Stisknutím tlačítka <br/>  $\blacktriangle/\blacktriangledown$  vyberte nabídku THICKNESS PATTERN a stiskněte tlačítko . 2. Stisknutím tlačítka OK vytisknete obrazec pro ověření tloušťky papíru.

Příklad obrazce:

G Na vytisknutém obrazci určete, která sada linek je zarovnaná (má nejmenší mezeru), a vyberte její číslo Thickness Number (od 1 do 15).

1. Stisknutím tlačítka ∧ / vyberte požadované číslo. V případě uvedeném výše vyberte číslo 4. 2. Stiskněte tlačítko OK .

V případě potřeby nastavte seřízení podávání papíru Paper Feed Adjustment.

Nastavte hodnotu pro podávání papíru (- 0,7 až 0,7%).

1. Stisknutím tlačítka / vyberte nabídku PAPER FEED ADJUST a stiskněte tlačítko . 2. Stisknutím tlačítka / v nastavte hodnotu podávání papíru. 3. Stiskněte tlačítko OK ·

4. Stisknutím tlačítka < se vrátíte do předchozí nabídky.

#### *Poznámka:*

*Pokud při tisku vzorového obrázku pomocí nástroje EPSON LFP Remote Panel 2 nastavíte hodnotu seřízení podávání papíru Paper Feed Adjustment, můžete získat vysoce kvalitní výsledky.*

I V případě potřeby nastavte dobu sušení.

Tato nabídka umožňuje nastavit dobu schnutí inkoustu pro každý průchod tiskové hlavy. Rozsah je 0,0 až 10,0 sekund.

1. Stisknutím tlačítka / vyberte nabídku DRYING TIME a stiskněte tlačítko . 2. Stisknutím tlačítka / vyberte čas v sekundách.

3. Stiskněte tlačítko  $\alpha$ K.

4. Stisknutím tlačítka < se vrátíte do předchozí nabídky.

#### *Poznámka:*

*Pokud se inkoust na papíru rozmazává, nastavte delší dobu sušení.*

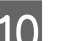

J V případě potřeby vyberte přítlak papíru.

1. Stisknutím tlačítka / vyberte nabídku PAPER SUCTION a stiskněte tlačítko  $\blacktriangleright$ . 2. Stisknutím tlačítka / vyberte vhodné nastavení pro papír. 3. Stiskněte tlačítko OK · 4. Stisknutím tlačítka < se vrátíte do

předchozí nabídky.

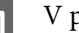

K V případě potřeby vyberte tah rolového papíru.

1. Stisknutím tlačítka / vyberte nabídku SET ROLL PAPER TENSION a stiskněte tlačítko  $\blacktriangleright$  .

2. Stisknutím tlačítka / vyberte vhodné nastavení pro papír.

- 3. Stiskněte tlačítko OK ·
- 4. Stisknutím tlačítka < se vrátíte do předchozí nabídky.

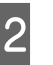

12 V případě potřeby vyberte nastavení pro eliminaci šikmého založení papíru.

> 1. Stisknutím tlačítka / vyberte nabídku REMOVE SKEW a stiskněte tlačítko . 2. Stisknutím tlačítka / vyberte vhodné nastavení pro papír.

3. Stiskněte tlačítko  $\overline{OK}$ .

4. Stisknutím tlačítka < se vrátíte do předchozí nabídky.

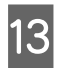

13 Po registraci nastavení papíru ukončete  $\mathbb{I}$ · režim Menu stiskem tlačítka.

> Nastavení vlastního papíru je nyní hotovo. Spusťte tisk na právě nastavený papír.

Chcete-li použít zaregistrovaná uživatelská nastavení, postupujte podle následujících pokynů.

1. Stisknutím tlačítka  $\triangleright$  přejdete do režimu Menu. 2. Stisknutím tlačítka <br/>  $\blacktriangle/\blacktriangledown$ zobrazte nabídku PAPER SETUP a stiskněte tlačítko . 3. Stisknutím tlačítka / vyberte nabídku PAPER TYPE a stiskněte tlačítko  $\blacktriangleright$ .

4. Stisknutím tlačítka / v zobrazte nabídku CUSTOM PAPER a stiskněte tlačítko .

5. Stisknutím tlačítka / vyberte typ média a poté stiskněte tlačítko OK.

Stisknutím tlačítka  $\mathbf{u} \cdot \mathbf{w}$  ukončete režim Menu a vytiskněte data.

# **Přizpůsobení položek ovladače tiskárny**

Je možné ukládat nastavení a měnit zobrazení položek podle potřeb uživatele. Nastavení lze také exportovat do souboru a jeho prostřednictvím lze pak provést identická nastavení na více počítačích.

### **Uložení nastavení ovladače tiskárny**

Můžete uložit až 100 nastavení.

### **Uložení mezi oblíbené položky**

Je možné provést uložení všech položek ovladače tiskárny, které jsou používány pro nastavení.

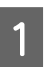

A Proveďte změny nastavení na kartách Main a Page Layout.

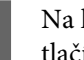

B Na kartě Main nebo Page Layout klepněte na tlačítko **Save/Del...**.

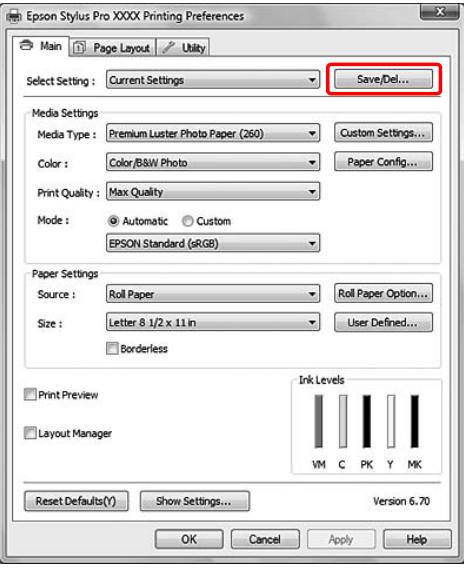

<span id="page-160-0"></span>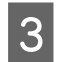

C Do pole Name zadejte název a klepněte na tlačítko **Save**.

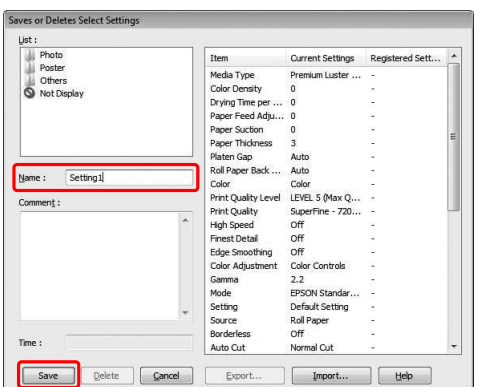

Zaregistrované nastavení lze vybrat ze seznamu Select Setting.

### **Uložení jako uživatelské médium**

Je možné uložit položky skupinového rámečku Media Settings na kartě Main.

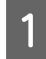

**A Provedte změny položek skupinového rámečku** Media Settings na kartě Main.

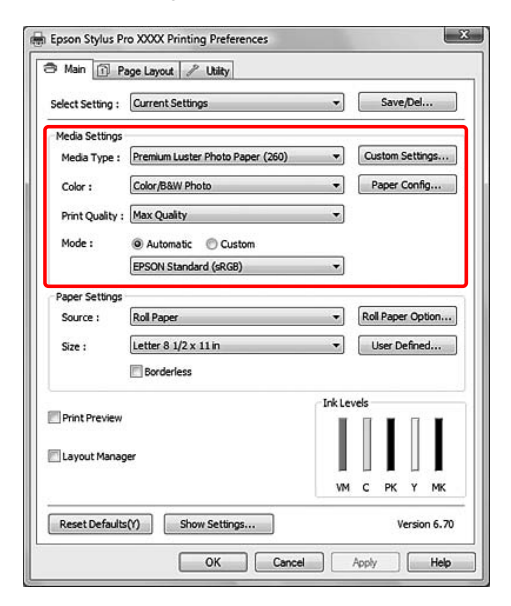

B Klepněte na tlačítko **Custom Settings**.

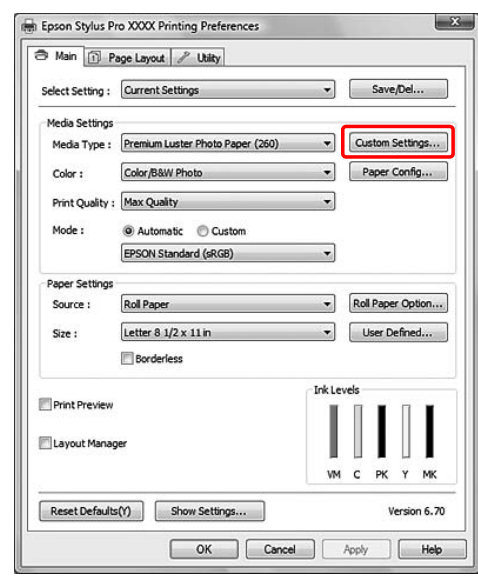

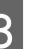

C Do pole Name zadejte název a klepněte na tlačítko **Save**.

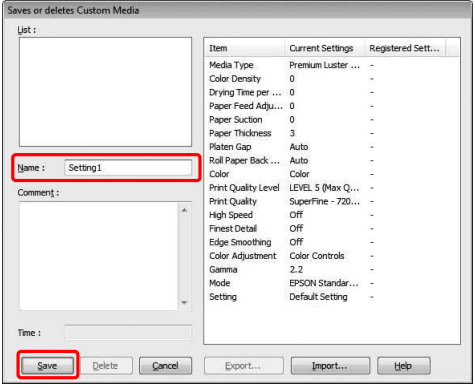

Zaregistrované nastavení lze vybrat ze seznamu Media Type.

### **Uspořádání nabídek**

Je možné uspořádat položky Select Settings, Media Type a Paper Size.

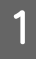

A Klepněte na kartu **Utility** a potom klepněte na položku **Menu Arrangement**.

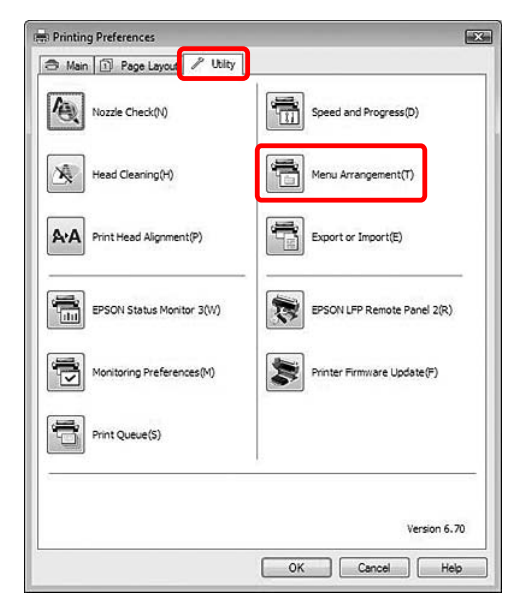

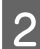

Z Vyberte editovanou položku.

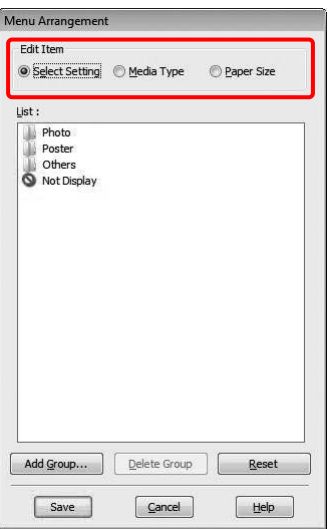

- S V rámečku List uspořádejte všechny požadované položky nebo je rozdělte do skupin.
- ❏ Uspořádání seznamu položek můžete provést přetažením pomocí myši.
- ❏ Chcete-li přidat novou skupinu (složku), klepněte na tlačítko **Add Group**.
- ❏ Chcete-li skupinu (složku) odstranit, klepněte na tlačítko **Delete Group**.
- ❏ Nepoužívané položky přetáhněte do skupiny **Not Display**.

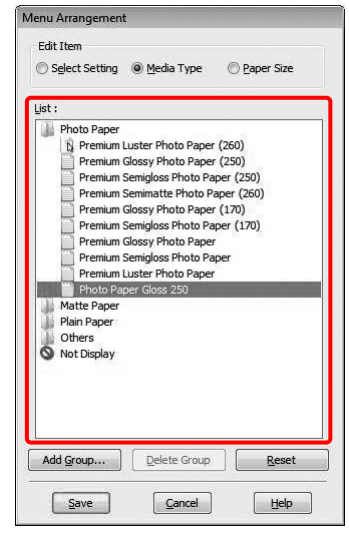

#### *Poznámka:*

*Výchozí položky nelze smazat.*

D Klepněte na tlačítko **Save**.

### **Export a import**

Zaregistrovaná nastavení lze exportovat a importovat jako soubor.

### **Export nastavení**

Otevřete dialogové okno Saves or Deletes Select Settings nebo dialogové okno Saves or deletes Custom Media.

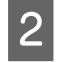

2 Vyberte nastavení v rámečku List a klepněte na tlačítko **Export**.

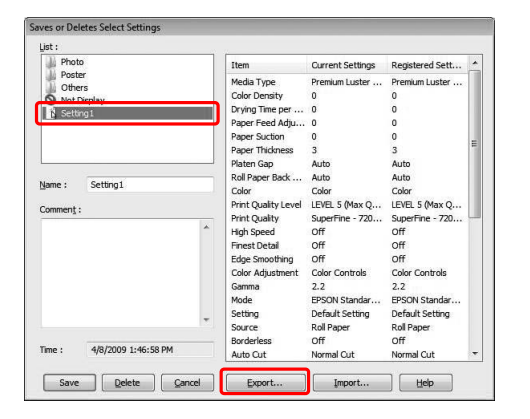

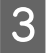

S Vyberte umístění, zadejte název souboru a klepněte na tlačítko **Save**.

### **Import nastavení**

Otevřete dialogové okno Saves or Deletes Select Settings nebo dialogové okno Saves or deletes Custom Media.

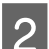

B Klepněte na tlačítko **Import**.

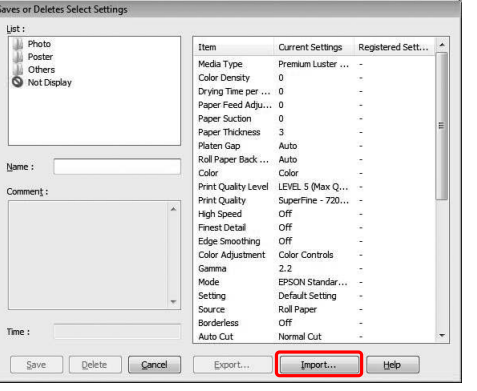

 $\overline{3}$  Vyberte soubor, který chcete importovat, a klepněte na tlačítko **Open**.

### **Export a import všech nastavení**

Všechna nastavení ovladače tiskárny lze exportovat a importovat jako soubor.

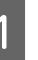

A Klepněte na kartu **Utility** a potom klepněte na možnost **Export** nebo **Import**.

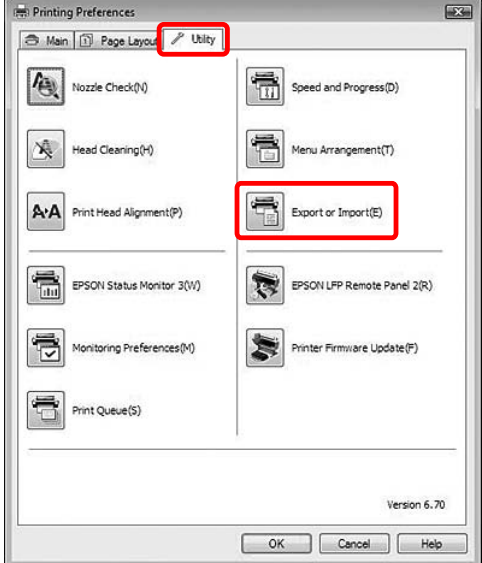

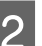

B Klepněte na tlačítko **Export** nebo **Import**.

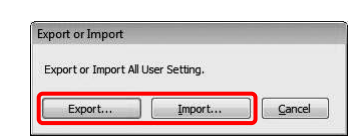

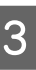

Při exportu nastavení zadejte název souboru a klepněte na tlačítko **Save**. Při importu nastavení vyberte soubor, který chcete importovat, a klepněte na tlačítko **Open**.

# **Používání Správce rozložení**

Funkce Layout Manager umožňuje volně umísťovat vícenásobná tisková data vytvořená různými aplikacemi a tisknout je najednou. Tato funkce je podporována pouze systémem Windows.

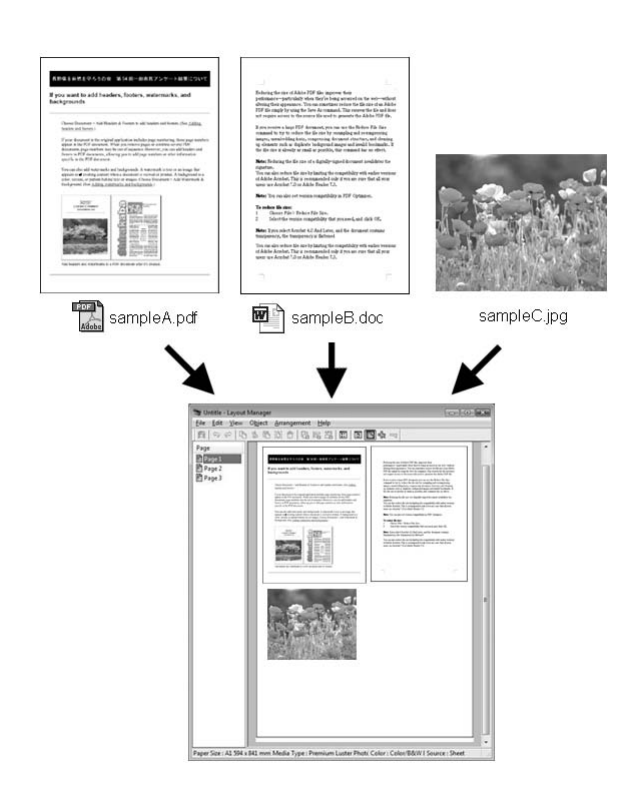

Můžete vytvořit plakát nebo článek pro vystavení volným umístěním vícenásobných tiskových dat. Layout Manager umožňuje efektivně snížit množství potištěného papíru.

#### **Umísťování různých dat**

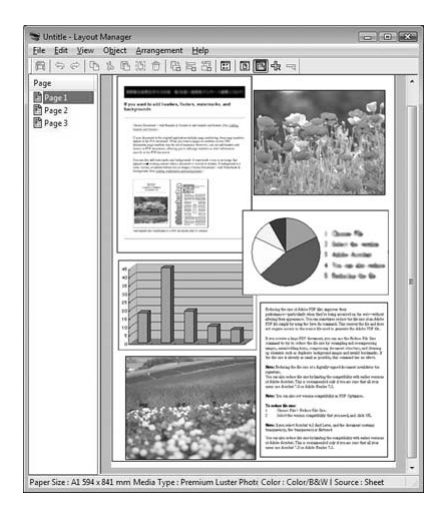

#### **Umísťování stejných dat**

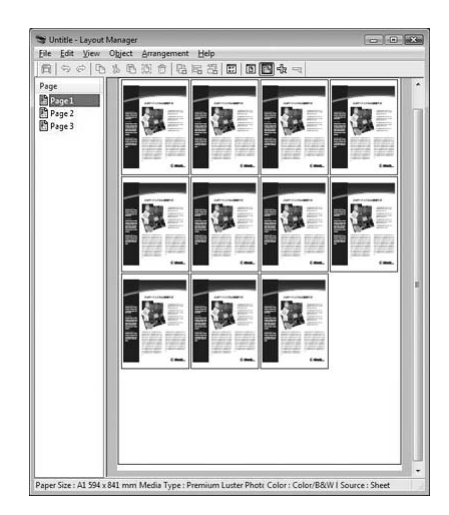

#### **Umísťování dat volně**

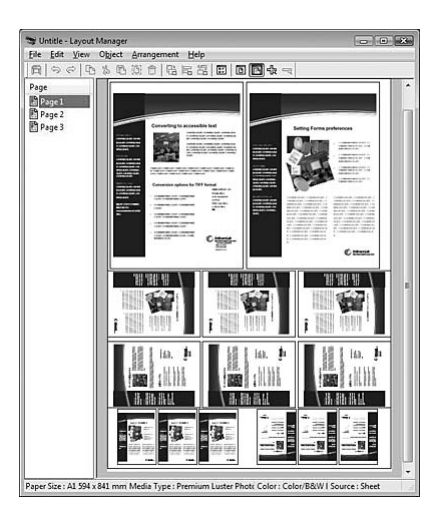

#### **Umísťování dat na nekonečný papír**

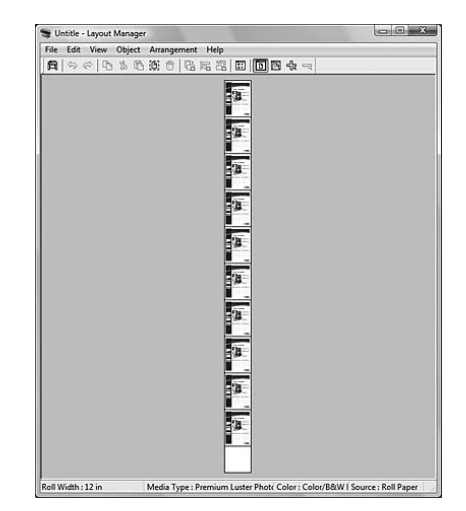

### **Tisk s funkcí Správce rozložení**

#### *Poznámka:*

*Použijte funkci Layout Manager, když jste připojení k tiskárně (v tisknutelném stavu).*

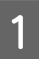

V aplikaci připravte tisková data.

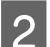

2 Otevřete okno ovladače tiskárny.

 $\sqrt{\mathcal{P}}$  Podrobné informace najdete v části ["Z](#page-112-0) [aplikací systému Windows" na str. 113](#page-112-0)

C Zaškrtněte políčko **Layout Manager** a vyberte velikost dokumentu vytvořeného pomocí aplikace jako Size.

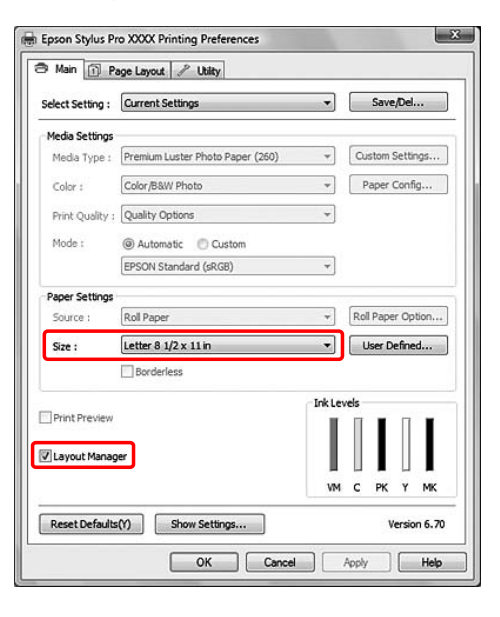

#### *Poznámka:*

*Hodnota Size, kterou zde nastavíte, je velikost dat umístěných na rozložení plakátu. Skutečná tisková velikost papíru je nastavena v okně Properties v kroku 7.*

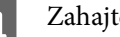

Zahajte tisk.

Otevře se okno Layout Manager. Tisková data nejsou vytištěna, ale jedna stránka je umístěna na papír rozložení plakátu jako jeden objekt.

#### *Poznámka:*

*Můžete otevřít okno Layout Manager předem. Pokud je na hlavním panelu systému Windows zobrazen zástupce, klepněte pravým tlačítkem myši na ikoně zástupce a výběrem Layout Manager otevřete okno Layout Manager.*

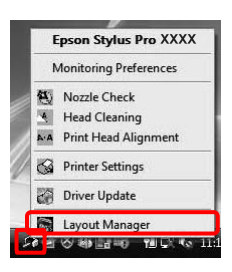

E Chcete-li vložit více tiskových dat, zopakujte kroky 1 až 4, když je otevřené okno Layout Manager.

> Tisková data budou přidána do okna Layout Manager.

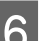

6 Umístěte objekty v okně Layout Manager.

V okně Layout Manager můžete kromě přesouvání a změny velikosti objektů přetahováním rovněž zarovnávat nebo otáčet objekty pomocí tlačítek nástrojů a nabídky Objects. Můžete změnit velikost a umístit celý objekt v dialogovém okně Preference nebo Arrangement Settings.

Podrobné informace o jednotlivých funkcích viz elektronická nápověda pro Layout Manager.

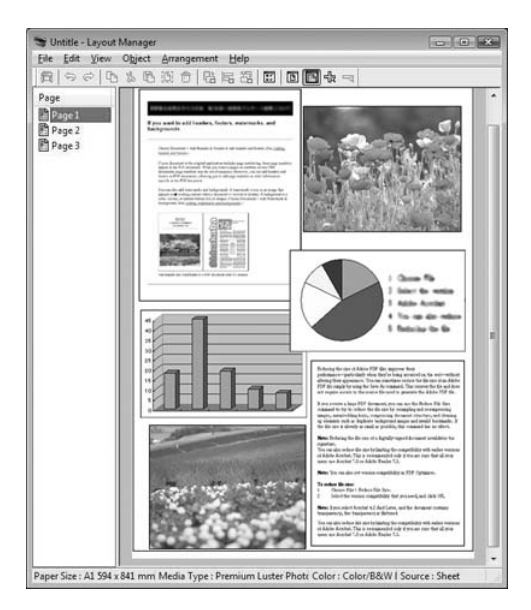

V nabídce File v okně Layout Manager vyberte **Properties...**. Proveďte nastavení tisku v okně ovladače tiskárny.

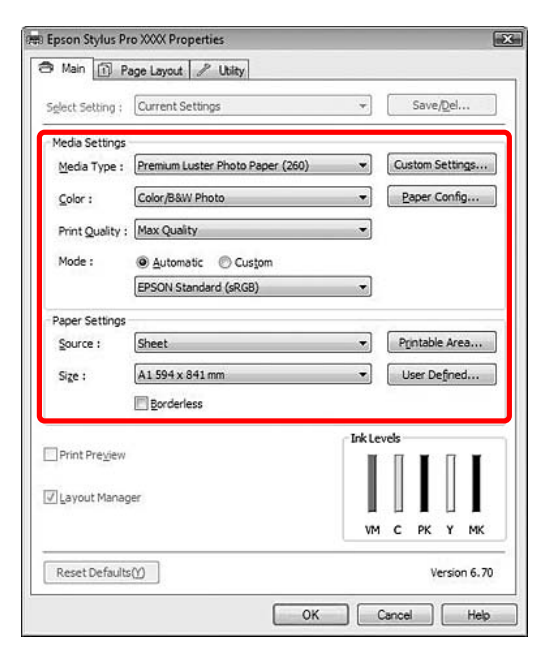

Nastavte Media Type, Source, Size (Roll Width pokud je vložen nekonečný papír) atd.

H V nabídce File v okně Layout Manager vyberte **Print...**.

Bude zahájen tisk.

#### *Poznámka:*

*Nechcete-li nyní tisknout, můžete data uložit jako soubor. V nabídce File v okně Layout Manager vyberte Save As.... Potom zadejte název souboru a uložte.*

# **Používání správy barev**

Správu barev lze provádět ovladačem tiskárny, a to následujícími třemi způsoby.

❏ Správa barev prováděná technologií Driver ICM (pouze Windows)

Správu barev lze provádět výlučně ovladačem tiskárny. Tato možnost je užitečná, když aplikace nepodporuje správu barev. Tisk probíhá s využitím funkce správy barev operačního systému.

❏ Správa barev technologií Host ICM/ColorSync

Aplikace musí podporovat systém správy barev. Protože tiskárna tiskne pomocí funkce správy barev operačního systému, můžete tisknout pomocí stejného systému správy barev i při použití různých aplikací. Vytištěné barvy se však mohou lišit v závislosti na verzi operačního systému.

❏ Správa barev prováděná aplikací

Aplikace musí podporovat systém správy barev. Protože tiskárna tiskne pomocí funkce správy aplikace, můžete tisknout pomocí stejného systému správy barev i při použití různých operačních systémů.

#### **Nastavení profilů**

Nastavení pro vstupní profil, profil tiskárny a záměr reprodukce (způsob shody) se v různých systémech správy barev mohou lišit. Důvodem je skutečnost, že využívání správy barev je u jednotlivých modulů odlišné.

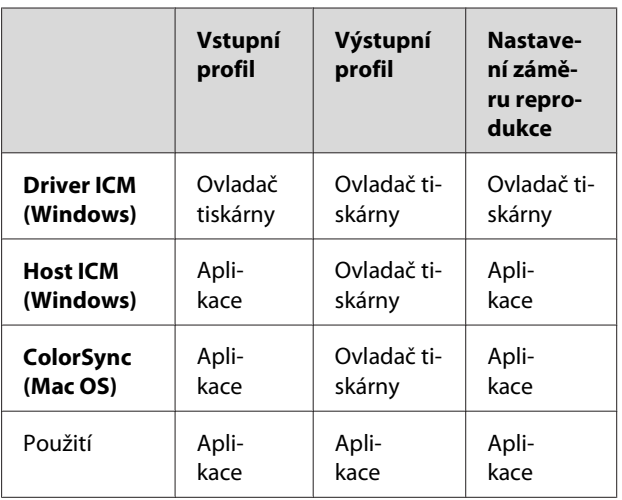

Profil tiskárny pro jednotlivé listy, který je potřeba při provádění správy barev, je nainstalován s ovladačem tiskárny tohoto produktu. Profil lze vybrat v dialogovém okně s nastavením tiskového ovladače.

Podrobné informace najdete v následujících částech.

Viz "Správa barev technologií Ovladač ICM (pouze systém Windows)" na str. 167

 $\sim$  Viz ["Správa barev technologií Hostitel ICM](#page-168-0) [\(Windows\)" na str. 169](#page-168-0) 

 $\sqrt{\sigma}$ Viz ["Správa barev technologií ColorSync \(Mac OS](#page-169-0) [X\)" na str. 170](#page-169-0)

 $\sqrt{2}$  Viz ["Správa barev prováděná aplikací" na str. 171](#page-170-0)

#### *Poznámka:*

*I tehdy, kdy používáte stejná obrazová data, původní a zobrazený obraz se liší. Tiskový výsledek se od zobrazení na displeji může také lišit. Důvodem jsou rozdílné vlastnosti vstupních a výstupních zařízení. Vstupní zařízení, jako je skener nebo digitální fotoaparát, importují barvy jako elektronická data, zatímco výstupní zařízení reprodukují obrázek na základě barevných dat. K úpravě barev mezi zařízeními slouží systém pro správu barev. Všechny operační systémy jsou vybaveny systémem pro správu barev, jako například ICM v systému Windows a ColorSync v systému Mac OS X. Systémy pro správu barev rovněž podporují některé aplikace určené pro editaci obrázků.*

*V tomto systému správy barev je pro přizpůsobení barev mezi zařízeními používán soubor s definicemi barev nazývaný profil. (Tento soubor se také nazývá profil ICC.) Profil vstupního zařízení nazývá vstupní profil (nebo zdrojový profil), profil výstupního zařízení (např. tiskárny) se nazývá profil tiskárny (nebo výstupní profil). Profil je vytvořen pro každý model tiskárny a každý typ média. Oblast převodu barev vstupního zařízení a oblast reprodukce barev výstupního zařízení se liší. Výsledkem je, že existuje oblast barev, která nevyhovuje i při přizpůsobování barev pomocí profilu. V systému správy barev určete podmínku převodu pro oblast, která přizpůsobování barev nevyhovuje, jako Záměr jiný než definující profily. Název a typ záměru se liší v závislosti na vámi používaném systému správy barev.*

*Pokud provádíte správu barev mezi vstupním zařízením a tiskárnou, nelze přizpůsobit barvy výtisku a zobrazení na obrazovce. Abyste mohli barvy vzájemně přizpůsobit, je třeba provést také správu barev mezi vstupním zařízením a obrazovkou.*

### **Správa barev technologií Ovladač ICM (pouze systém Windows)**

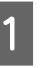

Při použití aplikace s vestavěnou funkcí správy barev proveďte nastavení pro přizpůsobení barev pomocí aplikace.

V závislosti na typu aplikace proveďte nastavení podle následující tabulky.

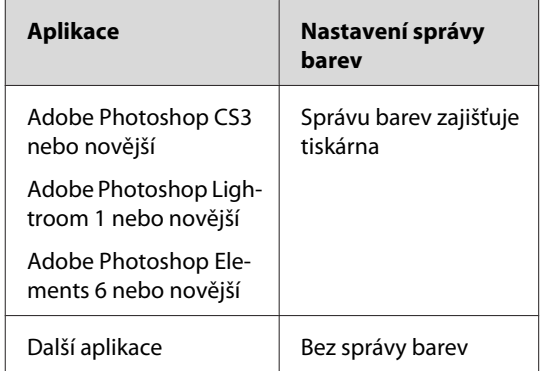

Příklad: Adobe Photoshop CS4

V nabídce File vyberte **Print**. Vyberte **Color Management** a vyberte **Document**. V seznamu Color Handling vyberte možnost **Printer Manages Colors**. Potom klepněte na tlačítko **Print One**.

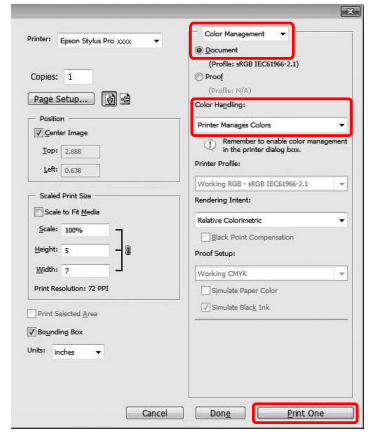

Při používání aplikace bez funkce správy barev začněte od kroku 2.

**B** Otevřete okno ovladače tiskárny.

 $\sqrt{\mathcal{F}}$  Podrobné informace najdete v části ["Z](#page-112-0) [aplikací systému Windows" na str. 113](#page-112-0)

C Na kartě Main vyberte u položky Mode možnost **Custom**, v seznamu vyberte možnost **ICM** a potom klepněte na tlačítko **Advanced**.

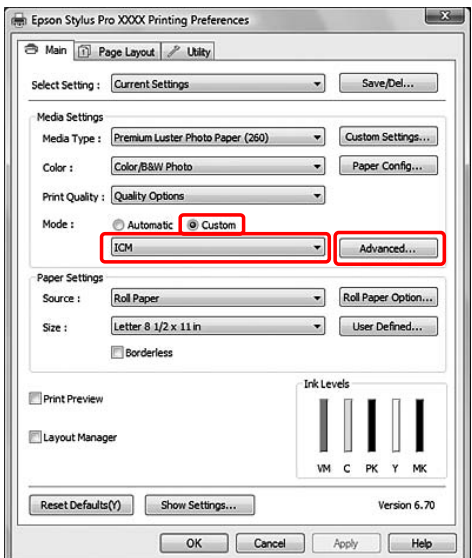

D V dialogovém okně ICM vyberte v seznamu ICM Mode možnost **Driver ICM (Basic)** nebo **Driver ICM (Advanced)**.

> Vyberete-li možnost **Driver ICM (Advanced)**, můžete určit profily a záměr individuálně pro obrázky, grafiky a textová data.

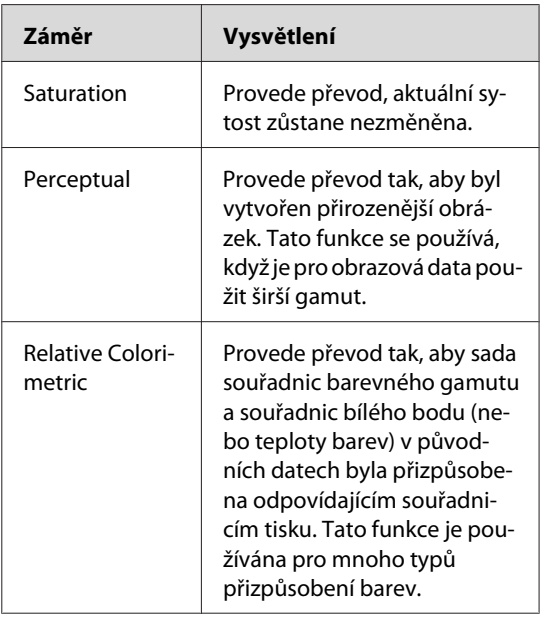

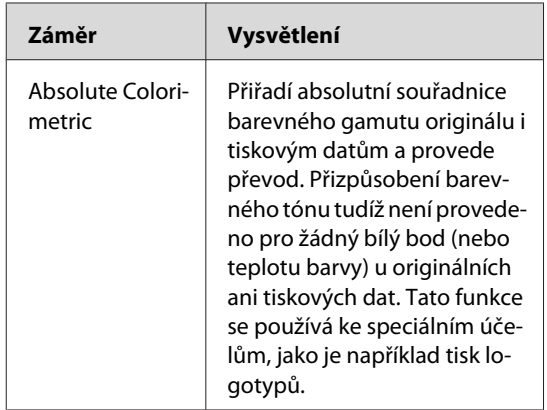

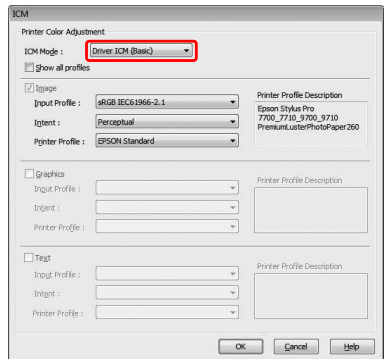

E Zkontrolujte ostatní nastavení a poté spusťte tisk.

### <span id="page-168-0"></span>**Správa barev technologií Hostitel ICM (Windows)**

Použijte obrazová data, do nichž je vložen vstupní profil. Aplikace musí podporovat technologii ICM.

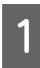

A Proveďte nastavení pro přizpůsobení barev pomocí aplikace.

V závislosti na typu aplikace proveďte nastavení podle následující tabulky.

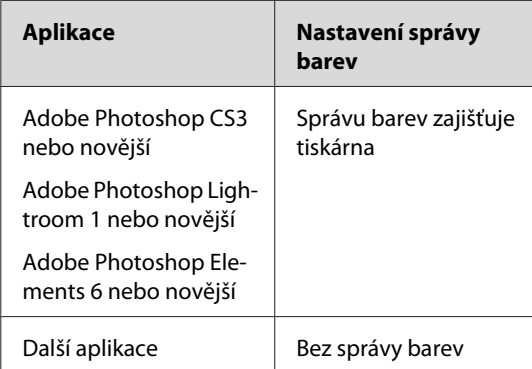

Příklad: Adobe Photoshop CS4

V nabídce File vyberte **Print**. Vyberte **Color Management** a vyberte **Document**. V seznamu Color Handling vyberte možnost **Printer Manages Colors**. Potom klepněte na tlačítko **Print One**.

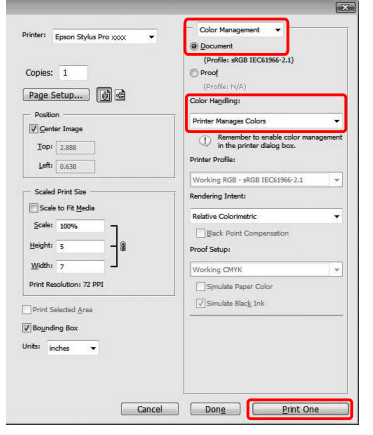

Při používání aplikace bez funkce správy barev začněte od kroku 2.

**B** Otevřete okno ovladače tiskárny.

 $\sqrt{P}$  Podrobné informace najdete v části ["Z](#page-112-0) [aplikací systému Windows" na str. 113](#page-112-0)

C Na kartě Main vyberte u položky Mode možnost **Custom**, v seznamu vyberte možnost **ICM** a potom klepněte na tlačítko **Advanced**.

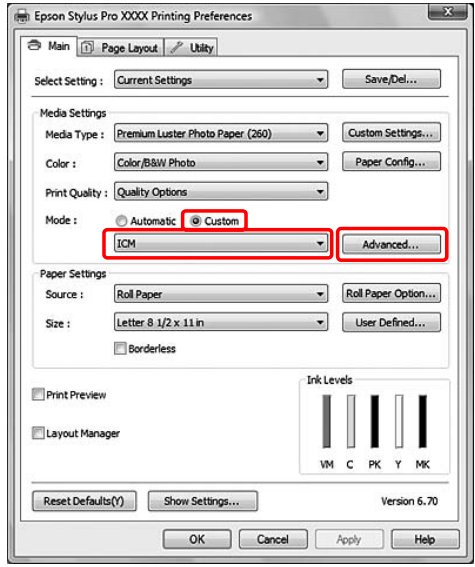

### $\Delta$  Vyberte možnost Host ICM.

Profil tiskárny bude vybrán automaticky. Jeho změnu provedete zaškrtnutím políčka Show all profiles.

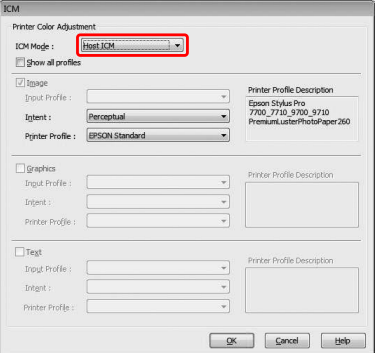

### <span id="page-169-0"></span>**Správa barev technologií ColorSync (Mac OS X)**

Použijte obrazová data, do nichž je vložen vstupní profil. Aplikace musí podporovat technologii ColorSync.

### **Systém Mac OS X 10.5**

Adobe Photoshop CS3 nebo novější, Adobe Photoshop Lightroom 1 nebo novější a Adobe Photoshop Elements 6 nebo novější nepodporují správu barev technologií ColorSync, která je zde popsána.

Při používání jiných aplikací proveďte následující nastavení správy barev.

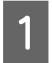

Zneplatněte nastavení pro přizpůsobení barev pomocí aplikací.

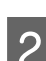

**B** Otevřete dialogové okno Print.

 $\sqrt{\mathcal{P}}$  Podrobné informace najdete v části ["Otevření dialogového okna Tisk" na str. 123](#page-122-0)

C Vyberte **Color Matching** a klepněte na **ColorSync**.

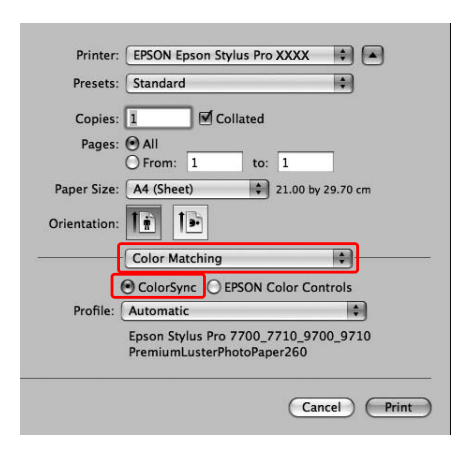

D Vyberte **Print Settings** a vyberte **Off (No Color Adjustment)** pro Color Setting.

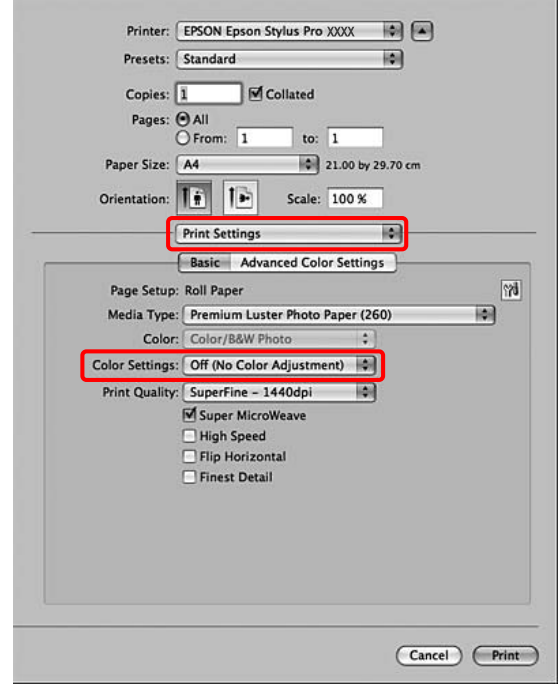

### **Systém Mac OS X 10.3.9 až 10.4**

A Proveďte nastavení správy barev neplatné pro aplikací.

Příklad: Adobe Photoshop CS4

V nabídce File vyberte **Print**. Vyberte **Color Management** a vyberte **No Color Management** pro Color Handling. Potom klepněte na **Print**.

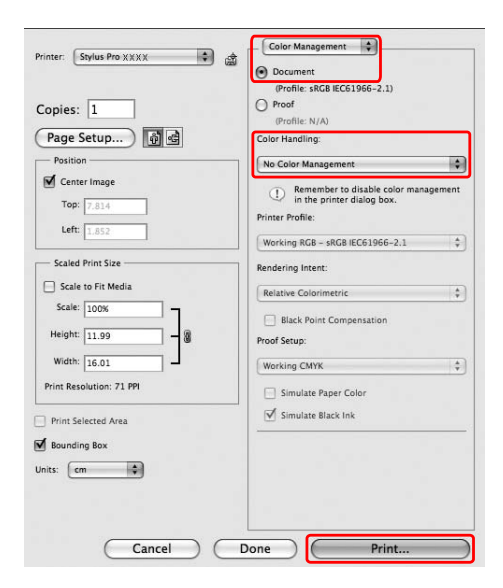

<span id="page-170-0"></span>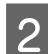

**B** Otevřete dialogové okno Print.

Podrobné informace najdete v části ["Otevření dialogového okna Tisk" na str. 123](#page-122-0)

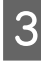

C Vyberte možnost **Printer Color Management** a poté vyberte možnost **ColorSync**.

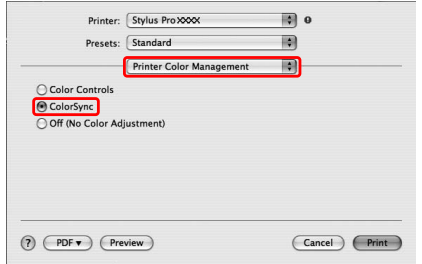

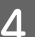

**4** Zkontrolujte ostatní nastavení a poté spusťte tisk.

## **Správa barev prováděná aplikací**

Tiskněte pomocí aplikace s funkcí správy barev.

Proveďte nastavení pro přizpůsobení barev pomocí aplikace a deaktivujte funkci přizpůsobení barev ovladače tiskárny.

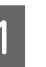

A Proveďte nastavení pro přizpůsobení barev pomocí aplikace.

Příklad: Adobe Photoshop CS4

V nabídce File vyberte **Print**. Vyberte **Color Management** a vyberte **Document**. V seznamu Color Handling vyberte možnost **Printer Manages Colors**. Vyberte Printer Profiles (Profily tiskárny) a Rendering Intent (Účel renderování). Potom klepněte na tlačítko **Print One**.

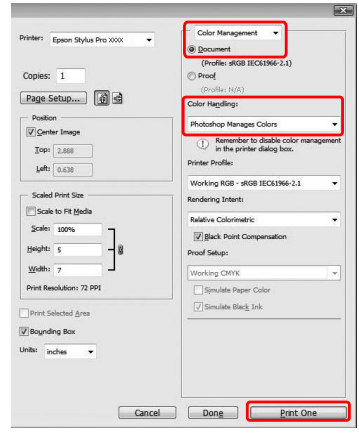

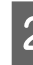

2 Otevřete okno ovladače tiskárny (v systému Windows) nebo dialogové okno Print (v systému Mac OS X).

Windows

 $\sqrt{P}$  Podrobné informace najdete v části ["Z](#page-112-0) [aplikací systému Windows" na str. 113.](#page-112-0)

#### Mac OS X

Podrobné informace najdete v části ["Otevření dialogového okna Tisk" na str. 123](#page-122-0).

8 Vypnutí správy barev.

V systému Windows, na kartě Main vyberte u položky Mode možnost **Custom** a potom vyberte možnost **Off (No Color Adjustment)**.

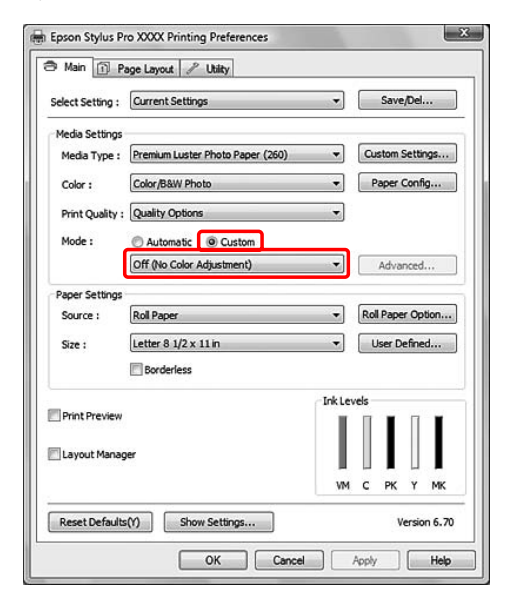

#### *Poznámka:*

*Pokud používáte systém Windows Vista/ Windows XP Service Pack 2 nebo novější a rozhraní .NET 3.0, možnost Off (No Color Adjustment) je vybrána automaticky.*

V systému Mac OS X 10.5 vyberte možnost **Print Settings** a v seznamu Color Settings vyberte možnost **Off (No Color Adjustment)**.

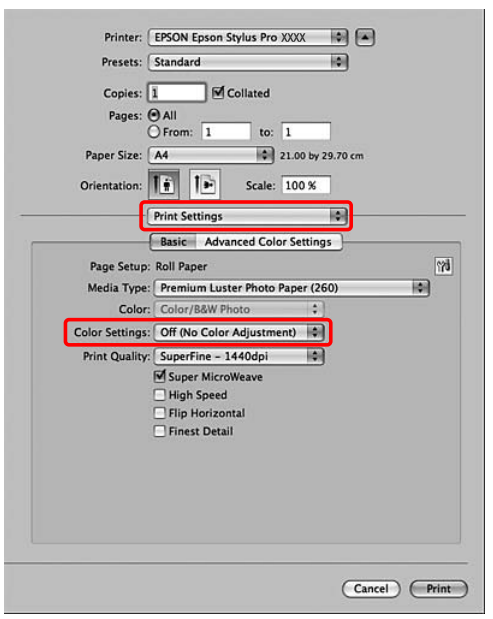

V systému Mac OS X 10.3.9 až 10.4 vyberte v dialogovém okně Printer Color Management možnost **Off (No Color Adjustment)**.

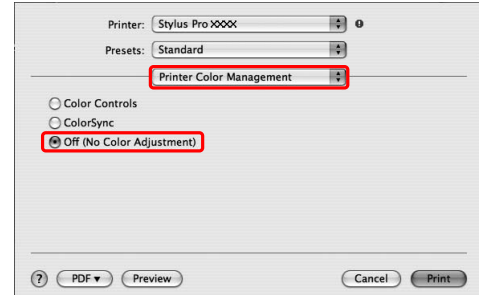

4 Zkontrolujte ostatní nastavení a poté spusťte tisk.

# **Informace o papíru**

Společnost EPSON nabízí speciálně navržená média pro inkoustové tiskárny, která odpovídají potřebám vysoce kvalitního tisku.

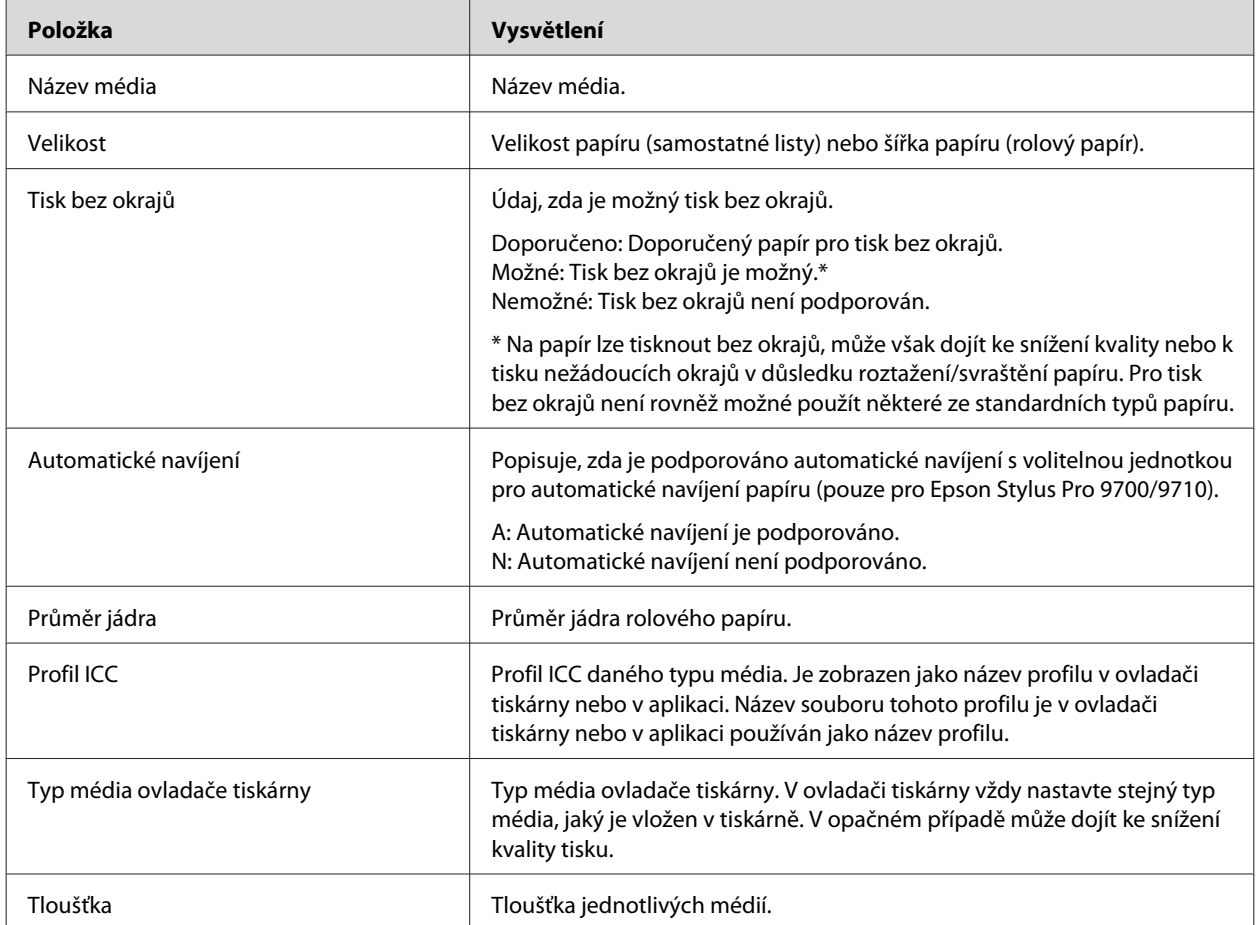

\* Funkce automatického řezání je podporována pro všechna speciální média Epson.

# **Rolový papír**

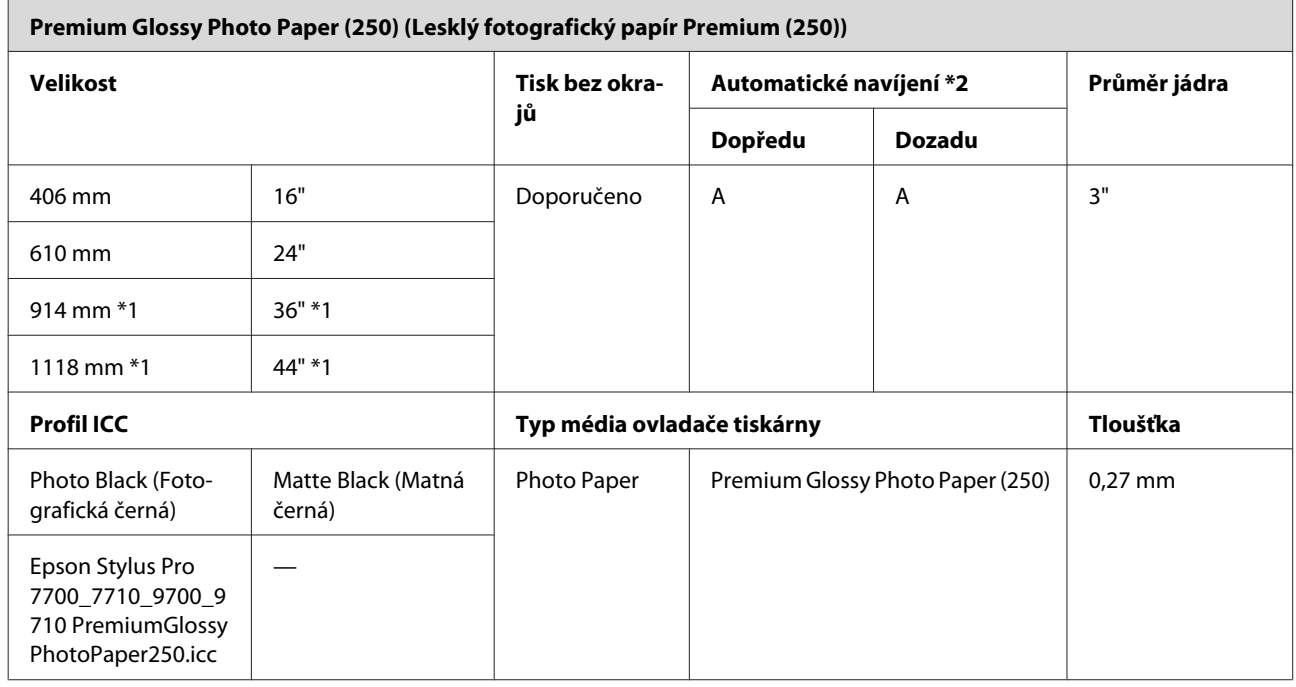

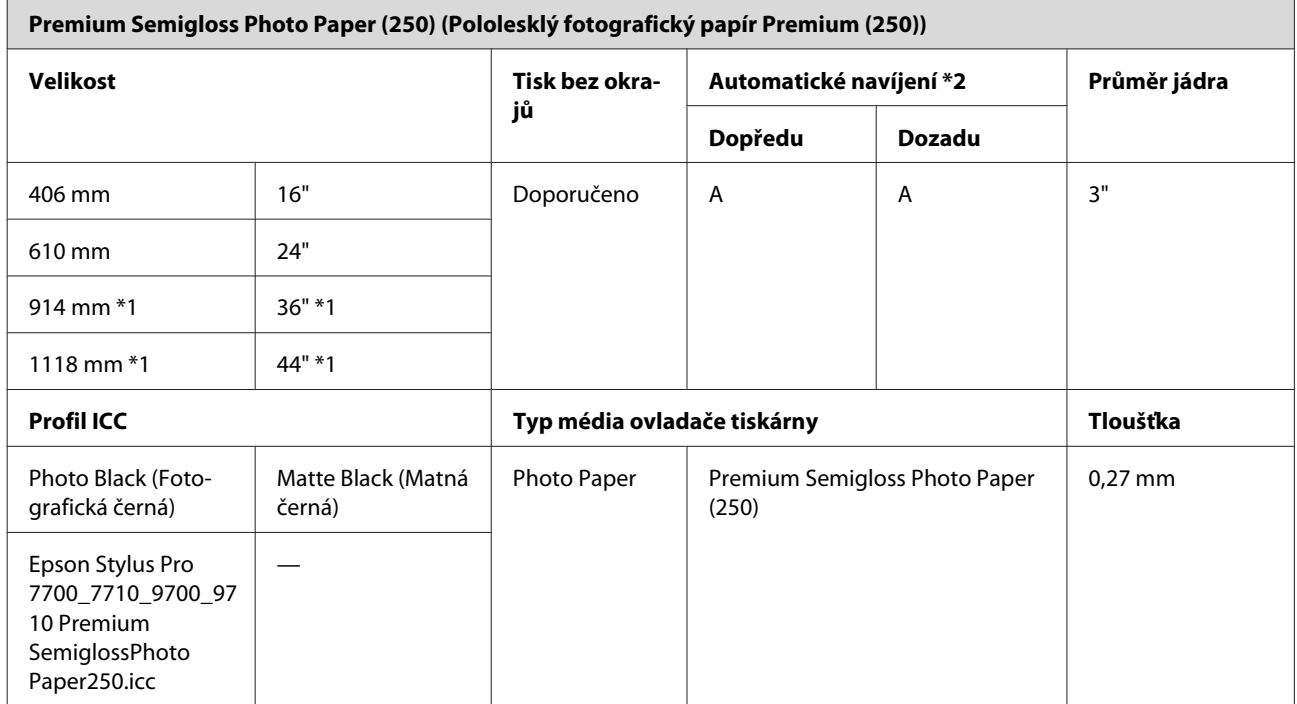

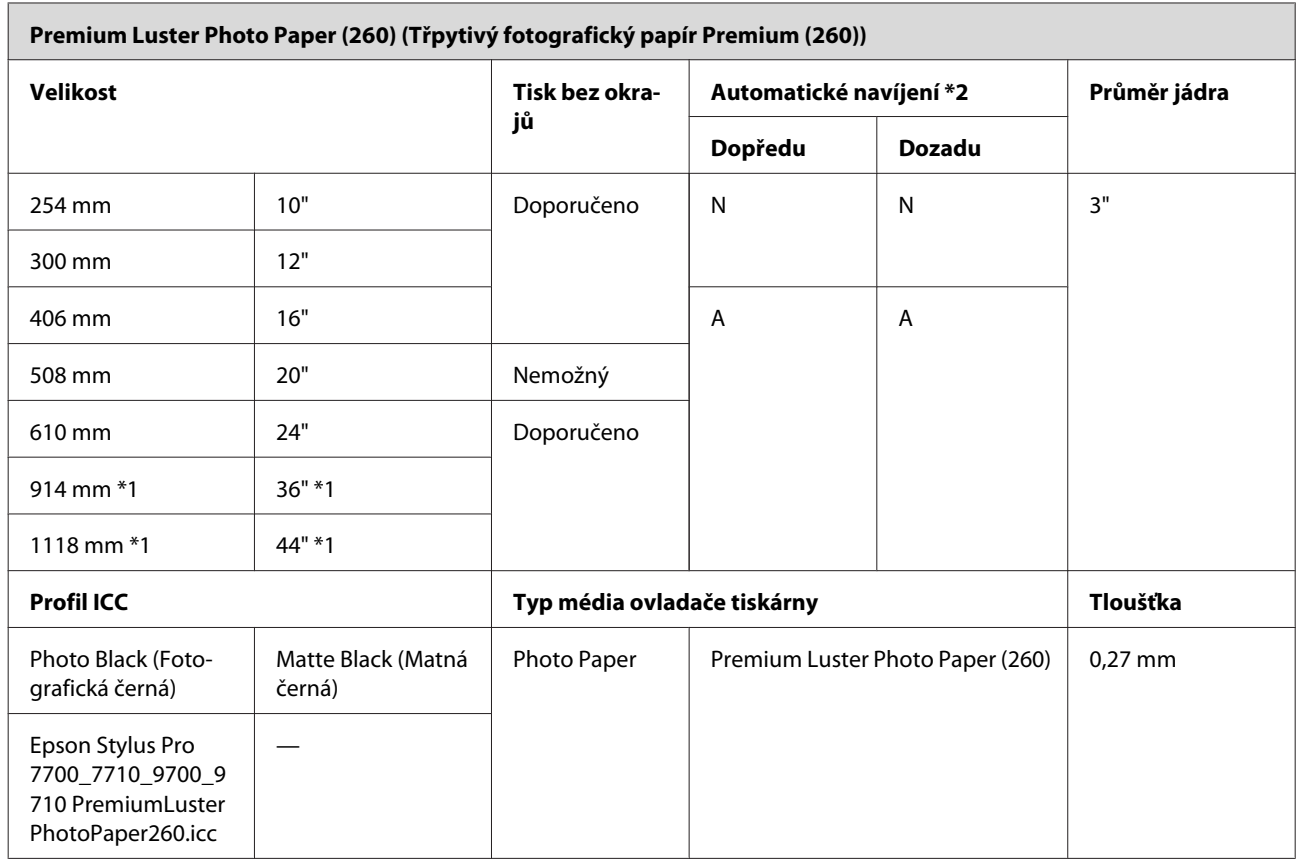

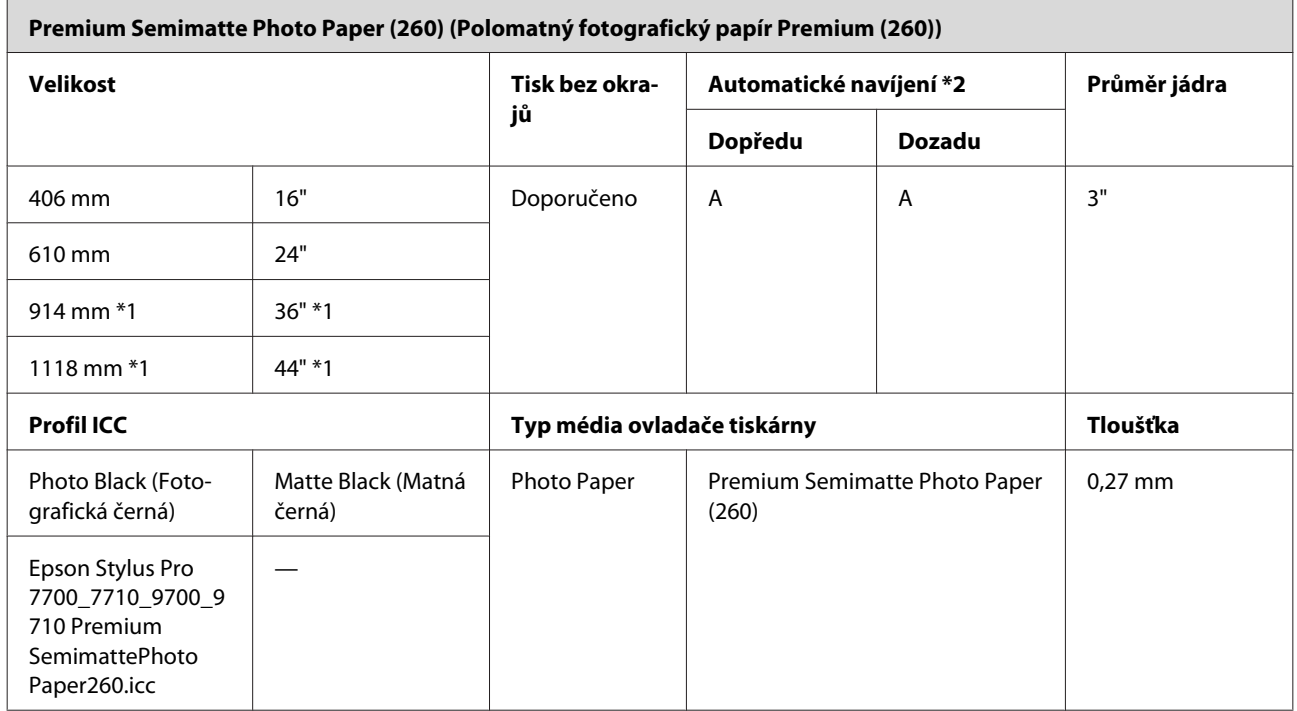

Epson Stylus Pro 7700/7710/9700/9710 Uživatelská příručka

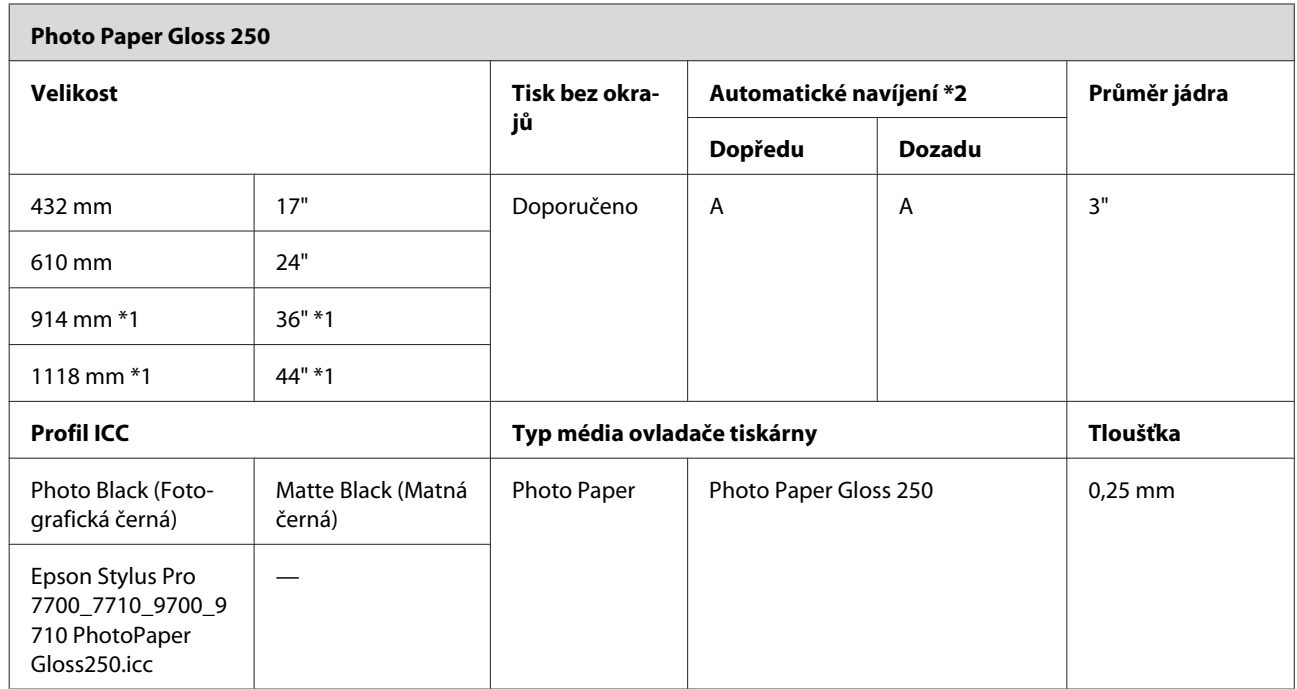

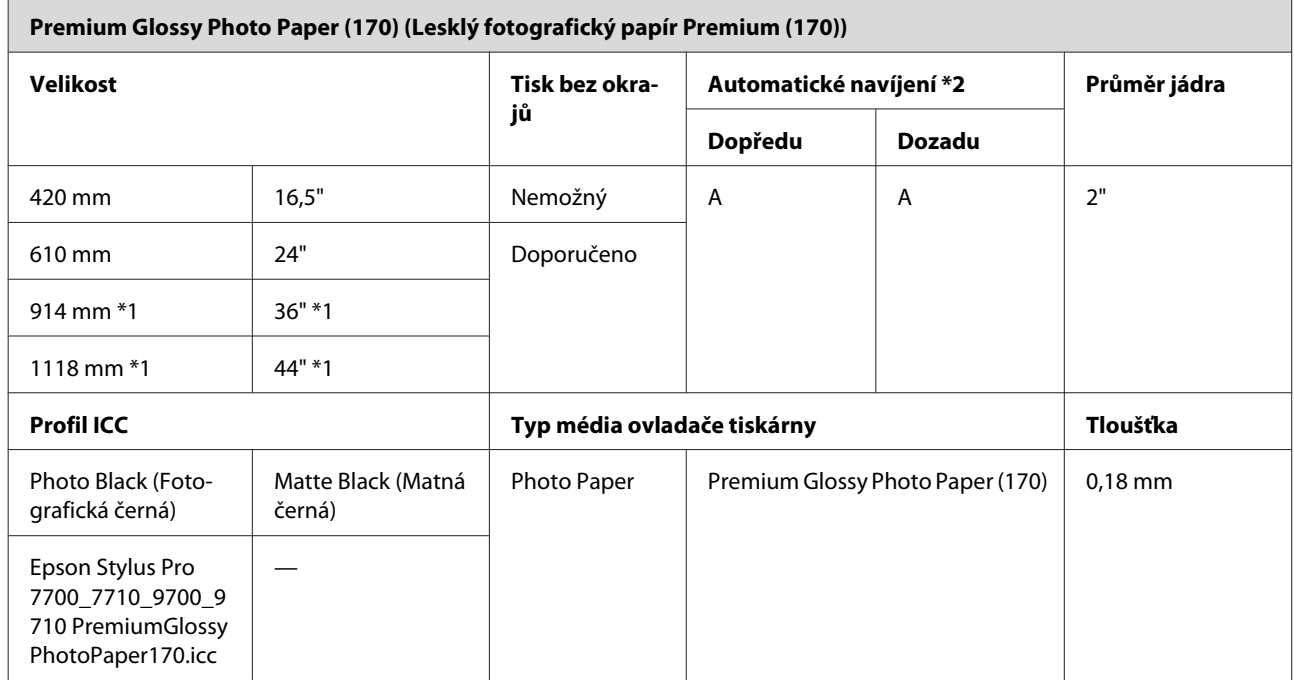

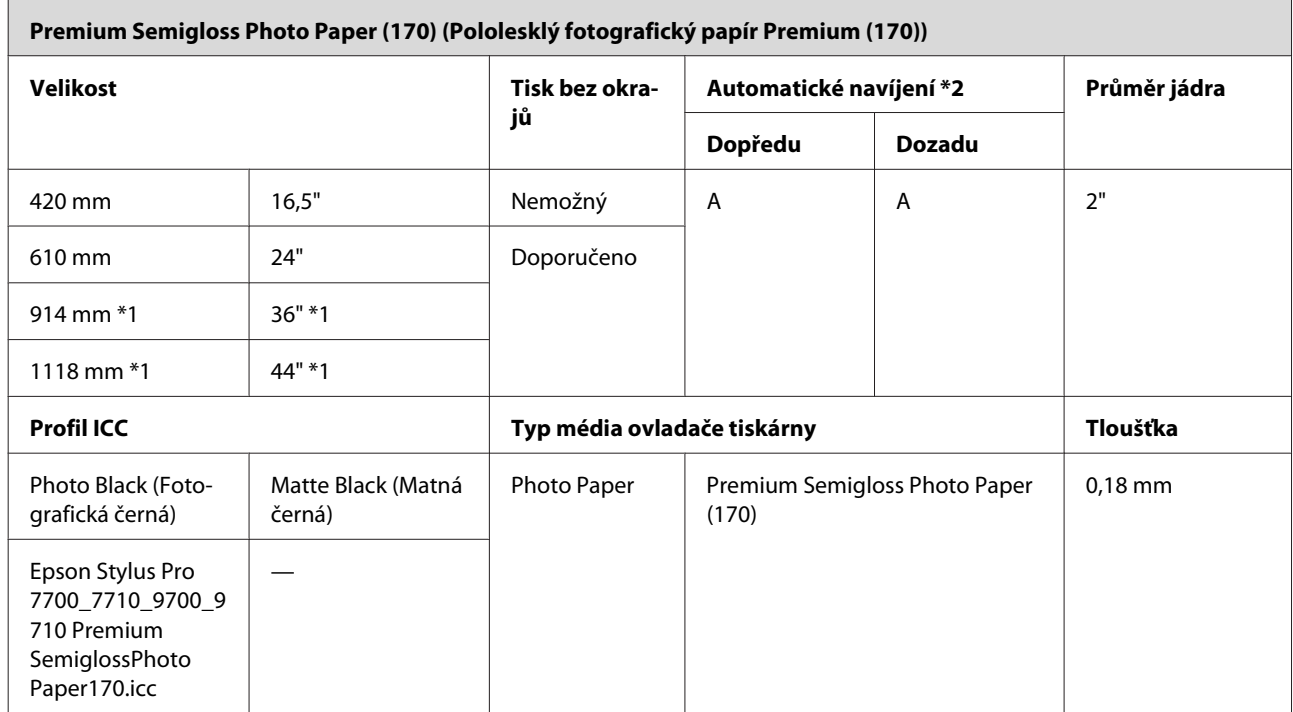

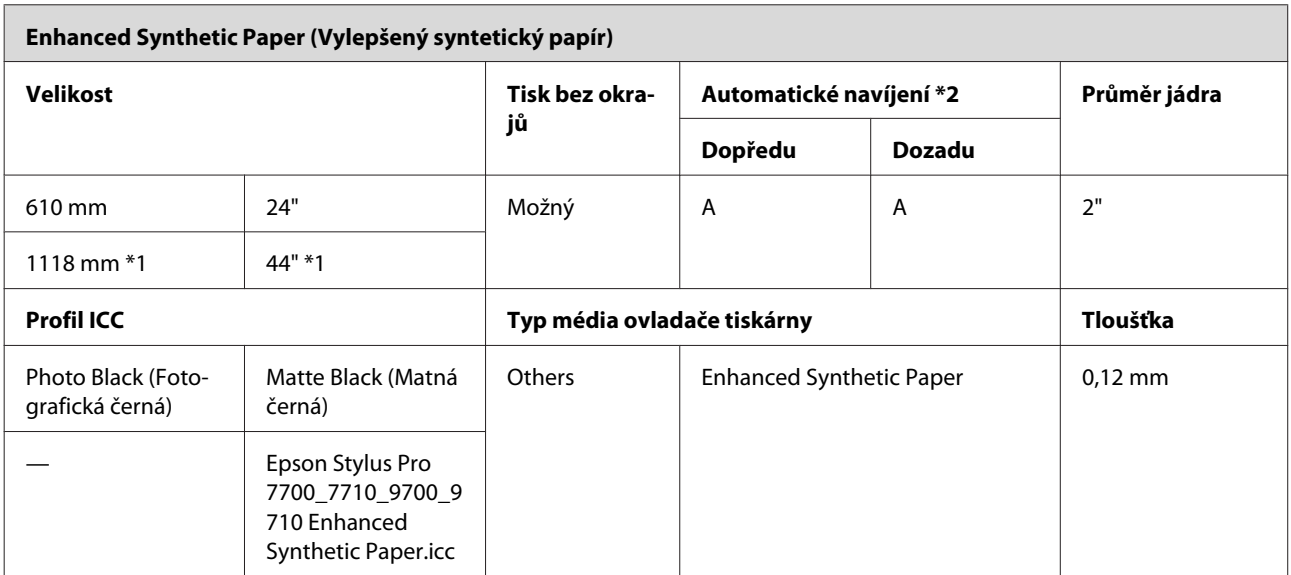

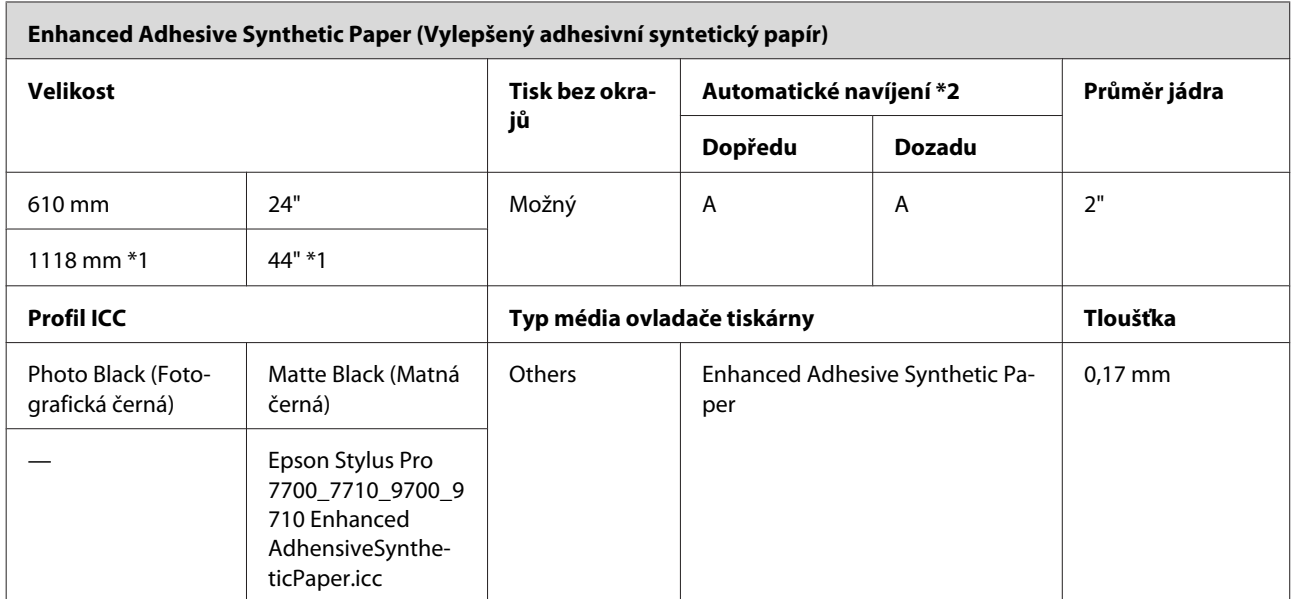

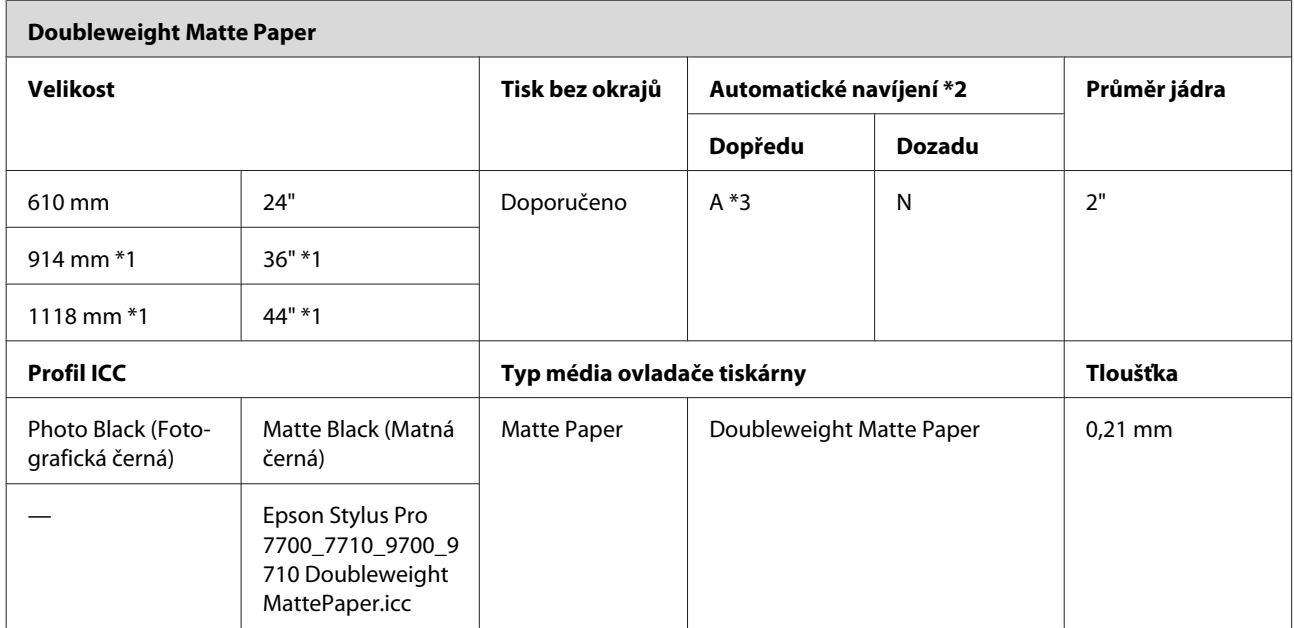

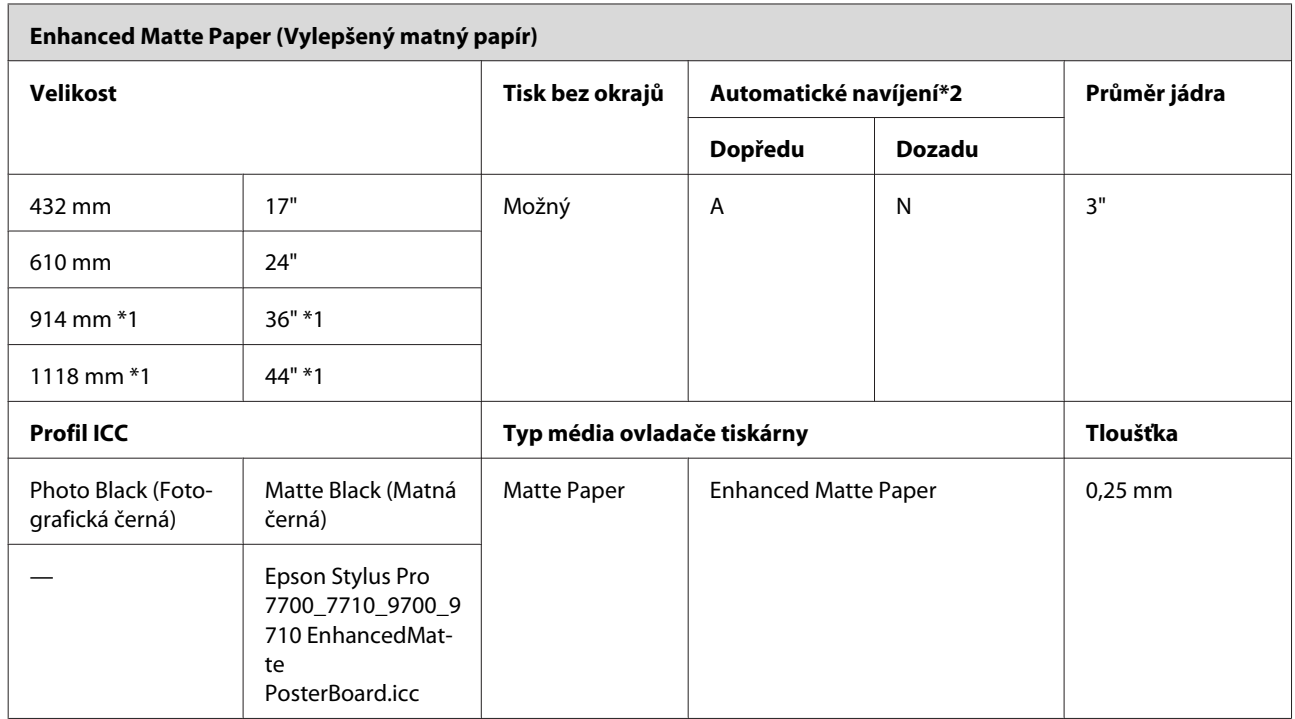

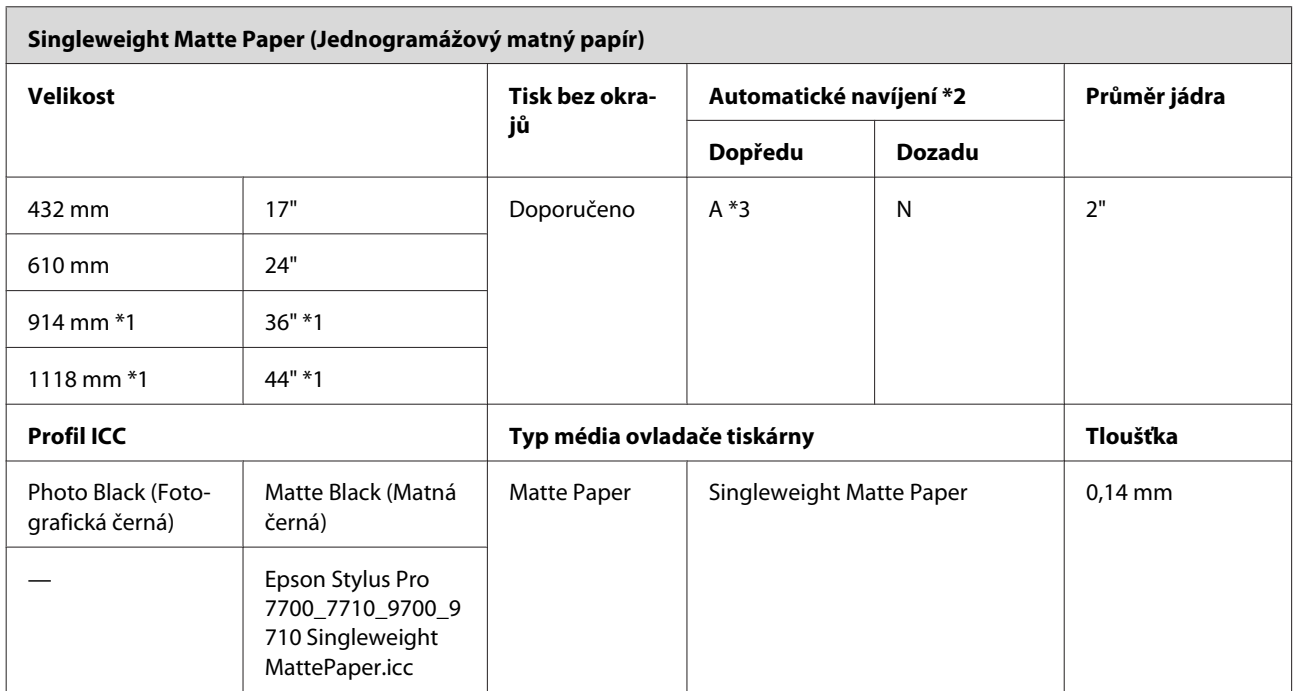

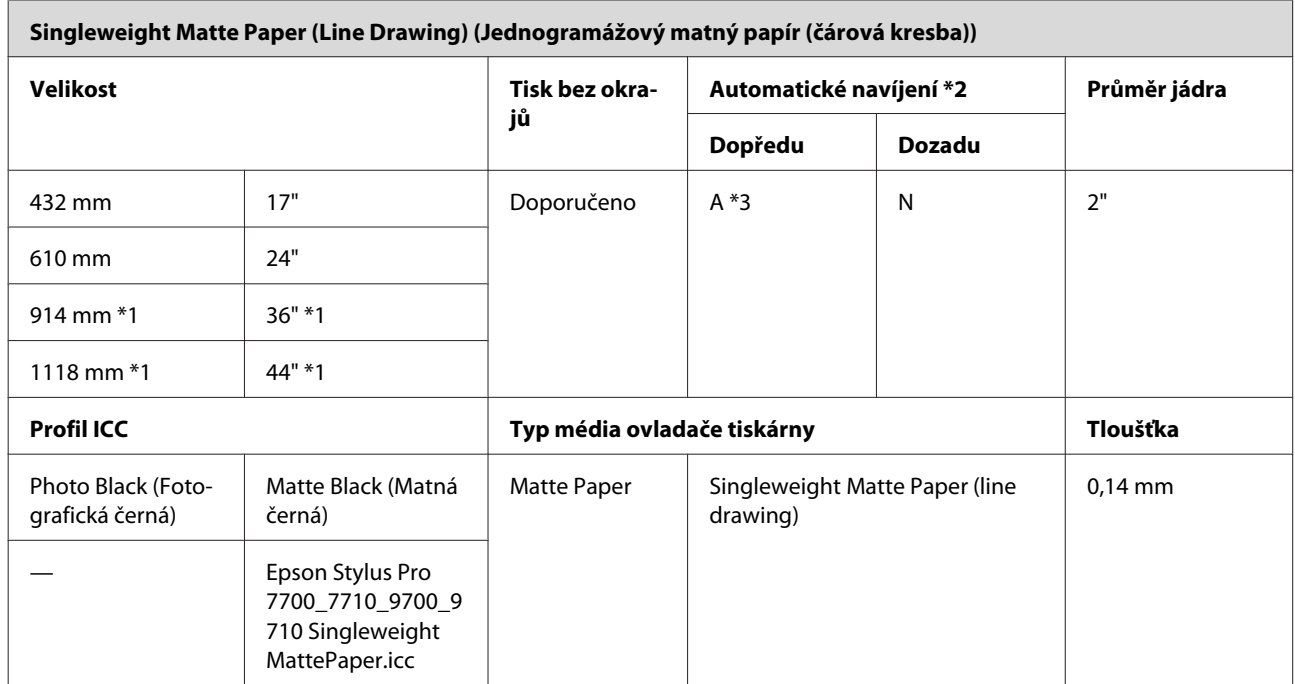

\*1 Tiskárna Epson Stylus Pro 7700/7710 tuto velikost nepodporuje.

\*2 Použijte volitelnou jednotku pro automatické navíjení papíru (pro Epson Stylus Pro 9700/9710).

\*3 Použijte napínák dodaný s volitelnou jednotkou pro automatické navíjení papíru.
# **Samostatné listy**

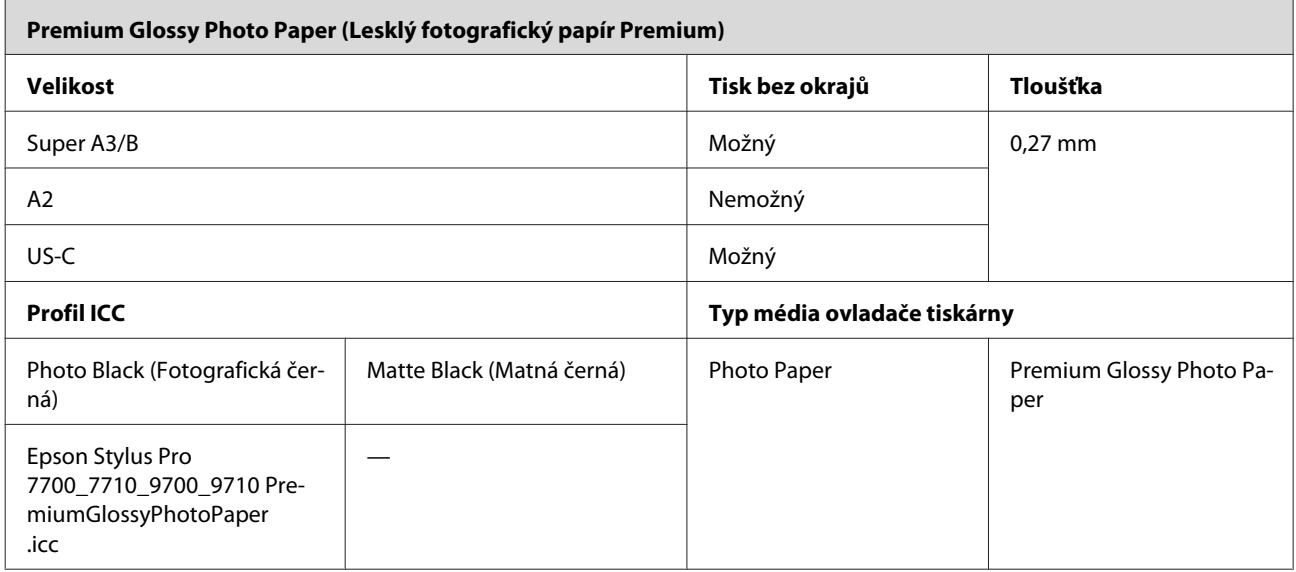

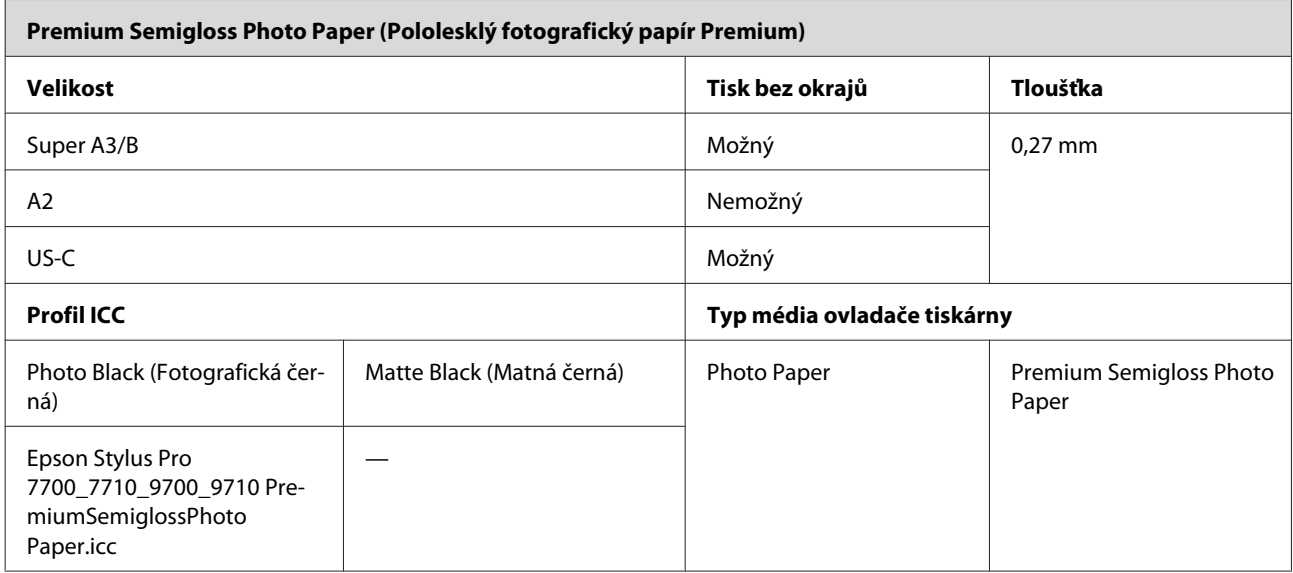

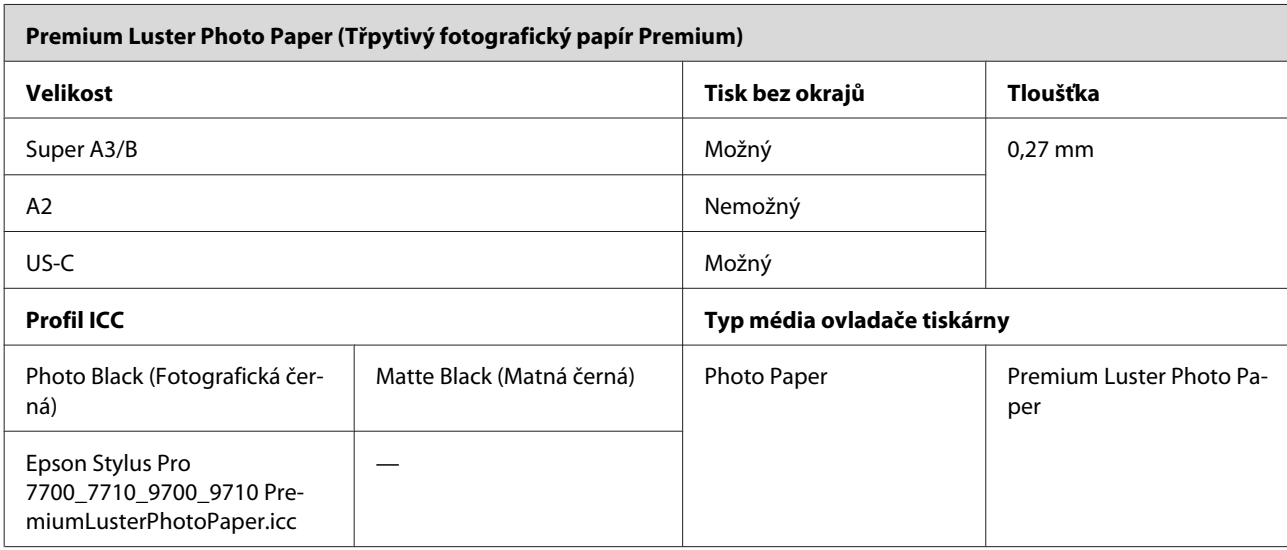

#### **Informace o papíru**

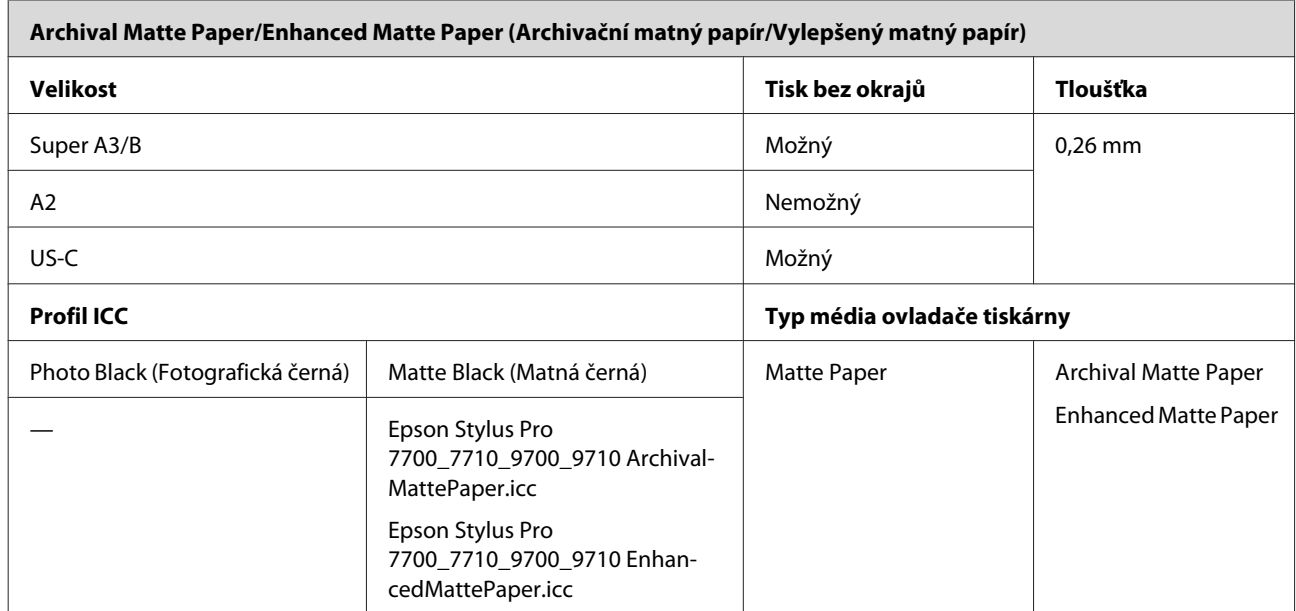

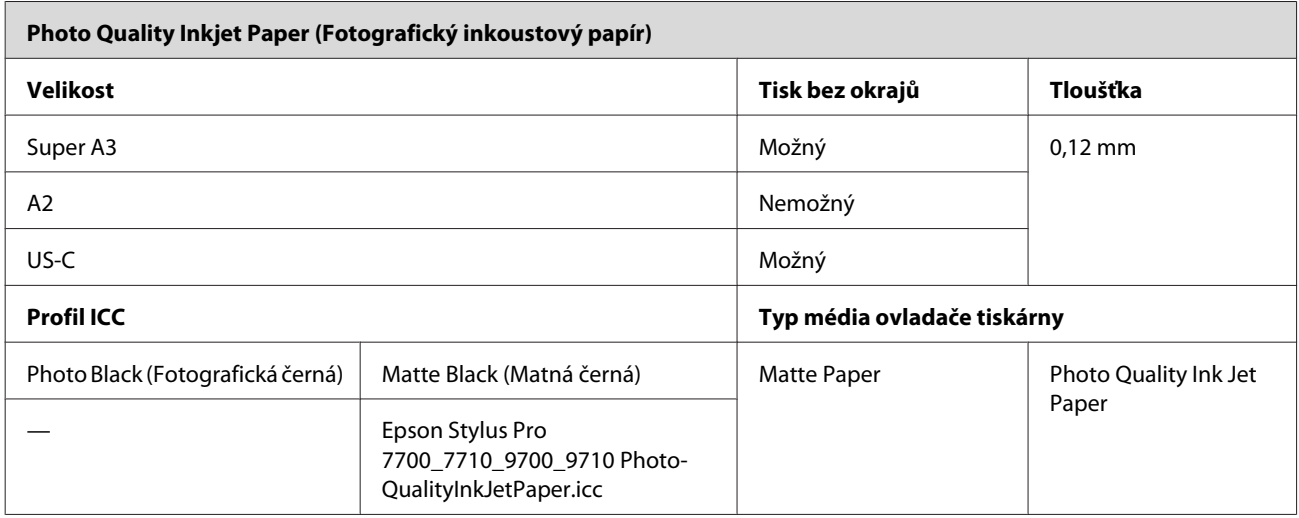

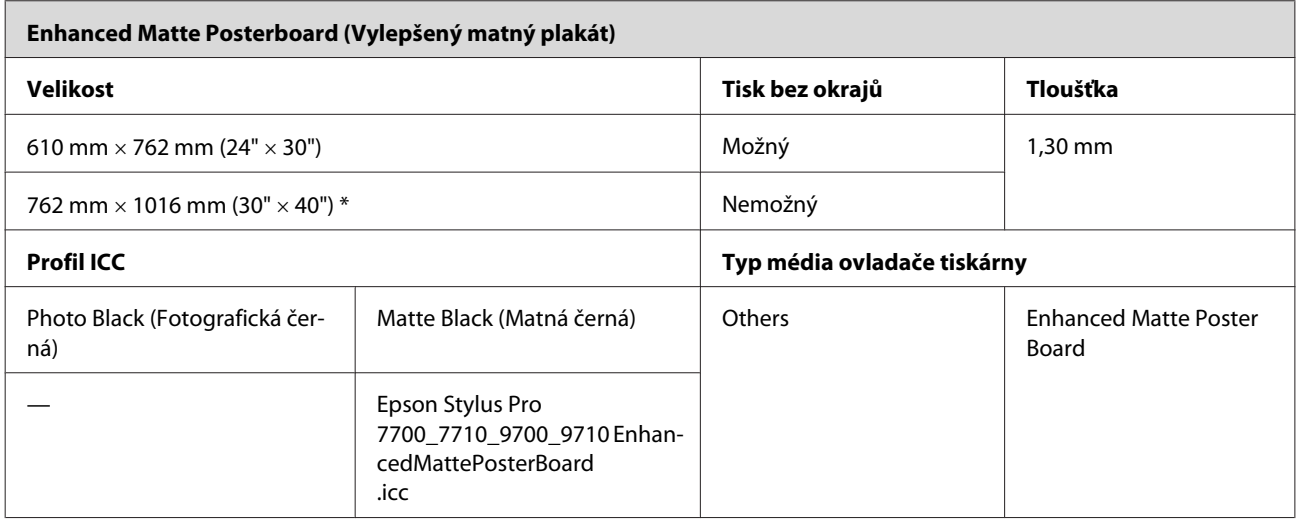

\* Tiskárna Epson Stylus Pro 7700/7710 tuto velikost nepodporuje.

# <span id="page-182-0"></span>**Jak získat pomoc**

# **Internetová stránka technické podpory**

Internetová stránka technické podpory společnosti Epson poskytuje pomoc s problémy, které nelze vyřešit pomocí informací pro řešení problémů v dokumentaci zařízení. Máte-li nainstalovaný prohlížeč internetových stránek a přístup k Internetu, můžete stránku navštívit na adrese:

<http://support.epson.net/>

Nejnovější ovladače, odpovědi na často kladené otázky (FAQ), příručky a další materiály ke stažení najdete na adrese:

<http://www.epson.com>

Poté přejděte do sekce podpory místního webu společnosti Epson.

# **Kontaktování podpory společnosti Epson**

# **Než kontaktujete společnost EPSON**

Pokud se při provozu produktu Epson vyskytnou problémy, které nelze odstranit podle pokynů uvedených v dokumentaci k produktu, obraťte se na služby podpory společnosti Epson. Není-li v následujícím seznamu uvedena podpora společnosti Epson pro váš region, obraťte se na prodejce, u kterého jste produkt zakoupili.

Zaměstnanci podpory společnosti Epson vám budou schopni pomoci mnohem rychleji, pokud jim poskytnete následující údaje:

- ❏ Sériové číslo produktu (Štítek se sériovým číslem se obvykle nachází na zadní straně zařízení.)
- ❏ Model produktu
- ❏ Verze softwaru zařízení (Klepněte na položku **About**, **Version Info** nebo na podobné tlačítko v softwaru zařízení.)
- ❏ Značka a model počítače
- ❏ Název a verze operačního systému počítače
- ❏ Názvy a verze aplikací, které s produktem obvykle používáte.

# **Pomoc uživatelům v Severní Americe**

Společnost Epson poskytuje služby technické podpory uvedené níže.

## **Internetová podpora**

Navštivte webovou stránku podpory společnosti Epson na adrese<http://epson.com/support> a vyberte svůj výrobek – najdete zde řešení nejběžnějších problémů. Můžete zde stáhnout ovladače a dokumentaci, najít odpovědi na nejčastější otázky, rady pro odstranění problémů, nebo můžete poslat zprávu společnosti Epson prostřednictvím elektronické pošty.

## **Technická podpora po telefonu**

Volejte: (562) 276‐1300 (USA) nebo (905) 709-9475 (Kanada), 6:00 až 18:00, PST, pondělí až pátek. Dny a hodiny podpory se mohou bez předchozího upozornění změnit. Telefonáty jsou zpoplatněny příslušnými sazbami.

Než se obrátíte na oddělení podpory zákazníků společnosti Epson, připravte si prosím následující informace:

- ❏ Název produktu
- ❏ Sériové číslo zařízení
- ❏ Doklad o koupi (účtenka apod.) a datum nákupu
- ❏ Konfigurace počítače
- ❏ Popis problému

#### *Poznámka:*

*Technickou pomoc týkající se ostatních softwarových aplikací ve vašem počítači hledejte v dokumentaci příslušného softwaru.*

## **Prodej spotřebního materiálu a příslušenství**

Originální inkoustové kazety, barvicí pásky, papír a příslušenství Epson můžete zakoupit u autorizovaných prodejců společnosti Epson. Adresu nejbližšího prodejce vám rádi sdělíme na telefonním čísle 800-GO-EPSON (800-463-7766). Nakupovat můžete také online na adrese [http://](http://www.epsonstore.com) [www.epsonstore.com](http://www.epsonstore.com) (prodej v USA) nebo [http://](http://www.epson.ca) [www.epson.ca](http://www.epson.ca) (prodej v Kanadě).

# **Pomoc uživatelům v Evropě**

Informace o kontaktu na podporu společnosti Epson najdete v dokumentu **Pan-European Warranty Document**.

# **Pomoc uživatelům v Austrálii**

Společnost Epson Australia vám ráda poskytne maximální zákaznický servis a podporu. Vedle dokumentace dodané s výrobkem vám jsou k dispozici i následující zdroje informací:

# **Váš prodejce**

Prodejce je často schopen identifikovat a vyřešit technický problém. Prodejce by měl být vždy prvním, na koho se s problémem se svým výrobkem obrátíte. Často vyřeší vzniklý problém rychle a jednoduše. V případě potřeby vám poradí, jak postupovat dál.

## **Internetová adresa <http://www.epson.com.au>**

Navštivte webové stránky společnosti Epson Australia. Vyplatí se mít s sebou modem pro občasné surfování! Na stránce najdete ovladače ke stažení, kontaktní místa společnosti Epson, nové informace o produktech a technickou podporu (e-mail).

## **Linka technické pomoci Epson**

Linka technické pomoci Epson je poslední pojistkou, aby se zákazníkovi dostalo rady vždy a ve všech případech. Operátoři vám mohou poradit s instalací, s konfigurací i s vlastním používáním produktů Epson. U operátorů předprodejního oddělení si můžete vyžádat literaturu k novým výrobkům Epson a získat informace o nejbližším prodejci nebo servisním místu. Obdržíte zde odpovědi na nejrůznější typy otázek.

Telefonní čísla na linku technické pomoci jsou:

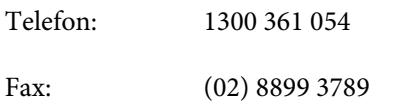

Prosíme vás, abyste si před telefonátem připravili všechny důležité informace. Čím více informací si připravíte, tím rychleji najdeme řešení vzniklého problému. K těmto informacím patří dokumentace produktu Epson, typ počítače, operační systém, používané aplikace a všechny další informace, které považujete za důležité nám sdělit.

# **Pomoc uživatelům v Singapuru**

Zdroje informací, podpory a servisu nabízené společností Epson Singapore jsou:

## **Internetová stránka [\(http://www.epson.com.sg](http://www.epson.com.sg))**

K dispozici jsou informace o specifikacích produktů, ovladače ke stažení, často kladené otázky (FAQ), prodej a technická podpora prostřednictvím elektronické pošty.

## **Linka technické pomoci Epson (Telefon: (65) 6586 3111)**

S týmem našich operátorů můžete telefonicky konzultovat následující:

- ❏ Dotazy k prodeji a informacím o produktech
- ❏ Dotazy a problémy související s použitím produktů
- ❏ Dotazy k servisu a záruce

# **Pomoc uživatelům v Thajsku**

Kontakty pro poskytnutí informací, podpory a servisu jsou:

### **Internetová stránka ([http://www.epson.co.th\)](http://www.epson.co.th)**

K dispozici jsou informace o specifikacích produktů, ovladače ke stažení, často kladené otázky (FAQ) a podpora prostřednictvím elektronické pošty.

## **Epson Hotline (Telefon: (66)2685-9899)**

S týmem našich operátorů můžete telefonicky konzultovat následující:

- ❏ Dotazy k prodeji a informacím o produktech
- ❏ Dotazy a problémy související s použitím produktů
- ❏ Dotazy k servisu a záruce

# **Pomoc uživatelům ve Vietnamu**

Kontakty pro poskytnutí informací, podpory a servisu jsou:

Epson Hotline (Telefon): 84-8-823-9239

Servisní centrum: 80 Truong Dinh Street, Dis‐ trict 1, Hochiminh City Viet‐ nam

# **Pomoc uživatelům v Indonésii**

Kontakty pro poskytnutí informací, podpory a servisu jsou:

## **Internetová stránka ([http://www.epson.co.id\)](http://www.epson.co.id)**

- ❏ Informace o specifikacích produktů, ovladače ke stažení
- ❏ Často kladené otázky (FAQ), dotazy k prodeji a podpoře prostřednictvím elektronické pošty

## **Epson Hotline**

- ❏ Dotazy k prodeji a informacím o produktech
- ❏ Technická podpora

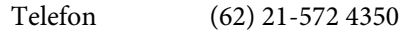

Fax (62) 21-572 4357

## **Servisní centrum Epson**

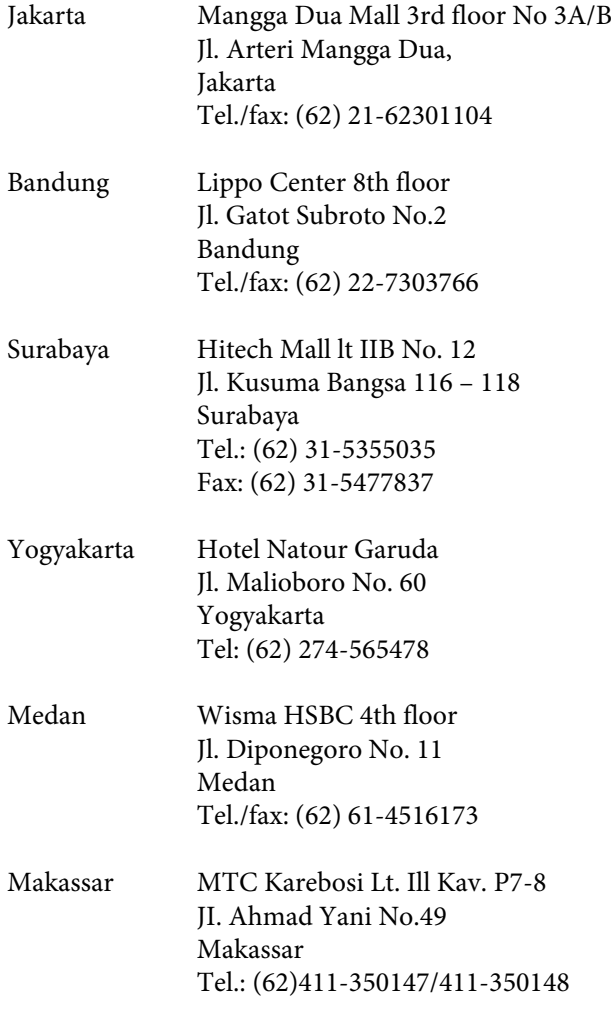

## **Pomoc uživatelům v Hongkongu**

S dotazy k technické podpoře a dalším poprodejním službám se prosím obracejte na společnost Epson Hong Kong Limited.

## **Internetová stránka**

Společnost Epson Hong Kong založila místní internetové stránky jak v čínském, tak anglickém jazyce, na kterých najdou uživatelé následující informace:

- ❏ Informace o produktech
- ❏ Odpovědi na často kladené otázky (FAQ)
- ❏ Nejnovější verze ovladačů k produktům Epson

Uživatelé mohou stránky navštívit na adrese:

<http://www.epson.com.hk>

# **Horká linka technické podpory**

Tým technické podpory můžete rovněž kontaktovat telefonicky nebo faxem na následujících číslech:

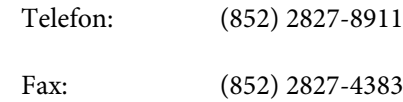

# **Pomoc uživatelům v Malajsii**

Kontakty pro poskytnutí informací, podpory a servisu jsou:

### **Internetová stránka ([http://www.epson.com.my\)](http://www.epson.com.my)**

- ❏ Informace o specifikacích produktů, ovladače ke stažení
- ❏ Často kladené otázky (FAQ), dotazy k prodeji a podpoře prostřednictvím elektronické pošty

## **Epson Trading (M) Sdn. Bhd.**

Ústředí.

Telefon: 603-56288288

Fax: 603-56288388/399

#### **Jak získat pomoc**

#### **Linka technické pomoci Epson**

❏ Dotazy k prodeji a informacím o produktech (infolinka)

Telefon: 603-56288222

❏ Dotazy k servisu a záruce, použití produktů a technické podpoře (technická linka)

Telefon: 603-56288333

## **Pomoc uživatelům v Indii**

Kontakty pro poskytnutí informací, podpory a servisu jsou:

### **Internetová stránka [\(http://www.epson.co.in](http://www.epson.co.in))**

Informace o specifikacích produktů, ovladače ke stažení a dotazy k produktům.

## **Epson India - ústředí - Bangalore**

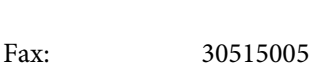

Telefon: 080-30515000

## **Epson India – regionální pobočky:**

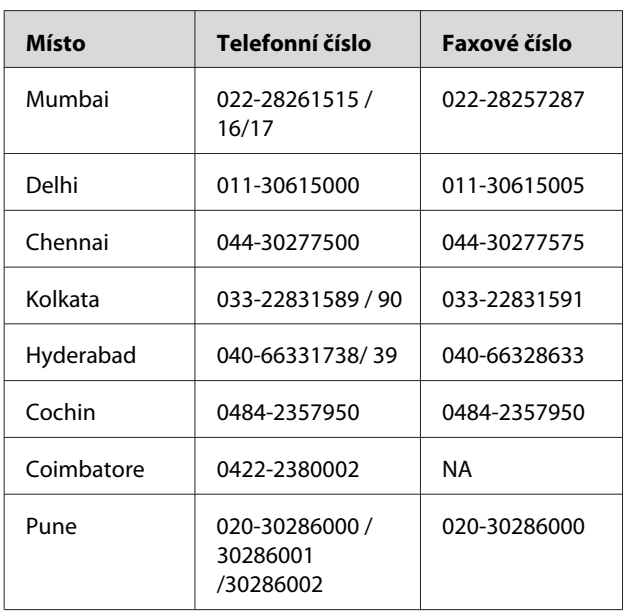

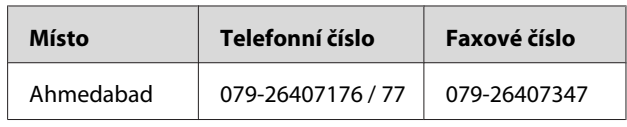

## **Linka technické podpory**

Servis, informace o produktech, objednávky kazet – 18004250011 (9:00 – 21:00) – bezplatné telefonní číslo.

Servis (CDMA a mobilní telefony) – 3900 1600 (9:00 – 18:00) zadejte místníSTD předvolbu

# **Pomoc uživatelům na Filipínách**

S dotazy k technické podpoře a dalším poprodejním službám se prosím obracejte na společnost Epson Philippines Corporation na následující telefonní a faxová čísla a e-mailové adresy:

> Páteřní linka: (63-2) 706 2609 Fax: (63-2) 706 2665 Přímá linka technické pod‐ pory: (63-2) 706 2625

E-mail: epchelpdesk@epc.epson.com.ph

#### **Internetová stránka**

([http://www.epson.com.ph\)](http://www.epson.com.ph)

K dispozici jsou informace o specifikacích produktů, ovladače ke stažení, často kladené otázky (FAQ) a podpora prostřednictvím elektronické pošty.

#### **Bezplatná linka: 1800-1069-EPSON(37766)**

S týmem našich operátorů můžete telefonicky konzultovat následující:

- ❏ Dotazy k prodeji a informacím o produktech
- ❏ Dotazy a problémy související s použitím produktů
- ❏ Dotazy k servisu a záruce

# <span id="page-187-0"></span>**Informace o zařízení**

# **Systémové požadavky pro ovladač tiskárny**

Aby bylo možné používat ovladač tiskárny, musí počítač splňovat následující systémové požadavky.

# **Systémové požadavky**

#### **Windows**

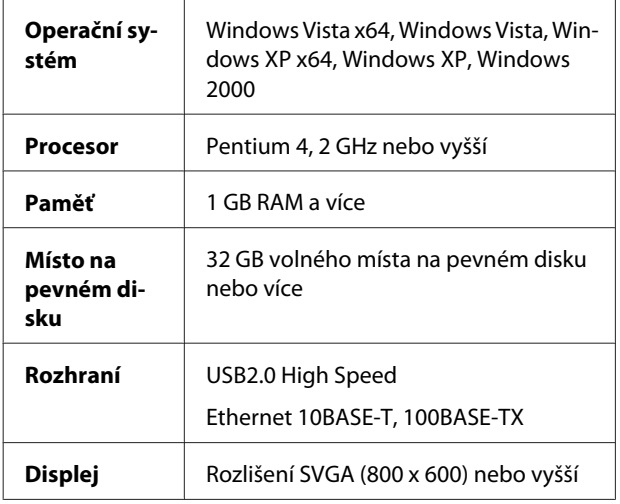

#### *Poznámka:*

- ❏ *V systému Windows 2000 musíte být přihlášeni jako uživatel s právy administrátora (uživatel ze skupiny Administrators).*
- ❏ *V systému Windows XP a Windows Vista musíte být přihlášeni jako uživatel s účtem Administrator. Ovladač tiskárny není možné nainstalovat z účtu s omezenými přístupovými právy. Při instalaci softwaru tiskárny v systému Windows Vista může být vyžadováno zadání hesla. V případě, že jste požádáni o zadání hesla, zadejte jej a pokračujte v instalaci.*

#### **Mac OS X**

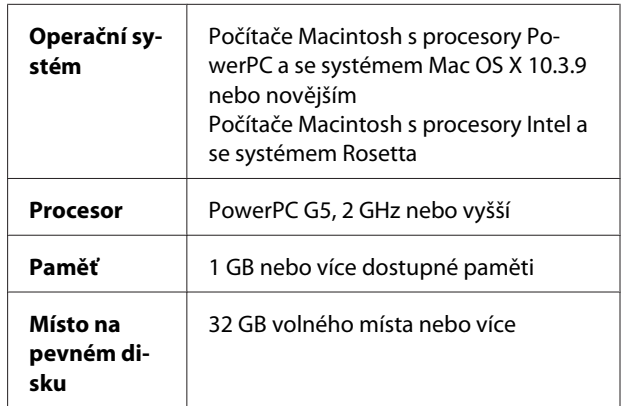

# **Požadavky na připojení**

Požadavky na připojení se mohou lišit podle použitého připojení. Informace pro nejnovější podporované operační systémy naleznete na webu společnosti Epson.

## **Připojení USB**

#### **Windows**

Musí být splněny následující podmínky:

- ❏ Počítač s předinstalovaným systémem Windows Vista, Windows XP nebo Windows 2000 nebo s předinstalovaným systémem Windows 2000, Windows Me nebo Windows 98 následně aktualizovaným na systém Windows Vista, Windows XP nebo Windows 2000.
- ❏ Počítač s portem USB, garantovaným výrobcem počítače. (V případě potřeby se zeptejte výrobce počítače.)

#### **Mac OS X**

Operační systém a počítač s portem USB, garantovaným společností Apple Inc.

## **Připojení k síti**

Podrobné informace naleznete v *Příručce pro připojení k síti*.

# **Technické údaje tiskárny**

# **Tisk**

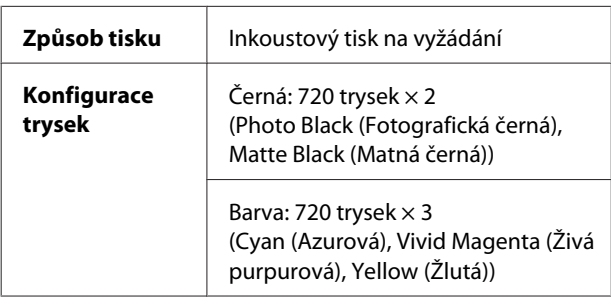

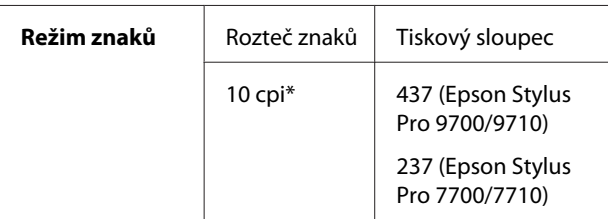

\* počet znaků na palec

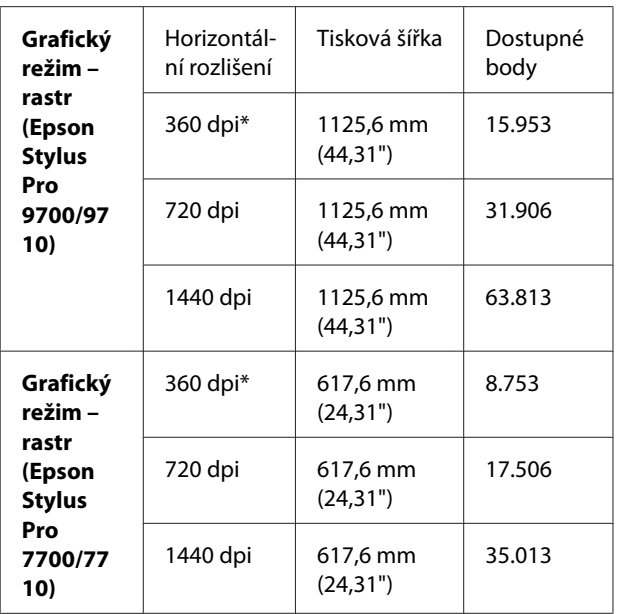

\* počet bodů na palec

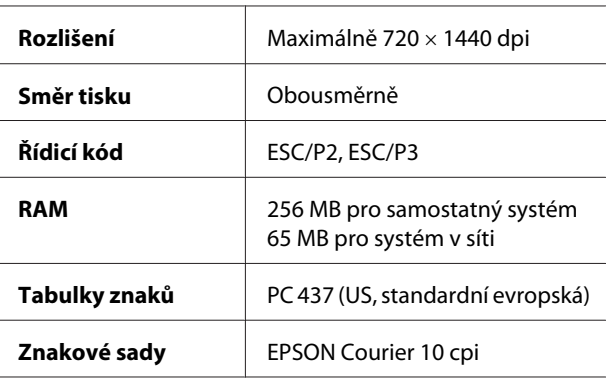

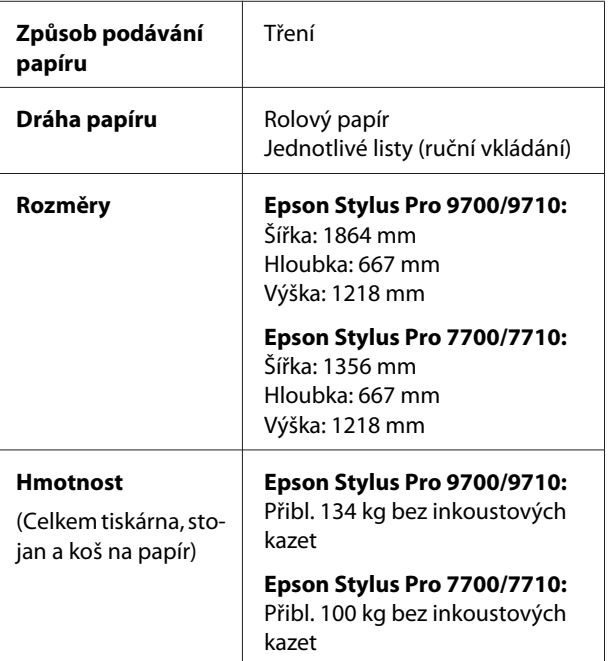

# **Elektrotechnická část**

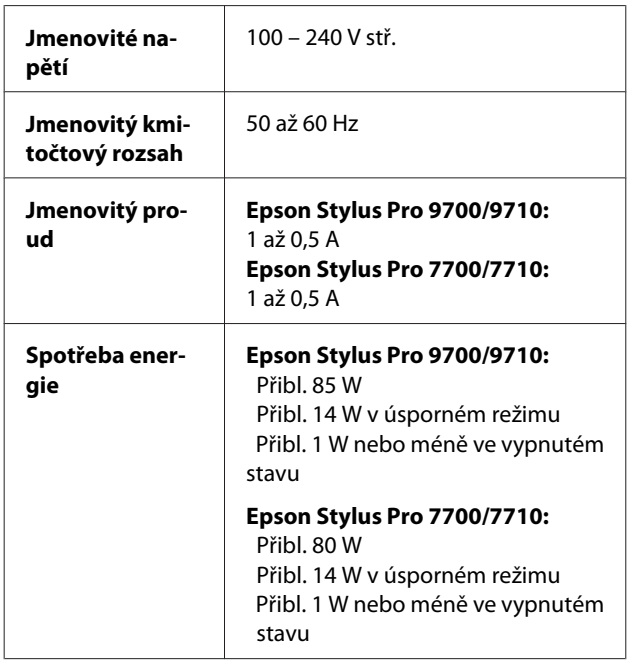

# **Inkoustové kazety**

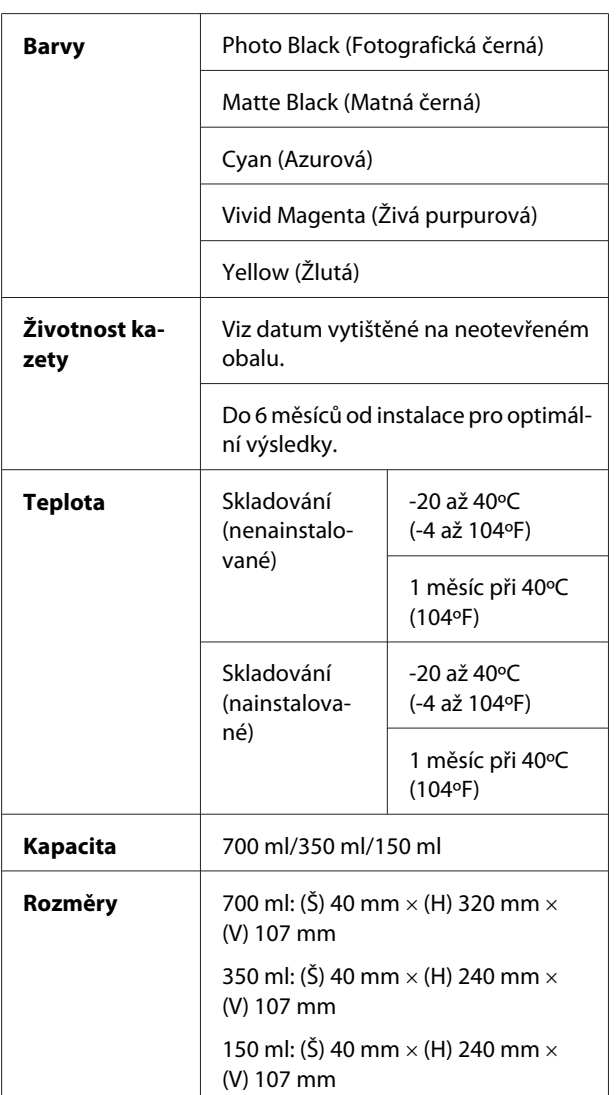

#### *Poznámka:*

- ❏ *Inkoustové kazety dodané s tiskárnou jsou částečně spotřebovány během počátečního nastavení. Pro zajištění maximální kvality výsledného tisku je tisková hlava tiskárny zcela naplněna inkoustem. Během tohoto jednorázového procesu se spotřebuje velké množství inkoustu. Proto je s těmito inkoustovými kazetami možné vytisknout menší počet stran než s kazetami instalovanými později.*
- ❏ *Skutečná spotřeba inkoustu se může lišit v závislosti na typu tisknutých obrázků, typu používaného papíru, četnosti tisku a na okolních podmínkách (např. na teplotě).*
- ❏ *Při následujících operacích dochází ke spotřebovávání inkoustu: čistění tiskové hlavy a doplňování inkoustu po instalaci tiskové kazety.*
- ❏ *Pro zajištění kvality tisku doporučujeme pravidelně vytisknout několik stran.*

# **Provozní prostředí**

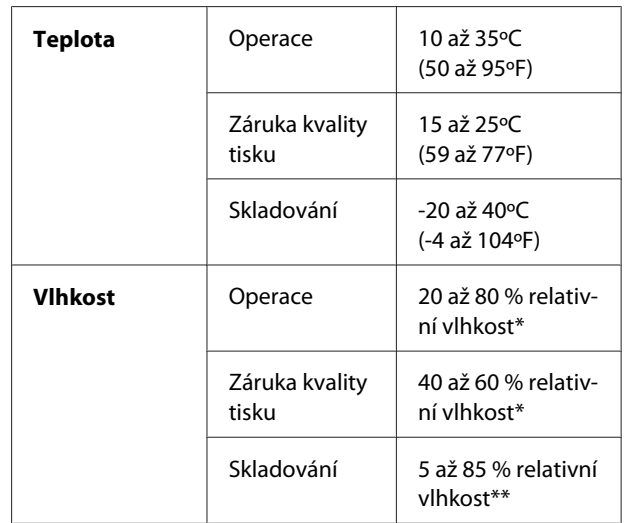

\* Bez kondenzace

\*\* Skladováno v přepravním obalu

Provozní podmínky (teplota a vlhkost):

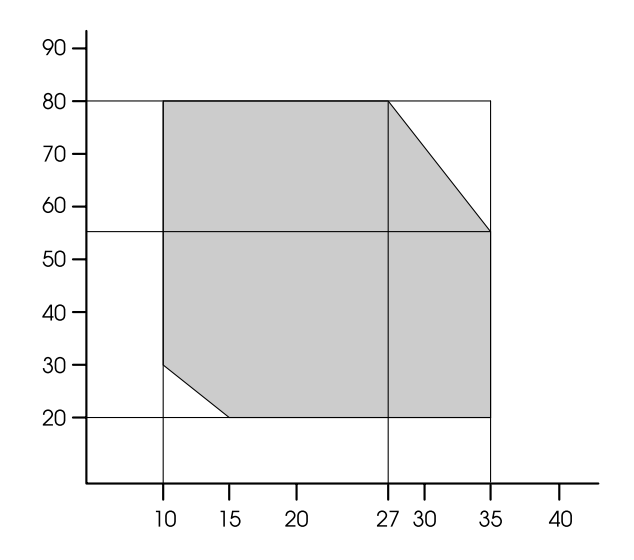

# <span id="page-191-0"></span>**Standardy a schválení**

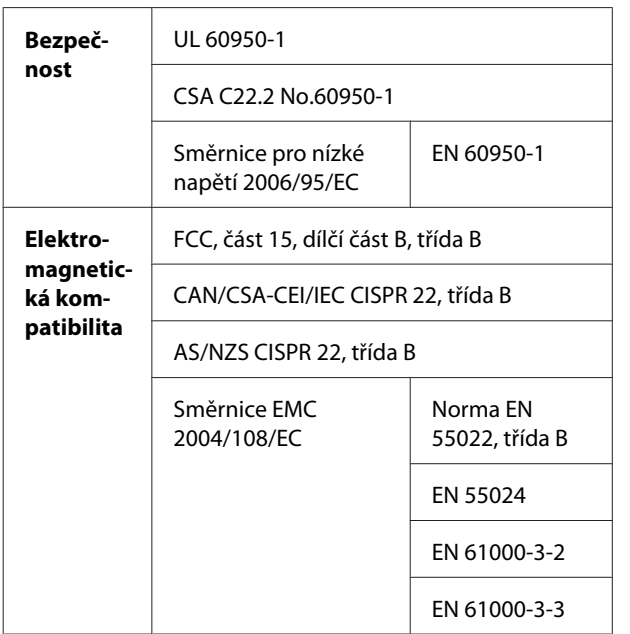

# **Rozhraní**

Tato tiskárna je vybavena rozhraním USB a rozhraním Ethernet.

## **Rozhraní USB**

Rozhraní USB vestavěné v této tiskárně je založeno na standardech, které jsou uvedeny ve specifikacích Universal Serial Bus Specifications Revision 2.0 a Universal Serial Bus Device Class Definition for Printing Devices Version 1.1. Toto rozhraní má následující vlastnosti.

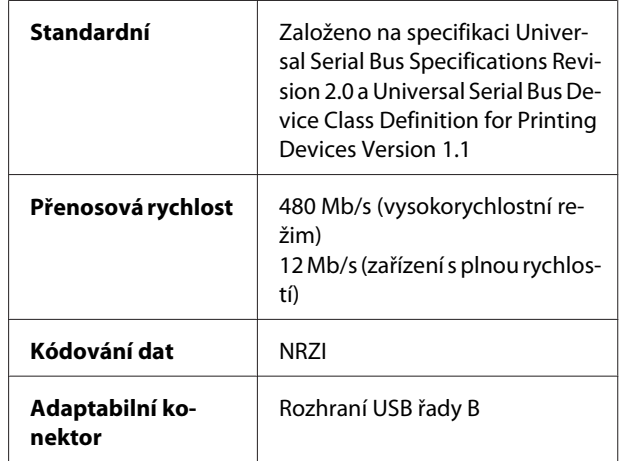

#### *Poznámka:*

*Rozhraní USB podporují pouze počítače vybavené konektorem USB a pracující se systémy Windows Vista, XP x 64, XP, 2000 nebo Mac OS X.10.x.*

## **Rozhraní Ethernet**

V tiskárně je vestavěno rozhraní Ethernet. Pro připojení k síti použijte kabel 10BASE-T, 100BASE-TX STP (stíněná kroucená dvoulinka) s konektorem RJ-45.

### Rejstřík

# Rejstřík

# $\overline{\mathbf{A}}$

## $\overline{\mathbf{B}}$

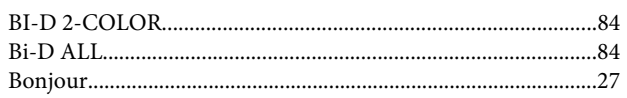

# $\mathsf{C}$

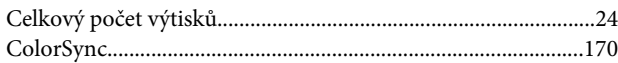

# Č

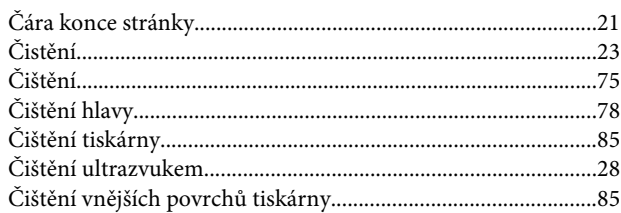

## D

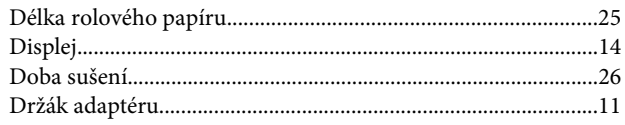

# E

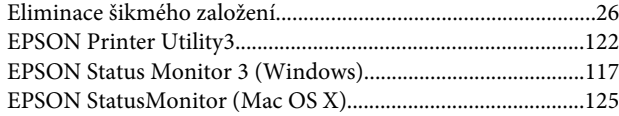

# F

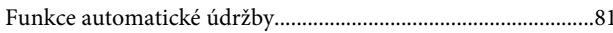

# $\overline{\mathbf{H}}$

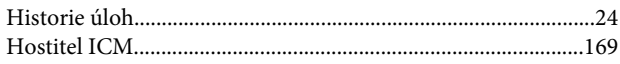

## $\overline{\mathbf{I}}$

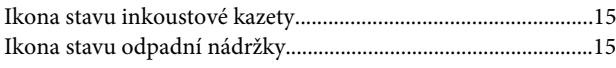

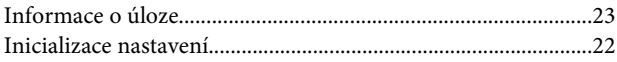

## $\overline{\mathsf{J}}$

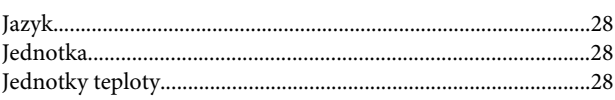

## $\mathsf{K}$

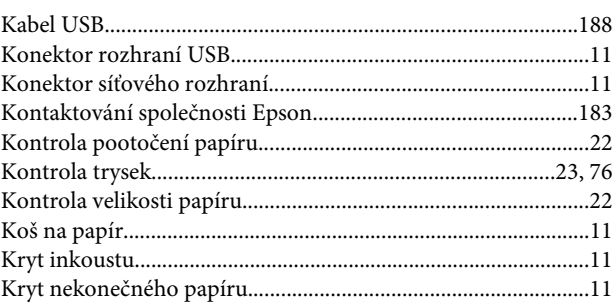

## $\mathsf{M}$

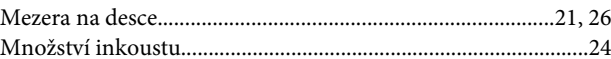

## $\overline{\mathsf{N}}$

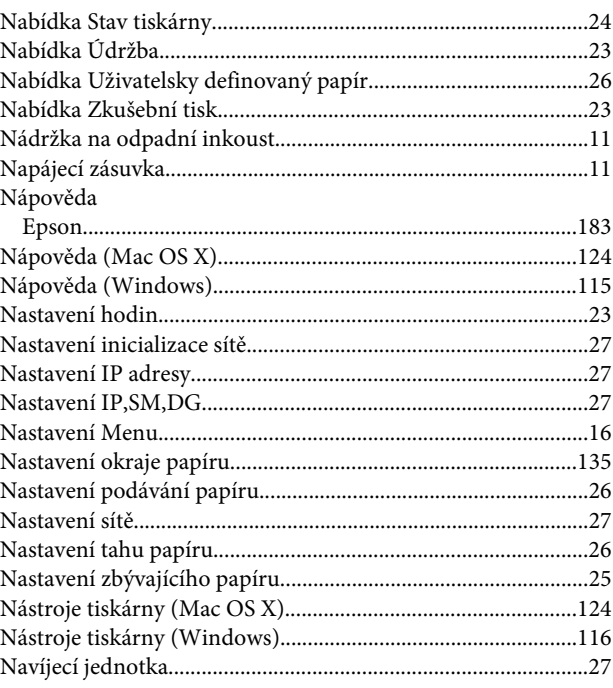

### Rejstřík

## $\mathbf 0$

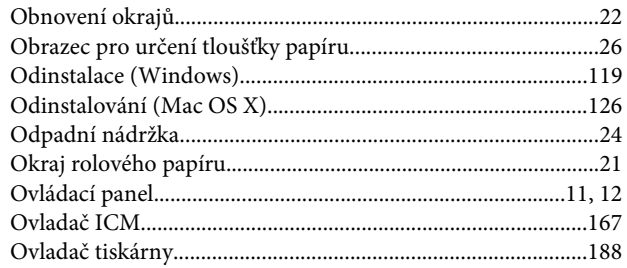

## $\mathsf{P}$

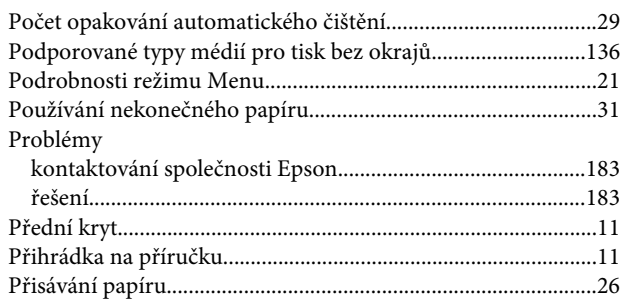

# $\overline{\mathbf{R}}$

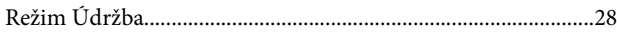

## $\mathsf{S}$

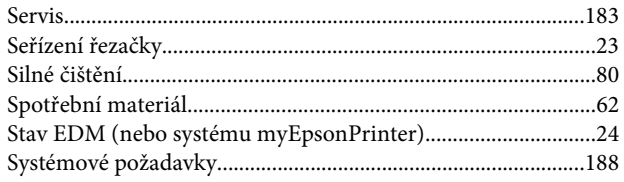

## $\mathbf T$

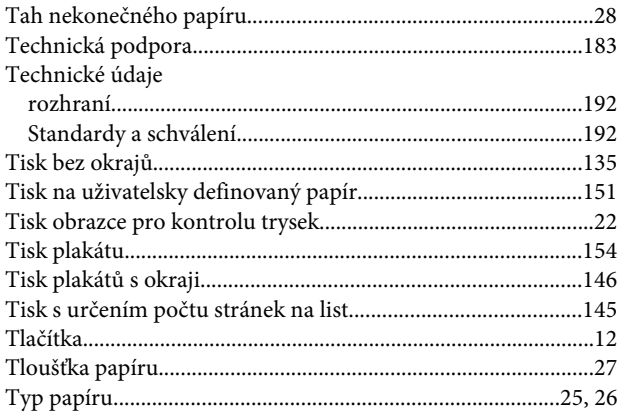

## $\overline{\mathsf{U}}$

 $UNI-D.................\dots 24$ 

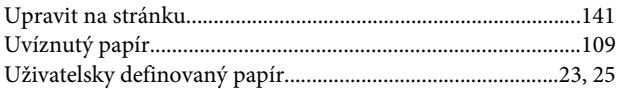

## $\mathbf{V}$

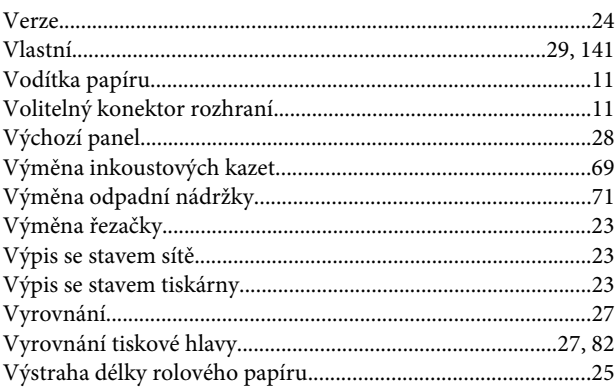

## $\mathbf{Z}$

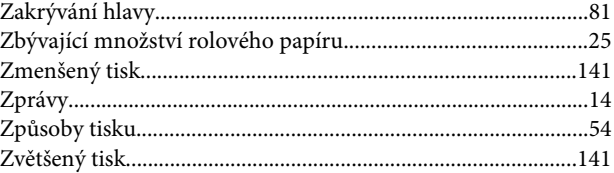